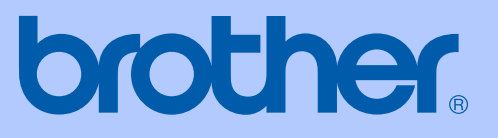

# 使用說明書

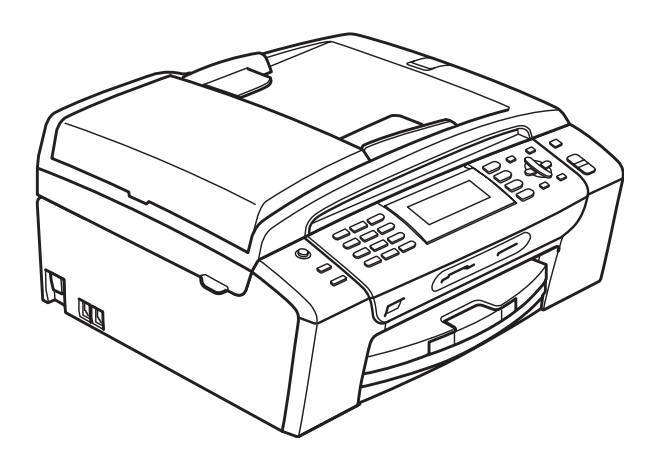

# MFC-490CW

版本 0

<span id="page-1-0"></span>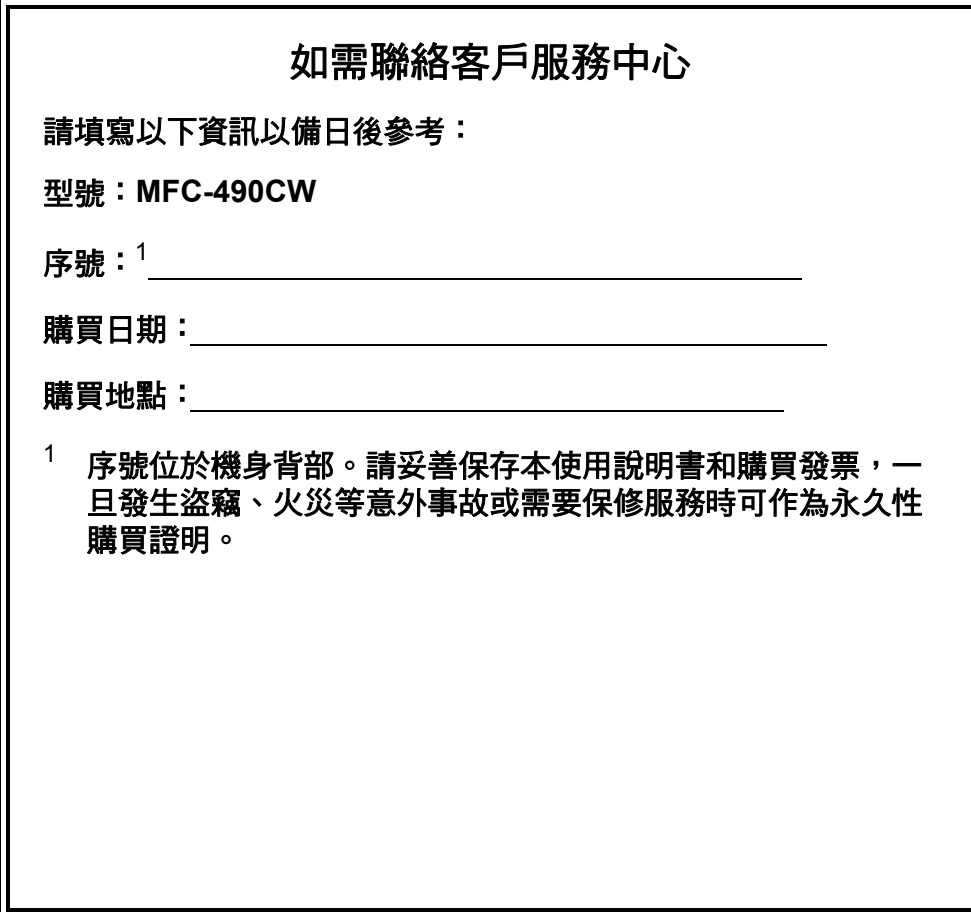

請在以下網站上註冊您的產品:

**[http://www.brother.com/registration/](http://www.brother.com/registration)**

透過在 Brother 網站上註冊您的產品,您將被記錄為此設備 的原始所有者。您在 Brother 網站上的註冊資訊將用於:

- 丟失發票時證明您的產品購買日期,以及
- ■支援您在產品遭受損失時進行保險索賠。

© 2008 兄弟工業株式會社

## 核准資訊與編輯及出版聲明

本設備設計用於附有適用連接器的雙芯模擬 PSTN 線路。

## 核准資訊

Brother 聲明,本產品可能無法在購買國以外的國家正常使用。此外,因在其他 國家的公共電話線路上使用本產品造成的任何損壞均不屬於保修範圍。

### 編輯及出版聲明

本使用說明書在兄弟工業株式會社監督下編輯出版,包含最新的產品說明和規 格。

本使用說明書的內容及產品規格如有更改,恕不另行通知。

公司保留對包含在本使用說明書中的產品規格和內容做出更改的權利,恕不另行 通知。同時,由於使用本使用說明書包含的內容所造成的任何損壞 ( 包括後果 ), 包括但不限於本出版物的排版及其他錯誤,Brother 公司將不承擔任何責任。

目錄

# 第1部份 一般說明

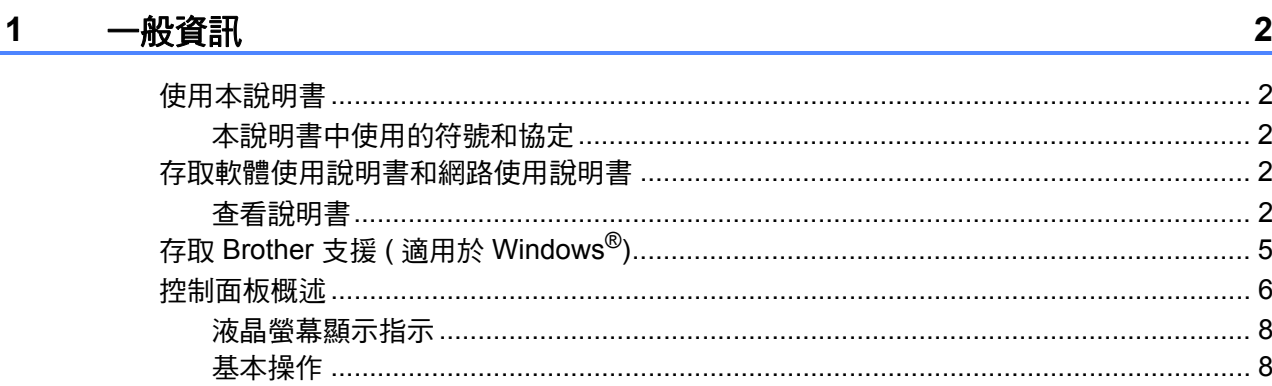

#### 裝入紙張和原稿  $2^{\sim}$

 $\mathbf{9}$ 

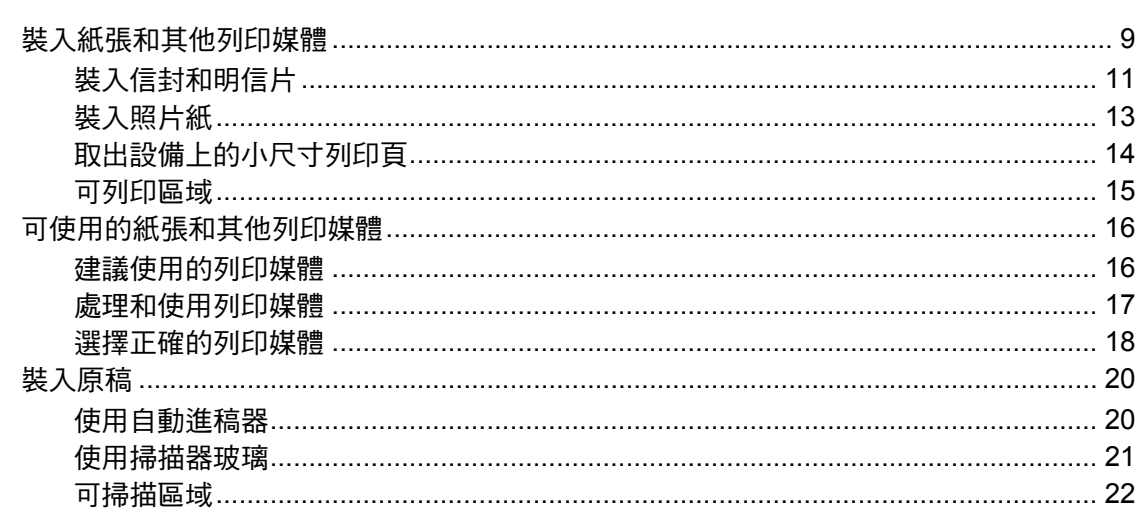

#### 3 一般設定

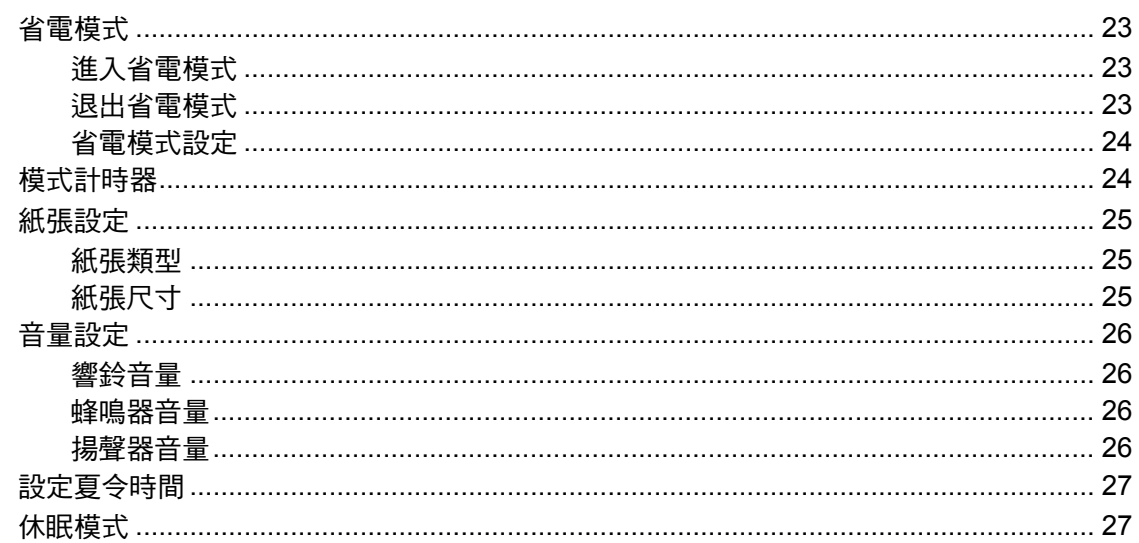

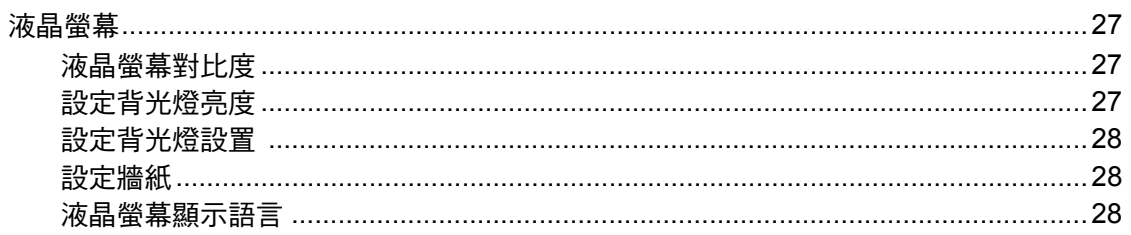

#### 安全功能  $\overline{\mathbf{4}}$

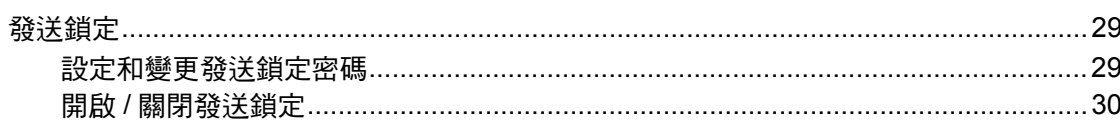

# 第Ⅱ部份 傳真

#### 發送傳真  $5<sub>5</sub>$

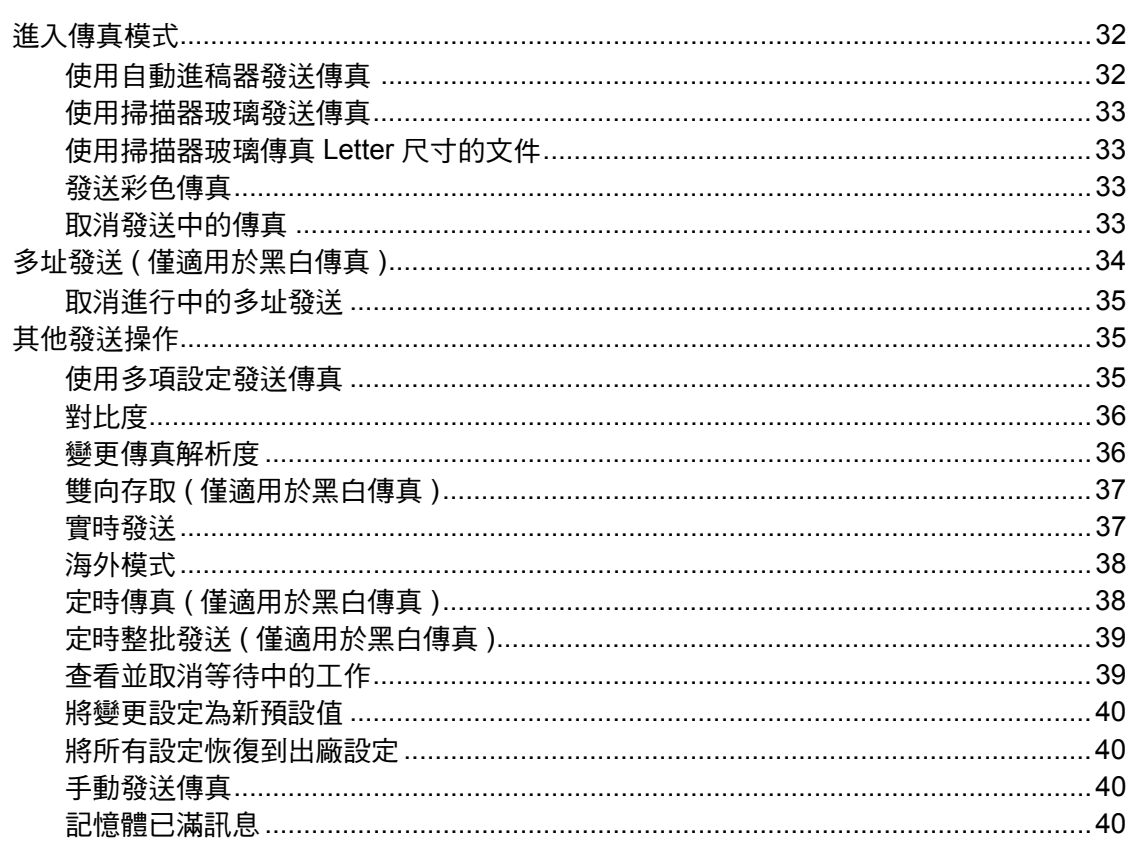

29

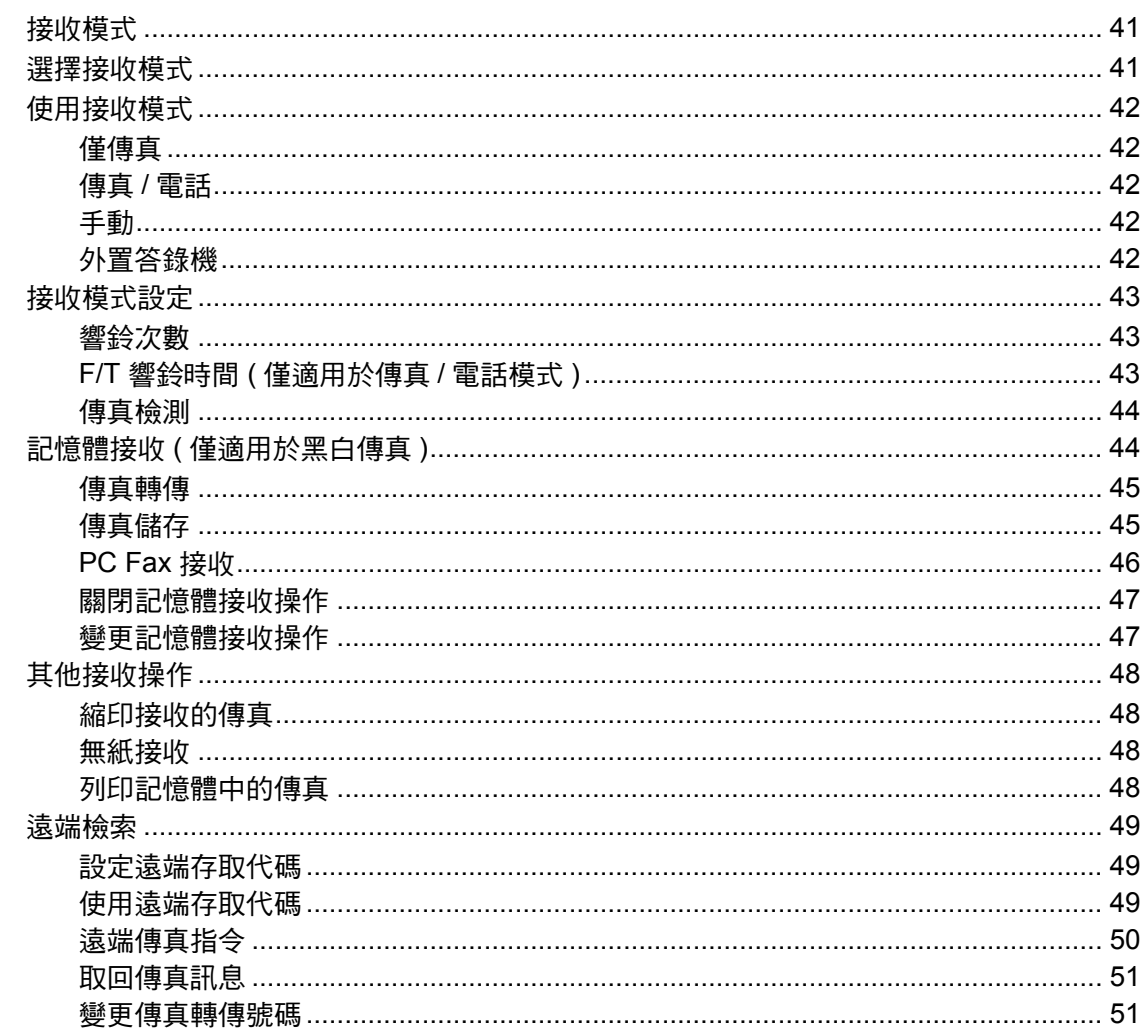

#### 電話和外置裝置  $7<sup>7</sup>$

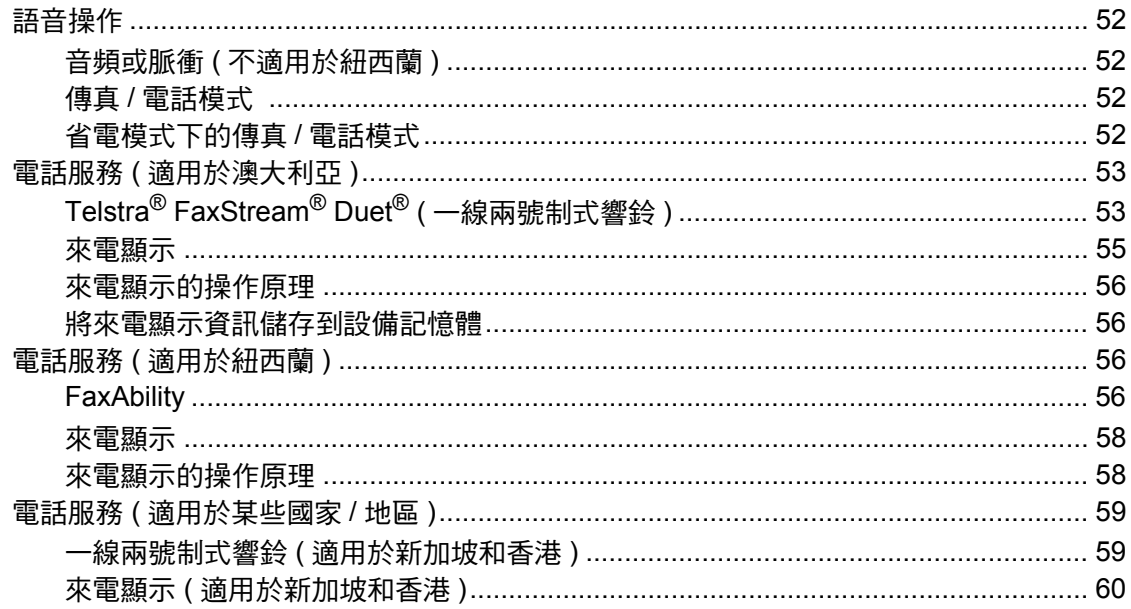

41

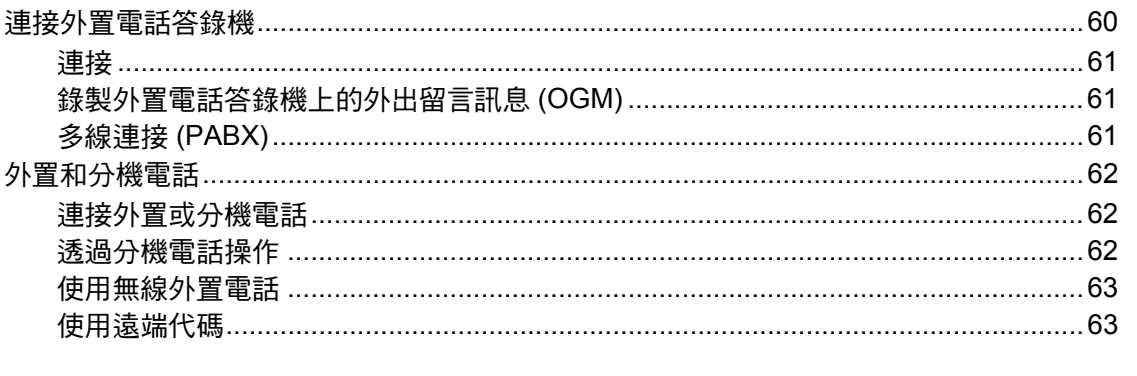

#### 撥打與儲存號碼 8

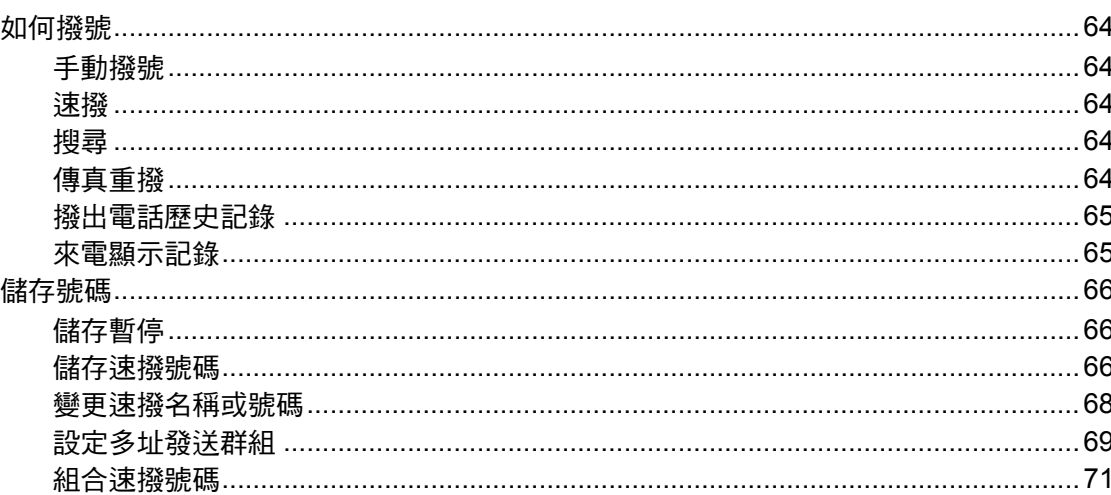

#### 列印報告  $\boldsymbol{9}$

72

64

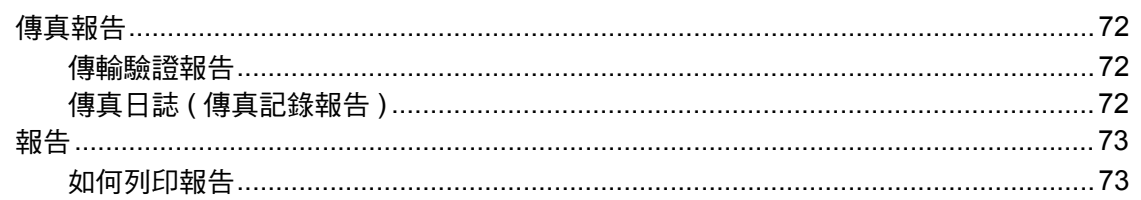

#### 查詢 10 74

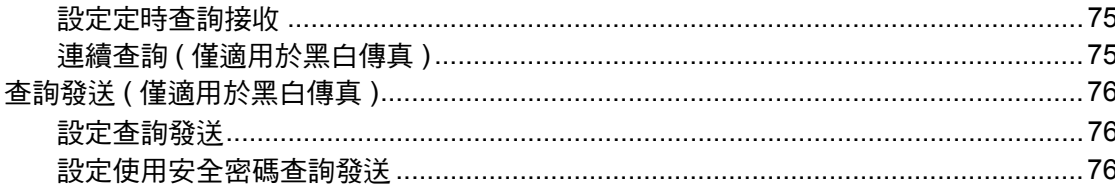

# 第Ⅲ部份 複印

#### $11$ 複印

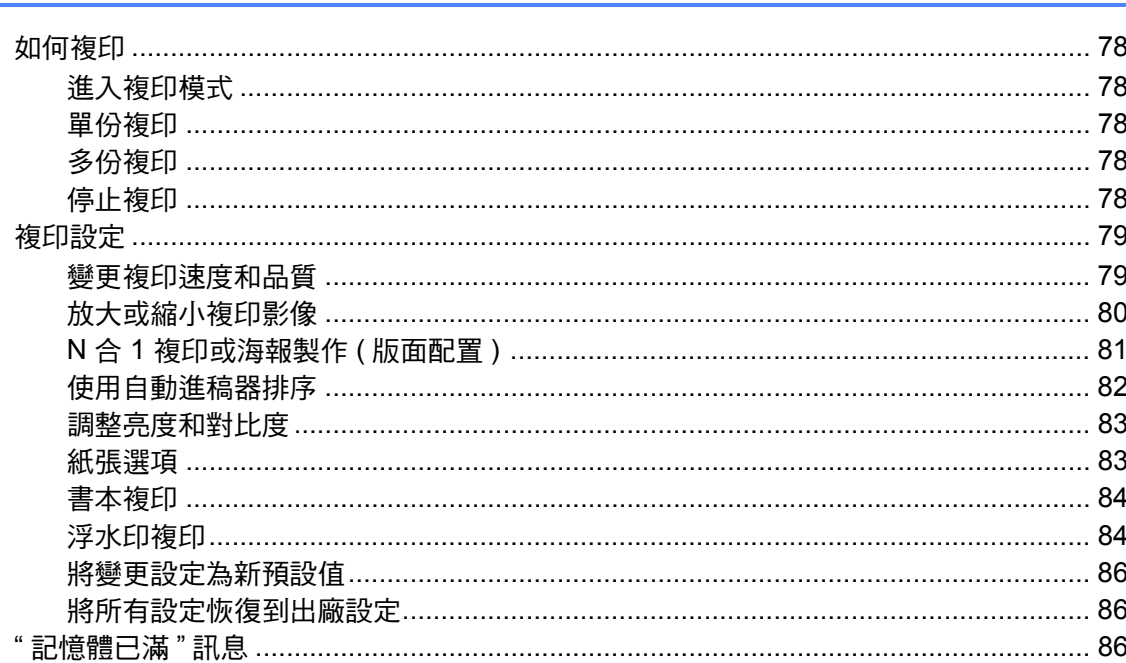

# 第 IV 部份 直接照片列印

#### $12$ 列印記憶卡或 USB 快閃儲存器中的照片

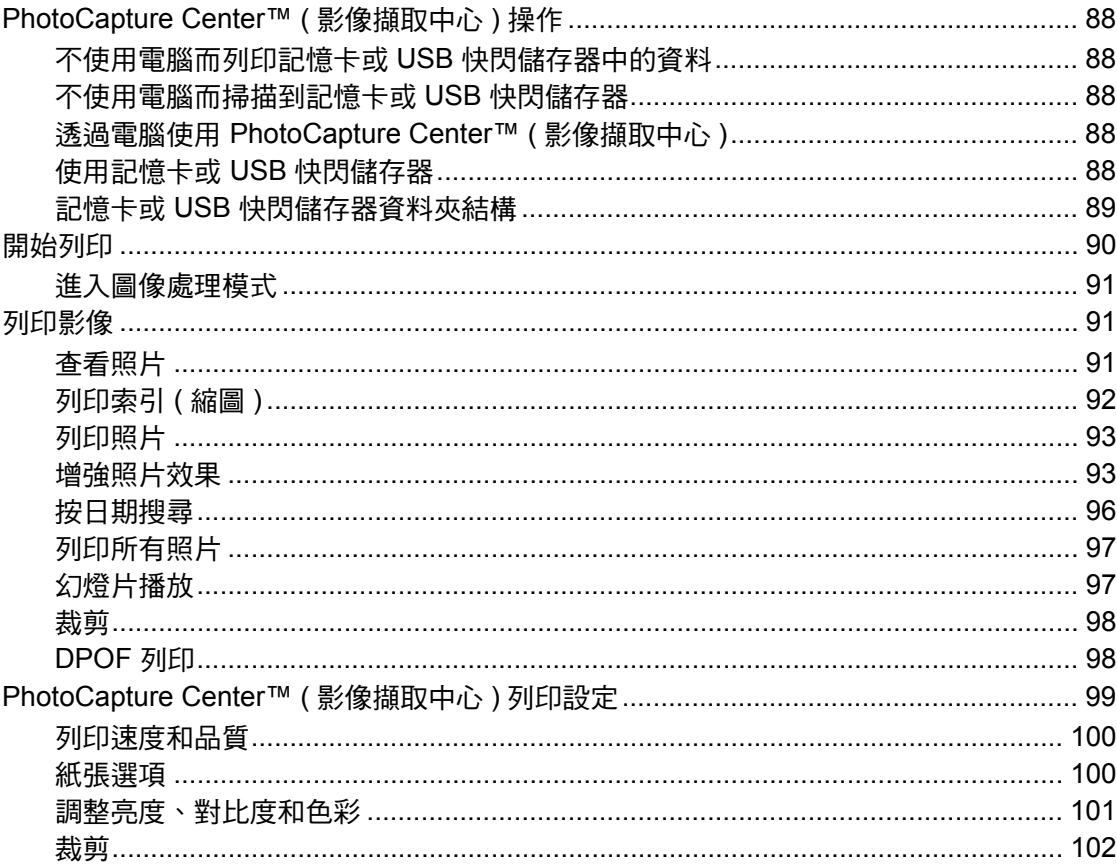

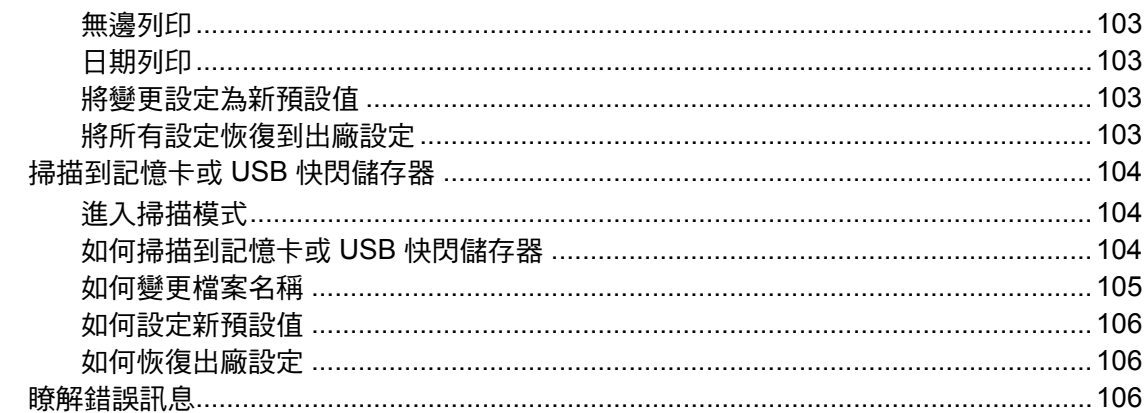

#### 列印相機中的照片  $13$

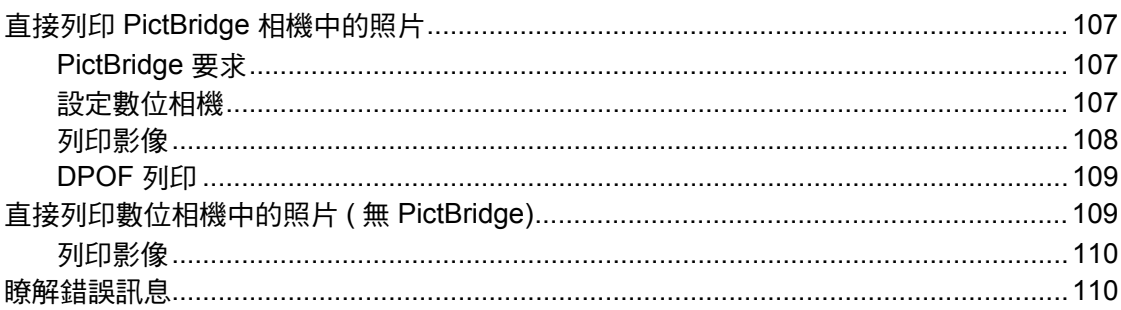

# 第V部份 軟體

14 軟體和網路功能

 $112$ 

#### 第VI部份 阶線

A

中入 12 2++8

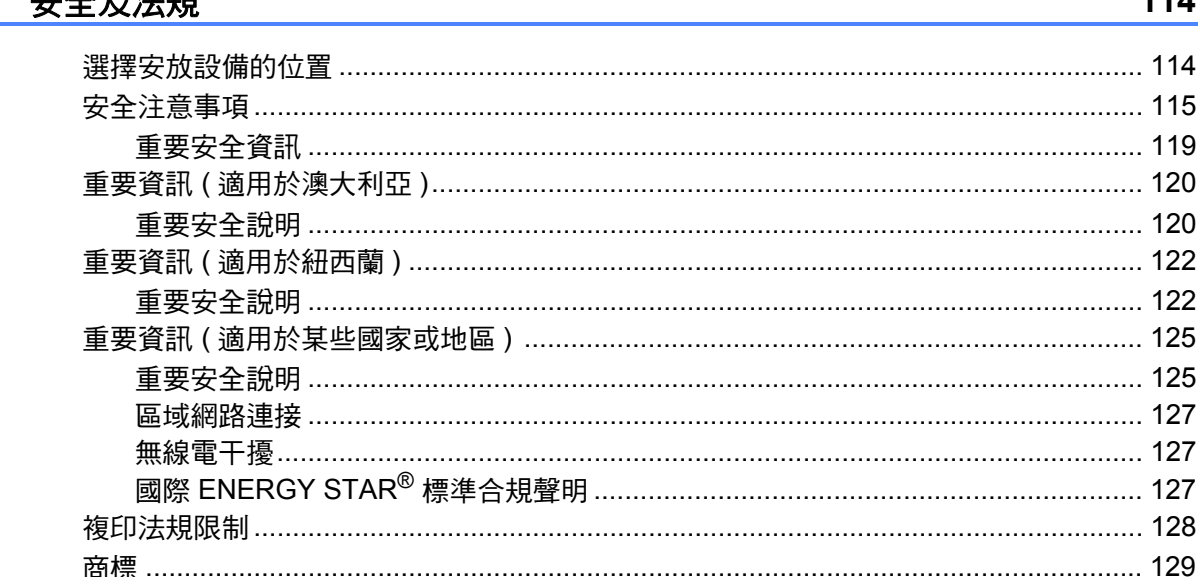

#### 故障排除和日常維護 B

清洗印表機壓滾軸 ……………………………………………………………………………………… 154 

#### 選單和功能  $\mathbf{C}$

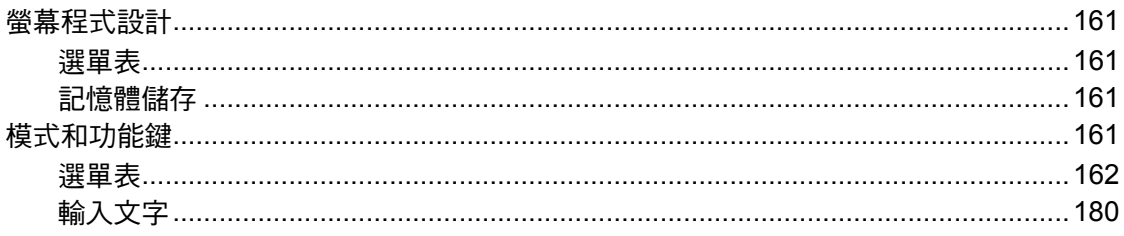

#### 規格  $\mathbf D$

j.

#### 181

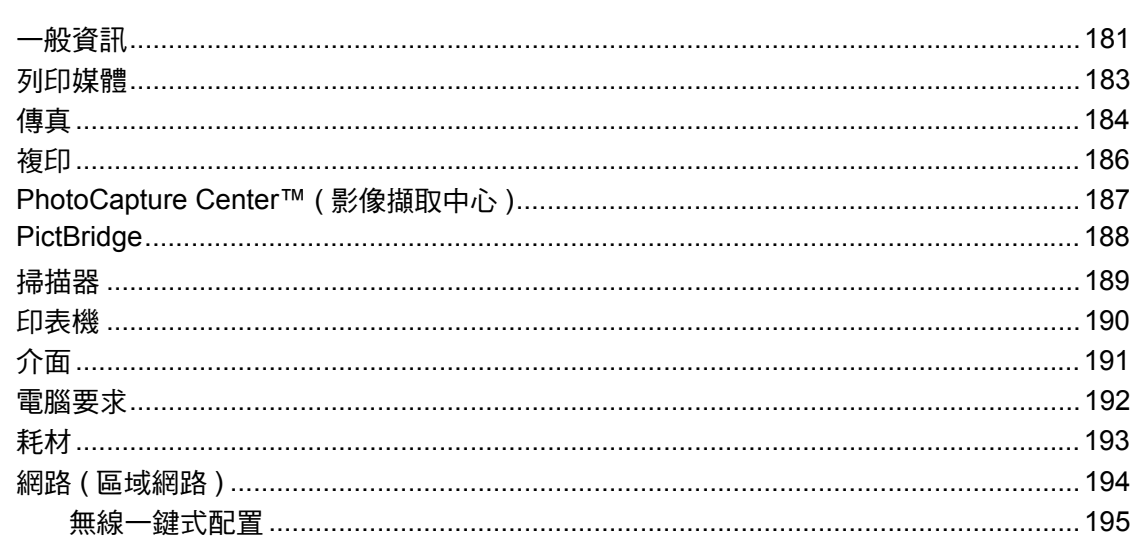

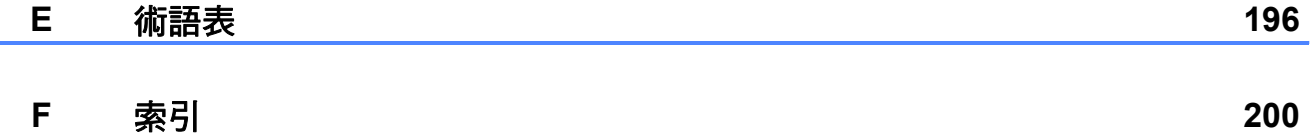

**x**

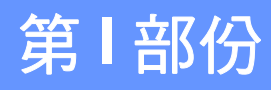

# <span id="page-12-0"></span>一般說明 **<sup>I</sup>**

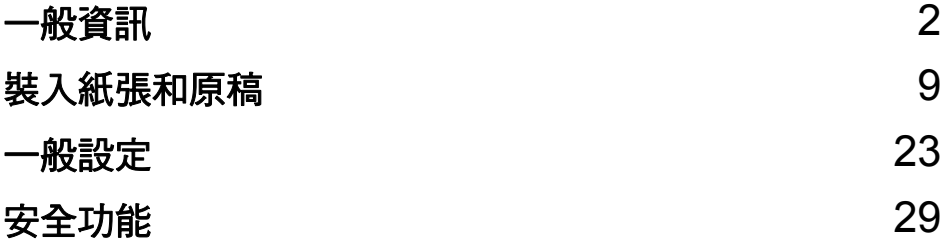

<span id="page-13-0"></span>一般資訊 **<sup>1</sup>**

# <span id="page-13-1"></span>使用本說明書 **<sup>1</sup>**

**1**

感謝您購買 Brother 設備!閱讀此說 明書將有助於您充分使用本設備。

## <span id="page-13-2"></span>本說明書中使用的符號和協定 **<sup>1</sup>**

本說明書中使用的符號和協定如下。

- 粗體 粗體字樣表示設備的 控制面板或電腦螢幕 上的特定按鍵 / 鈕。
- 斜體 斜體字樣強調應當注 意的要點或提示您參 考相關主題。
- 細明體 細明體字體表示設備 的液晶螢幕上顯示的 訊息。

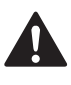

- 警告圖示告訴您如何避免可能 的人身傷害。
- 注意圖示詳細說明您必須遵循  $\boldsymbol{\Omega}$ 或避免執行的步驟以防止損壞 設備或其他物件。
- 電氣危險圖示提醒您可能會發  $\mathbb{A}$ 生觸電。
- 註釋圖示告訴您如何應對可能  $\mathbb{Z}$ 出現的狀況或提供目前操作如 何與其他功能工作的有關提 示。
- $\, \Theta \,$  不正確的安裝圖示提醒您與本 設備不兼容的裝置和操作。

# <span id="page-13-3"></span>存取軟體使用說明書和網 路使用說明書 **<sup>1</sup>**

本使用說明書中並未包含此設備的全 部資訊,例如印表機、掃描器、電腦 傳真和網路的進階功能的使用方法。 若要獲取有關此類操作的詳細資訊, 請閱讀隨機光碟中的軟體使用說明書 和網路使用說明書。

## <span id="page-13-4"></span>查看說明書 **<sup>1</sup>**

## 查看說明書 **(** 適用於 **Windows**®**) <sup>1</sup>**

若要查看說明書,請開啟開始選單, 從程式集中選擇 **Brother**、

**MFC-XXXX** (XXXX 為您的型號名稱 ), 然後點擊 **HTML** 格式的使用說明書。

如果您尚未安裝此軟體,請遵循以下 說明搜尋此說明書。

- **啟動電腦。將 Brother 隨機光碟** 插入光碟機中。
- 2 顯示型號名稱螢幕時,選擇您的 設備型號名稱。

8 顯示語言螢幕時,選擇所需語 言。螢幕上將顯示隨機光碟的主 選單。

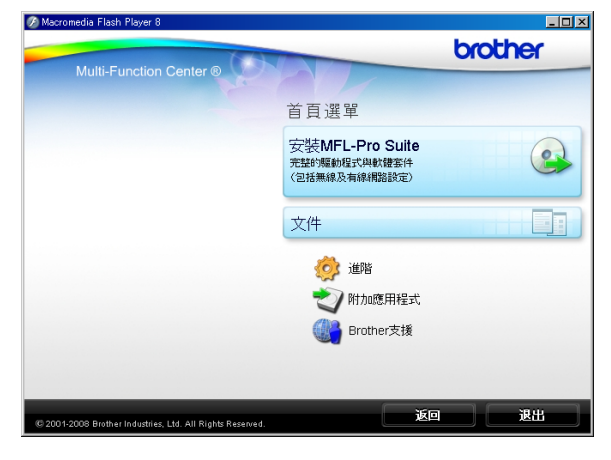

## 註釋

若未顯示此視窗,請使用 Windows<sup>®</sup> Explorer 執行 Brother 隨機光碟根目錄資料夾下的 start.exe 檔案。

#### 4 點擊文件。

- 6 點擊您想閱讀的說明書。
	- HTML 文件: HTML 格式的軟體 使用說明書和網路使用說明書。 **若要在您的雷腦上瀏**覽,我們 建議您使用此格式。 ■ PDF 文件: PDF 格式的使用說
	- 明書 ( 適用於單機操作 )、軟體 使用說明書和網路使用說明書。 若要列印上述說明書,我們建 議您使用此格式。點擊進入 Brother Solution Center (Brother 解決方案中心), 您便 可以透過此網站查看或下載 PDF 文件。( 電腦必須能存取

## 互聯網並安裝有 PDF Reader 軟體。)

#### 如何搜尋掃描說明 **<sup>1</sup>**

本設備有多種文件掃描方式供您選 擇,請遵循以下提示搜尋相關說明:

#### 軟體使用說明書

- *Scanning (掃描)* (滴用於 Windows $^{\circledR}$  2000 專業版 / Windows<sup>®</sup> XP 和 Windows Vista<sup>®</sup>)
- *ControlCenter3* (適用於 Windows® 2000 專業版 / Windows<sup>®</sup> XP 和 Windows Vista<sup>®</sup>)
- 網路掃描

#### **Presto!**® **PageManager**® 使用說明書

■ 有關直接在 Presto! $^{\circledR}$ PageManager<sup>®</sup> 中掃描的說明。您 可以透過點擊 Presto!® PageManager<sup>®</sup> 應用程式中的說明 選項查看完整的 Presto!<sup>®</sup> PageManager® 使用說明書。

#### 如何搜尋網路設定說明 **<sup>1</sup>**

本設備可以連接到無線或有線網路。 您可以在快速設置指導手冊中搜尋到 基本設定說明。如果您的無線存取點 支援 SecureEasySetup™、

Wi-Fi Protected Setup™ 或

AOSS™,請遵循快速設置指導手冊 中的相關步驟進行網路設定。有關網 路設定的更多資訊,請參閱網路使用 說明書。

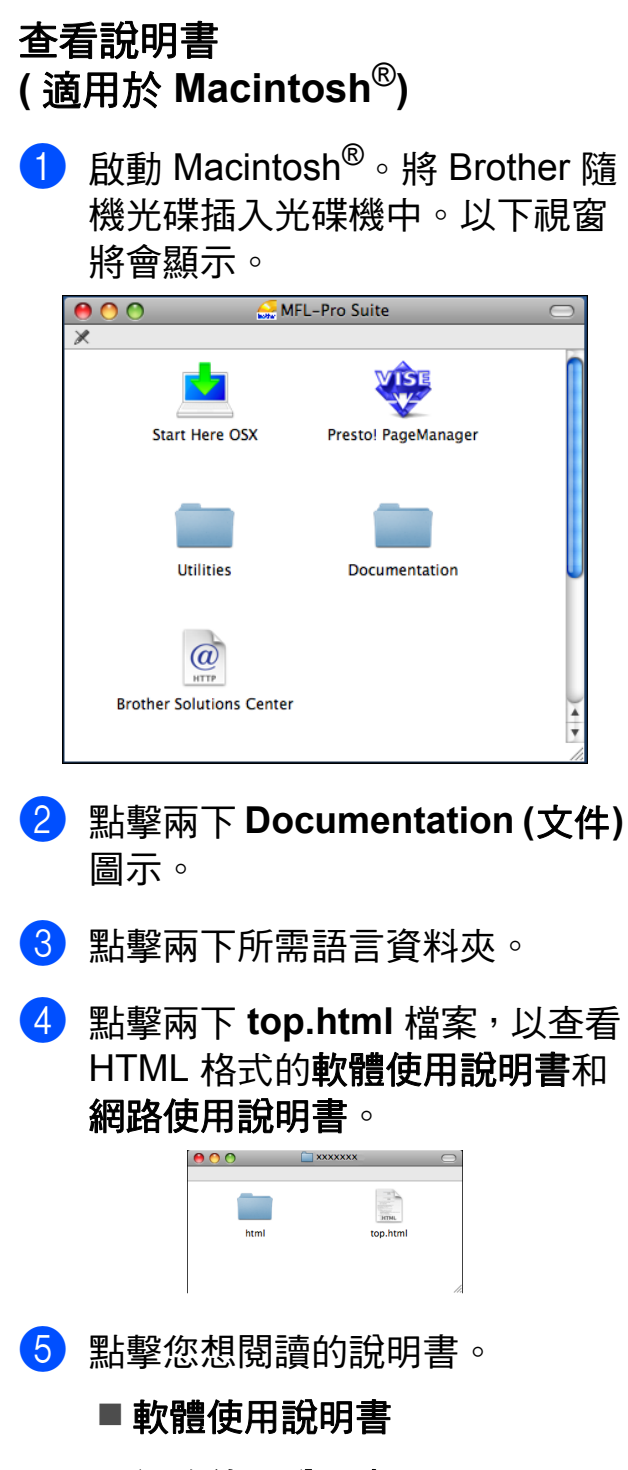

■ 網路使用說明書

#### 如何搜尋掃描說明 **<sup>1</sup>**

本設備有多種文件掃描方式供您選 擇,請遵循以下提示搜尋相關說明:

#### 軟體使用說明書

- *Scanning (掃描)* ( 適用於 Mac OS® X 10.2.4 或更高 版本 )
- *ControlCenter2* ( 適用於 Mac OS® X 10.2.4 或更高 版本 )
- Network Scanning (網路掃描) (適用於 Mac OS<sup>®</sup> X 10.2.4 或更高 版本 )

## **Presto!**® **PageManager**® 使用說明書

■您可以诱渦點擊 Presto!<sup>®</sup> PageManager<sup>®</sup> 應用程式中的說明 選項查看完整的 Presto!<sup>®</sup> PageManager® 使用說明書。

#### 如何搜尋網路設定說明 **<sup>1</sup>**

本設備可以連接到無線或有線網路。 您可以在快速設置指導手冊中搜尋到 基本設定說明。如果您的無線存取點 支援 SecureEasySetup™、 Wi-Fi Protected Setup™ 或 AOSS™,請遵循快速設置指導手冊

中的相關步驟進行網路設定。有關網 路設定的更多資訊,請參閱網路使用 說明書。

# <span id="page-16-0"></span>存取 **Brother** 支援 **(** 適用於 **Windows**®**) <sup>1</sup>**

您可以搜尋所需的全部聯絡資訊,如 Web 支援 (Brother Solutions Center (Brother 解決方案中心 )) 。

■點擊主選單上的 Brother 支援。以 下螢幕將會顯示:

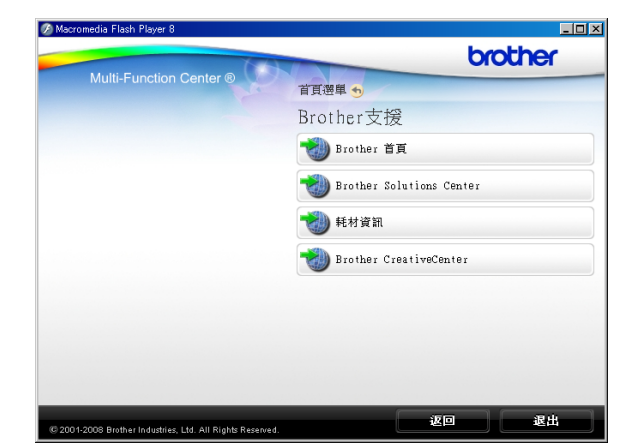

- 若要瀏覽我們的網站 ([http://www.brother.com\)](www.brother.com),請點擊 **Brother** 首頁。
- 若要獲取最新消息和產品支援資訊 (<http://solutions.brother.com>), 請 點擊 **Brother Solutions Center (Brother** 解決方案中心 **)**。
- 若要瀏覽我們的網站以獲取有關 Brother 原裝耗材的資訊 [\(http://www.brother.com/original/\)](http://www.brother.com/original/), 請點擊耗材資訊。
- ■若要瀏覽 Brother CreativeCenter (Brother 創意中心 ) ([http://www.brother.com/](http://www.brother.com/creativecenter/) [creativecenter/](http://www.brother.com/creativecenter/)) 以滿足您對免費照 片專案及可列印下載的需求,請點 擊 **Brother CreativeCenter (Brother** 創意中心 **)**。
- 若要返回主頁,請點擊**返回**;如果 您已完成操作,請點擊退出。

## <span id="page-17-0"></span>控制面板概述 **<sup>1</sup>**

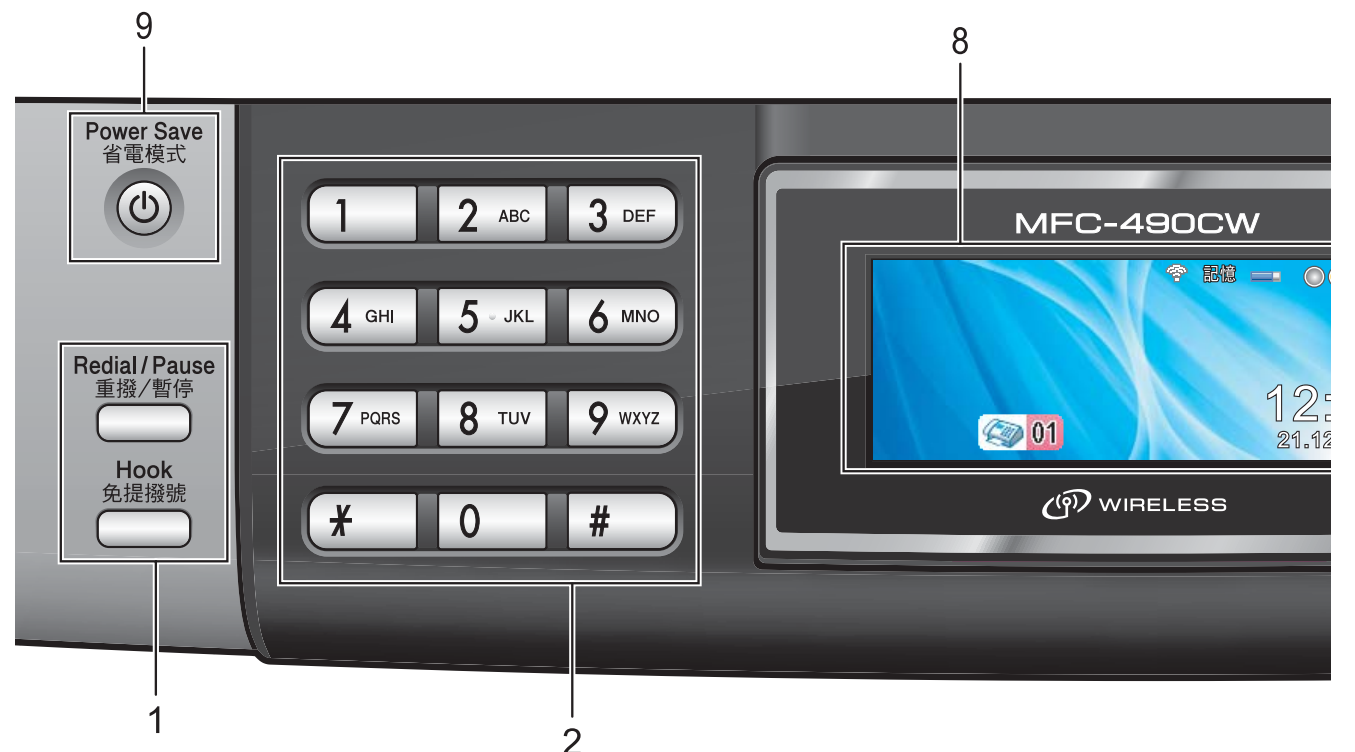

#### **1** 傳真和電話鍵:

#### ■ 重撥 / 暫停

透過按此鍵,您可以重撥最後撥打 的 30 個號碼中的任意一個,也可 以在編制速撥號碼時插入暫停。

#### ■ 免提撥號

如果您想確保傳真機應答 , 在撥打 電話前您可以按此鍵 , 然後按**黑白** 啟動鍵或彩色啟動鍵。

您也可以在 F/T 偽響鈴 / 兩次響鈴 期間拿起外置話筒後按此鍵。

#### **2** 撥號盤

透過按這些鍵,您可以撥打電話和傳 真號碼,也可以向設備輸入資訊。 透過按 # 鍵, 您可以在撥打電話時將 撥號模式由脈衝暫時切換為音頻。 ( 不適用於紐西蘭 )

#### **3** 模式鍵:

#### ■■ 傳真

透過按此鍵,您可以存取傳真模式。

掃描

透過按此鍵,您可以存取掃描模式。

■■■複印 透過按此鍵,您可以存取複印模式。

■■ ■ 圖像處理 透過按此鍵,您可以存取 PhotoCapture Center™ ( 影像擷取 中心 ) 模式。

#### **4** 功能鍵:

#### ■ 音量鍵

 $\label{eq:expansion} \begin{array}{c} \hbox{and}\quad \blacktriangleright \ \hbox{and}\ \emptyset \end{array}$ 設備閒置時,您可以透過按這兩個 鍵調整響鈴音量。

#### ■ 涑撥鍵

## $\Box$

透過按此鍵,您可以將號碼儲存到 記憶體中,也可以搜尋和撥打記憶 體中的號碼 。

#### ■ **4** 或 ▶

透過按這兩個鍵,您可以向前或向 後滾動顯示選單項目,也可以選擇 項目選項。

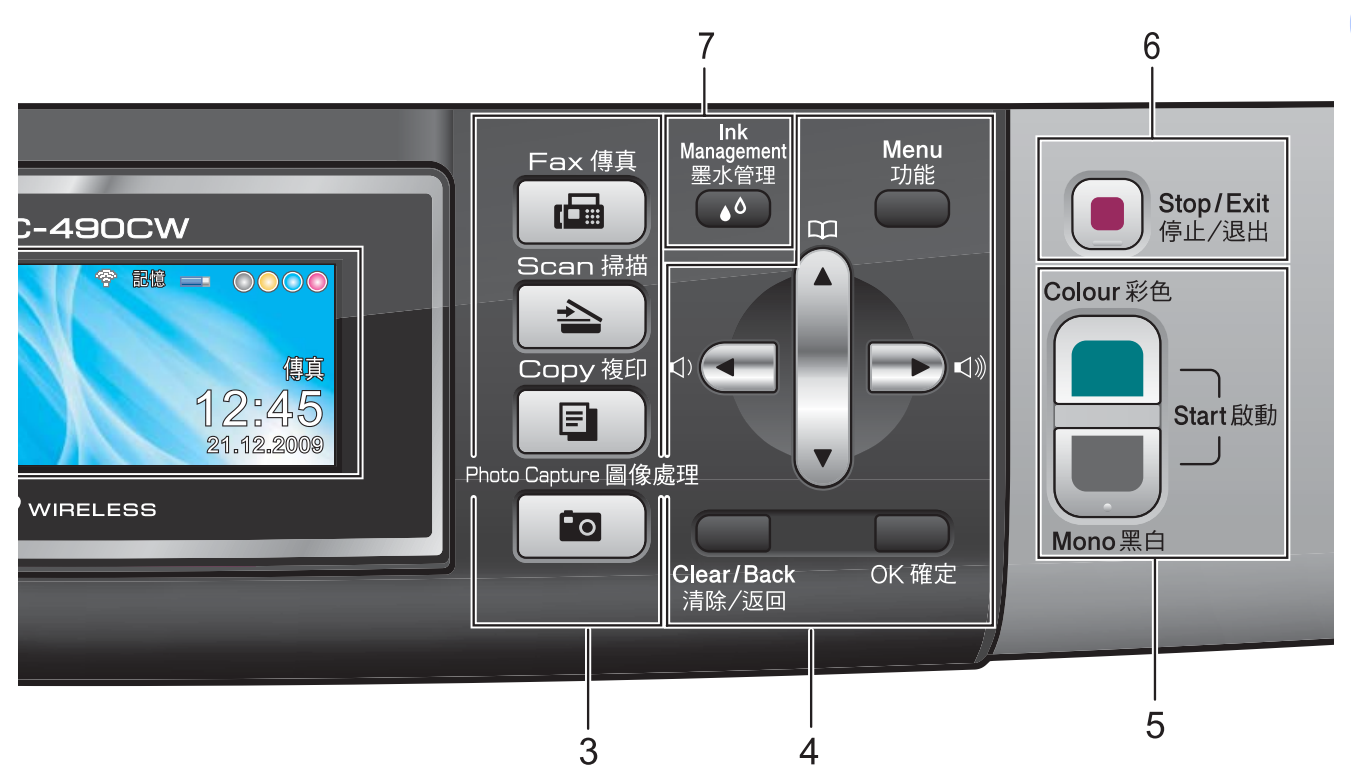

#### ■ **A** 或 ▼

透過按這兩個鍵,您可以滾動顯示 各選單和選項。

■ 功能

透過按此鍵,您可以存取主選單。

#### ■ 清除 / 汳回

透過按此鍵,您可以刪除字元或返 回上級選單。

■確定

透過按此鍵,您可以選擇設定。

**5** 啟動鍵:

#### ■■■彩色啟動

透過按此鍵,您可以啟動傳真發送 或全彩色複印,也可以啟動彩色或 黑白掃描 ( 視乎 ControlCenter 軟體 中的掃描設定而定 )。

#### ■■■黒白啟動

透過按此鍵,您可以啟動傳真發送 或黑白複印,也可以啟動彩色或黑 白掃描 ( 視乎 ControlCenter 軟體中 的掃描設定而定 )。

#### **6** | ■ | 停止 / 退出

透過按此鍵,您可以停止操作或退出 選單。

#### **7** 墨水管理

透過按此鍵,您可以清洗列印頭、列 印測試頁,以檢查列印品質、查看墨 水餘量。

#### **8** 液晶螢幕

液晶螢幕上會顯示相關訊息,以幫助 您設定並使用設備。 您可以透過向上抬起液晶螢幕調整螢 幕的角度。

#### **9** 省電模式

透過按此鍵,您可以使設備進入省電 模式。即使設備進入了省電模式,設 備仍然會定期清洗列印頭,以確保列 印頭品質。您應當確保設備與電源之 間一直保持連接,以維持列印品質, 延長列印頭使用壽命以及最大限度地 節約墨水。

## <span id="page-19-0"></span>液晶螢幕顯示指示 **<sup>1</sup>**

設備閒置時,液晶螢幕上顯示設備的 目前狀態。

# $\frac{1}{5}$

◎ 01

#### **1** 無線狀態

如果您正在使用無線連接,螢幕右下 角的指示燈會顯示無線訊號目前的強 度。訊號強度分為以下四個等級:

21.12.2009

0000

嫀㉞

12 3 4

5 ⅛䟇

零 ÷ Ŷ. 0 最強

#### **2** 記憶體狀態

指示設備的可用記憶體空間。

**3** 墨水指示燈

指示墨水餘量。

#### **4** 目前接收模式

顯示目前的接收模式。

- 傳真 ( 僅傳真 )
- 自動 ( 傳真 / 電話)
- TAD (外置電話答錄機)
- ■手動 (手動)

#### **5** 記憶體中的傳真

顯示記憶體中儲存的接收到的傳真數 量。

## <span id="page-19-1"></span>基本操作 **<sup>1</sup>**

以下步驟說明如何變更設備設定。在 此示例中,模式計時器設定從 2 分鐘 變更為 30 秒鐘。

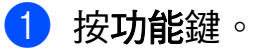

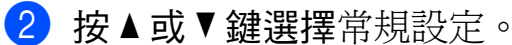

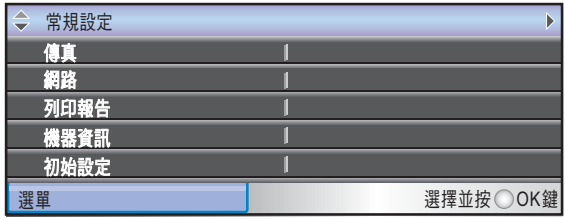

按確定鍵。

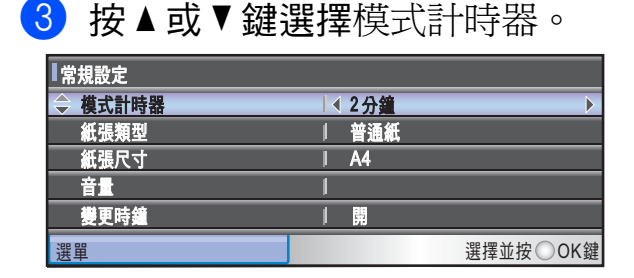

#### **4 按 4 或 ▶** 鍵選擇 30 秒。

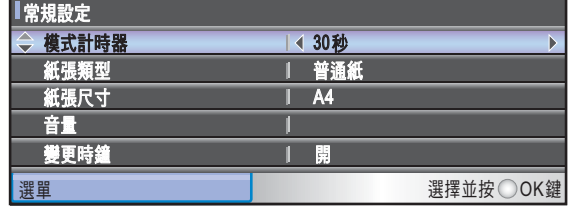

#### 按確定鍵。

液晶螢幕上會顯示目前設定:

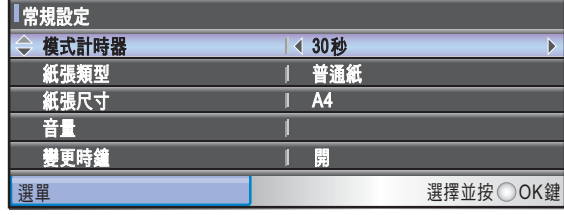

e 按停止 **/** 退出鍵。

<span id="page-20-0"></span>**2** 裝入紙張和原稿 **<sup>2</sup>**

<span id="page-20-1"></span>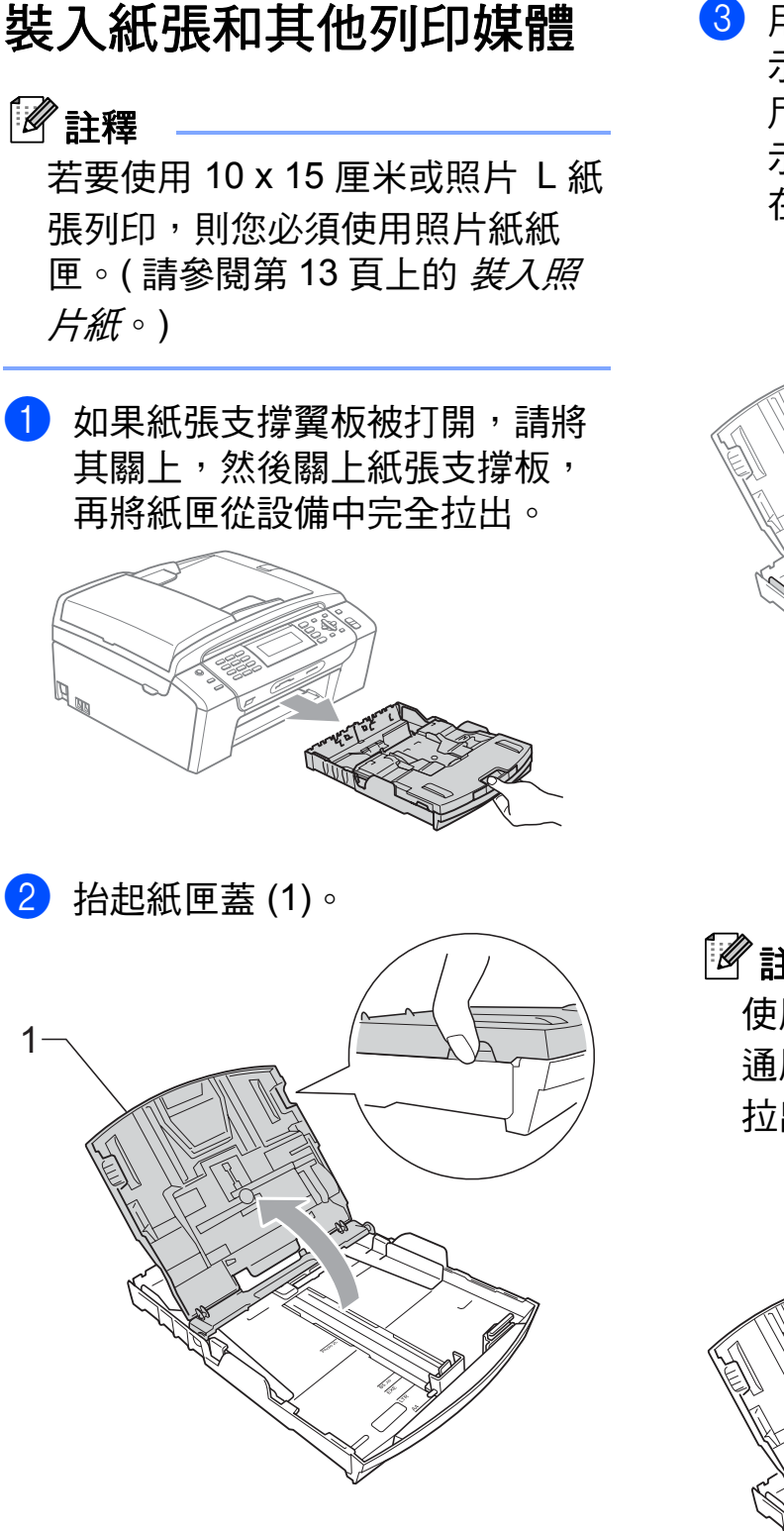

8 用雙手輕輕按住並滑動紙面指 示 (1) 及紙長指示 (2) 以符合紙張 尺寸。確保紙面指示 (1) 和紙長指 示 (2) 上的三角形標記 (3) 與您正 在使用的紙張尺寸的標記對齊。

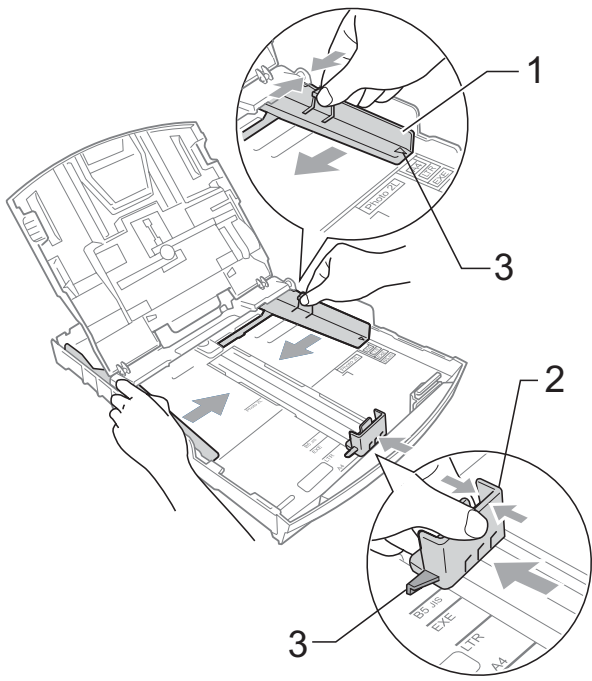

註釋

使用 Legal 尺寸的紙張時,請按住 通用指示釋放按鈕 (1) 將紙匣前部 拉出。

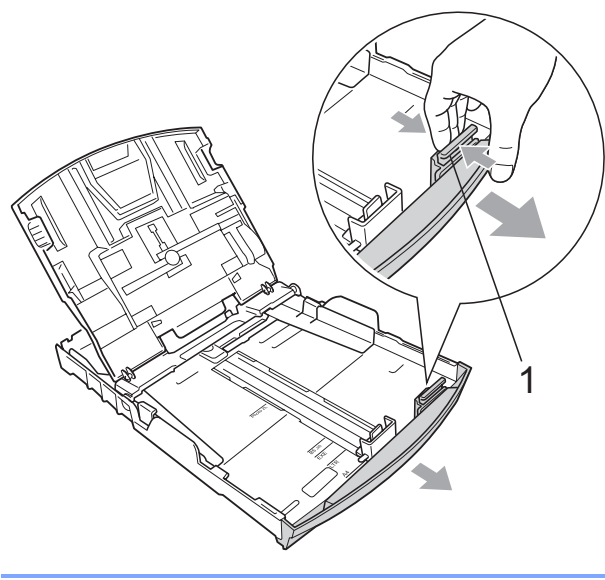

4 充分散開紙疊以避免卡紙和進紙 錯誤。

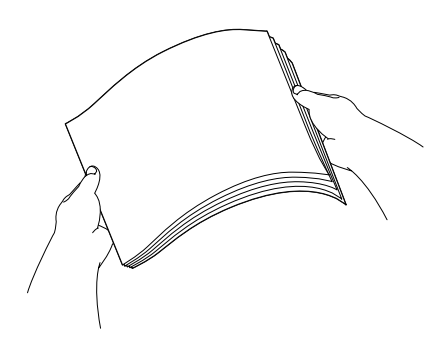

## 註釋

請確保紙張放置平整。

6 將紙張以列印面朝下、頂端先進 入的方式輕輕放入紙匣。 檢查紙匣中的紙張是否平整。

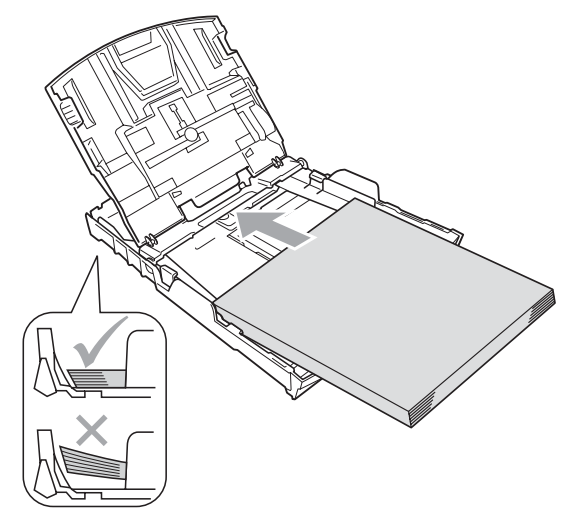

6 用雙手輕輕滑動紙面指示 (1) 以 符合紙張寬度。 確保紙面指示碰觸到紙張的兩側。

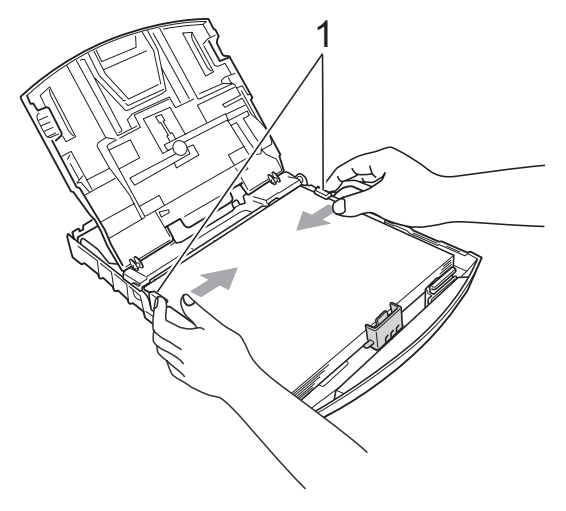

## 註釋

請勿將紙匣內的紙張向前推得太 深,否則紙張前端可能會翹起,從 而導致進紙問題。

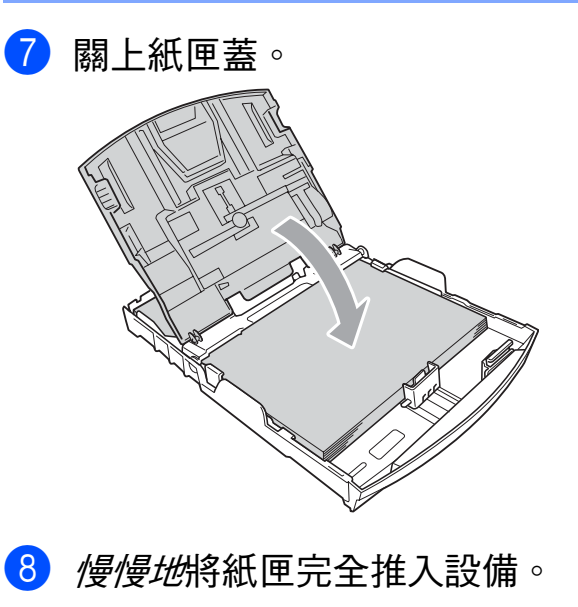

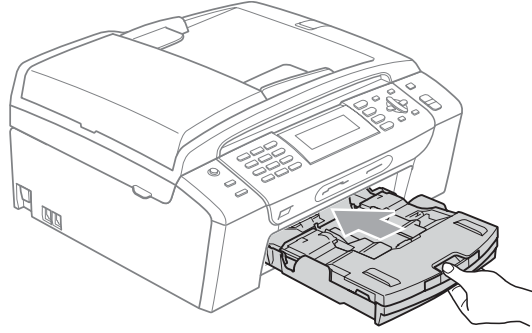

8 將紙匣完全推入設備後,拉出紙 張支撐板 (1) 直到發出卡嗒聲,然 後展開紙張支撐翼板 (2)。

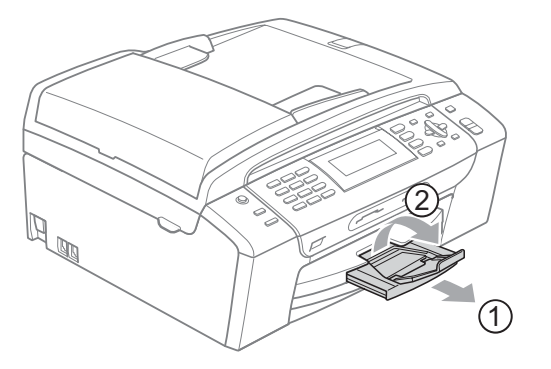

註釋

對於 Legal 紙張,請勿使用紙張支 撐翼板。

## <span id="page-22-0"></span>裝入信封和明信片 **<sup>2</sup>**

#### 有關信封 **<sup>2</sup>**

- 使用的信封重量應為 80~95 克 / 平 方米。
- ■使用某些信封時,需要在應用程式 中設定頁邊距。列印多個信封前, 請務必先進行列印測試。

注意

- 為了避免發生進紙問題,切勿使用 以下類型的信封:
	- 結構鬆散的信封
	- 有浮凸面 ( 有凸起字跡 ) 的信封
- 帶有別針或訂書針的信封
- 內部已列印過的信封

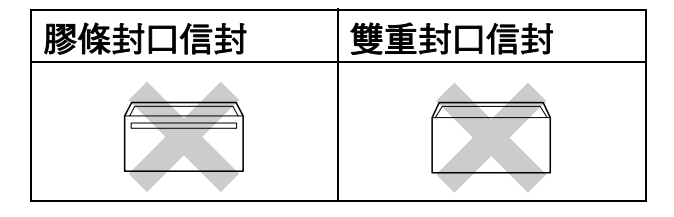

信封厚度、尺寸和封口形狀也可能 會導致進紙問題。

## 如何裝入信封和明信片 **<sup>2</sup>**

1 裝入前,先把信封或明信片的四 個角和各條邊盡可能地壓平。

## 註釋

若要進行信封或明信片的 " 自動雙 面列印 ",每次僅能在紙匣中放入 一個信封或明信片。

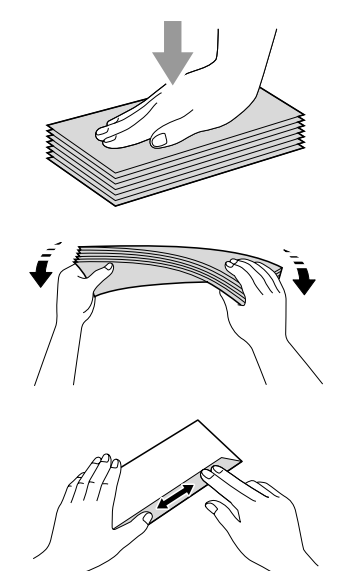

2 將信封或明信片以地址面朝下、 前端 ( 信封頂端 ) 先進入的方式放 入紙匣。用雙手輕輕按住並滑動 紙面指示 (1) 及紙長指示 (2) 以符 合信封或明信片的尺寸。

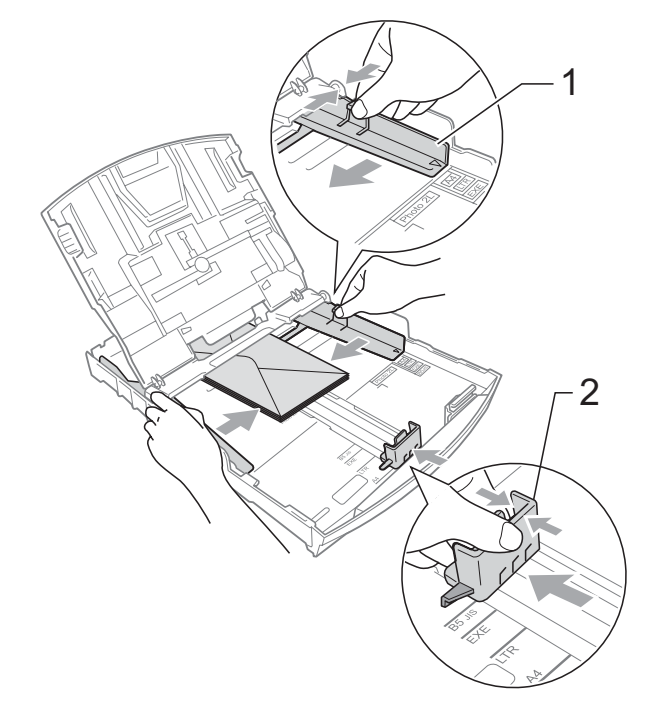

#### 如果使用信封列印時遇到問題,請嘗 試以下操作: **<sup>2</sup>**

- 1 確保列印時封口朝向信封一側或 信封背面。
- 2 在您的應用程式中調整尺寸和頁 邊距。

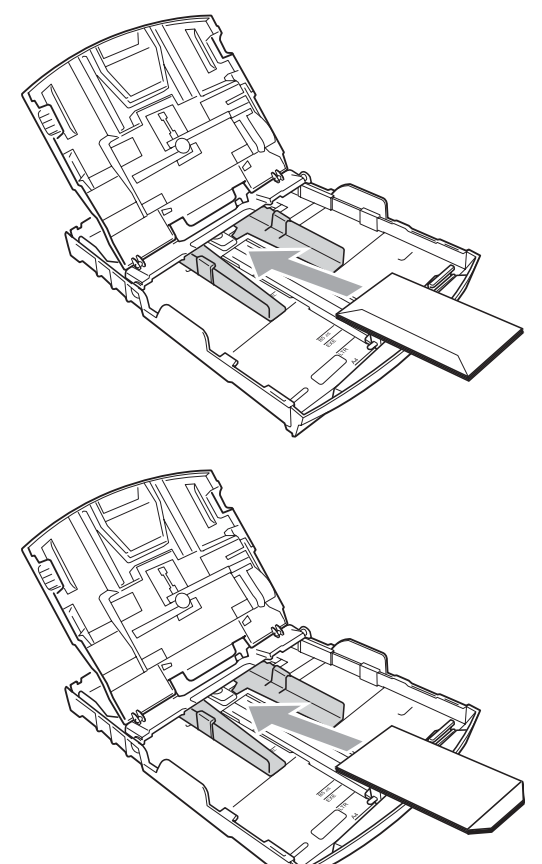

## <span id="page-24-1"></span><span id="page-24-0"></span>裝入照片紙 **<sup>2</sup>**

若要使用照片 (10 × 15 厘米 ) 和照片 L 尺寸的紙張進行列印, 請使用已安 裝在紙匣蓋頂部的照片紙紙匣。當您 使用照片紙紙匣時,無需取出在照片 紙紙匣下方的紙匣中的紙張。

● 用右手拇指和食指捏住照片紙紙 匣的藍色釋放按鈕 (1),將照片紙 紙匣向前推入到照片列印位 置 (2),直至發出卡嗒聲。

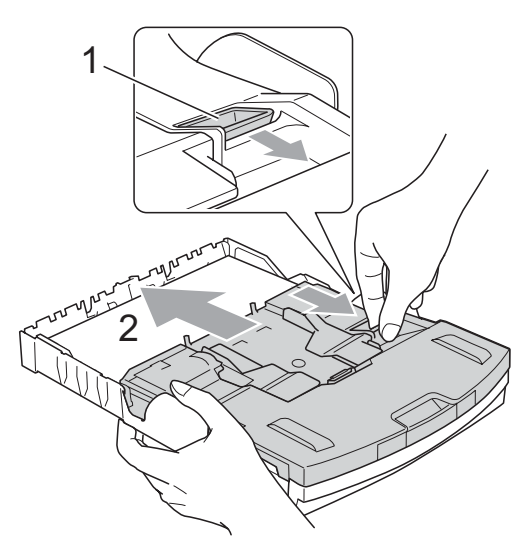

照片紙紙匣

2 按住並滑動紙面指示 (1) 和紙長 指示 (2) 以符合紙張尺寸。

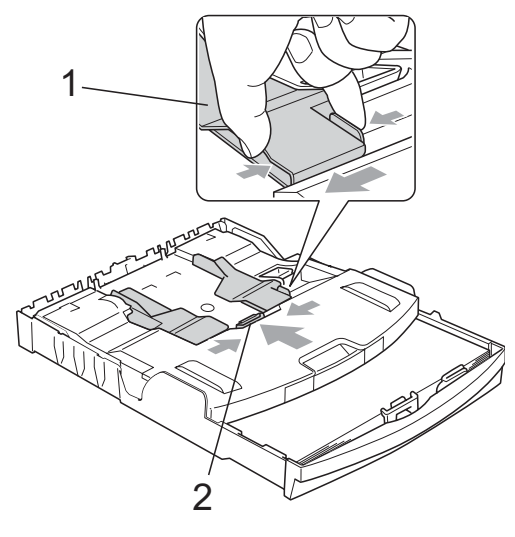

8 將照片紙裝入照片紙紙匣,輕輕 滑動紙面指示以符合紙張寬度。 確保紙面指示碰觸到紙張的兩 側。

## 註釋

- 請勿將紙匣內的紙張向前推得太 深,否則紙張前端可能會翹起,從 而導致進紙問題。
- 請確保紙張放置平整。
- 4 完成照片列印後,請將照片紙紙 匣返回正常列印位置。 用右手拇指和食指捏住藍色照片 紙紙匣釋放按鈕 (1),並向後拉照 片紙紙匣直至發出卡嗒聲 (2)。

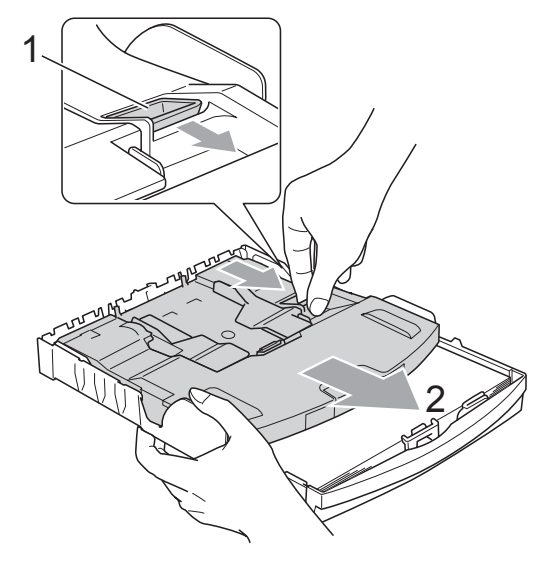

## <span id="page-25-0"></span>取出設備上的小尺寸列印頁 **<sup>2</sup>**

當設備將小尺寸紙張輸出到出稿紙匣 時,您可能無法將其取出。此時,確 認列印完成後,將紙匣從設備中完全 拉出,以便取出小尺寸列印頁。

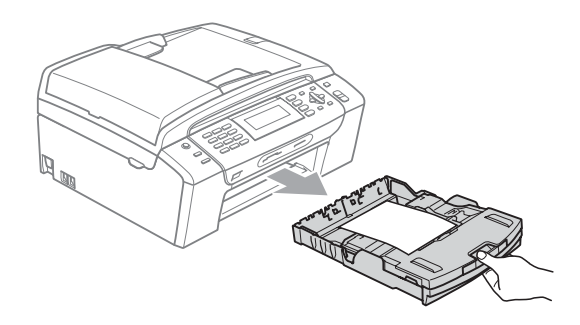

## <span id="page-26-0"></span>可列印區域 **<sup>2</sup>**

可列印區域視乎您正在使用的應用程式的設定而定。以下數字表示單頁紙和信封 上的不可列印區域。如果無邊列印功能可用並已啟用,則設備可在單頁紙的陰影 區域上列印。( 請參閱隨機光碟上軟體使用說明書中的 *Printing (* 列印 *)* ( 適用於 Windows®) 或 *Printing and Faxing (* 列印和傳真 *)* ( 適用於 Macintosh®)。)

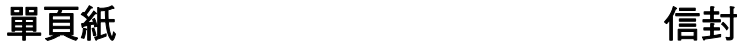

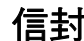

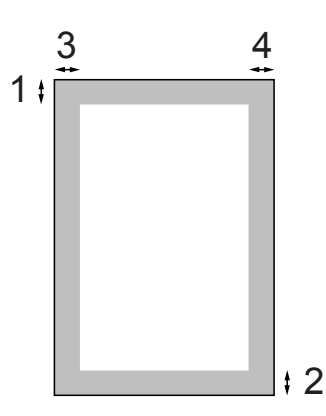

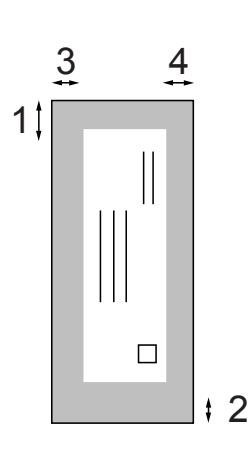

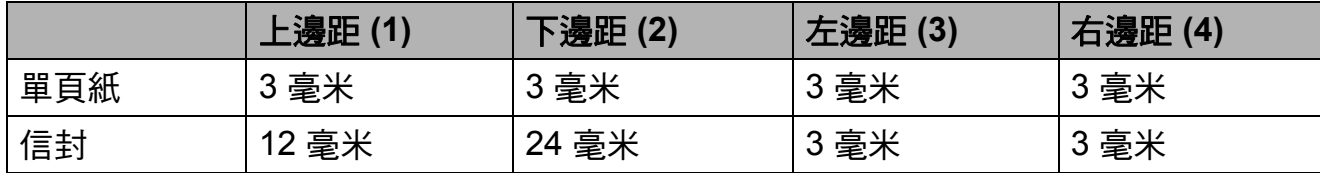

# 註釋

無邊列印功能不適用於信封。

## <span id="page-27-0"></span>可使用的紙張和其他列印 媒體 **<sup>2</sup>**

視平您在設備中使用的紙張類型,列 印品質可能會有所不同。

為了獲得所選設定的最佳列印品質, 請確保設定的紙張類型與您放入的紙 張類型相匹配。

您可以使用普通紙、噴墨專用紙 ( 塗 層紙 )、相片紙、透明膠片和信封。

Brother 建議您在大量購買各種類型的 紙張前先進行列印測試。

若要實現最佳效果,請使用 Brother 紙張。

- 使用噴墨專用紙 ( 塗層紙 )、透明膠 片和照片紙列印時,請務必從印表 機驅動程式的**基本**標籤或選單的紙 張類型設定中選擇正確的列印媒 體。( 請參閱第 25 頁上的 *[紙張類](#page-36-1)*  $\mathcal{H}^{\prime\prime}\circ$  )
- 使用 Brother 照片紙列印時,請在 紙匣中額外放入一張同類型的照片 紙。紙疊包裝中額外包含有一張用 於此目的的照片紙。
- 使用诱明膠片或照片紙列印時,請 及時移除每一張列印輸出頁,以免 弄髒頁面或導致卡紙。
- 列印完成後,請勿立即觸摸紙張的 列印面,以免未乾透的墨水弄髒您 的手指。

## <span id="page-27-1"></span>建議使用的列印媒體 **<sup>2</sup>**

**若要獲得最佳列印品質,我們建議您** 使用 Brother 紙張。( 請參閱下表。)

如果您所在的國家沒有 Brother 紙張 供應,我們建議您在大量購買各種類 型的紙張前先進行列印測試。

若要使用透明膠片列印,我們建議您 使用 "3M 透明膠片 "。

#### **Brother** 紙張

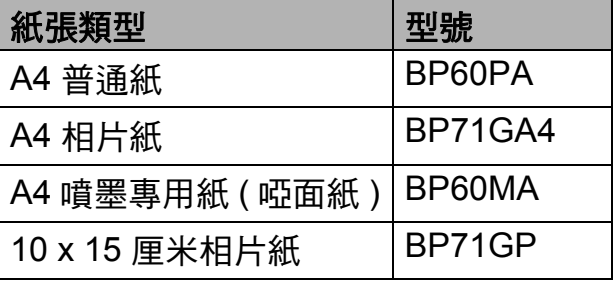

## <span id="page-28-0"></span>處理和使用列印媒體 **<sup>2</sup>**

- ■將紙張儲存在原始包裝中,並密封 好。保持紙張平整並儲存在遠離潮 濕、陽光直射或高溫的地方。
- ■請勿觸摸照片紙的光滑 ( 塗層 ) 面。 裝入紙匣時,保持照片紙光滑面朝 下。
- ■由於透明膠片的兩面都很容易吸收 水分和汗水,所以請勿觸摸它們, 以免降低列印品質。鐳射印表機 / 影印機專用透明膠片可能會弄髒您 的下一個文件。進行噴墨列印時, 請僅使用建議的透明膠片。
- 诱渦雷腦列印時, 您僅可以谁行雙 面列印。( 請參閱隨機光碟上軟體 使用說明書中的 *Printing (* 列印 *)* ( 適用於 Windows®)。)

#### 不正確的安裝

切勿使用以下類型的紙張:

• 破損、捲曲、皺褶或形狀不規則 的紙張

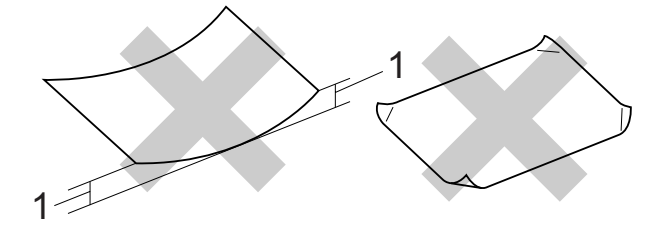

- **1 2** 毫米或以上
- 十分光亮或非常粗糙的紙張
- 無法堆疊整齊的紙張
- 短紋理紙張

#### 紙匣的紙張容量 **<sup>2</sup>**

最多 50 張 80 克 / 平方米 A4 紙張。

■ 為避免弄髒頁面,每輸出一張透明 膠片或照片紙後必須立即從紙匣中 取出。

## <span id="page-29-0"></span>選擇正確的列印媒體 **<sup>2</sup>**

## 各項操作的紙張類型和尺寸 **<sup>2</sup>**

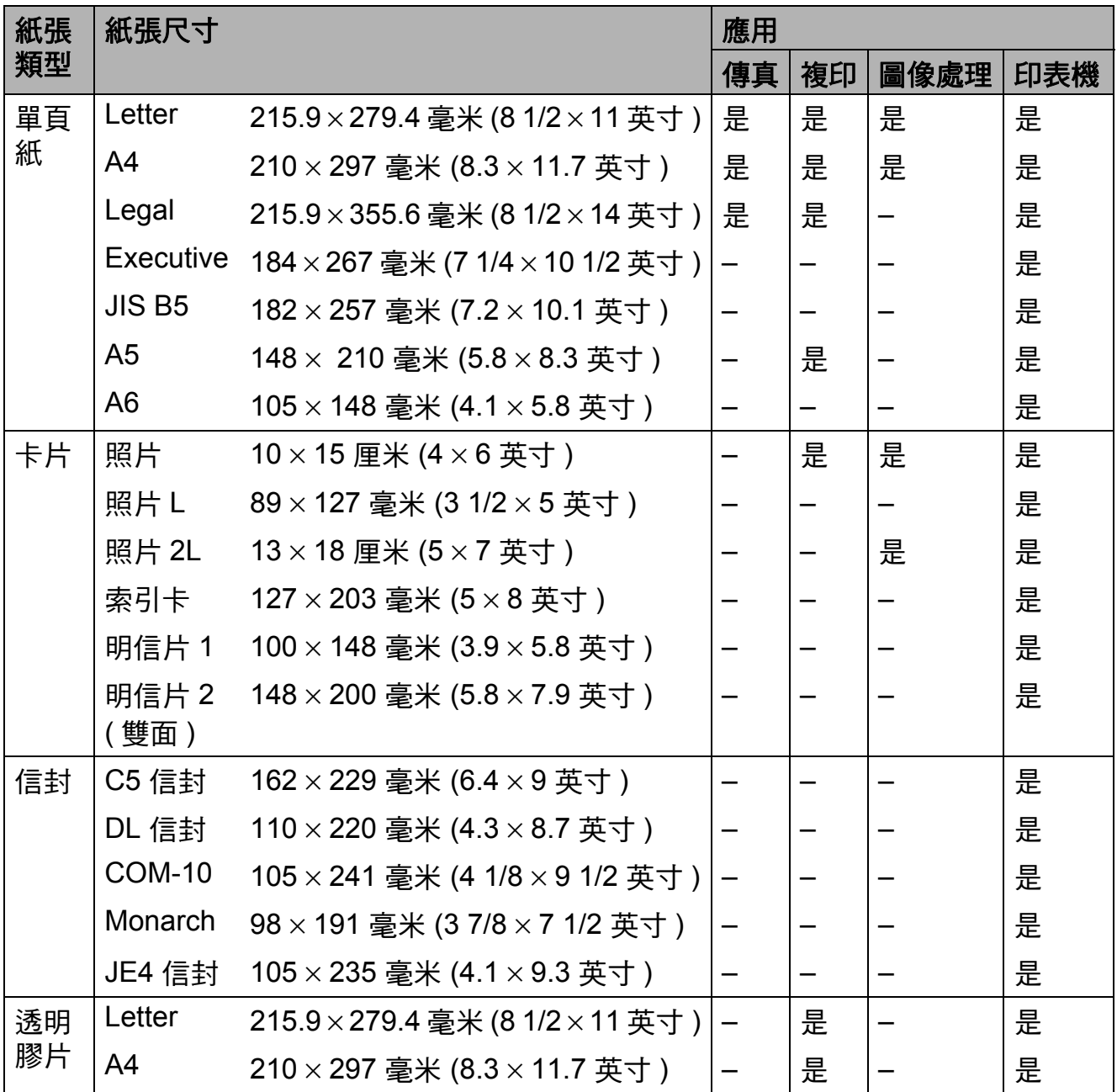

## 紙張重量、厚度和容量 **<sup>2</sup>**

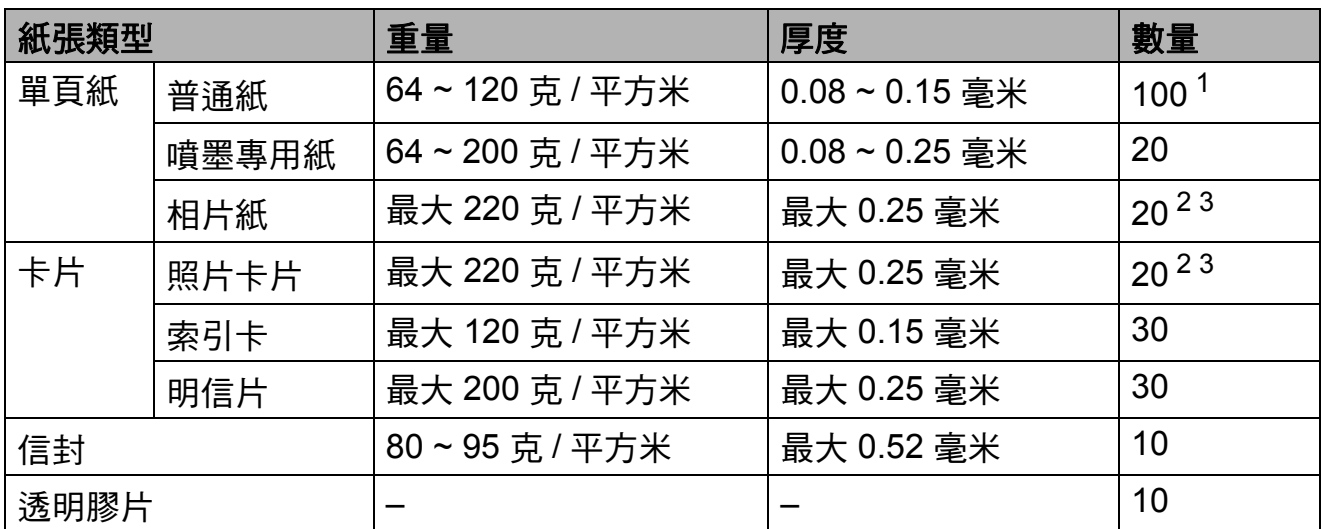

<span id="page-30-0"></span> $1$  最多 100 張 80 克 / 平方米紙張。

<span id="page-30-1"></span> $2\,$  對於照片 10×15 厘米紙張和照片 L 紙張,請使用照片紙紙匣。 (請參閱第13頁上的 [裝入照片紙](#page-24-1)。)

<span id="page-30-2"></span><sup>3</sup> BP71 (260/ 平方米 ) 專為 Brother 設備而設計。

## <span id="page-31-0"></span>裝入原稿 **<sup>2</sup>**

您可以使用 ADF ( 自動進稿器 ) 和掃描 器玻璃發送傳真、複印和掃描文件。

### <span id="page-31-1"></span>使用自動進稿器 **<sup>2</sup>**

自動進稿器可以容納最多 15 張紙並逐 張進紙。請使用 80 克 / 平方米的標準 紙張,放入自動進稿器前務必充分散 開堆疊的紙張。

#### 建議使用環境 **<sup>2</sup>**

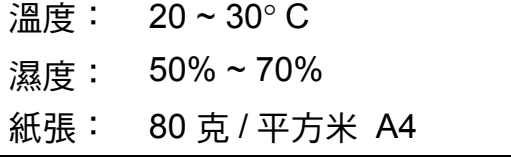

#### 支援的原稿尺寸 **<sup>2</sup>**

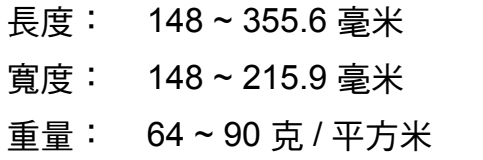

#### 如何裝入原稿 **<sup>2</sup>**

注意

切勿在進紙時用力拉原稿。

切勿使用捲曲、皺褶、折疊、撕裂 或帶有訂書針、回形針或塗有膠水 或粘有膠條的紙張。

切勿在自動進稿器中放置紙板、報 紙或纖維紙。若要使用此類紙張, 請改用掃描器玻璃。

- 請確保原稿上的墨跡已完全乾透。
- 1 展開自動進稿器的原稿輸出托 板 (1)。
- 2 充分散開堆疊的紙張。
- 8 確保將文件以正面朝下、頂端先 進入的方式放入自動進稿器中, 直至您感覺到原稿已碰觸到進紙 滾軸。

d 調整紙張指示 (2) 以符合原稿寬 度。

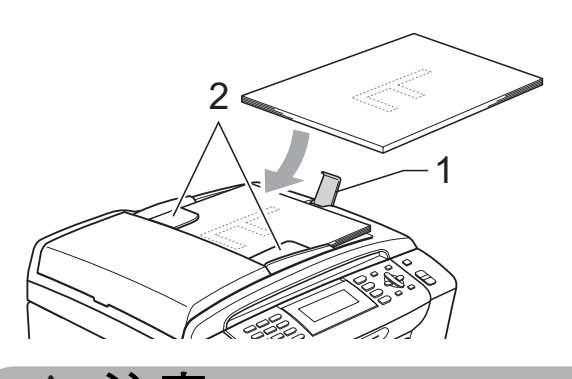

注意 4

切勿將較厚的文件放到掃描器玻璃 上。否則,可能會導致自動進稿器 卡紙。

## <span id="page-32-0"></span>使用掃描器玻璃 **<sup>2</sup>**

您可以使用掃描器玻璃發送傳真、複 印或掃描書本頁面,每次可以傳真、 複印或掃描一頁。

## 支援的原稿尺寸 **<sup>2</sup>**

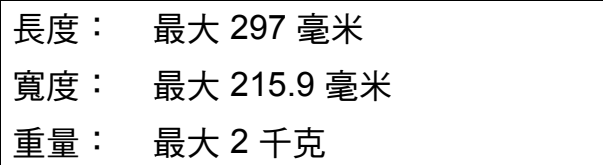

## 如何裝入原稿 **<sup>2</sup>**

註釋

**若要使用掃描器玻璃,則必須先清** 空自動進稿器。

#### 1 抬起原稿蓋。

2 將原稿正面朝下放在掃描器玻璃 的左上角,對準左側和上端的原 稿指示線。

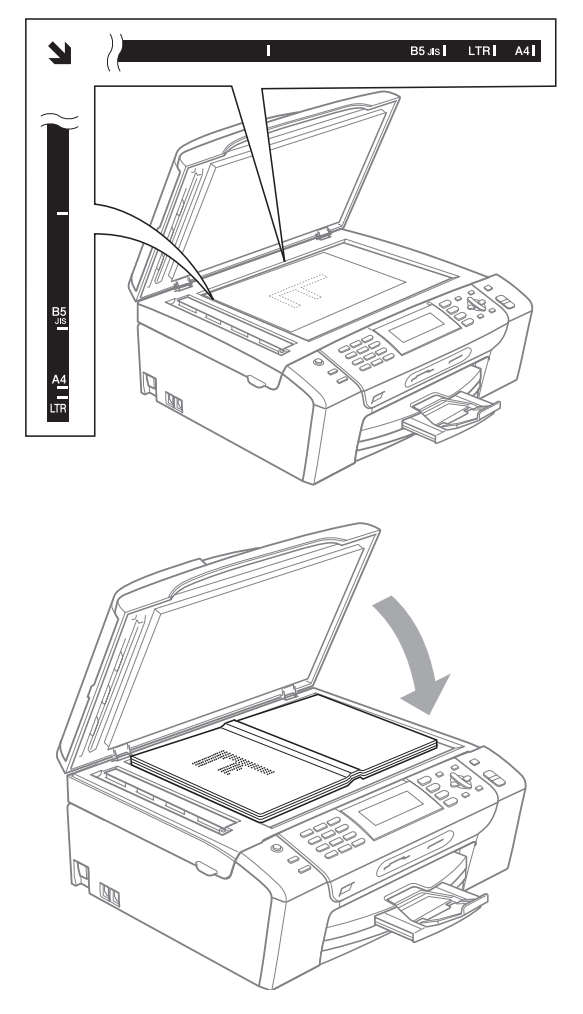

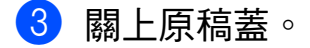

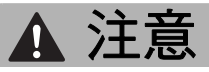

掃描書本或較厚的文件時,切勿用 力關上或擠壓原稿蓋。

## <span id="page-33-0"></span>可掃描區域 **<sup>2</sup>**

可掃描區域視乎您正在使用的應用程 式的設定而定。以下數字表示無法掃 描的區域。

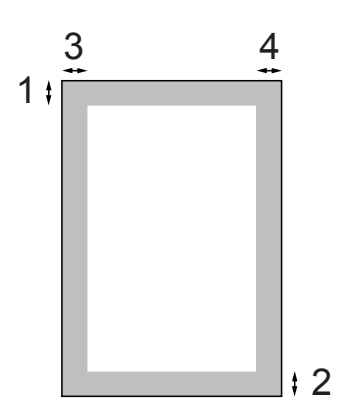

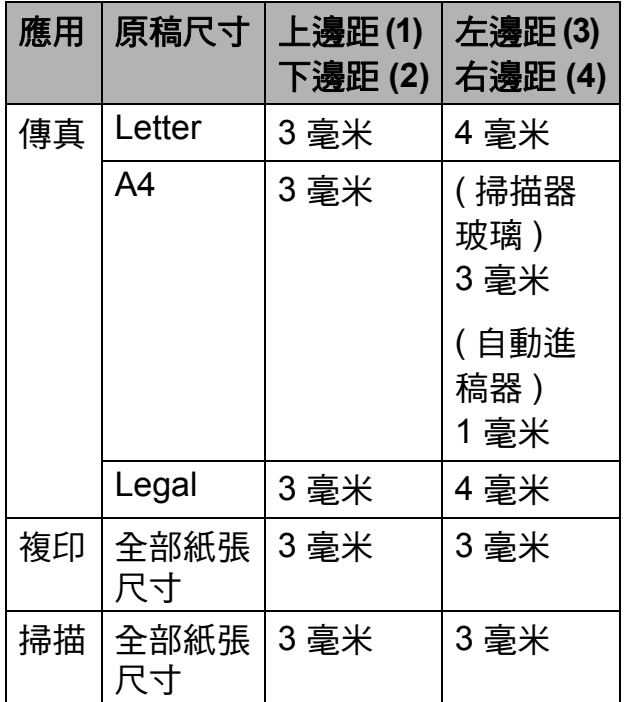

<span id="page-34-0"></span>一般設定 **<sup>3</sup>**

## <span id="page-34-1"></span>省電模式 **<sup>3</sup>**

**3**

您應確保設備與電源之間一直保持連 接,以維持列印品質、延長列印頭使 用壽命以及最大限度地節約墨水。

诱渦按省雷模式鍵,您可以使設備淮 入省電模式。設備在省電模式下仍然 可以接收來電。有關在省電模式下接 收傳真的更多資訊,請參閱第 [24](#page-35-2) 頁 中的表格。設備將發送已建立的定時 傳真。如果您不在設備附近,可以使 用遠端檢索取回傳真。如果您想執行 其他操作,必須先使設備退出省電模 式。

## 註釋

在任何模式下,已連接的外置電話 或答錄機均可正常操作。

#### <span id="page-34-2"></span>進入省電模式 **<sup>3</sup>**

1 按住省電模式鍵,直到液晶螢幕 上顯示正在關機。 液晶螢幕背光燈將亮起幾秒鐘, 然後熄滅。

#### <span id="page-34-3"></span>退出省電模式 **<sup>3</sup>**

1 按省電模式鍵。 液晶螢幕上將顯示日期和時間。

### 註釋

- 即使您已使設備淮入省電模式,設 備仍然會定期清洗列印頭,以確保 列印品質。
- 您可以自訂省電模式,確保設備不 能執行除自動清洗列印頭以外的其 他操作。( 請參閱第 24 [頁上的](#page-35-3) 省 [電模式設定](#page-35-3)。)

#### <span id="page-35-3"></span><span id="page-35-0"></span>省電模式設定 **<sup>3</sup>**

您可以自訂設備的省電模式鍵。出廠 設定為傳真接收:開。本設備在省電 模式下仍然可以接收傳真或來電。如 果您不想設備接收傳真或來電,請將 此設定變更為傳真接收:關。

- 1 按功能鍵。
- **2** 按▲或▼鍵選擇常規設定。 按確定鍵。
- **6** 按▲或▼鍵選擇省電模式設定。
- d 按 **d** 或 **c** 鍵選擇傳真接收:關 ( 或傳真接收:開 )。 按確定鍵。

e 按停止 **/** 退出鍵。

<span id="page-35-2"></span>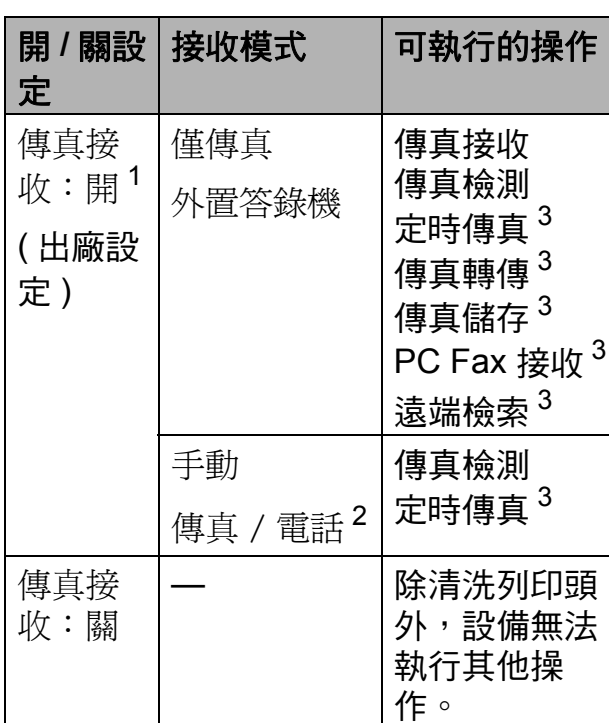

- <span id="page-35-4"></span>1 您無法使用**黑白啟動或彩色啟動**鍵接收傳 真。
- <span id="page-35-6"></span><sup>2</sup> 如果您已將接收模式設定為傳真 / 電話, 設備無法自動接收傳真。
- <span id="page-35-5"></span> $3\quad$ 請完成設定後再關閉設備。

# <span id="page-35-1"></span>模式計時器 **<sup>3</sup>**

本設備的控制面板上有四個臨時模式 鍵:傳真、掃描、複印和圖像處理。 您可以變更設備從上次掃描、複印或 圖像處理操作恢復到傳真模式所需的 時間。如果您選擇關,在預設狀態 下,設備將保持您上次使用的模式。

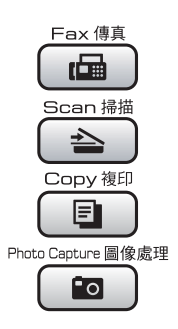

- 1 按功能鍵。
- **2 按 ▲ 或 ▼** 鍵選擇常規設定。 按確定鍵。
- **63 按▲或▼**鍵選擇模式計時器。
- 4 按 ◀或 ▶ 鍵選擇 0 秒、30 秒、 1 分鐘、2 分鐘、5 分鐘或關。 按確定鍵。
- e 按停止 **/** 退出鍵。
**3**

# 紙張設定 **<sup>3</sup>**

#### 紙張類型 **<sup>3</sup>**

請選擇您正在使用的紙張類型 , 以實 現最佳列印品質。

- 1 按功能鍵。
- 2 按▲或▼鍵選擇常規設定。 按確定鍵。
- **6** 按▲或▼鍵選擇紙張類型。
- 4 按 < 或 ▶ 鍵選擇普通紙、噴墨專用 紙、Brother BP71、其它相片 紙或透明膠片。 按確定鍵。
- e 按停止 **/** 退出鍵。

## 註釋

設備以列印面朝上的方式將列印頁 輸出到設備前端的出稿紙匣中。使 用透明膠片或相片紙列印時,請及 時移除每一張列印輸出頁,以免弄 髒頁面或導致卡紙。

## <span id="page-36-0"></span>紙張尺寸 **<sup>3</sup>**

列印和複印副本時,本設備有五種尺 寸的紙張供您選擇:Letter、Legal、 A4、A5 和 10 × 15 厘米;列印傳真 時,本設備有三種尺寸的紙張供您選 擇:Letter、Legal 和 A4。當您將不 同尺寸的紙張裝入設備時,需要同時 變更紙張尺寸的設定,以配合所接收 傳真的頁面。

- 1 按功能鍵。
- 2 按 **▲** 或 ▼ 鍵選擇常規設定。 按確定鍵。
- 6 按▲或▼鍵選擇紙張尺寸。
- 4 按 4 或 ▶ 鍵選擇 A4、A5、 10x15cm、Letter 和 Legal。 按確定鍵。
- e 按停止 **/** 退出鍵。

# 音量設定 **<sup>3</sup>**

## 響鈴音量 **<sup>3</sup>**

您可以設定響鈴音量,級別範圍為從 高到關。

當設備閒置時,請按 4 或 ▶ ଏ 鍵調 整音量級別。液晶螢幕上會顯示目前 的音量級別,每次按鍵後,音量即變 更為下一個級別。設備會一直保持您 最後設定的音量,直到您再次變更設 定。您也可以透過選單變更響鈴音 量,請遵循以下說明:

#### 透過選單設定響鈴音量 **<sup>3</sup>**

- 1 按功能鍵。
- **2** 按▲或▼鍵選擇常規設定。 按確定鍵。
- **6** 按▲或▼鍵選擇音量。 按確定鍵。
- ▲ 按▲或▼鍵選擇響鈴。
- **6** 按 ◀或▶鍵選擇低、中、高或關。 按確定鍵。
- f 按停止 **/** 退出鍵。

## 蜂鳴器音量 **<sup>3</sup>**

蜂鳴器開啟時,設備會在您按鍵、操 作錯誤或收發傳真時發出嗶嗶聲。

您可以設定蜂鳴器音量,級別範圍為 從高到關。

- a 按功能鍵。
- **2** 按▲或▼鍵選擇常規設定。 按確定鍵。
- **6** 按▲或▼鍵選擇音量。 按確定鍵。
- **4** 按▲或▼鍵選擇蜂鳴器。
- **6** 按 ◀ 或 ▶ 鍵選擇低、中、高或關。 按確定鍵。

f 按停止 **/** 退出鍵。

#### 揚聲器音量 **<sup>3</sup>**

您可以設定揚聲器音量,級別範圍為 從高到關。

- a 按功能鍵。
- **2** 按▲或▼鍵選擇常規設定。 按確定鍵。
- **6** 按 ▲ 或 ▼ 鍵選擇音量。 按確定鍵。
- **4** 按▲或▼鍵選擇揚聲器。
- **6** 按◀或▶鍵選擇低、中、高或關。 按確定鍵。
- f 按停止 **/** 退出鍵。

# 設定夏令時間 **<sup>3</sup>**

您可以設定設備以符合夏令時間。在 春天,設備會將時間重設為提前一小 時;在秋天,設備會將時間重設為推 後一小時。確保您已在日期 & 時間設 定中設定正確的日期和時間。

- a 按功能鍵。
- ●2 按▲或▼鍵選擇常規設定。 按確定鍵。
- **名** 按 ▲ 或 ▼ 鍵選擇變更時鐘。
- 4 按 ◀ 或 ▶ 鍵選擇關 ( 或開 )。 按確定鍵。
- e 按停止 **/** 退出鍵。

# 休眠模式 **<sup>3</sup>**

您可以選擇設備進入休眠模式前的閒 置時長 (1 ~ 60 分鐘 )。如果在設備閒 置時執行了任何操作,計時器將重新 開始計時。

- 1 按功能鍵。
- **2 按▲或▼**鍵選擇常規設定。 按確定鍵。
- **63 按 ▲ 或 ▼ 鍵**選擇休眠模式。
- **4 按 4**或▶鍵選擇設備進入休眠模式 前的閒置時長:1 分鐘、2 分鐘、 3 分鐘、5 分鐘、10 分鐘、30 分 鐘 或 60 分鐘。 按確定鍵。
- e 按停止 **/** 退出鍵。

# 液晶螢幕 **<sup>3</sup>**

## 液晶螢幕對比度 **<sup>3</sup>**

您可以調整液晶螢幕的對比度,以實 現更清晰、更逼真的顯示效果。如果 您難以看清液晶螢幕上的訊息,請嘗 試變更對比度設定。

- a 按功能鍵。
- **2 按▲或▼**鍵選擇常規設定。 按確定鍵。
- **63 按 ▲ 或 ▼** 鍵選擇液晶螢幕設定。 按確定鍵。
- d 按 **a** 或 **b** 鍵選擇液晶螢幕對比度。
- **6** 按◀或▶鍵選擇淺、中或深。 按確定鍵。
- f 按停止 **/** 退出鍵。

## 設定背光燈亮度 **<sup>3</sup>**

如果您難以看清液晶螢幕上的訊息, 請嘗試變更亮度設定。

- 1 按功能鍵。
- **2 按▲或▼**鍵選擇常規設定。 按確定鍵。
- <mark>3</mark> 按▲或▼鍵選擇液晶螢幕設定。 按確定鍵。
- **4** 按▲或▼鍵選擇背光燈。
- **6** 按◀或▶鍵選擇淺、中或深。 按確定鍵。
- f 按停止 **/** 退出鍵。

**28**

第 3 章

# 設定背光燈設置 **<sup>3</sup>**

您可以設定上次按鍵後液晶螢幕背光 燈的亮顯時長。

1 按功能鍵。

- **2** 按▲或▼鍵選擇常規設定。 按確定鍵。
- **63 按▲或▼**鍵選擇液晶螢幕設定。 按確定鍵。
- 4 按▲或▼鍵選擇背光燈設置。
- **6** 按 ◀ 或 ▶ 鍵選擇 10 秒、20 秒、 30 秒 或 關。 按確定鍵。
- f 按停止 **/** 退出鍵。

### 設定牆紙 **<sup>3</sup>**

您可以變更牆紙。

- 1 按功能鍵。
- **2 按 ▲ 或 ▼** 鍵選擇常規設定。 按確定鍵。
- **3** 按▲或▼鍵選擇液晶螢幕設定。 按確定鍵。
- 4 按▲或▼鍵選擇牆紙。 按確定鍵。
- <mark>6</mark> 按▲或▼鍵從四個可用設計選項中 選擇所需牆紙。 按確定鍵。
- f 按停止 **/** 退出鍵。

# 液晶螢幕顯示語言 **<sup>3</sup>**

您可以變更液晶螢幕的顯示語言。

- 1 按功能鍵。
- **2** 按▲或▼鍵選擇初始設定。 按確定鍵。
- **6** 按▲或▼鍵選擇語言。 按確定鍵。
- **4** 按▲或▼鍵選擇英語或中文。 按確定鍵。
- e 按停止 **/** 退出鍵。

安全功能 **<sup>4</sup>**

# 發送鎖定 **<sup>4</sup>**

**4**

此功能可以防止未經授權的用戶存取 本設備。您將無法繼續預定定時傳真 或查詢工作。但是,即使您開啟發送 銷定,已事先預定的定時傳真也會按 時發出而不會丟失。

當發送鎖定功能開啟時,您可以執行 以下操作:

- 接收傳真
- 傳真轉傳 ( 如果傳真轉傳功能已開啟 )
- 遠端檢索 ( 如果傳真儲存功能已開啟 )
- PC Fax 接收 ( 如果 PC Fax 接收功能已開啟 )

當發送鎖定功能開啟時,您無法執行 以下操作:

- 發送傳真
- 複印
- 雷腦列印
- 掃描
- 圖像處理
- 诱渦控制面板操作

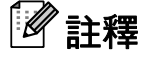

如果您忘記了發送鎖定密碼,請聯 絡 Brother 的經銷商。

## 設定和變更發送鎖定密碼 **<sup>4</sup>**

# 註釋

如果您已設定密碼,則無需重新設 定。

#### 設定密碼 **<sup>4</sup>**

- 1 按功能鍵。
- **②** 按▲或▼鍵選擇傳真。 按確定鍵。
- **63** 按▲或▼鍵選擇其他。 按確定鍵。
- **4** 按▲或▼鍵選擇發送銷定。 按確定鍵。
- 6 輸入一個 4 位數的密碼。 按確定鍵。
- 6 當液晶螢幕上顯示驗證:時, 再次輸入密碼。 按確定鍵。
- g 按停止 **/** 退出鍵。

**4**

### 變更密碼 **<sup>4</sup>**

- 1 按功能鍵。
- **2 按▲或▼**鍵選擇傳真。 按確定鍵。
- **6** 按▲或▼鍵選擇其他。 按確定鍵。
- **4** 按▲或▼鍵選擇發送鎖定。 按確定鍵。
- **6** 按▲或▼鍵選擇設定密碼。 按確定鍵。
- 6 輪入4位數的舊密碼。 按確定鍵。
- 輸入一個 4 位數的新密碼。 按確定鍵。
- 8 當液晶螢幕上顯示驗證:時, 再次輸入這個新密碼。 按確定鍵。
- **9 按停止 / 退出**鍵。

### 開啟 **/** 關閉發送鎖定 **<sup>4</sup>**

#### 開啟發送鎖定 **<sup>4</sup>**

- 1 按功能鍵。
- **2** 按▲或▼鍵選擇傳真。 按確定鍵。
- **63** 按▲或▼鍵選擇其他。 按確定鍵。
- ▲ 按▲或▼鍵選擇發送銷定。 按確定鍵。
- **6** 按▲或▼鍵選擇設定發送鎖定。 按確定鍵。
- 6 輸入已註冊的 4 位數密碼。 按確定鍵。 設備離線,液晶螢幕上會顯示發 送鎖定模式。

#### 關閉發送鎖定 **<sup>4</sup>**

- a 按功能鍵。
- 2 輸入已註冊的 4 位數密碼。 按確定鍵。 發送鎖定功能會自動關閉。

#### 註釋

如果您輸入的密碼錯誤,液晶螢幕 上會顯示密碼錯誤。設備將一直保 持離線及發送鎖定狀態,直到您輸 入正確的密碼。

# 第 **II** 部份

傳真 **II**

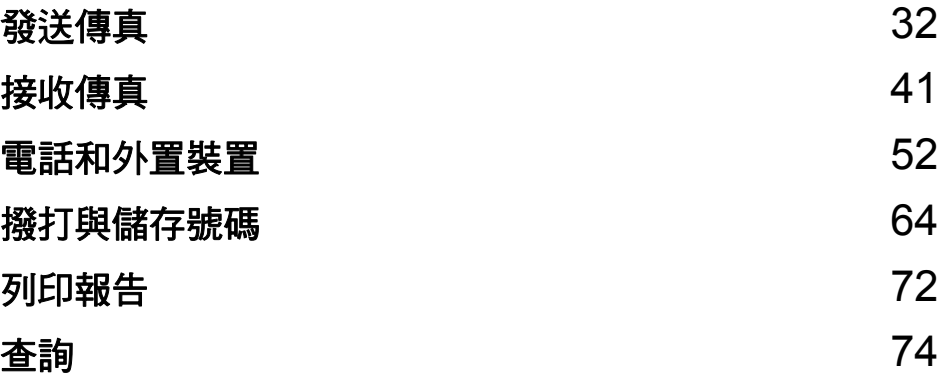

<span id="page-43-0"></span>發送傳真 **<sup>5</sup>**

# 進入傳真模式 **<sup>5</sup>**

**5**

若要發送傳真或者變更傳真發送或接 收的設定,請按 面 (傳真)鍵,此 鍵將亮起並變為藍色。

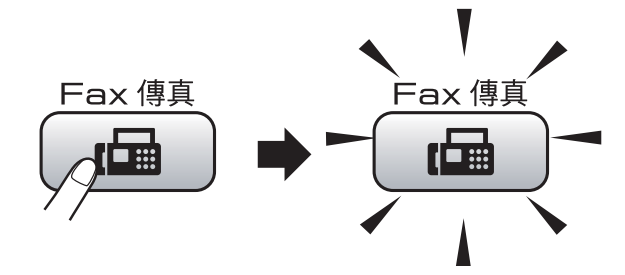

液晶螢幕上會顯示:

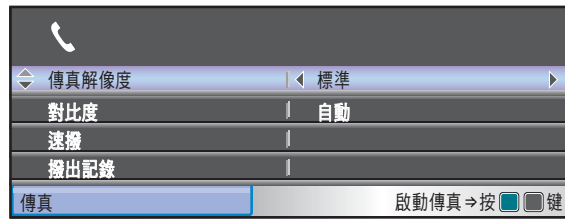

按 **a** 或 **b** 鍵滾動顯示傳真鍵選項。有 些功能僅在發送黑白傳真時可用。

- ■傳真解像度 (請參閱第 [36](#page-47-0) 頁。)
- 對比度 (請參閱第 [36](#page-47-1) 頁。)
- 速撥 (請參閱第 [64](#page-75-1) 頁。)
- ■撥出記錄 (請參閱第[65](#page-76-0)頁。)
- ■來電顯示記錄 (請參閱第[65](#page-76-1)頁。)
- ■多址發送 (請參閱第 [34](#page-45-0) 頁。)
- 定時傳真 (請參閱第 [38](#page-49-0) 頁。)
- 整批發送 ( 請參閱第 [39](#page-50-0) 百。)
- ■實時發送 (請參閱第 [37](#page-48-0) 頁。)
- 查詢發送 ( 請參閱第 [76](#page-87-0) 頁。)
- 查詢接收 (請參閱第[74](#page-85-1)頁。)
- 海外模式 ( 請參閱第 [38](#page-49-1) 頁。)
- ■平板掃描尺寸 (請參閱第[33](#page-44-0)頁。)
- ■設定新預設値 (請參閱第[40](#page-51-0)頁。)
- 出廠設定 (請參閱第[40](#page-51-1)頁。)

當您需要的選項高亮顯示時,按**確定** 鍵。

### 使用自動進稿器發送傳真 **<sup>5</sup>**

- 按 ( ) ( 傳真 ) 鍵。
- 2 將原稿正面朝下放入自動進稿 器。(請參閱第 20 [頁上的](#page-31-0) *使用自 [動進稿器](#page-31-0)*。)
- 3 使用撥號盤或者诱過速撥或搜尋 功能輸入傳真號碼。
- 4 按黑白啟動或彩色啟動鍵。 設備會開始掃描文件。

#### 註釋

- 若要取消,請按停止 **/** 退出鍵。
- 如果您發送黑白傳真時記憶體已 滿,設備將實時發送傳真。

# 使用掃描器玻璃發送傳真 **<sup>5</sup>**

您可以使用掃描器玻璃傳真書本頁 面,每次傳真一頁。原稿尺寸最大為 Letter 或 A4。

您不能發送多頁彩色傳真。

### 註釋

使用掃描器玻璃時,您每次僅能掃 描一頁。若要發送多頁文件,使用 自動進稿器會更快捷。

1 按 画 (傳真)鍵。

- 2 將原稿正面朝下放在掃描器玻璃 上。(請參閱第 21 頁上的 *[使用掃](#page-32-0) [描器玻璃](#page-32-0)*。)
- 8 使用撥號盤或者透過速撥或搜尋 功能輸入傳真號碼。
- 4 按黑白啟動或彩色啟動鍵。
	- 如果您按黑白啟動鍵,設備會 開始掃描第一頁。請轉到步 驟 6。
	- 如果您按**彩色啟動**鍵,設備會 開始發送文件。
- <span id="page-44-1"></span>6 執行以下操作之一:
	- 若要發送單頁文件,按數字鍵 **2** 選擇否 ( 或再次按黑白啟動 鍵 )。

設備會開始發送文件。

- 若要發送多百文件,按數字 鍵 **1** 選擇是,然後轉到步 驟6。
- <span id="page-44-2"></span>6 將下一頁放在掃描器玻璃上。 按確定鍵。 設備會開始掃描該頁面。( 重複執 行步驟  $\bigcirc$  和  $\bigcirc$  ,以發送所有頁 面。)

## <span id="page-44-0"></span>使用掃描器玻璃傳真 **Letter** 尺寸的文件 **<sup>5</sup>**

原稿為 Letter 尺寸時,您需要將掃描 尺寸設定為 Letter。否則,設備將無 法傳真文件兩側的內容。

- 1 按 画 (傳真)鍵。
- **2** 按▲或▼鍵選擇平板掃描尺寸。
- 6 按 ◀ 或 ▶ 鍵選擇 Letter。 按確定鍵。

## 註釋

您可以儲存最常用的設定,只需將 其設置為預設設定即可。( 請參閱 第 40 頁上的 [將變更設定為新預設](#page-51-0) [值](#page-51-0)。)

## 發送彩色傳真 **<sup>5</sup>**

本設備可以向支援彩色傳真的設備發 送彩色傳真。

彩色傳真無法儲存到記憶體中。當您 發送彩色傳真時,設備將執行實時發 送 ( 即使實時發送設定為關 )。

#### 取消發送中的傳真 **<sup>5</sup>**

如果您想在設備掃描、撥號或發送傳 真時取消傳真,請按停止 **/** 退出鍵。

# <span id="page-45-0"></span>多址發送 **(** 僅適用於黑白傳真 **) <sup>5</sup>**

多址發送用於自動將同一個傳真訊息 發送到多個傳真號碼。您可以將群 組、速撥號碼與最多 50 個手動撥打的 號碼加入同一個多址發送操作中。

多址發送完成後,設備將列印一份多 址發送報告。

- 1 按 画 (傳真)鍵。
- b 放入您的文件。
- <mark>3</mark> 按▲或▼鍵選擇多址發送。 按確定鍵。
- <span id="page-45-1"></span>4 您可以採用以下方法將號碼加入 多址發送操作中:
	- ■按▲或▼鍵選擇新增號碼,然 後使用撥號盤輸入號碼。

按確定鍵。

- ■按▲或▼鍵選擇速撥,然後按 確定鍵。按 **a** 或 **b** 鍵選擇字母 順序或數字順序,然後按確定 鍵。按 **a** 或 **b** 鍵選擇一個號 碼,然後按**確定**鍵。
- 6 重複執行步驟 ❹輸入所有傳真號 碼後,按 **a** 或 **b** 鍵選擇完成。 按確定鍵。
- 6 按黑白啟動鍵。

# 註釋

- 如果您沒有使用群組中的任何號 碼,您可以將傳真 " 多址發送 " 到 250 個不同號碼。
- 視乎記憶體中儲存的工作類型和多 址發送的位置數量,記憶體的剩餘 空間會有所不同。如果多址發送的 號碼達到最大允許數量,您將無法 使用雙向存取和定時傳真功能。
- 如果記憶體已滿,請按停止 **/** 退出鍵 停止此工作。如果已掃描了多頁文 件,請按**黑白啟動**鍵發送記憶體中 的掃描頁面。

# 取消進行中的多址發送 **<sup>5</sup>** 1 按功能鍵。 **2** 按▲或▼鍵選擇傳真。 按確定鍵。 **6** 按▲或▼鍵選擇剩餘工作。 按確定鍵。 液晶螢幕上將顯示正在撥打的傳 真號碼和多址發送的工作序號。 4 按確定鍵。 液晶螢幕上會顯示以下詢問訊息: 取消工作? 是 → 按 1 鍵 否 → 按 2 鍵 e 按數字鍵 **1**,取消正在撥打的傳 真號碼。 液晶螢幕上將顯示多址發送的工 作序號。 f 按確定鍵。 液晶螢幕上會顯示以下詢問訊息: 取消工作? 是 → 按 1 鍵 否 → 按 2 鍵 g 按數字鍵 **1** 取消多址發送。

**8 按停止 / 退出**鍵。

# 其他發送操作 **<sup>5</sup>**

# 使用多項設定發送傳真 **<sup>5</sup>**

發送傳真時,您可以選擇以下設定的 隨意組合:解析度、對比度、掃描尺 寸、海外模式、定時傳真計時器、查 詢發送和實時發送。

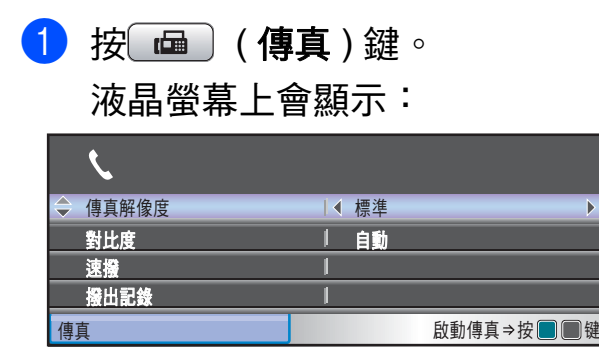

- <span id="page-46-0"></span>2 按▲或▼鍵選擇您想變更的設定。
- 3 按◀或▶鍵選擇您想設定的選項。
- d 返回步驟 [b](#page-46-0) 變更其他設定。

註釋

- •大多數設定都是臨時設定,傳真發 送完成後設備會恢復其預設設定。
- 您可以儲存最常用的設定,只需將 其設置為預設設定即可。在您再次 變更設定前,這些設定會一直保持 不變。( 請參閱第 40 [頁上的](#page-51-0) 將變 [更設定為新預設值](#page-51-0)。)

# <span id="page-47-1"></span>對比度 **<sup>5</sup>**

如果原稿顏色太淺或太深,您可能需 要變更對比度。對於大多數原稿,您 可以使用出廠設定自動。設備會根據 原稿自動選擇最佳對比度。 發送淺色原稿時,請選擇淺。發送深 色原稿時,請選擇深。

1 按 画 (傳真)鍵。

- **2** 按▲或▼鍵選擇對比度。
- <mark>3</mark> 按 ◀ 或 ▶ 鍵選擇自動、淺或深。 按確定鍵。

#### 註釋

在以下情況,即使您選擇淺或深, 設備仍會使用自動設定發送傳真:

- 發送彩色傳真時。
- 傳真解析度設定為照片時。

## <span id="page-47-0"></span>變更傳真解析度 **<sup>5</sup>**

透過變更傳真解析度,您可以提高傳 真品質。

- 1 按 画 (傳直)鍵。
- **2** 按▲或▼鍵選擇傳真解像度。
- **63 按 4** 或 ▶ 鍵選擇所需解析度。 按確定鍵。

#### 註釋

您可以為黑白傳真選擇四種解析度 設定,為彩色傳真選擇兩種解析度 設定。

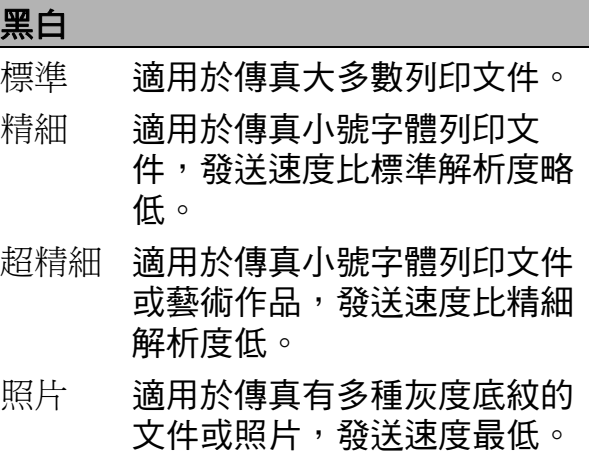

#### 彩色

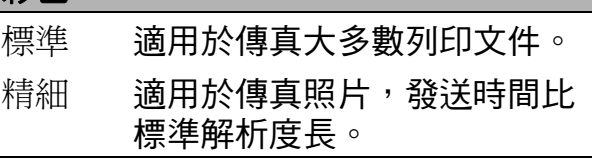

如果您選擇超精細或照片,然後按 彩色啟動鍵發送傳真,設備將使用 精細設定發送傳真。

# 雙向存取 **(** 僅適用於黑白傳真 **) <sup>5</sup>**

即使設備正從記憶體發送傳真、接收 傳真或者列印電腦資料,您也可以同 時進行撥號並將傳真掃描到記憶體。 液晶螢幕上會顯示新工作的序號和剩 餘記憶體。

視乎頁面上列印的資料,您可以掃描 到記憶體的頁面數量會有所不同。

# 註釋

掃描文件時,如果螢幕上顯示記憶 體已滿訊息,請按停止 **/** 退出鍵取 消掃描,或者按黑白啟動鍵發送已 掃描的頁面。

#### <span id="page-48-0"></span>實時發送 **<sup>5</sup>**

發送傳真時,設備會在發送前將文件 掃描到記憶體。然後,當電話線路空 閒時,設備將開始撥號並發送傳真。

如果記憶體已滿,而您正在使用自動 進稿器發送黑白傳真,設備將實時發 送該文件 ( 即使實時發送設定為關 )。

在某些情況下,您可能需要立即發送 重要文件,而不想等待記憶體發送。 此時,您可以開啟實時發送。

1 按 ( 全 ) ( 傳真 ) 鍵。

- 2 按▲或▼鍵選擇實時發送。
- **6** 按 ◀ 或 ▶ 鍵選擇開 ( 或關 )。 按確定鍵。

### 註釋

執行實時發送時,如果您正在使用 掃描器玻璃,則無法使用自動重撥 功能。

# <span id="page-49-1"></span>海外模式 **<sup>5</sup>**

如果由於電話線路的干擾而導致海外 傳真發送困難,Brother 建議您啟用海 外模式。使用此功能發送傳真後,此 功能將自動關閉。

1 按 面 (傳真)鍵。

- 2 放入您的文件。
- 6 按▲或▼鍵選擇海外模式。
- **4 按 ◀ 或 ▶** 鍵選擇開 ( 或關 )。 按確定鍵。

# <span id="page-49-0"></span>定時傳真 **(** 僅適用於黑白傳真 **) <sup>5</sup>**

您每天可以在記憶體中儲存最多 50 份 傳真,設備將在 24 小時內定時發送這 些傳真。具體發送時間為您在步驟 6 中輸入的時間。

- 1 按 画 (傳真)鍵。
- 2 放入您的文件。
- **6** 按▲或▼鍵選擇定時傳真。
- **4 按 ◀ 或 ▶** 鍵選擇開。 按確定鍵。
- <span id="page-49-2"></span>6 輸入您想定時發送傳真的時間 (24 小時制 )。 ( 例如,輸入 19:45,表示 7:45 PM。) 按確定鍵。

#### 註釋

視平頁面上列印的資料,您可以掃 描到記憶體的頁面數量會有所不 同。

# <span id="page-50-0"></span>定時整批發送 **(** 僅適用於黑白傳真 **) <sup>5</sup>**

發送定時傳真前,設備將根據接收方 和預定時間對記憶體中的所有傳真進 行分類,以有效節約傳真費用。設備 會將預定在同一時間發送到同一個傳 真號碼的所有定時傳真作為一份傳真 整體發送,從而縮短發送時間。

1 按 画 (傳真)鍵。

- **2** 按▲或▼鍵選擇整批發送。
- **63 按 4 或 ▶ 鍵選擇開**。 按確定鍵。
- d 按停止 **/** 退出鍵。

# 查看並取消等待中的工作 **<sup>5</sup>**

您可以查看記憶體中仍在等待發送的 工作,也可以取消工作。( 如果記憶 體中沒有工作,液晶螢幕上會顯示無 等待之工作。)

- a 按功能鍵。
- **2** 按▲或▼鍵選擇傳真。 按確定鍵。
- **6** 按▲或▼鍵選擇剩餘工作。 按確定鍵。 液晶螢幕上會顯示等待發送的工 作。
- <span id="page-50-1"></span>d 按**a**或**b**鍵滾動顯示等待發送的工 作,並選擇您想取消的工作。 按確定鍵。
- 6 執行以下操作之一:
	- 若要取消,請按數字鍵 1 選擇 是。

如果您想取消其他工作,請轉 到步驟 ❹。

■ 若要退出而不取消工作,請按 數字鍵 **2** 選擇否。

f 操作完成後,按停止 **/** 退出鍵。

第 5 章

## <span id="page-51-0"></span>將變更設定為新預設值 **<sup>5</sup>**

您可以儲存傳真解像度、對比度、平 板掃描尺寸和實時發送選項最常用的 傳真設定,只需將其設置為預設設定 即可。在您再次變更設定前,這些設 定會一直保持不變。

- 1 按 画 (傳真)鍵。
- 2 按▲或▼鍵選擇您想變更的選單選 項。按◀或▶鍵選擇您的新選 項。 重複執行此步驟變更各項設定。
- <mark>3)變更最後一項設定後, 按 ▲ 或 ▼</mark> 鍵 選擇設定新預設值。 按確定鍵。
- d 按數字鍵 **1** 選擇是。
- e 按停止 **/** 退出鍵。

### <span id="page-51-1"></span>將所有設定恢復到出廠設定 **<sup>5</sup>**

您可以將所有已變更的設定恢復到出 廠設定。在您再次變更設定前,這些 設定會一直保持不變。

1 按 画 (傳真)鍵。

- **2** 按▲或▼鍵選擇出廠設定。 按確定鍵。
- c 按數字鍵 **1** 選擇是。
- d 按停止 **/** 退出鍵。

# 手動發送傳真 **<sup>5</sup>**

透過手動發送傳真,您可以聽到撥號 音、響鈴和傳真接收音頻。

1 按 ( 的 ) ( 傳真 ) 鍵 。

- 2 放入您的文件。
- 8 拿起外置電話的話筒,您可以聽 到撥號音。
- 4 撥打所需傳真號碼。
- 6 聽到傳真音頻後,按**黑白啟動**或 彩色啟動鍵。 如果您正在使用掃描器玻璃,請 按設備上的數字鍵 **1** 發送傳真。

6 將話筒放回原處。

### 記憶體已滿訊息 **<sup>5</sup>**

掃描傳真首頁時,如果螢幕上顯示記 憶體已滿訊息,請按停止 **/** 退出鍵取 消此傳真。

掃描其他頁面時,如果螢幕上顯示記 憶體已滿訊息,您可以按**黑白啟動**或 彩色啟動鍵發送已掃描的頁面,也可 以按停止 **/** 退出鍵取消操作。

# 註釋

如果您不想刪除已儲存的傳真以清 空記憶體,您可以選擇實時發送傳 真。( 請參閱第 37 頁上的 [實時發](#page-48-0) [送](#page-48-0)。)

<span id="page-52-0"></span>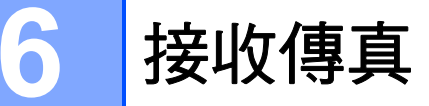

# 接收模式 **<sup>6</sup>**

<span id="page-52-1"></span>您必須視乎線路上的外置設備和電話服務選擇一種接收模式。

# 選擇接收模式 **<sup>6</sup>**

在預設狀態下,設備將自動接收所有傳真。下圖可幫助您選擇正確的模式。 有關接收模式的更多資訊,請參閱第 42 百上的 *[使用接收模式](#page-53-0)*。

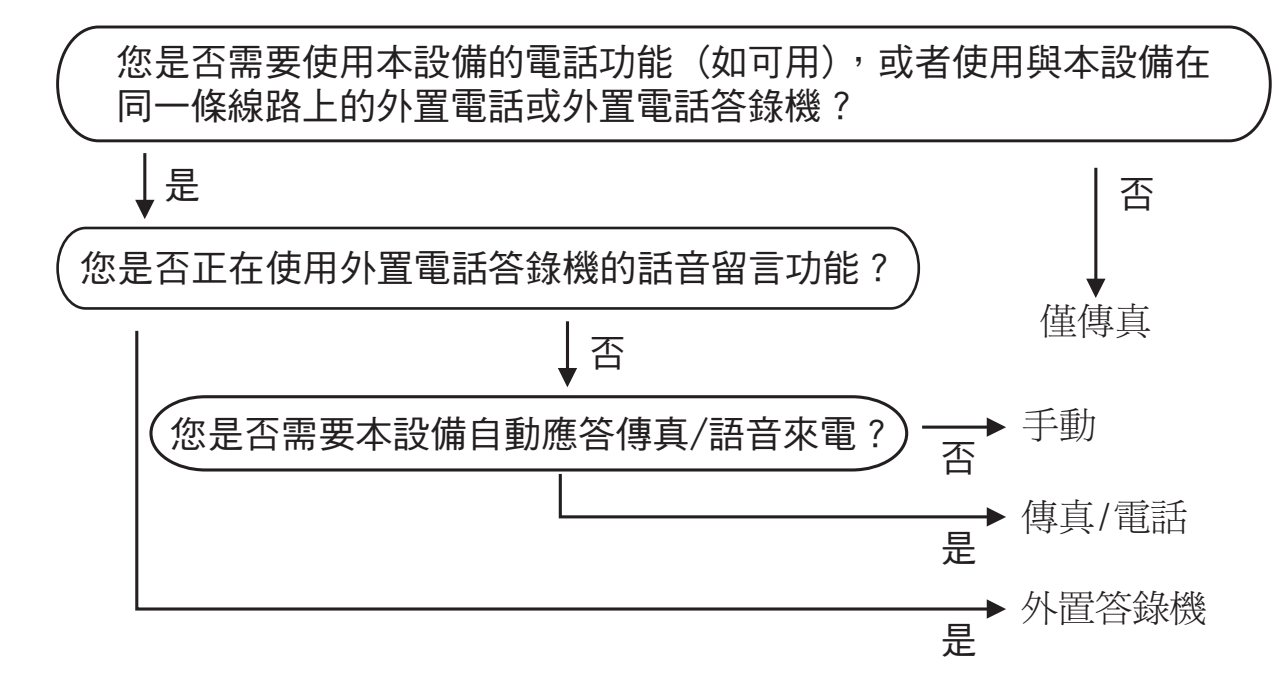

#### 若要設定接收模式,請遵循以下說明:

- 1 按功能鍵。
- **2** 按▲或▼鍵選擇初始設定。 按確定鍵。
- 6 按▲或▼鍵選擇接收模式。
- **4 按 4 或 ▶ 鍵選擇僅傳真、傳真 / 雷話、外置答錄機或手動。** 按確定鍵。
- e 按停止 **/** 退出鍵。 液晶螢幕上將顯示目前的接收模式。

# <span id="page-53-0"></span>使用接收模式 **<sup>6</sup>**

在僅傳真、傳真 / 電話等模式下,設 備會自動應答傳真 / 語音來電。使用這 些模式前,您可能需要變更響鈴次數。 (請參閱第 43 頁上的 *[響鈴次數](#page-54-0)*。)

## 僅傳真 **<sup>6</sup>**

在僅傳真模式下,設備會自動將所有 來電作為傳真來電應答。

## 傳真 **/** 電話 **<sup>6</sup>**

在傳真 / 電話模式下,設備會幫助您 自動管理來電,能夠識別來電為傳真 或語音電話,並採用以下方式之一處 理來電:

- 如果來雷為傳真, 設備會自動接收 傳真。
- ■如果來電為語音電話,設備會啟動 F/T 響鈴, 以提示您接聽雷話。F/T 響鈴是設備發出的一種快速雙響 鈴。

( 請參閱第 43 頁上的 *F/T* [響鈴時間](#page-54-1) *(* 僅 [適用於傳真](#page-54-1) */* 電話模式 *)* 和第 43 [頁上](#page-54-0) 的 [響鈴次數](#page-54-0)。)

# 手動 **<sup>6</sup>**

若要以手動模式接收傳真,請拿起外 置電話的話筒。當您聽到傳真音頻 (短促重複的嗶嗶聲)時,請按黑白啟 動或彩色啟動鍵。您也可以使用傳真 檢測功能,只需拿起與設備使用同一 條線路的話筒即可接收傳真。

(請參閱第 44 百上的 *[傳真檢測](#page-55-0)*。)

## 外置答錄機 **<sup>6</sup>**

在外置答錄機模式下,設備會使用外 置答錄機管理您的來電。設備會採用 以下方式之一處理來電:

- 如果來雷為傳真,設備會自動接收 傳真。
- 如果來電為語音電話,撥號方可以 透過外置答錄機錄製留言。

( 更多詳細資訊,請參閱第 60 [頁上的](#page-71-0) *[連接外置電話答錄機](#page-71-0)*。)

# 註釋

- 變更接收模式時,如果螢幕上顯示 現正使用一線兩號模式訊息,請轉 到第 [55](#page-66-0) 頁,以關閉一線兩號制式 響鈴;然後返回此處,繼續變更您 的接收模式。
- 如果您登記了 FaxStream<sup>®</sup> Duet<sup>®</sup> 功能,請勿關閉一線兩號制式響 鈴。

# 接收模式設定 **<sup>6</sup>**

### <span id="page-54-0"></span>響鈴次數 **<sup>6</sup>**

響鈴次數用於設定設備在僅傳真或傳 真 / 電話模式下應答來電前的響鈴次 數。如果外置電話或分機電話與本設 備使用同一條線路,請選擇最大響鈴 次數。

(請參閱第 62 頁上的 *[透過分機電話操](#page-73-0)* [作](#page-73-0)和第 44 頁上的 [傳真檢測](#page-55-0)。)

1 按功能鍵。

- **2** 按▲或▼鍵選擇傳真。 按確定鍵。
- **6** 按▲或▼鍵選擇設定接收。 按確定鍵。
- ▲ 按▲或▼鍵選擇響鈴次數。
- **6 按**◀或▶鍵選擇設備應答來電前的 響鈴次數。 (2-10 適用於澳大利 亞,1-10 適用於紐西蘭,0-10 適用於某些國家 / 地區 )。 按確定鍵。 如果您選擇 0,設備將不發出任 何響鈴。
- f 按停止 **/** 退出鍵。

# <span id="page-54-1"></span>**F/T** 響鈴時間 **(** 僅適用於傳真 **/** 電話模式 **) <sup>6</sup>**

當有人撥打至本設備時,您和撥號方 將聽到正常的電話響鈴聲。您可以在 響鈴次數設定中設定響鈴的次數。

如果來電為傳真,設備將自動接收傳 真;如果來電為語音電話,設備將啟 動 F/T 響鈴 ( 快速雙響鈴 ), 響鈴時間 為您在 F/T 響鈴時間設定中設定的時 長。當您聽到 F/T 響鈴時,表示線路 上有語音來電。

由於 F/T 響鈴由設備發出,因此分機 和外置電話均*不會*響鈴;但是,您仍 然可以使用分機或外置電話接聽來 電。( 更多詳細資訊,請參閱第 [63](#page-74-0) 頁 上的 *[使用遠端代碼](#page-74-0)*。)

- a 按功能鍵。
- **2** 按▲或▼鍵選擇傳真。 按確定鍵。
- **63 按 ▲ 或 ▼** 鍵選擇設定接收。 按確定鍵。
- **4 按▲或▼**鍵選擇 F/T 響鈴時間。
- **6 按 ◆或**▶鍵選擇語音來電的提示響 鈴時長 ( 澳大利亞和某些國家或 地區用戶可選擇 20、30、40 或 70 秒;紐西蘭用戶可選擇 20、 30、40 或 55 秒 )。 按確定鍵。
- f 按停止 **/** 退出鍵。

#### 註釋

在 F/T 響鈴過程中,即使撥號方掛 斷電話,設備仍將繼續響鈴,直到 設定的時間完結。

# <span id="page-55-0"></span>傳真檢測 **<sup>6</sup>**

### 如果傳真檢測設定為開: **<sup>6</sup>**

傳真檢測預設設定為開。 即使您接聽來電,設備仍會自動接收 傳真。當液晶螢幕上顯示正在接收 時,或者話筒中傳出" 唧唧聲"時, 只需放回話筒,設備即可接收傳真。

### 如果傳真檢測設定為關: **<sup>6</sup>**

如果您在設備旁邊並拿起話筒應答傳 真來電,請按黑白啟動或彩色啟動 鍵,然後按數字鍵 **2** 接收傳真。 如果您在分機電話上應答傳真來電, 請按 **l 5 1** (**l 9 1** 適用於紐西蘭 ) 接收 傳真。( 請參閱第 62 頁上的 [透過分機](#page-73-0) [電話操作](#page-73-0)。)

# 註釋

- 如果此功能設定為開,而當您拿起 分機或外置電話話筒時,設備並未 連接傳真來電,請按遠端啟動代碼 **l 5 1** (**l 9 1** 適用於紐西蘭 )。
- 如果您從使用同一條電話線路的電 腦發送傳真,而被設備攔截,請將 傳真檢測設定為關。
- 1 按功能鍵。
- **2** 按▲或▼鍵選擇傳真。 按確定鍵。
- **63 按 ▲ 或 ▼** 鍵選擇設定接收。 按確定鍵。
- **4** 按▲或▼鍵選擇傳真檢測。
- **6 按 ◀** 或鍵選擇開 ( 或關 )。 按確定鍵。
- f 按停止 **/** 退出鍵。

# 記憶體接收 **(** 僅適用於黑白傳真 **) <sup>6</sup>**

您每次僅能執行以下記憶體接收操作 之一:

- 傳真轉傳
- 傳真儲存
- PC Fax 接收
- ■關閉

您可以隨時變更您的選擇。如果當您 變更記憶體接收操作時,設備的記憶 體中仍保留有已接收的傳真,液晶螢 幕上將顯示提示訊息。( 請參閱第 [47](#page-58-0) 頁上的 *[變更記憶體接收操作](#page-58-0)*。)

### 傳真轉傳 **<sup>6</sup>**

選擇傳真轉傳時,設備會將接收的傳 真儲存到記憶體,然後撥打您事先編 制的傳真號碼並轉傳傳真訊息。

1 按功能鍵。

- **2** 按▲或▼鍵選擇傳真。 按確定鍵。
- **63** 按▲或▼鍵選擇設定接收。 按確定鍵。
- d 按 **a** 或 **b** 鍵選擇記憶體接收。 按確定鍵。
- **6** 按▲或▼鍵選擇傳真轉傳。 按確定鍵。
- 6 輸入轉傳號碼 ( 最多 20 位數字 )。 按確定鍵。
- **【7** 按▲或▼鍵選擇備份列印:開或備 份列印:關。 按確定鍵。

# 註釋

- 如果您選擇備份列印:開,設備將 列印傳真,以便您保留副本。此安 全功能可避免在轉傳傳真時突然斷 電或傳真接收設備出現問題時導致 訊息丟失。
- 當您接收到彩色傳真時,設備會列 印該彩色傳真,但不會將其轉傳到 您事先編制的傳真號碼。
- h 按停止 **/** 退出鍵。

## 傳真儲存 **<sup>6</sup>**

如果您選擇傳真儲存,設備會將接收 的傳真儲存到記憶體,以便您可以在 其他設備上透過遠端檢索命令取回傳 真訊息。

如果您已設定傳真儲存,設備將自動 列印備份副本。

- a 按功能鍵。
- **2** 按▲或▼鍵選擇傳真。 按確定鍵。
- **3** 按▲或▼鍵選擇設定接收。 按確定鍵。
- **4** 按▲或▼鍵選擇記憶體接收。 按確定鍵。
- **6** 按▲或▼鍵選擇傳真儲存。 按確定鍵。
- f 按停止 **/** 退出鍵。

註釋

本設備無法將彩色傳真儲存到記憶 體中。當您接收到彩色傳真時,設 備會列印該彩色傳真。

## <span id="page-57-0"></span>**PC Fax** 接收 **<sup>6</sup>**

如果您開啟 PC-Fax 接收功能,設備 會自動將接收的傳真儲存到記憶體 中,並將其發送到您的電腦。這樣, 您就可以在電腦上查看和儲存這些傳 真。

即使您已關閉電腦 ( 例如晚上或周 末 ),設備仍然會接收傳真並儲存到 記憶體中。液晶螢幕的左下方將顯示 記憶體中儲存的接收到的傳真數量。

當您開啟電腦並執行 PC-FAX 接收軟 體時,設備會自動將傳真傳送到您的 電腦。

若要將接收的傳真傳送到您的電腦, 您必須在電腦上執行 PC-FAX 接收軟 體。( 更多詳細資訊,請參閱隨機光 碟上軟體使用說明書中的 *PC-FAX receiving (PC-FAX 接收*) ∘)

如果您選擇備份列印:開,設備將列 印傳真。

- 1 按功能鍵。
- **②** 按▲或▼鍵選擇傳真。 按確定鍵。
- **3** 按▲或▼鍵選擇設定接收。 按確定鍵。
- d 按 **a** 或 **b** 鍵選擇記憶體接收。 按確定鍵。
- **5** 按▲或▼鍵選擇 PC Fax 接收。 按確定鍵。
- **6** 按▲或▼鍵選擇<USB>或您想接收 傳真的電腦。 按確定鍵。

g 按 **a** 或 **b** 鍵選擇備份列印:開或備 份列印:關。 按確定鍵。

#### h 按停止 **/** 退出鍵。

# 註釋

- Mac OS $^\circledR$  不支援 PC Fax 接收。
- •設定 PC Fax 接收前,您必須在電 腦上安裝 MFL-Pro Suite 軟體。請 確保您的電腦已連接並已開啟。 ( 更多詳細資訊,請參閱隨機光碟 上軟體使用說明書中的 *PC-FAX Receiving (PC-FAX 接收*)。)
- 如果顯示錯誤訊息,而設備無法列 印記憶體中的傳真,您可以使用此 設定將傳真傳送到您的電腦。 ( 更多詳細資訊,請參閱第 [140](#page-151-0) 頁 上的 *[錯誤和維護訊息](#page-151-0)*。)
- 當您接收到彩色傳真時,您的設備 會列印該彩色傳真,但不會將其發 送到您的電腦。

#### 變更目標電腦 **<sup>6</sup>**

- 1 按功能鍵。
- **2** 按▲或▼鍵選擇傳真。 按確定鍵。
- **63 按 ▲ 或 ▼** 鍵選擇設定接收。 按確定鍵。
- d 按 **a** 或 **b** 鍵選擇記憶體接收。 按確定鍵。
- <mark>5</mark> 按▲或▼鍵選擇 PC Fax 接收。 按確定鍵。
- 6 按▲或▼鍵選擇變更。 按確定鍵。
- 按▲或▼鍵選擇<USB>或您想接收 傳真的電腦。 按確定鍵。
- **8** 按▲或▼鍵選擇備份列印:開或備 份列印:關。 按確定鍵。
- i 按停止 **/** 退出鍵。

#### 關閉記憶體接收操作 **<sup>6</sup>**

- a 按功能鍵。
- **2** 按▲或▼鍵選擇傳真。 按確定鍵。
- **6** 按▲或▼鍵選擇設定接收。 按確定鍵。
- d 按 **a** 或 **b** 鍵選擇記憶體接收。 按確定鍵。
- **6** 按▲或▼鍵選擇關。 按確定鍵。
- f 按停止 **/** 退出鍵。

# 註釋

如果設備的記憶體中仍保留有已接 收的傳真,液晶螢幕會提供更多選 項供您選擇。( 請參閱第 47 [頁上的](#page-58-0) [變更記憶體接收操作](#page-58-0)。)

## <span id="page-58-0"></span>變更記憶體接收操作 **<sup>6</sup>**

如果當您變更記憶體接收操作時設備 的記憶體中仍保留有已接收的傳真, 液晶螢幕上會顯示以下問題之一:

- 清除所有傳真?
	- 是 → 按 1 鍵
	- 否 → 按 2 鍵
- 列印所有傳真
	- 是 → 按 1 鍵
	- 否 → 按 2 鍵
	- 如果您按數字鍵 **1**,設備會在設 定變更前清除或列印記憶體中的 傳真。如果設備已列印了備份副 本,則此時無需再次列印。
	- 如果您按數字鍵 **2**,設備將不清 除或列印記憶體中的傳真,設定 保持不變。

當您將記憶體接收操作由 [ 傳真轉傳 或傳真儲存 ] 變更為 PC Fax 接收時, 如果設備的記憶體中仍保留有已接收 的傳真,請按 **a** 或 **b** 鍵選擇電腦。

液晶螢幕上會顯示以下問題 :

- ■發送傳真到電腦?
	- 是 → 按 1 鍵
	- 否 → 按 2 鍵
	- 如果您按數字鍵 **1**,設備會在設 定變更前將記憶體中的傳真發送 到您的電腦。液晶螢幕上會顯示 訊息以詢問您是否想開啟備份列 印。( 更多詳細資訊,請參閱[第](#page-57-0) 46 百上的 [PC Fax](#page-57-0) **接收**。)
	- 如果您按數字鍵 **2**,設備將不清除 記憶體中的傳真,也不會將其轉 傳到您的電腦,設定保持不變。

**6**

# 其他接收操作 **<sup>6</sup>**

# 縮印接收的傳真 **<sup>6</sup>**

如果您選擇開,設備會自動縮小接收 的每頁傳真,以符合 A4、Letter 或 Legal 尺寸的紙張。設備會根據傳真 頁面尺寸和您的紙張尺寸設定來計算 縮小比例 。( 請參閱第 25 [頁上的](#page-36-0) 紙 [張尺寸](#page-36-0)。)

#### 1 按功能鍵。

- **2** 按▲或▼鍵選擇傳真。 按確定鍵。
- <mark>3</mark> 按▲或▼鍵選擇設定接收。 按確定鍵。
- **4** 按▲或▼鍵選擇自動縮小。
- **6** 按 ◀ 或 ▶ 鍵選擇開 ( 或關 )。 按確定鍵。

f 按停止 **/** 退出鍵。

## 無紙接收 **<sup>6</sup>**

傳真接收過程中,如果紙匣內的紙張 耗盡,螢幕上將顯示紙匣無紙,提示 您將紙張裝入紙匣。( 請參[閱第](#page-20-0) 9 頁 上的 [裝入紙張和其他列印媒體](#page-20-0)。)

如果記憶體中有足夠的空間,設備將 繼續接收傳真,並將剩餘頁面儲存到 記憶體中。

設備也會將之後收到的傳真儲存到記 憶體中,直到記憶體的空間耗盡。記 憶體存滿時,設備將停止自動應答來 電。若要列印記憶體中儲存的傳真, 請將紙張裝入紙匣。

# 列印記憶體中的傳真 **<sup>6</sup>**

如果您已選擇傳真儲存,當您在設備 旁邊時,您仍然可以列印記憶體中的 傳真。

- 1 按功能鍵。
- **2** 按▲或▼鍵選擇傳真。 按確定鍵。
- **63 按▲或▼鍵選擇列印記憶體文件。** 按確定鍵。
- 4 按黑白啟動鍵。
- e 按停止 **/** 退出鍵。

# 註釋

當您列印記憶體中的傳真時,傳真 資料將被清除。

# 遠端檢索 **<sup>6</sup>**

您可以使用任何按鍵式電話或傳真設 備撥打本設備,然後使用遠端存取代 碼和遠端命令取回傳真訊息。

## 設定遠端存取代碼 **<sup>6</sup>**

當您不在設備附近時,您可以使用遠 端存取代碼存取遠端檢索功能。使用 遠端存取和檢索功能前,您必須設置 個人代碼。出廠預設代碼為未啟動代 碼 (---\*)。

- 1 按功能鍵。
- **2** 按▲或▼鍵選擇傳真。 按確定鍵。
- 3 按▲或▼鍵選擇遙距進入。

<span id="page-60-0"></span>d 使用數字鍵 **0-9**、**l** 或 **#** 鍵輸入一 個三位數的代碼。 按確定鍵。( 不可變更預設的  $"\ast" \circ$ )

註釋

請勿使用與您的遠端啟動代碼 (**l 5 1** (**l 9 1** 適用於紐西蘭 )) 或遠端取 消啟動代碼 (**# 5 1** (**# 9 1** 適用於紐 西蘭 )) 相同的代碼。( 請參閱 第 [62](#page-73-0) 百上的 [透過分機電話操作](#page-73-0)。)

e 按停止 **/** 退出鍵。

# 註釋

您可以隨時變更您的代碼,只需輸 入新的代碼即可。如果您想取消啟 動代碼,請在步驟 [d](#page-60-0) 中按清除 **/** 返 回鍵恢復未啟動設定 (---\*), 然後按 確定鍵。

# 使用遠端存取代碼 **<sup>6</sup>**

- 使用按鍵式電話或其他傳真設備 撥打您的傳真號碼。
- 2 當您的設備應答來電時,請立即 輸入您的遠端存取代碼 (3 位數後 加\*)。
- 8 設備收到訊息後會發出訊號:
	- 一次長長的嗶嗶聲 **—** 傳真訊息

#### ■無嗶嗶聲 — 無訊息

- 4 當設備發出兩聲短促的嘩嘩聲 時,請輸入命令。 如果超過 30 秒後您沒有輸入任何 命令,設備將自動掛斷電話。 如果您輸入的命令無效,設備將 發出三次嘩嘩聲。
- e 完成操作後,請按數字鍵 **9 0** 以 停止遠端存取。

6 掛斷電話。

# 註釋

如果您的設備設定為手動模式而您 想使用遠端檢索功能,請在設備開 始響鈴後等待大約 100 秒,然後在 30 秒內輸入遠端存取代碼。此功能 可能不適用於某些國家或地區 ( 例 如:澳大利亞 )。

# 遠端傳真指令 **<sup>6</sup>**

當您不在設備旁邊時,請遵循以下指令存取您需要的功能。當您撥打本設備並輸 入您的遠端存取代碼 (3 位數後加\*) 時,系統將發出兩次短促的嘩嘩聲,此時您必 須輸入一個遠端指令。

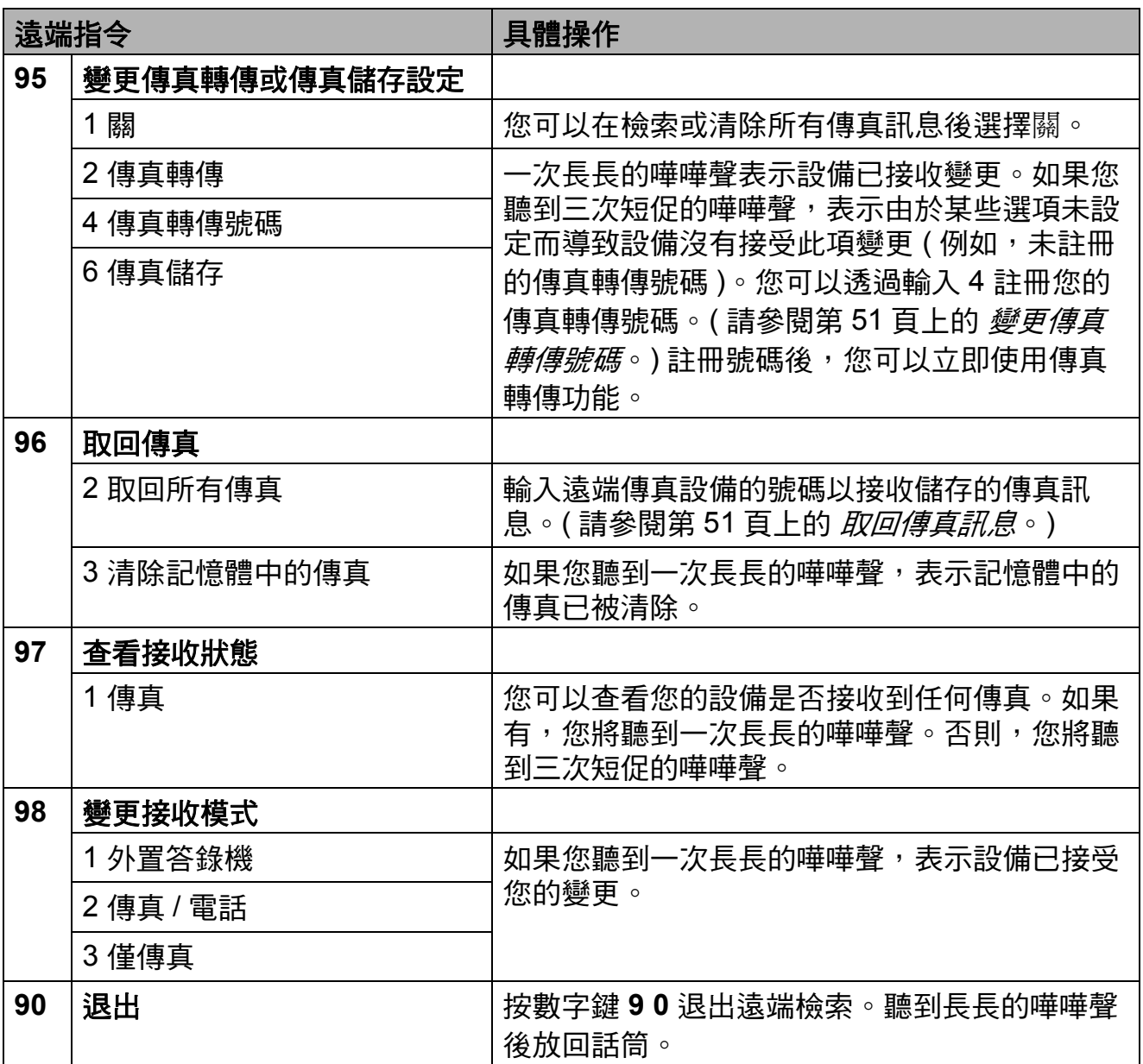

## <span id="page-62-1"></span>取回傳真訊息 **<sup>6</sup>**

您可以使用任何按鍵式電話撥打本設 備並將您的傳真訊息發送到其他設 備。使用此功能前,您必須開啟傳真 儲存。

- 4 撥打您的傳直號碼。
- 2 當您的設備應答來電時,立即輸 入您的遠端存取代碼 (3 位數後 加\*)。如果您聽到一次長長的嘩 嘩聲,表示本設備已接收到傳真 訊息。
- 8 如果聽到兩次短促的嘩嘩聲,請 按數字鍵 **962**。
- 4 請稍後直到聽到長長的嘩嘩聲, 然後使用撥號盤輸入您想將傳真 訊息發送到的遠端傳真設備的號 碼 ( 最多 20 位數字 ),然後輸入 **# #**。

註釋

撥打號碼時,您不能使用 **l** 鍵和 #。但是,如果您想暫停,請按 **#** 鍵。

6 聽到設備發出嘩嘩聲後,掛斷電 話。您的設備將撥打其他傳真設 備,隨後該設備將列印您的傳真 訊息。

## <span id="page-62-0"></span>變更傳真轉傳號碼 **<sup>6</sup>**

您可以使用其他按鍵式電話或傳真設 備變更您的傳真轉傳號碼的預設設 定。

- 1 撥打您的傳真號碼。
- 2 常您的設備應答來電時,立即輸 入您的遠端存取代碼 (3 位數後 加\*)。如果您聽到一次長長的嘩 嘩聲,本設備已接收到傳真訊 息 。
- 6 如果您聽到兩聲短促的嘩嘩聲, 請按數字鍵 **954**。
- 4 請稍後直到聽到長長的嘩嘩聲, 然後使用撥號盤輸入您想將傳真 訊息發送到的遠端傳真設備的號 碼 ( 最多 20 位數字 ),然後輸入 **# #**。

註釋

撥打號碼時,您不能使用 **l** 鍵和 #。但是,如果您想暫停,請按 **#** 鍵。

- e 完成操作後,按數字鍵 **9 0**。
- 6 聽到設備發出嘩嘩聲後,掛斷電 話。

**6**

**7**

# <span id="page-63-0"></span>電話和外置裝置 **<sup>7</sup>**

# 語音操作 **<sup>7</sup>**

您可以透過手動撥號或使用速撥號碼 在分機或外置電話上撥打語音電話。

# 音頻或脈衝 **(** 不適用於紐西蘭 **) <sup>7</sup>**

如果您使用的外置電話附有脈衝撥號 服務,而您需要發送音頻訊號 ( 例 如,辦理電話銀行業務時 ),請遵循 以下說明執行操作:

- 1 拿起外置電話話筒。
- b 按設備控制面板上的 **#** 鍵。此後所 撥的任何數字都將發送音頻訊 號。

您掛斷電話後,設備將恢復脈衝撥號 服務狀態。

# 傳真 **/** 電話模式 **<sup>7</sup>**

在傳真 / 電話模式下,設備將啟用 F/T 響鈴時間 (偽 / 雙響鈴), 提示您接聽 語音電話。

如果您在外置電話旁邊,請拿起外置 電話的話筒,然後按**免提撥號**鍵應答 來電。

如果您在分機電話旁邊,則需要在 F/T 響鈴時間內拿起話筒,然後在 F/T 響鈴時間內按 **#51** 鍵 ( 紐西蘭用戶請 按 **# 9 1** 鍵 )。如果線路上無人,或者 有人向您發送傳真,請按 **l 5 1** 鍵 ( 紐 西蘭用戶請按 **l 9 1** 鍵 ) 將來電轉回設 備。

# 省電模式下的傳真 **/** 電話模式 **<sup>7</sup>**

在省電模式下,如果省電模式設定為 傳真接收:開,設備即可以接收傳 真。( 請參閱第 24 頁上的 [省電模式設](#page-35-0) [定](#page-35-0)。)

在省電模式下,傳真 / 電話模式不可 用。設備將不應答電話或傳真來電, 並繼續響鈴。如果您在外置或分機電 話旁邊,請拿起話筒應答來電。如果 您聽到傳真音頻,請稍候,待傳真檢 測啟動您的設備後再放回話筒。如果 對方說想給您發送傳真,請按 **l 5 1** 鍵 ( 紐西蘭用戶請按 **l 9 1** 鍵 ) 啟動本 設備。

# 電話服務 **(** 適用於澳大利亞 **) <sup>7</sup>**

# **Telstra**® **FaxStream**® **Duet**® **(** 一線兩號制式響鈴 **) <sup>7</sup>**

Telstra<sup>®</sup> FaxStream<sup>®</sup> Duet<sup>®</sup> 是由 Telstra<sup>®</sup>提供的一項增強型公共交換 式電話服務 (PSTS)。透過此服務,您 可以在同一條電話線路上使用另外一 個號碼,並採用不同的鈴聲類型。 Telstra® FaxStream® Duet® 具有來電 處理功能,可以幫助用戶識別語音和 傳真來電。透過使用此功能,當設備 接收到傳真來電時,會發出不同於語 音來電的特殊鈴聲。設備每次僅能應 答 ( 或撥打 ) 一通電話。當設備正在 處理來電或撥打電話時,會對所有來 電發送忙線音。

本設備支援一線兩號制式響鈴功能, 允許您將一個電話號碼專用於接收傳 真。

# 註釋

一線兩號制式響鈴功能設定為開 後,接收模式將自動切換為手動。 一線兩號制式響鈴號碼僅適用於傳 真來電,而不能用於語音來電。當 一線兩號制式響鈴開啟時,您無法 將接收模式從手動模式變更為其他 模式。

# 使用 **Telstra**® **FaxStream**® **Duet**® 功能的優勢 **<sup>7</sup>**

使用 Telstra® FaxStream® Duet® 是 在同一條線路上接收傳真和語音來電 最有效的方式。當設備接收到語音來 電時,所有電話 ( 分機和外置電話 ) 和傳真設備都會響鈴,以提示您接聽 電話。當設備接收到傳真來電時,傳 真設備會自動應答但不響鈴,而分機 和外置電話將發出兩次特殊鈴聲。另 外,诱過 Telstra<sup>®</sup> FaxStream<sup>®</sup> Duet $^{\circledR}$ , 您無需使用遠端啟動代碼便 可以在分機電話上執行傳真操作,因 此它也是帶分機電話的傳真設備更有 效的操作方式。此功能讓您可以在同 一條線路上使用兩個不同的號碼,而 無需再另置一條線路。

**54**

# **Telstra**® **FaxStream**® **Duet**® 的操 作原理 **<sup>7</sup>**

語音號碼的來電響鈴為標準鈴聲類型: 長音頻 + 停頓,重複進行;而新傳真 號碼的來電響鈴為特殊鈴聲類型:三 次短促鈴聲,有規律地重複進行。

當 FaxStream® Duet® 設定為開時, 如果設備接收到語音來電,所有分機 和外置電話都會發出標準鈴聲。傳真 設備將在第三次響鈴時發出標準鈴 聲。所有外置電話和分機電話將繼續 響鈴,直到您或電話答錄機應答語音 來電。

當您將 FaxStream® Duet® 設定為開 時,如果 Duet<sup>®</sup> 號碼有傳真來電,傳 真設備將應答來電並自動接收傳真, 但不響鈴;而所有分機和外置電話將 發出兩次特殊鈴聲。接收傳真訊息 時,切勿接聽電話。

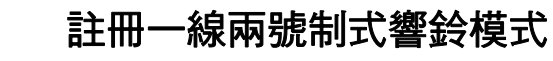

#### 非常重要!

如果您已將一線兩號制式響鈴功能設 定為開,接收模式將自動切換為手 動。一線兩號制式響鈴號碼僅適用於 傳真來雷,而不能用於語音來雷。當 一線兩號制式響鈴開啟時,您無法將 接收模式從手動模式變更為其他模 式。

1 按功能鍵。

- **2** 按 ▲ 或 ▼ 鍵選擇傳真。 按確定鍵。
- **6** 按▲或▼鍵選擇其他。 按確定鍵。
- **4** 按▲或▼鍵選擇一線兩號制式。
- **6** 按 ◀ 或 ▶ 鍵選擇開。 按確定鍵。
- f 按停止 **/** 退出鍵。 一線兩號制式響鈴現已設定為開。

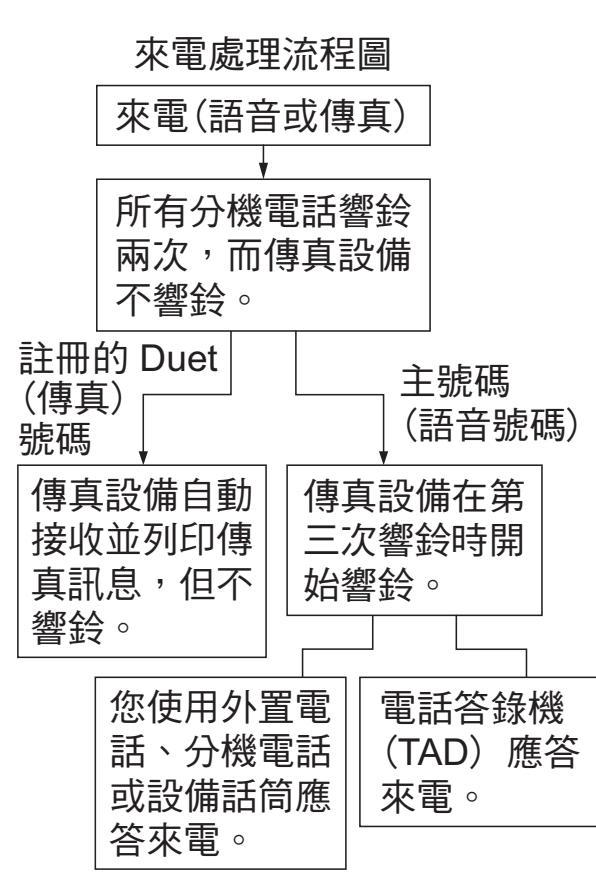

# <span id="page-66-0"></span>關閉一線兩號制式響鈴 **<sup>7</sup>**

- 1 按功能鍵。
- **2** 按▲或▼鍵選擇傳真。 按確定鍵。
- **6** 按▲或▼鍵選擇其他。 按確定鍵。
- **4** 按▲或▼鍵選擇一線兩號制式。
- **6** 按 ◀ 或 ▶ 鍵選擇關。 按確定鍵。
- f 按停止 **/** 退出鍵。

# 註釋

如果您關閉一線兩號制式響鈴,設 備將保持手動接收模式。您需要重 新設定接收模式。( 請參閱第 [41](#page-52-1) 頁 上的 *[選擇接收模式](#page-52-1)*。)

#### 來電顯示 **<sup>7</sup>**

透過此項電話服務,您可以在電話響 鈴時查看撥號方的電話號碼或名稱, 也可以快捷地查看您的來電顯示記 錄。設備會接收撥號方的資訊並儲存 到記憶體,以便您迅速回應未接來 電。

# 註釋

如需來電顯示服務,請向所在地區 的電話公司申請 ( 如適用 )。

#### 來電顯示的優勢 **<sup>7</sup>**

#### 商務優勢

透過使用來電顯示功能,所有企業均 會受益於更快捷地回應客戶來電。對 於那些從事郵購或貸款業務、提供機 密資料的公司,來電顯示功能更可讓 他們識別虛假訂單或虛假身分。

#### 家用優勢

透過使用來電顯示功能,住宅用戶可 以免受不必要的電話滋擾。

**7**

**56**

# 來電顯示的操作原理 **<sup>7</sup>**

## 電話響鈴時,螢幕上會顯示撥號方 資訊。 **<sup>7</sup>**

電話響鈴時,螢幕上會顯示撥號方的 電話號碼或名稱 ( 如果此名稱已儲存 在速撥號中 )。應答來電後,來電顯 示資訊會立即消失。螢幕上可以顯示 號碼的最多前 16 位字元。

# 註釋

- 如果螢幕上顯示未知 ID,則表示撥 號方不在來電顯示服務區內,或者 撥號方使用的是公用電話。[1](#page-67-0)
- 如果螢幕上顯示 ID 禁用,則表示 撥號方刻意攔截來電顯示資訊的發 送。[1](#page-67-0)
- <span id="page-67-0"></span> $^1$  視乎網路功能而定。

# 將來電顯示資訊儲存到設備記憶 **骨曹** 7 <br>**17**

本設備的記憶體可以儲存最多 30 條最 近的來電顯示資訊及接收的時間和日 期。當設備接收到第 31 涌來電時, 最 先儲存的來電顯示資訊即被刪除。

記憶體中儲存的來電顯示資訊可作以 下用途:

#### ■ 列印來電顯示清單。

透過查看記憶體中的來電顯示記 錄,您可以檢視所接聽的電話。此 報告將列出日期、時間、電話號碼 ( 來電顯示 ) 或名稱以及來電類型 ( 註釋 ) ( 如適用 )。( 請參閱第 [73](#page-84-0) 頁上的 *[如何列印報告](#page-84-0)*。)

# 電話服務 **(** 適用於紐西蘭 **) <sup>7</sup>**

#### **FaxAbility <sup>7</sup>**

FaxAbility 是由 Telecom 提供的一項 服務。透過此服務,您可以在同一條 電話線路上使用另外一個號碼,並採 用不同的鈴聲類型。這樣,當設備接 收到來電時,您便可以根據響鈴識別 來電號碼。

#### 傳真設備處理所有其他號碼的方式 **<sup>7</sup>**

FaxAbility 模式可以確保設備應答撥 打 FaxAbility ( 次要 ) 號碼的來電。當 來電撥打主號碼時,所有電話都將響 鈴。您可以設定外置答錄機 (TAD) 應 答撥打其他號碼的來電。( 請參閱下 頁中的圖表。)

#### 使用 **FaxAbility** 功能的優勢 **<sup>7</sup>**

使用 FaxAbility 是在同一條線路上接 收傳真和語音來電最有效的方式,並 簡化了手動撥號的操作。傳真設備將 自動應答來電並發出接收音頻,而您 無需按啟動代碼。撥打主號碼的撥號 方也不必與傳真設備通話。總之,此 功能讓您可以在同一條線路上使用兩 個不同的號碼,而無需再另置一條線 路。

### **FaxAbility** 的操作原理 **<sup>7</sup>**

語音號碼的來電響鈴為標準鈴聲類 型:長音頻;而新傳真號碼的來電響 鈴為特殊鈴聲類型:長音頻 + 靜音 + 長音頻等。當 FaxAbility 開啟時, 您 將聽不到傳真設備上所有來電的第一 次響鈴;而分機電話則正常響鈴。如 果傳真設備能識別鈴聲類型,所有響 鈴都將停止,而傳真設備將應答來電 並自動接收傳真訊息。否則,分機電 話和傳真設備會繼續響鈴。傳真設備 在應答前會一直監聽鈴聲類型,此時 切勿拿起話筒。您很快就能識別傳真 的鈴聲類型,到時您將不會一聽到來 電就急於應答。您或者電話答錄機均 可以應答撥打主號碼的來電。

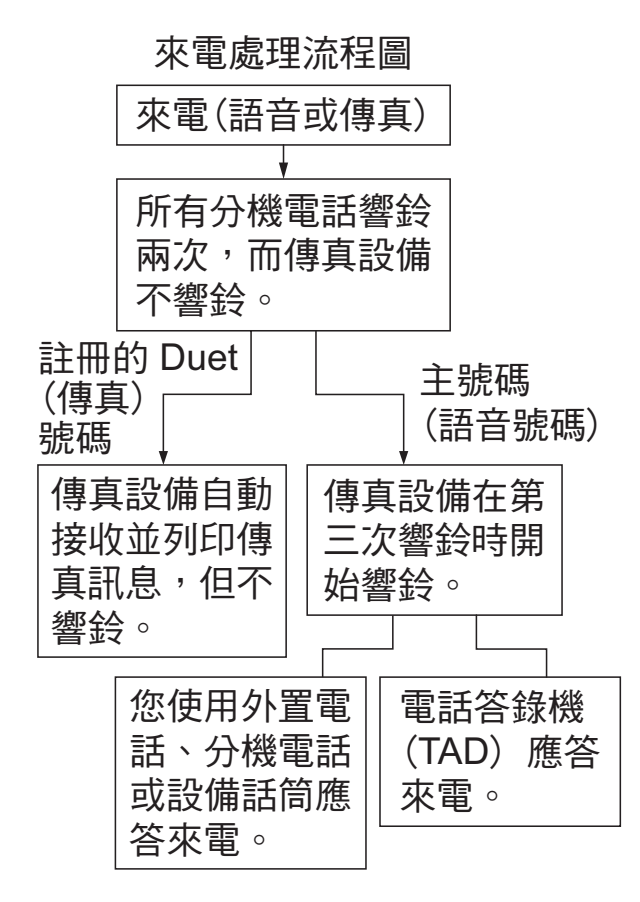

# 註釋

如果您已將 FaxAbility 功能設定為 開,接收模式將自動切換為手動。 除非您為 FaxAbility 號碼設定了電 話答錄機或留言信箱,否則,手動 模式就意味著您必須手動應答所有 來電。當 FaxAbility 設定為開時, 您無法將接收模式從手動模式變更 為其他模式。

### 關閉或開啟 **FaxAbility** 的方法 **<sup>7</sup>**

FaxAbility 功能專為由 Telecom 提供 的 FaxAbility 服務而設計。若要變更 此設定,請重複執行步驟 ❶-⑥。在 步驟 [e](#page-68-1) 中,您可以選擇開或關。

主號碼有來電時響起的來電等待蜂鳴 聲會影響傳真發送。如果您登記了 FaxAbility 服務但沒有登記來電等待, 您無需執行任何操作。如果您同時登 記了來電等待和 FaxAbility,請將來 電等待選單項目設定為開。請參閱下 文。

- <span id="page-68-0"></span>a 按功能鍵。
- **2** 按▲或▼鍵選擇傳真。 按確定鍵。
- 6 按▲或▼鍵選擇其他。 按確定鍵。
- **4 按▲或▼**鍵選擇 Faxability。
- <span id="page-68-1"></span>**6** 按 4 或 ▶ 鍵將 FaxAbility 設定為 開 (或關)。 如果您登記了 FaxAbility 服務, 請選擇開。 按確定鍵。

**7**

第 7 章

<span id="page-69-0"></span>**6** 按▲或▼鍵選擇來電等待。 按 **d** 或 **c** 鍵將來電等待設定為

開。

如果您登記了來電等待服務,請 選擇開以避免來電等待造成的問 題。

按確定鍵。

g 按停止 **/** 退出鍵。

### 來電顯示 **<sup>7</sup>**

透過此項電話服務,您可以在電話響 鈴時查看撥號方的電話號碼及名稱 ( 如適用 ),並快捷地查看您的來電顯 示記錄。設備會接收撥號方的資訊並 儲存到記憶體,以便您迅速回應未接 來電。

# 註釋

如需來電顯示服務,請向所在地區 的電話公司申請 ( 如適用 )。

# 來電顯示的優勢 **<sup>7</sup>**

#### 商務優勢

诱過使用來電顯示功能,所有企業均 會受益於更快捷地回應客戶來電。對 於那些從事郵購或貸款業務、提供機 密資料的公司,來電顯示功能更可讓 他們識別虛假訂單或虛假身分。

### 家用優勢

透過使用來電顯示功能,住宅用戶可 以免受不必要的電話滋擾。

## 來電顯示的操作原理 **<sup>7</sup>**

# 電話響鈴時,螢幕上會顯示撥號方 資訊。 **<sup>7</sup>**

電話響鈴時,螢幕上會顯示撥號方的 電話號碼或名稱 ( 如適用 )。應答來電 後,來電顯示資訊會立即消失。螢幕 上可以顯示號碼的最多前 16 位字元和 名稱 ( 如適用 )。( 請參閱第 73 [頁上](#page-84-0) 的 *[如何列印報告](#page-84-0)*。)

# 註釋

- 如果螢幕上顯示未知 ID,則表示撥 號方不在來電顯示服務區內。[1](#page-67-0)
- 如果螢幕上顯示 ID 禁用,則表示 撥號方刻意攔截來電顯示資訊的發 送。[1](#page-67-0)
- <sup>1</sup> 視乎網路功能而定。

# 電話服務 **(** 適用於某些國家 **/** 地區 **) <sup>7</sup>**

## 一線兩號制式響鈴 **(** 適用於新加坡和香港 **) <sup>7</sup>**

诱過此功能,您可以使用由某些雷話 公司提供的一線兩號制式響鈴用戶服 務,在同一條電話線路上設定多個電 話號碼。每個電話號碼都有專屬的特 殊鈴聲,以便您識別各電話號碼的來 電。這樣,您就可以為本設備設定一 個傳真電話號碼。

本設備支援一線兩號制式響鈴功能, 允許您將一個電話號碼專用於接收傳 真。您需要將一線兩號制式響鈴設定 為開。

# 註釋

您可暫時關閉然後再開啟此功能。 當您獲取新的傳真號碼時,請確保 重設此功能。

• 本設備僅應答一線兩號制式響鈴 號碼的來電。

#### 註冊一線兩號制式響鈴模式 **<sup>7</sup>**

#### 非常重要!

如果您已將一線兩號制式響鈴功能設 定為開,接收模式將自動切換為手 動。除非您為一線兩號制式響鈴號碼 設定了電話答錄機或留言信箱,否 則,手動模式就意味著您必須手動應 答所有來電。當一線兩號制式響鈴開 啟時,您無法將接收模式從手動模式 變更為其他模式。

- 1 按功能鍵。
- 2 按 ▲ 或 ▼ 鍵選擇傳真。 按確定鍵。
- **6** 按 ▲ 或 ▼ 鍵選擇其他。 按確定鍵。
- **4 按 ▲ 或 ▼ 鍵選** 接一線兩號制式。
- **6** 按 ◀ 或 ▶ 鍵選擇開。 按確定鍵。
- f 按停止 **/** 退出鍵。 一線兩號制式響鈴現已設定為開。

#### 關閉一線兩號制式響鈴 **<sup>7</sup>**

- a 按功能鍵。
- **2** 按▲或▼鍵選擇傳真。 按確定鍵。
- **3** 按▲或▼鍵選擇其他。 按確定鍵。
- **4 按 ▲ 或 ▼ 鍵選** 接一線兩號制式。
- **6** 按 ◀ 或 ▶ 鍵選擇關。 按確定鍵。
- f 按停止 **/** 退出鍵。

### 註釋

如果您關閉一線兩號制式響鈴,設 備將保持手動接收模式。您需要重 新設定接收模式。( 請參閱第 [41](#page-52-1) 頁 上的 *[選擇接收模式](#page-52-1)*。)

# 來電顯示 **(** 適用於新加坡和香港 **) <sup>7</sup>**

透過本設備的來電顯示功能,您可以 使用許多本地電話公司均有提供的來 電顯示用戶服務。更多詳細資訊,請 聯絡電話公司。透過此服務,線路響 鈴時,螢幕上會顯示撥號方的電話號 碼 ( 或名稱 )。

響鈴數次後,螢幕上會顯示來電號碼 或名稱 ( 如適用 )。應答來電後, 來電 顯示資訊會立即消失,但這些資訊會 被儲存到來電顯示記憶體中。

- 螢幕上顯示來電號碼或名稱的前 16 位字元。
- 如果螢幕上顯示未知 ID,則表示撥 號方不在來電顯示服務區內。
- 如果螢幕上顯示 ID 禁用,則表示 撥號方刻意攔截來電顯示資訊的發 送。

### 註釋

您可以列印設備接收的來電顯示清 單。(請參閱第 73 頁上的 *[如何列](#page-84-0)* [印報告](#page-84-0)。)

視平營運商,來電顯示服務會有所 不同。請聯絡本地的電話公司,以 確定您所在區域可以使用的服務類 型。

# <span id="page-71-0"></span>連接外置電話答錄機 **<sup>7</sup>**

您可以選擇連接一台外置答錄裝置。 但是,當外置電話答錄機與本設備共 用一條電話線路時,電話答錄機會應 答所有來電,而本設備將 " 傾聽 " 傳 真撥號 (CNG) 音頻。如果聽到傳真撥 號音頻,設備會接聽來電,並接收傳 真。如果沒有聽到傳真撥號音頻,設 備會讓電話答錄機繼續播放外出留言 訊息,以便撥號方錄製語音訊息。

電話答錄機必須在兩次響鈴 ( 建議設 定 ) 內作出應答。電話答錄機應答來 電前,設備無法聽到 CNG 音頻。響 鈴四次後,僅剩下 8 到 10 秒鐘的 CNG 音頻以供傳真 " 接通 "。請確保 認真遵循本說明書中的說明錄製您的 外出留言訊息。如果外置答錄機的電 話費節約功能需響鈴五次或以上後才 能啟用,Brother 不建議您使用該功 能。

# 註釋

如果您不想接收所有傳真,請取消 外置電話答錄機的響鈴次數設定。
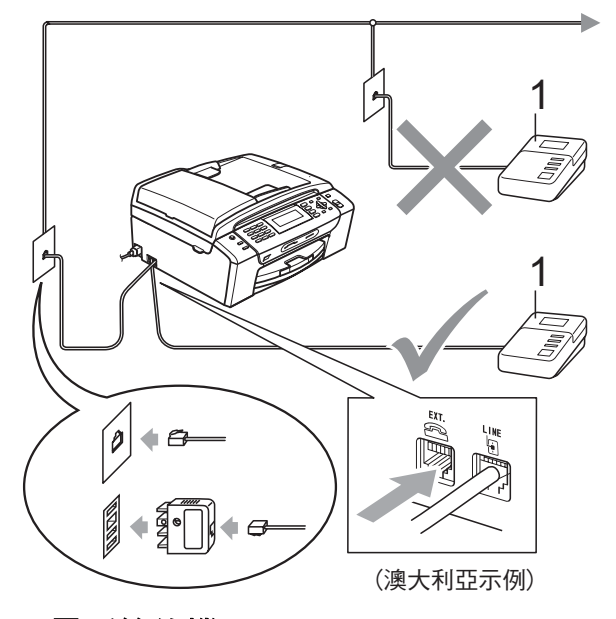

#### **1** 電話答錄機

雷話答錄機應答來雷時,液晶螢幕上 會顯示電話。

### 不正確的安裝

切勿在同一條電話線路上的其他地 方連接電話答錄機。

#### 連接 **<sup>7</sup>**

外置電話答錄機必須按照上圖所示的 方式連接。

- 將您的外置電話答錄機設定為一 或兩次響鈴。( 設備的響鈴次數設 定不適用。)
- 2)錄製外置電話答錄機上的外出留 言訊息。
- 6 設定電話答錄機以應答來電。
- 4 將接收模式設定為外置答錄機。 (請參閱第 41 頁上的 *[選擇接收模](#page-52-0)*  $\vec{\pi}^{\circ}$ )

### 錄製外置電話答錄機上的外出留 言訊息 **(OGM) <sup>7</sup>**

錄製外出留言訊息時,時間的掌握非 常重要。此訊息用於設定手動和自動 傳真接收的處理方式。

1) 在您的外出留言訊息開頭預留五 秒鐘空白。( 這允許本設備及時傾 聽自動發送的傳真 CNG 音頻。)

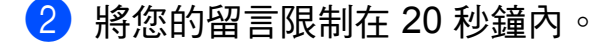

### 註釋

在錄製外出留言訊息時,Brother 建議您在開頭五秒鐘內保持沉默, 否則聲音過大或產生共鳴時設備無 法聽到傳真音頻。您可以嘗試取消 此段暫停,但是,如果設備出現傳 真接收問題,則必須重新錄製外出 留言訊息並保留此段暫停。

#### 多線連接 **(PABX) <sup>7</sup>**

大多數辦公室都使用中央電話交換系 統。

Brother 建議您將所有 Brother 設備都 連接到專用線路上。即使特定 PABX 可能兼容特定型號的傳真設備,但我 們不保證本裝置可以正常運作。

雖然將傳真設備連接到 PABX ( 專用 自動交換分機 ) 的方法很簡單, Brother 建議您聯絡為您安裝電話系統 的公司,請他們為您連接傳真設備。

Brother 不建議使用 PABX 線路。 PABX 的常規限制可能會導致傳真設 備的部分功能無法正常使用。

第 7 章

# <span id="page-73-0"></span>外置和分機電話 **<sup>7</sup>**

### 連接外置或分機電話 **<sup>7</sup>**

您可以單獨連接一台電話 ( 如下圖所 示 )。

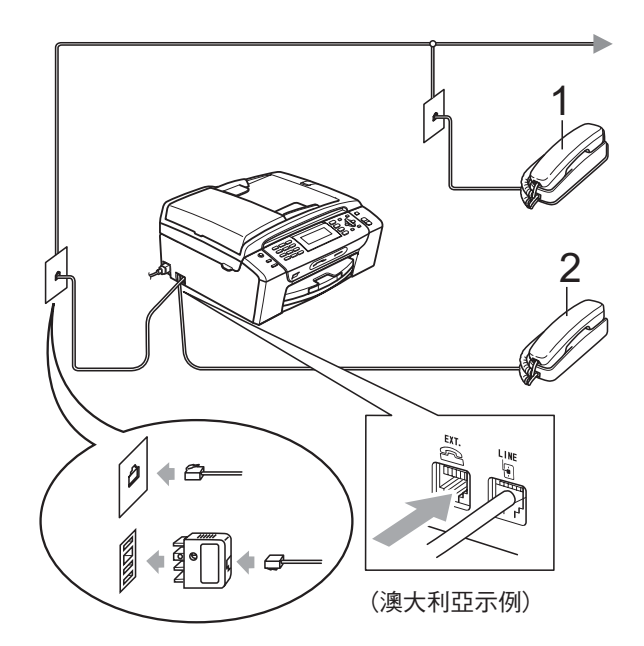

- **1** 分機電話
- **2** 外置電話

當您使用外置或分機電話時,液晶**螢** 幕上會顯示電話。

### 註釋

請確保您使用的分機電話的連接線 長度不超過 3 米。

### 透過分機電話操作 **<sup>7</sup>**

如果您在分機或外置電話上應答傳真 來電,您可以使用遠端啟動代碼使設 備接聽來電。當您按下遠端啟動代碼 **l 5 1** 鍵 ( 紐西蘭用戶請按 **l 9 1** 鍵 ) 時,設備會開始接收傳真。

如果設備應答語音來電並發出 F/T 響 鈴提示您接聽來電,請使用遠端取消 啟動代碼 **#51** ( 紐西蘭用戶請使用 **#91**) 在分機電話上應答來電。( 請參 閱第 43 頁上的 *F/T* [響鈴時間](#page-54-0) *(* 僅適用 於傳真 */* [電話模式](#page-54-0) *)*。)

#### 如果您應答來電而線路上無人: **<sup>7</sup>**

您可能正在接收手動傳真。

請按 **l 5 1** 鍵 ( 紐西蘭用戶請按 **l 9 1** 鍵 ),待聽到唧唧聲或液晶螢幕上顯 示正在接收後再掛斷電話。

### 註釋

您也可以使用傳真檢測功能,讓設 備自動應答來電。( 請參閱第 [44](#page-55-0) 頁 上的 *[傳真檢測](#page-55-0)*。)

### 使用無線外置電話 **<sup>7</sup>**

如果無線電話的主機與本設備共用一 條線路 (請參閱第 62 頁上的 *[外置和](#page-73-0)* 分*機電話* ),而您經常使用無線話筒, 則在響鈴期間應答來電將更加簡單。

如果設備率先作出應答,您必須走近 設備,诱過按**免提撥號**鍵將來電轉到 無線話筒。

#### 使用遠端代碼 **<sup>7</sup>**

#### 遠端啟動代碼 **<sup>7</sup>**

如果您使用分機或外置電話應答傳真 來電,您可以按遠端啟動代碼 **l 5 1** ( 紐西蘭用戶請按 **l 9 1**) 使設備接收 傳真。聽到唧唧聲後,請放回話筒。 (請參閱第 44 頁上的 *[傳真檢測](#page-55-0)*。) 撥 號方將必須按**啟動**鍵發送傳真。

如果您使用外置電話應答傳真來雷, 您可以按黑白啟動鍵使設備接收傳 真。

#### 遠端取消啟動代碼 **<sup>7</sup>**

如果您接收到語音來電而設備處於自 動模式,設備將在首次響鈴後啟動 F/T ( 雙 ) 響鈴。使用分機電話應答來 電時,您可以按 **#51** 鍵 ( 紐西蘭用戶 請按 **#91** 鍵 ) 關閉 F/T 響鈴 ( 請確保 您在響鈴之間按此代碼 )。

如果設備應答語音來電並發出 F/T 響 鈴提示您接聽來電,請按**免提撥號**鍵 在外置電話上應答來電。

#### 變更遠端代碼 **<sup>7</sup>**

如果您想使用遠端啟動,您必須開啟 遠端代碼。預設遠端啟動代碼為 **l 5 1** ( 紐西蘭為 **l 9 1**)。預設遠端取消啟動 代碼為 **#51** ( 紐西蘭為 **#91**)。如有 需要,您可以自訂代碼。

- a 按功能鍵。
- **2** 按▲或▼鍵選擇傳真。 按確定鍵。
- **6** 按▲或▼鍵選擇設定接收。 按確定鍵。
- 4 按▲或▼鍵選擇遠端代碼。
- **6** 按 ◀ 或 ▶ 鍵選擇開 ( 或關 )。 按確定鍵。
- 6 輸入新的遠端啟動代碼。 按確定鍵。
- **亿** 按▲或▼鍵選擇電話應答:,並輸 入新的遠端取消啟動代碼。 按確定鍵。
- **8 按停止 / 退出**鍵。

### 註釋

- 如果您遠端存取外置答錄機時連接 經常中斷,請使用數字 **0**-**9**、**l**、**#** 將遠端啟動代碼和遠端取消啟動代 碼變更為其他三位數的代碼。
- 遠端代碼可能不適用於部分電話系 統。

**8**

# 撥打與儲存號碼 **<sup>8</sup>**

# 如何撥號 **<sup>8</sup>**

### 手動撥號 **<sup>8</sup>**

使用控制面板上的數字鍵依次輸入傳 真或電話號碼的全部數字。

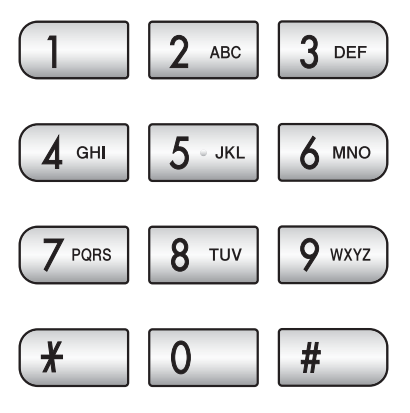

### 速撥 **<sup>8</sup>**

1 按一(速撥)鍵。

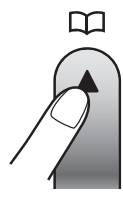

您也可以透過按 面 (傳真)鍵 選擇速撥。

- **2** 按▲或▼鍵選擇搜尋。 按確定鍵。
- <mark>3)輸入兩位數的速撥號碼。( 請參閱</mark> 第 66 百上的 *[儲存速撥號碼](#page-77-0)*。)
- 4 如果速撥位置上儲存了兩個號 碼,請按 **a** 或 **b** 鍵選擇您想撥打 的號碼。 按確定鍵。

### 註釋

當您輸入或搜尋速撥號碼時,如果 液晶螢幕上顯示未註冊,表示此位 置尚未儲存任何號碼。

#### 搜尋 **<sup>8</sup>**

您可以搜尋速撥記憶體中儲存的名稱。

- 1 按H(速撥)鍵。 您也可以透過按〔 na 〕 ( **傳真** ) 鍵 選擇速撥。
- **2** 按▲或▼鍵選擇搜尋。 按確定鍵。
- <span id="page-75-0"></span><mark>3</mark>)按▲或▼鍵選擇字母順序或數字順 序。 按確定鍵。

### 註釋

- 按 \* 鍵放大液晶螢幕的字體號。
- 按 **#** 鍵縮小液晶螢幕的字體號。
- 4 如果您在步驟 ❸中選擇了字母順 序,請使用撥號盤輸入名稱的首 字母,然後按 **a** 或 **b** 鍵選擇名稱 和您想撥打的號碼。 按確定鍵。

### 傳真重撥 **<sup>8</sup>**

如果您手動發送傳真而線路繁忙,請 按**重撥 / 暫停**鍵,然後按**黑白啟動**或 **彩色啟動**鍵,再試一次。如果您想再 次撥打最近撥出的號碼,可以按**重撥 /** 暫停鍵從撥出電話清單上的最後 30 個 號碼中選擇您想撥打的號碼。

僅當您從控制面板撥號時,重撥 **/** 暫 **停**鍵才可用。*如果您正在自動發送傳 真*而線路繁忙,設備將自動重撥最多 三次,每次相隔五分鐘。

- **4 按重撥 / 暫停**鍵。
- **2** 按 ▲ 或 ▼ 鍵選擇您想重撥的號碼。 按確定鍵。
- **63 按 ▲ 或 ▼** 鍵選擇發送傳真。 按確定鍵。
- 4 按黑白啟動或彩色啟動鍵。

### 註釋

執行實時發送時,如果您正在使用 掃描器玻璃,無法使用自動重撥功 能。

### 撥出電話歷史記錄 **<sup>8</sup>**

您最後撥打的 30 個傳真號碼將會儲存 到撥出電話歷史記錄中。您可以選擇 其中一個號碼發送傳真,或者將這個 號碼新增到速撥號中或從歷史記錄中 刪除。

#### a 按重撥 **/** 暫停鍵。

你也可以透過按 ( n ) ( 傳真 ) 鍵 選擇撥出記錄。

- **2** 按▲或▼鍵選擇您想撥打的號碼。 按確定鍵。
- 3 執行以下操作之一:
	- 若要發送傳真,請按 **a** 或 **b** 鍵選 擇發送傳真。

按確定鍵。

- 按黑白啟動或彩色啟動鍵。
- 若要儲存號碼,請按 **a** 或 **b** 鍵選 擇新增到速撥。

按確定鍵。

- (請參閱第 67 頁上的 *[將撥出號](#page-78-0) 碼儲存為涑撥號碼*。)
- ■按▲或▼鍵選擇刪除。

按確定鍵。

按數字鍵 **1** 確認刪除。

d 按停止 **/** 退出鍵。

#### 來電顯示記錄 **<sup>8</sup>**

此功能要求用戶登記許多本地電話公 司均有提供的來電顯示服務。 ( 請參 閱第 55 頁上的 *[來電顯示](#page-66-0)*。) ( 請參 閱 第 58 頁上的 *[來電顯示](#page-69-0)*。) (請參閱 第 60 頁上的 來電顯示 *(* [適用於新加](#page-71-0) [坡和香港](#page-71-0) *)*。)

您接收的最後 30 通傳真和語音來電的 撥號方號碼或名稱 ( 如適用 ) 將被儲 存到來電顯示記錄。您可以查看記錄 清單,也可以選擇其中一個號碼發送 傳真,或者將這個號碼新增到速撥號 中或從歷史記錄中刪除。當設備接收 到第 31 涌來雷時,清單上的第一條來 電顯示資訊即被取代 。

- 1 按 画 (傳真)鍵。
- ◆ **2** 按 ▲ 或 ▼ 鍵選擇來電顯示記錄。 按確定鍵。
- <mark>3</mark> 按 ▲ 或 ▼ 鍵選擇您想撥打的號碼。 按確定鍵。
- 4 執行以下操作之一:
	- 若要發送傳真,請按 **a** 或 **b** 鍵選 擇發送傳真。

按確定鍵。

#### 按黑白啟動或彩色啟動鍵。

■ 若要儲存號碼,請按▲或▼鍵選 擇新增到速撥。

按確定鍵。

( 請參閱第 67 頁上的 *[將撥出號](#page-78-0) 碼儲存為涑撥號碼*。)

■按▲或▼鍵選擇刪除。

按確定鍵。

按數字鍵 **1** 確認刪除。

e 按停止 **/** 退出鍵。

### 註釋

您可以列印來電顯示清單。 (請參閱第 73 百上的 *[如何列印報](#page-84-0)* [告](#page-84-0)。)

# 儲存號碼 **<sup>8</sup>**

您可以設定設備以執行以下類型的簡 易撥號:速撥和多址發送傳真群組。 當您撥打速撥號碼時,液晶螢幕上會 顯示它的名稱 ( 若已儲存 ) 或號碼。

### 註釋

即使停電,記憶體中的速撥號碼也 不會丟失。

#### 儲存暫停 **<sup>8</sup>**

透過按**重撥 / 暫停**鍵,您可以在號碼 間插入 3.5 秒鐘的暫停。如果您想撥 打海外號碼,請按重撥 **/** 暫停鍵相應 次數 ( 視乎需要 ),以插入所需暫停的 時長。

#### <span id="page-77-0"></span>儲存速撥號碼 **<sup>8</sup>**

您可以儲存最多 100 個兩位數的速撥 位置及其名稱,每個名稱可以對應兩 個速撥號碼。撥號時,您只需按幾個 鍵 ( 例如: 12 (速撥 )、搜尋、確定、 兩位數號碼和黑白啟動或彩色啟動鍵) 即可。

### 1 按H(速撥)鍵。

- b 按 **a** 或 **b** 鍵選擇設定速撥。 按確定鍵。
- <span id="page-77-1"></span><mark>3)按▲或▼鍵</mark>選擇您想儲存該號碼的 速撥位置。 按確定鍵。
- 4 執行以下操作之一:
	- 使用撥號盤輸入名稱 ( 最多 16 位字元 )。
		- 按確定鍵。

( 有關輸入字母的說明資訊, 請參閱第 180 頁上的 [輸入文](#page-191-0) [字](#page-191-0)。)

- 若要儲存無名稱的號碼,請按 確定鍵。
- $\overline{6}$  輸入傳真或電話號碼 (最多 20 位 數字 )。 按確定鍵。
- 6 執行以下操作之一:
	- ■輸入其他傳真或電話號碼 ( 最 多 20 位數字 )。
		- 按確定鍵。
	- 如果您不想儲存其他速撥號 碼,請按確定鍵。
- **7** 按▲或▼鍵選擇宗成。 按確定鍵。
- 8 執行以下操作之一:
	- 若要儲存其他速撥號碼,請轉 到步驟 6 。
	- 若要結束設定,請按**停止 / 退出** 鍵。

#### <span id="page-78-0"></span>將撥出號碼儲存為速撥號碼 **<sup>8</sup>**

您也可以將撥出電話歷史記錄中的號 碼儲存為速撥號碼。

- a 按重撥 **/** 暫停鍵。 你也可以诱渦按 ( 面 ) ( 傳直 ) 鍵 選擇撥出記錄。
- <mark>2</mark> 按▲或▼鍵選擇您想儲存的名稱或 號碼。 按確定鍵。
- **63** 按▲或▼鍵選擇新增到速撥。 按確定鍵。
- **4** 按▲或▼鍵選擇您想儲存該號碼的 速撥位置。 按確定鍵。
- 6 執行以下操作之一:
	- 使用撥號盤輸入名稱 ( 最多 16 位字元 )。
		- 按確定鍵。

( 有關輸入字母的說明資訊, 請參閱第 180 頁上的 [輸入文](#page-191-0) [字](#page-191-0)。)

- 若要儲存無名稱的號碼,請按 確定鍵。
- 6 按確定鍵確認傳真或電話號碼。
- 1 執行以下操作之一:
	- ■輸入其他傳真或電話號碼 ( 最 多 20 位數字 )。

按確定鍵。

- 如果您不想儲存其他速撥號 碼,請按確定鍵。
- 6 按 ▲ 或 ▼ 鍵選擇完成。 按確定鍵。
- **9 按停止 / 退出**鍵。

#### 將來電顯示記錄中的號碼儲存為速 撥號碼 **<sup>8</sup>**

如果您在電話公司登記了來電顯示服 務,您也可以將來電顯示記錄中的號 碼儲存為速撥號碼。( 請參閱第 [55](#page-66-0) 頁 上的 *[來電顯示](#page-66-0)*。) ( 請參閱第 58 百上 的 [來電顯示](#page-69-0)。) ( 請參閱第 60 [頁上的](#page-71-0) 來電顯示 *(* [適用於新加坡和香港](#page-71-0) *)*。)

- 1 按 画 (傳真)鍵。
- **2** 按▲或▼鍵選擇來電顯示記錄。 按確定鍵。
- <mark>3</mark> 按 ▲ 或 ▼ 鍵選擇您想儲存的號碼。 按確定鍵。
- 4 按▲或▼鍵選擇新增到速撥。 按確定鍵。
- <mark>6</mark> 按▲或▼鍵選擇您想儲存該號碼的 兩位數速撥位置。 按確定鍵。
- 6 執行以下操作之一:
	- 使用撥號盤輸入名稱 ( 最多 16 位字元 )。

#### 按確定鍵。

(有關輸入字母的說明資訊, 請參閱第 180 頁上的 [輸入文](#page-191-0) [字](#page-191-0)。)

- 若要儲存無名稱的號碼,請按 確定鍵。
- 7 按確定鍵確認傳真或電話號碼。
- 8 執行以下操作之一: ■輸入其他傳真或電話號碼 ( 最 多 20 位數字 )。 按確定鍵。
	- 如果您不想儲存其他速撥號 碼,請按確定鍵。
- **9** 按▲或▼鍵選擇完成。 按確定鍵。
- **10 按停止 / 退出**鍵。

#### 變更速撥名稱或號碼 **<sup>8</sup>**

您可以變更已儲存的速撥名稱或號碼。

- 1 按H(速撥)鍵。
- ◆ 2 按 **▲** 或 ▼ 鍵選擇設定速撥。 按確定鍵。
- <mark>3</mark> 按▲或▼鍵選擇您想變更的兩位數 速撥位置。 按確定鍵。
- 4 執行以下操作之一:
	- ■按▲或▼鍵選擇變更。 按確定鍵。
	- ■按▲或▼鍵選擇刪除。 按確定鍵。 按數字鍵 **1** 確認刪除。 轉到步驟 8。

### 註釋

如何變更儲存的名稱或號碼:

若要變更某個字元,請使用 ◀ 或 ▶ 鍵將鼠標移到需要變更的字元下 方,然後按清除 **/** 返回鍵。重新輸 入字元。

- **6** 若要變更名稱,請按▲或▼鍵選擇 名稱,然後按▶鍵並使用撥號盤 輸入新名稱 ( 最多 16 位字元 )。 按確定鍵。 ( 請參閱第 180 頁上的 [輸入文](#page-191-0) [字](#page-191-0)。)
- 6 如果您想變更第一個傳真 / 電話號 碼,請按 **a** 或 **b** 鍵選擇傳真 / 電 話:,然後按▶鍵並使用撥號盤 輸入新的傳真或電話號碼 ( 最多 20 位數字 )。

### 註釋

對於速撥位置,您可以變更 傳真 / 電話 1: 和傳真 / 電話 2:。

- 按▲ 或 ▼ 鍵選擇完成。 按確定鍵。
- <span id="page-80-0"></span>h 按停止 **/** 退出鍵。

#### 設定多址發送群組 **<sup>8</sup>**

诱過儲存在速撥位置上的群組,您只 需按H( (速撥)、搜尋、確定、兩位數 位置序號和**黑白啟動**鍵,即可將同一 條傳真訊息發送到多個傳真號碼。首 先,您需要將各傳真號碼儲存到速撥 位置。然後,您便可以將它們加入群 組。每個群組佔用一個速撥位置。您 可以設定最多六個群組,或設定包含 最多 198 個號碼的大群組。

(請參閱第 66 百上的 *儲存涑撥號碼*和 第 34 頁上的 多址發送 *(* [僅適用於黑](#page-45-0) [白傳真](#page-45-0) *)*。)

1 按一(速撥)鍵。

- **2 按▲或▼鍵選擇**設定群組撥號。 按確定鍵。
- <span id="page-80-3"></span>**3** 按 ▲ 或 ▼ 鍵選擇 GROUP1、 GROUP2、GROUP3、GROUP4、 GROUP5 或 GROUP6,為用於儲存 傳真號碼的群組命名。 按確定鍵。
- **4 按▲或▼**鍵選擇用於儲存目標群組 的兩位數速撥位置。 按確定鍵。
- <span id="page-80-1"></span>**6** 按▲或▼鍵選擇新增號碼。 按確定鍵。
- <span id="page-80-2"></span>**6 若要將號碼新增到群組,請按▲或** ▼ 鍵選擇字母順序或數字順序, 然後按確定鍵。按 **a** 或 **b** 鍵選擇 一個號碼,然後按**確定**鍵。
- <span id="page-80-4"></span>7 執行以下操作之一:
	- 若要將其他號碼新增到群組, 請重複執行步驟 ❺ 和 6。
	- 新增號碼完成後,請按▲或▼鍵 選擇完成。 按確定鍵。
- 8 執行以下操作之一:
	- 若要儲存其他多址發送群組, 請重複執行從步驟 ❸ 到 ❹。
	- 儲存多址發送群組完成後,請 按停止 **/** 退出鍵。

### 註釋

您可以輕鬆列印一份速撥號碼清 單。群組欄中會標示出群組中的所 有號碼。( 請參閱第 73 [頁上的](#page-84-1) 報 [告](#page-84-1)。)

#### 變更群組名稱 **<sup>8</sup>**

第 8 章

- 1 按H(速撥)鍵。
- **2 按▲或▼**鍵選擇設定群組撥號。 按確定鍵。
- <mark>3</mark> 按▲或▼鍵選擇您想變更的群組名 稱。 按確定鍵。
- d 按 **a** 或 **b** 鍵選擇變更群組名稱。 按確定鍵。

#### 註釋

如何變更儲存的名稱或號碼:

若要變更某個字元,請按 ◀ 或 ▶鍵 將鼠標移到要變更的字元下方,然 後按清除 **/** 返回鍵。重新輸入字 元。

- 6 使用撥號盤輸入新的名稱 (最多 16 位字元 )。 按確定鍵。 ( 請參閱第 180 頁上的 [輸入文](#page-191-0) [字](#page-191-0)。) 例如,輸入 NEW CLIENTS ( 新客戶 )。)
- 6 按▲或▼鍵選擇完成。 按確定鍵。
- g 按停止 **/** 退出鍵。

#### 刪除群組 **<sup>8</sup>**

- 1 按H(速撥)鍵。
- **2 按▲或▼**鍵選擇設定群組撥號。 按確定鍵。
- <mark>3</mark> 按▲或▼鍵選擇您想刪除的群組。 按確定鍵。
- **4** 按▲或▼鍵選擇刪除。 按確定鍵。 按數字鍵 **1** 確認刪除。

e 按停止 **/** 退出鍵。

#### 刪除群組中的號碼 **<sup>8</sup>**

- 1 按H(速撥)鍵。
- **2 按▲或▼鍵選擇**設定群組撥號。 按確定鍵。
- <mark>3</mark> 按▲或▼鍵選擇您想變更的群組。 按確定鍵。
- 4 按▲或▼鍵選擇您想刪除的號碼。 按確定鍵。 按數字鍵 **1** 確認刪除。
- **6** 按▲或▼鍵選擇完成。 按確定鍵。
- f 按停止 **/** 退出鍵。

#### 組合速撥號碼 **<sup>8</sup>**

撥打電話時,您可能想選擇特定的長 途電話營運商。視乎時間和接電話一 方所處區域,費用可能會有所不同。 您可以將長途電話營運商的存取代碼 和信用卡號碼儲存為速撥號碼,從而 充分利用低價優勢。透過將長撥號序 列分開並設定為獨立的速撥號碼組 合,您可以儲存這些長撥號序列。您 甚至可以在組合中添加使用撥號盤手 動撥打的號碼。( 請參閱第 66 [頁上的](#page-77-0) *儲存涑撥號碼*。)

例如,如果您在速撥:03 位置儲存了 "555",而在速撥:02 位置儲存了 "7000",便可以诱過依次按以下按鍵 撥 "555-7000":

- 1 按一(速撥)鍵。
- **2** 按▲或▼鍵選擇搜尋。 按確定鍵。
- c 輸入 **03**。
- 4 按▲或▼鍵選擇速撥。 按確定鍵。
- **6** 按▲或▼鍵選擇搜尋。 按確定鍵。
- f 輸入 **02**。
- 按黑白啟動或彩色啟動鍵。 您將撥出 "555-7000"。

若要暫時變更號碼,您可以使用撥號 盤手動替換部分數字。例如,若要將 上述號碼變更為 555-7001,您可以依 次按以下按鍵: <del>'</del>↓ ( **速撥** )、搜尋、 **03**、**7001** ( 撥號盤上的數字鍵 )。

## 註釋

如果您在撥號序列中必須等待另一 個撥號音頻或訊號,請按重撥 **/** 暫 停鍵在號碼中建立暫停。每按一次 鍵就會新增 3.5 秒的延遲。

列印報告 **<sup>9</sup>**

# 傳真報告 **<sup>9</sup>**

**9**

您需要使用**功能**鍵設定傳輸驗證報告 和日誌週期。

#### 傳輸驗證報告 **<sup>9</sup>**

您可以使用傳輸驗證報告來證明您發 送了傳真。此報告會列印出傳輸時間 和日期,並說明傳輸是否成功 ("OK")。如果您選擇開或開 + 影像, 設備將為您發送的每份傳真列印一份 報告。

如果您向同一個號碼發送了多份傳 真,除工作號碼外,您可能需要更多 資訊才能了解您必須重新發送哪些傳 真。只需選擇開 + 影像或關 + 影像, 列印的報告中便會包含傳真首頁的部 分內容,以便您記起每份傳真。

傳輸驗證報告設定為關或關 + 影像 時,僅當出現發送錯誤時才會列印報 告,此時傳真無法發送。

### 註釋

如果您選擇開 + 影像或關 + 影像, 僅當實時發送設定為關時,傳輸驗 證報告中才會列印影像。( 請參閱 第 37 百上的 [實時發送](#page-48-0)。)

1 按功能鍵。

- a 按 **a** 或 ▼ 鍵選擇傳真。 按確定鍵。
- <mark>(3)按 ▲ 或 ▼ 鍵選擇報告設定</mark>。 按確定鍵。
- ▲ 按▲或▼鍵選擇傳輸報告。
- <mark>5</mark> 按 ◀ 或 ▶ 鍵選擇開、開 + 影像、關 或關 + 影像。 按確定鍵。
- f 按停止 **/** 退出鍵。

### 傳真日誌 **(** 傳真記錄報告 **) <sup>9</sup>**

您可以設定設備按特定間隔 ( 每 50 份 傳真, 每 6、12 或 24 小時, 每 2 或 7 天 ) 列印傳真日誌。即使此間隔設定 為關,您仍可以導循第 73 [頁上的](#page-84-2) *如 [何列印報告](#page-84-2)*中的步驟列印報告。預設 設定為每 50 份傳真。

- 1 按功能鍵。
- **2** 按▲或▼鍵選擇傳真。 按確定鍵。
- <mark>3</mark> 按▲或▼鍵選擇報告設定。 按確定鍵。
- 4 按▲或▼鍵選擇日誌週期。
- **6** 按 ◀ 或 ▶ 鍵選擇所需間隔。 按確定鍵。 (如果您選擇 7 天, 液晶螢幕上會 顯示訊息提示您選擇七天倒數計 時的第一天。)

■6、12、24 小時、2 或 7 天

設備將在選定時間列印報告, 然後刪除記憶體中的所有工 作。如果設備記憶體中儲存的 工作在設定時間到達前已滿 200 個,設備將提前列印日誌 並刪除記憶體中的所有工作。 如果您想在預設時間到達前額 外列印一份報告,您可以列印 報告而不刪除記憶體中的工 作。

■ 每 50 份傳真

當儲存的工作達到 50 個時, 設備將列印日誌。

- f 輸入 24 小時制的列印開始時間。 按確定鍵。 ( 例如:輸入 19:45,表示 7:45 PM。)
- g 按停止 **/** 退出鍵。

# <span id="page-84-1"></span>報告 **<sup>9</sup>**

您可以列印以下報告:

■ 傳輸驗證

列印您上次發送的傳真傳輸驗證報 告。

說明選單

說明如何對您的設備進行程式設 計。

■涑撥

列出儲存在速撥記憶體中的名稱和 號碼 ( 按字母或數字順序 )。

■傳真日誌

列出上次接收和發送傳真的相關資 訊。(TX: 發送。) (RX: 接收。)

■用戶設定

列出您目前的設定。

■ 網路設置

列出您的網路設定。

■ 來雷顯示記錄

列出接收的最後 30 通傳真和電話 的來電顯示資訊 ( 如適用 )。

### <span id="page-84-2"></span><span id="page-84-0"></span>如何列印報告 **<sup>9</sup>**

- 1 按功能鍵。
- **2** 按▲或▼鍵選擇列印報告。 按確定鍵。
- <mark>3</mark> 按▲或▼鍵選擇所需報告。 按確定鍵。
- d (僅適用於快速撥號) 按**a**或**b**鍵選 擇字母順序或數字順序。 按確定鍵。
- 6 按黑白啟動鍵。
- f 按停止 **/** 退出鍵。

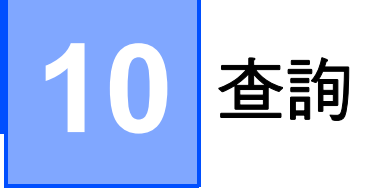

# <u>杳詢概述</u>

透過查詢功能,您可以設定本設備, 以便其他人能夠杳詢接收您的傳真, 不過傳真接收方需要支付此次傳真的 費用。您也可以撥打至其他傳真設備 並查詢接收傳真,而此時您需要支付 此次傳真的費用。僅當雙方設備均設 定查詢功能時,查詢功能方可使用。 某些傳真設備不支援查詢功能。

# 查詢接收 **<sup>10</sup>**

诱渦杳詢接收功能,您可以撥打至其 他設備以接收傳真。

### 設定查詢接收 **<sup>10</sup>**

- 1 按 面 (傳真)鍵。
- **2** 按▲或▼鍵選擇查詢接收。
- **6** 按 ◀ 或 ▶ 鍵選擇標準。 按確定鍵。
- 4 輸入您想杳詢的傳真號碼。
- 6 按黑白啟動或彩色啟動鍵。

### 設定使用安全密碼查詢接收 **<sup>10</sup>**

透過安全查詢功能,您可以限制設定 用於查詢的文件接收方。

安全查詢功能僅適用於 Brother 傳真 設備。如果您想從設定有安全查詢功 能的 Brother 設備接收傳真, 則必須 輸入安全密碼。

1 按 画 (傳直)鍵。

- **2** 按▲或▼鍵選擇查詢接收。
- **6** 按 ◀或 ▶ 鍵選擇安全。 按確定鍵。
- 4 輸入四位數的安全密碼。 此密碼為您正在查詢的傳真設備 的安全密碼。 按確定鍵。
- 6 輸入您想杳詢的傳真號碼。
- 6 按黑白啟動或彩色啟動鍵。

#### 設定定時查詢接收 **<sup>10</sup>**

透過定時查詢功能,您可以設定本設 備,以便稍後再開始查詢接收。您僅 可以設定*一項*定時查詢操作。

1 按 画 (傳真)鍵。

- **2** 按▲或▼鍵選擇查詢接收。
- **6** 按 ◀或 ▶ 鍵選擇定時器。 按確定鍵。
- 4 輪入您想開始查詢的時間 (24 小 時制 )。 例如,輸入 21:45,表示 9:45 PM。 按確定鍵。
- 6 輸入您想查詢的傳真號碼。
- 6 按黑白啟動或彩色啟動鍵。 設備將在您輸入的時間撥打查詢 電話。

#### 連續查詢 **(** 僅適用於黑白傳真 **) <sup>10</sup>**

透過連續查詢功能,您只需執行一項 操作即可向多台傳真設備查詢文件。

1 按 画 (傳真)鍵。

- **2** 按▲或▼鍵選擇查詢接收。
- **3 按 ◆或 ▶ 鍵選擇標準、安全或定時** 器。

按確定鍵。

- 4 執行以下操作之一:
	- 如果您選擇了標準,請按確定 鍵,然後轉到步驟 ❺。
	- 如果您選擇了安全,請按**確定** 鍵,然後輸入四位數密碼。 按確定鍵,然後轉到步驟 6。
	- ■如果您選擇了定時器,請按確 **定**鍵,然後輸入您想開始查詢 的時間 (24 小時制 )。 按確定鍵,然後轉到步驟 6。
- <span id="page-86-0"></span>**6** 按▲或▼鍵選擇多址發送。 按確定鍵。
- <span id="page-86-1"></span>6 執行以下操作之一:
	- ■按▲或▼鍵選擇新增號碼,然後 使用撥號盤輸入號碼。

按確定鍵。

- ■按▲或▼鍵選擇速撥,然後按確 定鍵。按 **a** 或 **b** 鍵選擇字母順 序或數字順序,然後按確定 鍵。按 **a** 或 **b** 鍵選擇一個號 碼, 然後按**確定**鍵。
- 7 重複執行步驟 6輪入所有傳真號 碼後,按▲或▼鍵選擇完成。 按確定鍵。
- 8 按黑白啟動鍵。 設備將依次向各號碼或群組查詢 文件。

設備正在撥號時,按**停止 / 退出**鍵即 可取消查詢操作。

若要取消所有連續查詢接收工作,請 參閱第 39 頁上的 [查看並取消等待中](#page-50-0) [的工作](#page-50-0)。

# 查詢發送 **(** 僅適用於黑白傳真 **) <sup>10</sup>**

透過查詢發送功能,您可以設定本設 備,將等待發送的文件儲存到記憶 體,以便其他傳真設備能夠撥打至本 設備以取回該文件。

文件將被儲存,其他傳真設備可以取 回該文件,直到您從記憶體中刪除此 文件。( 請參閱第 39 頁上的 [查看並取](#page-50-0) *[消等待中的工作](#page-50-0)*。)

### 設定查詢發送 **<sup>10</sup>**

- 1 按 ( n ) ( 傳真 ) 鍵。
- 2 放入您的文件。
- <mark>3</mark> 按▲或▼鍵選擇查詢發送。
- **4 按 ◀或 ▶** 鍵選擇標準。 按確定鍵。
- 6 按▲或▼鍵選擇您想變更的設定。 按 **d** 或 **c** 鍵選擇所需設定。 待設備接受設定變更後,您可以 繼續變更其他設定。
- 6 按黑白啟動鍵。
- <span id="page-87-1"></span>■ 如果您正在使用掃描器玻璃,液 晶螢幕上會顯示訊息以提示您執 行以下操作之一:
	- 按數字鍵 **1** 以發送下一頁文件。 轉到步驟 ❸。
	- ■按數字鍵 2 或按**黑白啟動**鍵發 送此文件。
- <span id="page-87-0"></span>8 將下一頁文件放到掃描器玻璃 上,然後按**確定**鍵。重複執行步 驟 @ 和 ❸ 以發送所有百面。 本設備將自動發送傳真。

### 設定使用安全密碼查詢發送 **<sup>10</sup>**

透過安全查詢功能,您可以限制設定 用於查詢的文件接收方。

安全查詢功能僅適用於 Brother 傳真 設備。如果其他人想從本設備取回傳 真,則必須輸入安全密碼。

- 1 按 画 (傳真)鍵。
- 2 放入您的文件。
- **3** 按▲或▼鍵選擇杳詢發送。
- **4 按 ◀ 或 ▶** 鍵選擇安全。 按確定鍵。
- 6 輸入四位數密碼。 按確定鍵。
- 6 按▲或▼鍵選擇您想變更的設定。 按 **d** 或 **c** 鍵選擇所需設定。 待設備接受設定變更後,您可以 繼續變更其他設定。

#### 7 按黑白啟動鍵。

# 第 **III** 部份

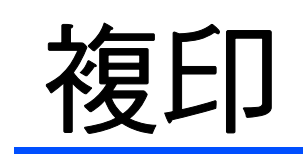

**[複印](#page-89-0) 78** 

<span id="page-89-0"></span>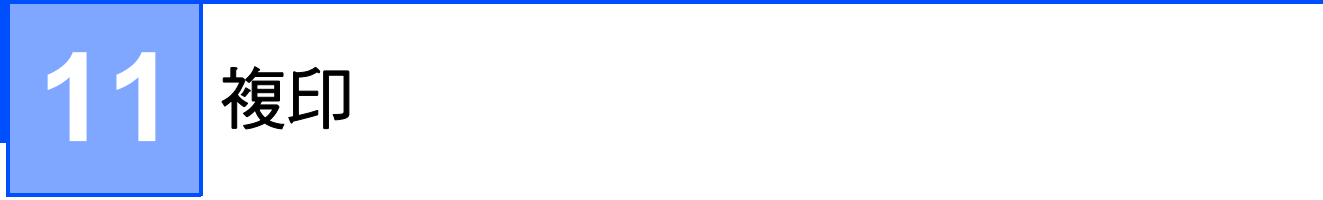

# 如何複印 **<sup>11</sup>**

### 進入複印模式 **<sup>11</sup>**

若要進行複印,請按 ( 回 ) ( 複印 ) 鍵,此鍵將亮起並變為藍色。

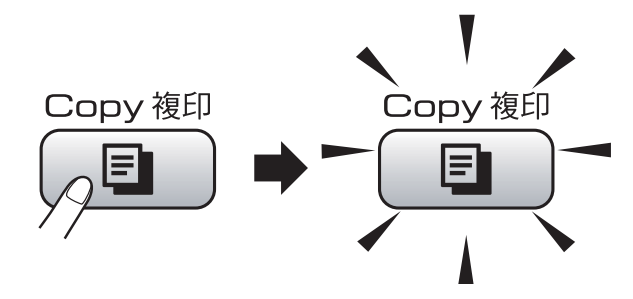

液晶螢幕上會顯示:

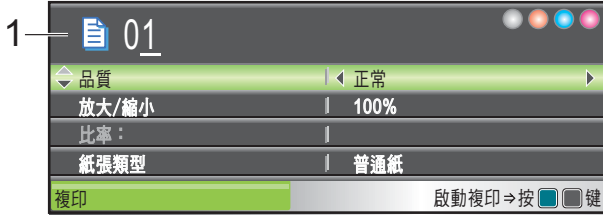

#### **1** 複印數量

您可以使用撥號盤輸入您需要的副本 數量。

- 按 **a** 或 **b** 鍵滾動顯示複印鍵選項。
- 品質 (請參閱第 [79](#page-90-0) 頁。)
- ■放大 / 縮小 (請參閱第 [80](#page-91-0)頁。)
- ■紙張類型 (請參閱第[83](#page-94-0)頁。)
- ■紙張尺寸(請參閱第[83](#page-94-1)頁。)
- ■亮度 (請參閱第 [83](#page-94-2)頁。)
- ■對比度 (請參閱第 [83](#page-94-3)頁。)
- ■堆疊 / 排序 (請參閱第 [82](#page-93-0)頁。)
- ■版面配置 (請參閱第 [81](#page-92-0) 頁。)
- 書本複印 (請參閱第 [84](#page-95-0) 頁。)
- ■浮水印複印 (請參閱第[84](#page-95-1)頁。)
- ■設定新預設値 (請參閱第[86](#page-97-0)頁。) ■ 出廠設定 (請參閱第[86](#page-97-1)頁。) 當您需要的選項高亮顯示時,請按確 定鍵。

### 註釋

- 預設設定為傳真模式。您可以變更 設備上次複印操作後保持在複印模 式的時長。( 請參閱第 24 [頁上的](#page-35-0) [模式計時器](#page-35-0)。)
- Reallusion 公司 第6班 開發的技術 支援書本複印和浮水印複印功能。

### 單份複印 **<sup>11</sup>**

- 1 按 国 (複印)鍵。
- 2 放入您的文件。 (請參閱第 20 頁上的 *[裝入原稿](#page-31-0)*。)
- 6 按黑白啟動鍵進行黑白複印,或 者按**彩色啟動**鍵進行彩色複印。

### 多份複印 **<sup>11</sup>**

您可以一次複印最多 99 份副本。

- 1 按 1 (複印)鍵。
- 2 放入您的文件。 (請參閱第 20 百 ト的 *[裝入原稿](#page-31-0)*。)
- 3 輸入您需要的副本數量。
- 4 按黑白啟動鍵進行黑白複印,或 **者按彩色啟動**鍵進行彩色複印。

### 註釋

若要對副本進行排序,請按 **a** 或 **b** 鍵選擇堆疊 / 排序。( 請參閱第 [82](#page-93-0) 頁上的 *[使用自動進稿器排序](#page-93-0)*。)

### 停止複印 **<sup>11</sup>**

若要停止複印,請按停止 **/** 退出鍵。

### 複印設定 **<sup>11</sup>**

您可以為隨後進行的多份複印暫時變 更複印設定。

複印完成 1 分鐘後, 或者如果模式計 時器將設備恢復到傳真模式,設備會 自動恢復其預設設定。( 請參閱第 [24](#page-35-0) 百上的 *[模式計時器](#page-35-0)*。)

如果您已完成選項設定,請按**黑白啟** 動或彩色的動鍵。

如果您想設定更多選項,請按 ▲ 或 ▼ 鍵。

# 註釋

您可以儲存最常用的複印設定,只 需將其設置為預設設定即可。在您 再次變更設定前,這些設定會一直 保持不變。( 請參閱第 86 [頁上的](#page-97-0) **[將變更設定為新預設值](#page-97-0)**。)

### <span id="page-90-0"></span>變更複印速度和品質 **<sup>11</sup>**

您可以從一系列品質設定中選擇所需 設定。出廠設定為正常。

■快速

此模式的複印速度高,墨水耗用量 少,所需時間較短,用於複印待校 對的文件或大容量文件,或者用於 進行多份複印。

■正常

進行普通列印時,建議使用此模 式。此模式的複印速度較高,複印 品質也較好。

■ 最佳

此模式用於複印如照片之類的精確 影像,其複印解析度最佳,而複印 速度也最低。

- 1 按 国 (複印)鍵。
- 2 放入您的文件。
- 8 輸入您需要的副本數量。
- **4** 按▲或▼鍵選擇品質。
- **6 按 4 或 ▶** 鍵選擇快速、正常或最 佳。 按確定鍵。
- 6 如果您不想變更其他設定,請按 黑白啟動或彩色啟動鍵。

**11**

第 11 章

# <span id="page-91-0"></span>放大或縮小複印影像 **<sup>11</sup>**

您可以選擇放大或縮小的比例。如果 您選擇符合頁面,設備會自動調整尺 寸以符合您設定的紙張尺寸。

1 按 1 (複印)鍵。

- 2 放入您的文件。
- 8 輸入您需要的副本數量。
- 4 按▲或▼鍵選擇放大 / 縮小。
- **6** 按 ◀或▶鍵選擇 100%、放大、縮 小、符合頁面或自訂 (25-400%)。

#### 6 執行以下操作之一:

- ■如果您選擇了放大或縮小,請 按確定鍵,然後按 **d** 或 **c** 鍵選 擇您需要的放大或縮小比例。 按確定鍵。
- 如果您選擇了自訂 (25-400%),請按**確定**鍵,然 後輸入放大或縮小比例,數值 範圍為 25%~400%。按**確定**鍵。
- 如果您選擇了 100% 或符合頁 面,請轉到步驟  $\bigcirc$  $\bigcirc$  $\bigcirc$ 。

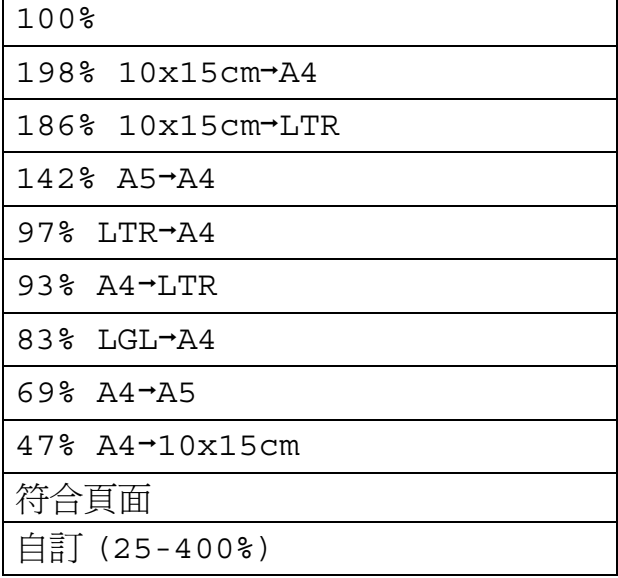

<span id="page-91-1"></span>■ 如果您不想變更其他設定,請按 黑白啟動或彩色啟動鍵。

### 註釋

- 版面配置選項不能與放大 / 縮小選 項同時使用。
- 符合頁面選項不能與書本複印、排 序和浮水印複印選項同時使用。
- 當掃描器玻璃上的文件歪斜超過 3 度時,無法正常使用符合頁面選 項。將文件正面朝下放在掃描器玻 璃的左上角,對準左側和上端的文 件指示線。
- 原稿為 Legal 尺寸時,符合頁面選 項不可用。

### <span id="page-92-0"></span>**N** 合 **1** 複印或海報製作 **(** 版面配置 **) 11**

透過 N 合 1 複印功能,您可以將兩百 或四百文件複印在一張紙上,從而有 效地節約紙張。

您也可以製作海報。當您使用海報功 能時,設備會先將文件分成幾個部 分,然後再將各部分放大,以便您將 它們合併成海報。如果您想列印海 報,請使用掃描器玻璃。

#### 注意事項

- 確保紙張尺寸設定為 Letter 或 A4。
- 使用 N 合 1 複印和海報功能時, 放 大 / 縮小設定不可用。
- ■如果您正在複印色彩多樣的文件, N 合 1 複印功能不可用。
- ■(縱向) 表示縱向,( 橫向) 表示橫 向。
- 每次僅可以製作一張海報。

### ⊯ﷺ

浮水印複印、書本複印、排序和放 大 / 縮小選項不能與版面配置選項 同時使用。

- 1 按 (  $\blacksquare$  ) ( 複印 ) 鍵。
- 2 放入您的文件。
- 6 輸入您需要的副本數量。
- 4 按▲或▼鍵選擇版面配置。
- **6 按 4 或 ▶ 鍵選擇關** (1 合 1)、2 合 1 ( 縱向 )、2 合 1 ( 橫向 )、4 合 1 ( 縱向 )、4 合 1 ( 橫向 ) 或海報 (3x3)。 按確定鍵。
- 6 如果您不想變更其他設定,請按 黑白啟動或彩色啟動鍵掃描此 頁。 如果您已將文件放入自動進稿器 或正在製作海報,設備會掃描頁 面並開始列印。 如果您正在使用掃描器玻璃,請 轉到步驟 2。
- <span id="page-92-1"></span>■ 待設備掃描目前頁面後, 按數字 鍵 **1** 掃描下一頁。
- <span id="page-92-2"></span>18 將下一頁放到掃描器玻璃上。 按確定鍵。 重複執行步驟 @ 和 @ 完成所有 頁面掃描。
- i 掃描全部頁面後,按數字鍵 **2** 結 束操作。

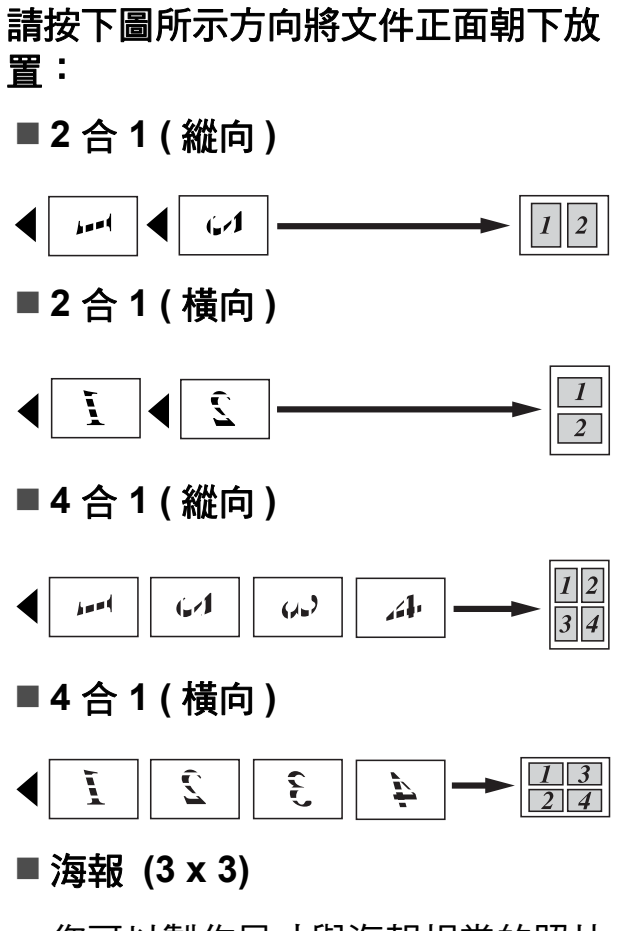

您可以製作尺寸與海報相當的照片 副本。

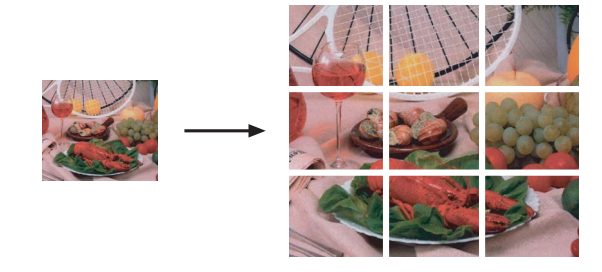

### <span id="page-93-0"></span>使用自動進稿器排序 **<sup>11</sup>**

您可以對多份副本進行排序,將頁面 排序為 321、321、321 等。

1 按 1 (複印)鍵。 2 放入您的文件。 8 輸入您需要的副本數量。 4 按▲或▼鍵選擇堆疊 / 排序。 **6** 按 ◀ 或 ▶ 鍵選擇排序。 按確定鍵。 6 如果您不想變更其他設定,請按 黑白啟動或彩色啟動鍵。

#### 註釋

符合頁面、版面配置和書本複印選 項不能與排序選項同時使用。

#### 調整亮度和對比度 **<sup>11</sup>**

#### <span id="page-94-2"></span>亮度 **<sup>11</sup>**

透過調整亮度,您可以使副本變暗或 變亮。

- 1 按 ( ) ( 複印 ) 鍵。
- 2 放入您的文件。
- 6 輸入您需要的副本數量。
- **4** 按▲或▼鍵選擇亮度。
- **6** 按 ◀ 鍵降低副本的亮度, 或者按 ▶ 鍵增加副本的亮度。 按確定鍵。
- 6 如果您不想變更其他設定,請按 黑白啟動或彩色啟動鍵。

#### <span id="page-94-3"></span>對比度 **<sup>11</sup>**

透過調整對比度,您可以使影像更加 清晰、逼真。

- 1 按 国 (複印)鍵。
- 2 放入您的文件。
- 6 輸入您需要的副本數量。
- 4 按▲或▼鍵選擇對比度。
- **6** 按◀或▶鍵變更對比度。 按確定鍵。
- 6 如果您不想變更其他設定,請按 黑白啟動或彩色啟動鍵。

#### 紙張選項 **<sup>11</sup>**

#### <span id="page-94-0"></span>紙張類型

如果您使用特殊紙張複印,請務必選 擇您正在使用的紙張類型,以實現最 佳列印品質。

- 1 按 国 (複印)鍵。
- 2 放入您的文件。
- 6 輸入您需要的副本數量。
- **4 按▲或▼**鍵選擇紙張類型。
- **6 按 ◀ 或 ▶ 鍵選擇**普通紙、噴墨專用 紙、Brother BP71、其它相片 紙或透明膠片。 按確定鍵。
- 6 如果您不想變更其他設定,請按 黑白啟動或彩色啟動鍵。

#### <span id="page-94-1"></span>**紙張尺寸**

如果您正在使用的紙張並非 A4 尺寸, 則需要變更紙張尺寸設定。您僅可以 使用 Letter、Legal、A4、A5 或照片 10 × 15 厘米尺寸的紙張複印。

**11**

- 1 按 国 ) (複印)鍵。
- 2 放入您的文件。
- 8 輸入您需要的副本數量。
- **4** 按▲或▼鍵選擇紙張尺寸。
- **6 按 4 或 ▶ 鍵選擇 A4、A5、** 10x15cm、Letter或 Legal。 按確定鍵。
- 6 如果您不想變更其他設定,請按 黑白啟動或彩色啟動鍵。

### <span id="page-95-0"></span>書本複印 **<sup>11</sup>**

書本複印功能可以避免複印時出現頁 邊灰暗和歪斜。本設備可以自動修正 資料,您也可以手動進行特定修正。 若要使用此設定,請使用掃描器玻璃。

- 1 按 日 (複印)鍵。
- 2 放入您的文件。
- 8 輸入您需要的副本數量。
- 4 按▲或▼鍵選擇書本複印。
- 6 執行以下操作之一:
	- 如果您想手動修正資料,請按 **d** 或 **c** 鍵選擇開 ( 預覽 )。

按黑白啟動或彩色啟動鍵,然 後轉到步驟 6。

- ■如果您想讓設備自動修正資 料,請按 ◀ 或 ▶ 鍵選擇開,然 後轉到步驟 ●。
- <span id="page-95-2"></span>f 使用 **#** 或 **l** 鍵調整歪斜的資料。 使用 **a** 或 **b** 鍵消除陰影。
- <span id="page-95-3"></span>**7** 如果您已完成修正,請按**黑白啟** 動或彩色啟動鍵。

#### 註釋

書本複印選項不能與版面配置、排 序、符合頁面或浮水印複印選項同 時使用。

#### <span id="page-95-1"></span>浮水印複印 **<sup>11</sup>**

您可以將標識或文字作為浮水印列印 到您的文件中。您可以使用模板資料 作為浮水印,也可以使用媒體卡或 USB 快閃儲存器中的資料或者掃描的 資料作為浮水印。

### 註釋

浮水印複印選項不能與符合頁面、 版面配置和書本複印選項同時使 用。

#### 使用模板資料 **<sup>11</sup>**

- 1 按 (  $\blacksquare$  ) ( 複印 ) 鍵。
- 2 放入您的文件。
- 3 輸入您需要的副本數量。
- d 按 **a** 或 **b** 鍵選擇浮水印複印。 按確定鍵。
- **6 按 4 或 ▶ 鍵選擇開**。
- 6 按▲或▼鍵選擇目前設定。 按確定鍵。
- **亿 按 ▲ 或 ▼** 鍵選擇模板。按確定鍵。
- 8 變更液晶螢幕上顯示的選項設定 ( 如有需要 )。
- 9 如果您不想變更其他設定,請按 黑白啟動或彩色啟動鍵。

### 使用媒體卡或 **USB** 快閃儲存器中 的資料 **<sup>11</sup>**

- 1 按 国 (複印)鍵。
- 2 放入您的文件。
- 6 輸入您需要的副本數量。
- 4 按▲或▼鍵選擇浮水印複印。 按確定鍵。
- **6** 按 ◀ 或 ▶ 鍵選擇開。
- **6** 按▲或▼鍵選擇目前設定。 按確定鍵。
- 插入媒體卡或 USB 快閃儲存器。 按 **a** 或 **b** 鍵選擇媒體。
- **6 按確定**鍵,然後按 ◀ 或 ▶ 鍵選擇您 想用作浮水印的資料。
- 8 按確定鍵,然後變更液晶螢幕上 顯示的其他選項設定。
- 10 如果您不想變更其他設定,請按 黑白啟動或彩色啟動鍵。

# 注意

當圖像處理燈不斷閃爍時,切勿移 除記憶卡或 USB 快閃儲存器,以免 損壞記憶卡、USB 快閃儲存器或其 中的資料。

### 將掃描的紙張文件用作浮水印 **<sup>11</sup>**

- 1 按 国 (複印)鍵。
- 2 輸入您需要的副本數量。
- **3** 按▲或▼鍵選擇浮水印複印。 按確定鍵。
- **4 按 ◀ 或 ▶ 鍵** 選擇開。
- **6** 按▲或▼鍵選擇目前設定。 按確定鍵。
- **6** 按 **A** 或 ▼ 鍵選擇掃描。按確定鍵, 然後將您想用作浮水印的頁面放 到掃描器玻璃上。
- 按黑白啟動或彩色啟動鍵。
- 8 取出已掃描的浮水印文件並放入 您想複印的文件。
- **9 按 4 或 ▶ 鍵變更浮水印的**透明度。 按確定鍵。
- 10 如果您不想變更其他設定,請按 黑白啟動或彩色啟動鍵。

### 註釋

您無法放大或縮小掃描的浮水印。

### <span id="page-97-0"></span>將變更設定為新預設值 **<sup>11</sup>**

您可以儲存品質、放大 / 縮小、亮 度、對比度和版面配置選項常用的複 印設定,只需將其設置為預設設定即 可。在您再次變更設定前,這些設定 會一直保持不變。

- 1 按 国 (複印)鍵。
- **2 按 ▲ 或 ▼** 鍵選擇您的新設定。 按確定鍵。 重複執行此步驟變更各項設定。
- <mark>3)變更最後一項設定後, 按 ▲ 或 ▼</mark> 鍵 選擇設定新預設值。 按確定鍵。
- d 按數字鍵 **1** 選擇是。
- e 按停止 **/** 退出鍵。

### <span id="page-97-1"></span>將所有設定恢復到出廠設定

您可以將所有已變更的設定恢復到出 廠設定。在您再次變更設定前,這些 設定會一直保持不變。

- 1 按 国 ) (複印)鍵。
- 2 按▲或▼鍵選擇出廠設定。 按確定鍵。
- c 按數字鍵 **1** 選擇是。
- d 按停止 **/** 退出鍵。

# **"** 記憶體已滿 **"** 訊息 **<sup>11</sup>**

如果在掃描文件時液晶螢幕上顯示記 憶體已滿訊息,請按停止 **/** 退出鍵取 消掃描工作,或者按**黑白啟動**或**彩色** 啟動鍵複印已掃描的頁面。

若要繼續掃描文件,您必須先刪掉記 憶體中的一些工作。

請執行以下操作釋放記憶體空間:

- 關閉記憶體接收功能。( 請參閱[第](#page-58-0) 47 頁上的 *[關閉記憶體接收操作](#page-58-0)*。)
- 列印記憶體中的傳真。( 請參閱[第](#page-59-0) 48 頁上的 *[列印記憶體中的傳真](#page-59-0)*。)

當液晶螢幕上顯示記憶體已滿訊息 時,如果您先列印記憶體中的接收傳 真將可用記憶體恢復到 100%,則您 可以執行複印操作。

# 第 **IV** 部份

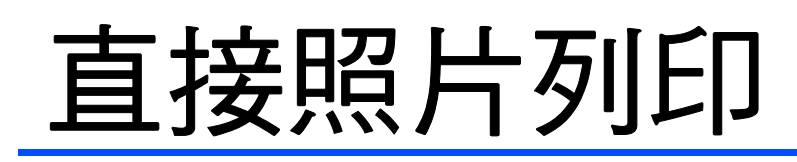

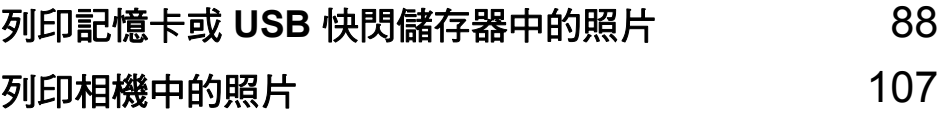

# <span id="page-99-0"></span>**12** 列印記憶卡或 **USB** 快閃儲存器中的 照片 **<sup>12</sup>**

# **PhotoCapture Center™ (** 影像擷取中心 **)** 操作 **<sup>12</sup>**

### 不使用電腦而列印記憶卡或 **USB** 快閃儲存器中的資料 **<sup>12</sup>**

即使您的設備未連接到電腦,您也可 以直接列印數位相機的媒體卡或 USB 快閃儲存器中的照片。( 請參閱第 [91](#page-102-0) 頁上的 [列印影像](#page-102-0)。)

### 不使用電腦而掃描到記憶卡或 **USB** 快閃儲存器 **<sup>12</sup>**

您可以將文件掃描並直接儲存到記憶 卡或 USB 快閃儲存器。( 請參閱[第](#page-115-0) 104 頁上的 [掃描到記憶卡或](#page-115-0) *USB* 快 [閃儲存器](#page-115-0)。)

### 透過電腦使用 **PhotoCapture Center™ (** 影像擷取中心 **) <sup>12</sup>**

您可以透過電腦存取插在設備正面的 記憶卡或 USB 快閃儲存器。

( 請參閱隨機光碟上軟體使用說明書 中的 *PhotoCapture Center*™ ( 影像擷 取中心 ) ( 適用於 Windows®) 或 *Remote Setup (* 遠端設定 *)* 和 **PhotoCapture Center™ (影像擷取中** 心 ) ( 適用於 Macintosh<sup>®</sup>) ∘ )

# 使用記憶卡或 **USB** 快閃儲存器 **<sup>12</sup>**

您的 Brother 設備附有媒體驅動器 ( 插 槽)<sup>,</sup>用於存取 CompactFlash<sup>®</sup>、 Memory Stick<sup>®</sup>、Memory Stick Pro™、SD、SDHC、xD-Picture Card™ 等常用的數位相機媒體卡和 USB 快閃儲存器。

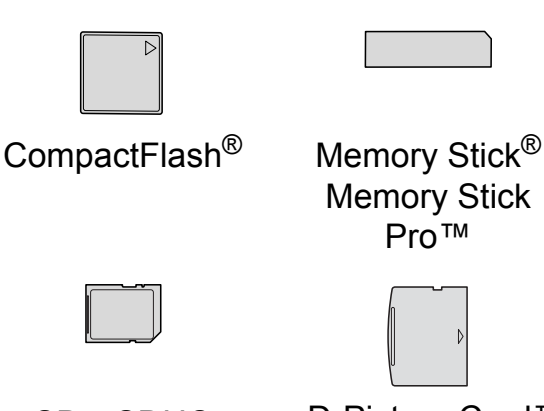

SD、SDHC xD-Picture Card™

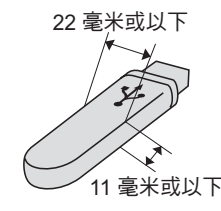

USB 快閃儲存器

- miniSD™ 可以與 miniSD™ 轉換器 配合使用。
- miniSD 可以與 miniSD 轉換器配合 使用。
- Memory Stick Duo<sup>™</sup> 可以與 Memory Stick Duo™ 轉換器配合使 用。
- Memory Stick Pro Duo<sup>™</sup> 可以與 Memory Stick Pro Duo™ 轉換器配 合使用。
- Memory Stick Micro (M2) 可以與 Memory Stick Micro (M2) 轉換器配 合使用。
- 本設備沒有內置轉換器。如需購買 轉換器,請聯絡第三方供應商。

透過 PhotoCapture Center™ (影像擷 取中心) 功能, 您能夠以高解析度列 印數位相機中的數位照片,實現照片 級的列印效果。

### 記憶卡或 **USB** 快閃儲存器資料 夾結構 **<sup>12</sup>**

您的設備兼容先進的數位相機影像檔 案、記憶卡和 USB 快閃儲存器,但為 了避免發生錯誤,請閱讀以下說明:

- ■影像檔案的副檔名必須為 .JPG ( 無 法識別 .JPEG、.TIF、.GIF 等其他 影像檔案副檔名 )。
- 不使用電腦而列印 PhotoCapture Center™ ( 影像擷取中心 ) 中的資 料時,必須與透過電腦執行的 PhotoCapture Center™ ( 影像擷取 中心 ) 操作分開進行。( 不可以同 時操作。)
- ■本設備不兼容 IBM Microdrive™。
- ■本設備可以讀取記憶卡或 USB 快 閃儲存器中最多 999 個檔案。
- ■本設備不支援 CompactFlash<sup>®</sup> Type II ( 類型 II)。
- ■本設備支援 xD-Picture Card™Type M ( 類型 M)/Type M+ ( 類型 M+)/Type H ( 類型 H) ( 大容 量 )。
- ■記憶卡中的 DPOF 檔案必須為有效 的 DPOF 格式。( 請參閱第 [98](#page-109-0) 頁 上的 *[DPOF](#page-109-0) 列印*。)

請注意以下事項:

- 當列印**索引**或**影像**時,即使有一個 或多個影像已損壞,PhotoCapture Center™ ( 影像擷取中心 ) 仍然會 列印全部有效影像,但不列印已損 壞的影像。
- ( 記憶卡用戶 )

您的設備可以讀取使用數位相機格 式化的記憶卡。

數位相機會在格式化記憶卡時,建 立用於儲存影像資料副本的特殊資 料夾。如果您需要使用電腦修改儲 存在記憶卡中的影像資料,我們建 議您不要修改由數位相機建立的資 料夾結構。當您將新建或修改的影 像檔案儲存到記憶卡時,我們也建 議您將其儲存到數位相機所用的資 料夾中。否則,設備可能無法讀取 檔案或列印影像。

■(USB 快閃儲存器用戶)

本設備支援使用 Windows® 格式化 的 USB 快閃儲存器。

第 12 章

# **開始列印**

將記憶卡或 USB 快閃儲存器穩妥地插 入正確的插槽。

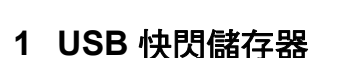

- **2 CompactFlash**®
- **3 SD**、**SDHC**
- **4 Memory Stick**® 、**Memory Stick Pro™**

1 2 3 4 5

**5 xD-Picture Card™**

# 注意

USB 傳輸介面僅支援 USB 快閃儲存 器、PictBridge 兼容相機或採用 USB 大容量儲存標準的數位相機, 而不支援其他 USB 裝置。

圖像處理鍵指示:

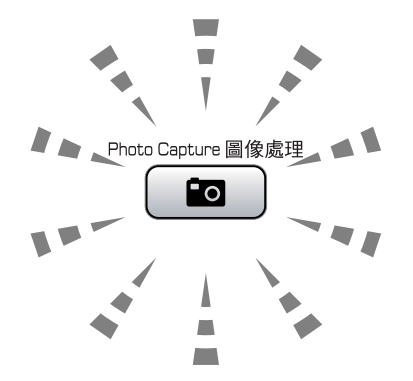

- ■圖像處理燈亮起時,表示已正確插 入記憶卡或 USB 快閃儲存器。
- 圖像處理燈熄滅時,表示未正確插 入記憶卡或 USB 快閃儲存器。
- 圖像處理燈閃爍時,表示正在從 / 向 記憶卡或 USB 快閃儲存器讀取 / 寫 入資料。

注意

當設備正在從 / 向記憶卡或 USB 快 閃儲存器讀取 / 寫入資料時 ( 圖像處 理燈不斷閃爍 ),切勿拔掉電源線或 從媒體驅動器 ( 插槽 ) 或 USB 傳輸 介面移除記憶卡或 USB 快閃儲存 器。否則,您可能會丟失其中的資 料或損壞媒體卡。

本設備每次僅能從一個裝置中讀取資 料,請勿同時插入多個裝置。

#### 進入圖像處理模式

插入記憶卡或 USB 快閃儲存器後,按 ● (圖像處理)鍵,藍色背光燈會 亮起,液晶螢幕上也會顯示圖像處理 選項。

液晶螢幕顯示:

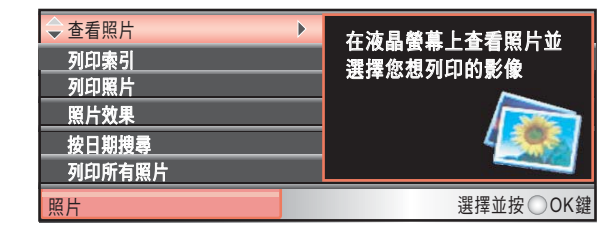

按 **a** 或 **b** 鍵滾動顯示圖像處理鍵的各 選項。

- 查看照片 ( 請參閱第 [91](#page-102-1) 頁。)
- ■列印索引 ( 請參閱第 [92](#page-103-0) 百。 )
- ■列印照片 ( 請參閱第 [93](#page-104-0) 頁。)
- ■照片效果 ( 請參閱第 [93](#page-104-1) 頁。)
- 按日期搜尋 ( 請參閱第 [96](#page-107-0) 頁。)
- ■列印所有照片 ( 請參閱第 [97](#page-108-0) 頁。)
- ■幻燈片播放 ( 請參閱第 [97](#page-108-1) 頁。)

■裁剪 ( 請參閱第 [98](#page-109-1) 頁。)

### 註釋

如果您的數位相機支援 DPOF 列 印,請參閱第 98 頁上的 *[DPOF](#page-109-0)* 列  $E\!I\!J \circ$ 

當您需要的選項被亮著時,按**確定** 鍵。

<span id="page-102-0"></span>列印影像 **<sup>12</sup>**

▲ 注意

如果資料夾名稱為中文,將無法預 覽、列印和搜尋其中的圖片檔案。 請使用字母和 / 或數字作為資料夾名 稱。

### <span id="page-102-1"></span>查看照片 **<sup>12</sup>**

列印照片前,您可以在液晶螢幕上預 覽這些照片。如果您的照片檔案較 大,液晶螢幕上可能無法立即顯示所 有照片。

 $\Box$  確保您已將記憶卡或 USB 快閃儲 存器插入正確的插槽。 按 ( 圖像處理 ) 鍵。

- 2 按▲或▼鍵選擇查看照片。 按確定鍵。
- <span id="page-102-2"></span><mark>(3)</mark>按◀或▶鍵選擇您需要的照片。

### 註釋

如果您不想滾動顯示照片,您可以 使用撥號盤輸入影像在索引頁中的 序號。(請參閱第 92 [頁上的](#page-103-0) *列印* 索引 *(* [縮圖](#page-103-0) *)*。)

- <span id="page-102-3"></span>d 按 **a** 或 **b** 鍵增加或減少副本數量。
- 6 重複執行步驟 ❸和 ❹,直到選擇 了您需要的所有照片。

註釋 按清除 **/** 返回鍵返回上級選單。

- <mark>6</mark> 選擇您需要的所有照片後,執行 以下操作之一:
	- ■按確定鍵,變更列印設定。 ( 請參閱第 [99](#page-110-0) 頁。)
	- 如果您不想變更任何設定,請 按**彩色啟動**鍵開始列印。

### <span id="page-103-0"></span>列印索引 **(** 縮圖 **) <sup>12</sup>**

PhotoCapture Center™ ( 影像擷取中 心)會自行指定影像序號 (例如: 1 號、2 號、3 號等 )。

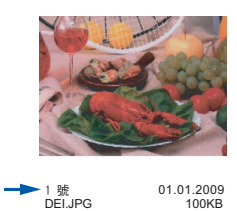

PhotoCapture Center™ ( 影像擷取中 心 ) 使用這些序號識別各圖像。您可 以列印縮圖頁面,列出記憶卡或 USB 快閃儲存器中的所有圖像。

### 註釋

- 索引頁上僅列印由 8 位或以下字元 組成的檔案名稱。
- 如果檔案名稱為中文,將無法正確 列印,但這並不影響任何功能的正 常使用。
- 1 確保您已將記憶卡或 USB 快閃儲 存器插入正確的插槽。 按 ( a ) ( 圖像處理 ) 鍵。
- 2 按▲或▼鍵選擇列印索引。 按確定鍵。

<mark>3)按▲或▼鍵選擇配置格式。按◀或▶</mark> 鍵選擇每行 6 個圖片或每行 5 個 圖片。 按確定鍵。

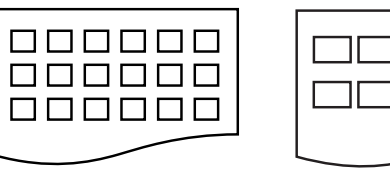

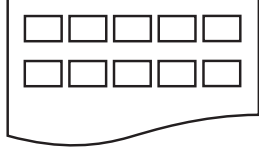

每行 6 個圖片 每行 5 個圖片

相較於每行 6 個圖片,每行 5 個 圖片需要的列印時間較長,但列 印品質也更佳。

#### 4 執行以下操作之一:

■按▲或▼鍵選擇紙張類型,然後 按 ◀ 或 ▶ 選擇您正在使用的紙 張類型:普通紙、噴墨專用 紙、Brother BP71 或其它相 片紙。

按確定鍵。

■按▲或▼鍵選擇紙張尺寸,然後 按 ◀ 或 ▶ 選擇您正在使用的紙 張尺寸:A4 或 Letter。

按確定鍵。

- 如果您不想變更紙張設定,請 轉到步驟 6。
- <span id="page-103-1"></span><mark>5</mark> 按彩色啟動鍵開始列印。

### <span id="page-104-0"></span>列印照片 **<sup>12</sup>**

列印某個影像前,您必須先知道該影 像的序號。

**4 確保您已將記憶卡或 USB 快閃儲** 存器插入正確的插槽。 按 <br> 图像處理 ) 鍵。

- b 列印索引。( 請參閱第 92 [頁上的](#page-103-0) [列印索引](#page-103-0) *(* 縮圖 *)*。)
- 6 按▲或▼鍵選擇列印照片。 按確定鍵。
- <span id="page-104-2"></span>4 輪入您想列印的影像在索引百面 ( 縮圖 ) 中的序號。 按確定鍵。
- 6 重複執行步驟 4,直到輸入您想 列印的所有影像的序號。

### 註釋

- 您可以透過使用**l**鍵輸入逗號或**#**鍵 輸入連字符,即可一次輸入多個序 號。例如,輸入 **1**、**l**、**3**、**l** 和 **6** 可 以列印 1 號、3 號和 6 號影像;輸入 **1**、**#** 和 **5** 可以列印 1 ~ 5 號影像。
- •輸入需要列印的影像的序號時,您可 以輸入最多 12 位字元 ( 包括逗號 )。
- 6 選擇您想列印的所有影像後,再 次按確定鍵。
- 使用撥號盤輸入您需要的副本數 量。
- 8 執行以下操作之一:
	- 變更列印設定。 ( 請參閱第 [99](#page-110-0) 頁。)
	- 如果您不想變更任何設定,請 按彩色啟動鍵開始列印。

### <span id="page-104-1"></span>增強照片效果 **<sup>12</sup>**

列印前,您可以編輯照片、增強照片 效果並在液晶螢幕上預覽照片。

### 註釋

- 每添加完一種照片效果,您可以透 過按 **l** 鍵放大影像。若要恢復原始 尺寸,請再次按 \* 鍵。
- Reallusion **WADD** 公司開發的技 術支援增強照片效果功能。

#### 自動修正 **<sup>12</sup>**

自動修正功能適用於大多數照片。設 備會自動確定最適合您照片的效果。

- <u>● 確</u>保您已將記憶卡或 USB 快閃儲 存器插入正確的插槽。 按 图 (圖像處理)鍵。
- 2 按▲或▼鍵選擇照片效果。 按確定鍵。
- <mark>(3)</mark>按◀或▶鍵選擇您需要的照片。 按確定鍵。
- **4 按▲或▼**鍵選擇自動修正。 按確定鍵。
- **6 按確定**鍵和▲或▼鍵增加或減少副 本數量。
- 6 執行以下操作之一:
	- 按確定鍵,變更列印設定。 ( 請參閱第 [99](#page-110-0) 頁。)
	- 如果您不想變更任何設定,請 按**彩色啟動**鍵開始列印。

#### 註釋

如果液晶螢幕上顯示去除紅眼,請 按 # 鍵嘗試去除照片中的紅眼。

#### 增強膚色 **<sup>12</sup>**

增強膚色功能最適用於調整人像照 片,可以檢測照片中人像的膚色, 並 調整影像。

**4 確保您已將記憶卡或 USB 快閃儲** 存器插入正確的插槽。 按 图 ( 圖像處理 ) 鍵。

- 2 按 ▲ 或 ▼ 鍵選擇照片效果。 按確定鍵。
- <mark>3</mark> 按 ◀ 或 ▶ 鍵選擇您需要的照片。 按確定鍵。
- **4** 按▲或▼鍵選擇增強膚色。 按確定鍵。
- 6 執行以下操作之一:
	- 如果您不想變更任何設定,請 按確定鍵。
	- 按 ▲ 或 ▼ 鍵手動調整效果等級。 完成調整後,按確定鍵。
- **6** 按▲或▼鍵增加或減少副本數量。
- 執行以下操作之一:
	- 按確定鍵,變更列印設定。 ( 請參閱第 [99](#page-110-0) 頁。)
	- 如果您不想變更任何設定,請 按彩色啟動鍵開始列印。

#### 增強風景 **<sup>12</sup>**

增強風景功能最適用於調整風景照 片,可以突出照片中的綠色和藍色區 域,使您的照片看起來更清晰、更逼 真。

- **確保您已將記憶卡或 USB 快閃儲** 存器插入正確的插槽。 按 ( a ) ( 圖像處理 ) 鍵。
- 2 按▲或▼鍵選擇照片效果。 按確定鍵。
- <mark>3)按 ◀ 或 ▶</mark> 鍵選擇您需要的照片。 按確定鍵。
- d 按 **a** 或 **b** 鍵選擇增強風景。 按確定鍵。
- 6 執行以下操作之一:
	- 如果您不想變更任何設定,請 按確定鍵。
	- 按 **a** 或 **b** 鍵手動調整效果等級。 完成調整後,按**確定**鍵。
- **6** 按 ▲ 或 ▼ 鍵增加或減少副本數量。
- 執行以下操作之一:
	- 按確定鍵,變更列印設定。 ( 請參閱第 [99](#page-110-0) 頁。)
	- 如果您不想變更任何設定,請 按彩色啟動鍵開始列印。

列印記憶卡或 USB 快閃儲存器中的照片

### 去除紅眼 **<sup>12</sup>**

本設備會自動檢測照片中的人眼,並 嘗試去除紅眼。

### 註釋

出現以下情況時可能無法去除紅 眼:

- 照片中人像臉部比例過小。
- 人像臉部過於偏上、偏下、偏左 或偏右。
- **▲ 確保您已將記憶卡或 USB 快閃儲** 存器插入正確的插槽。 按 <br> 图像處理 ) 鍵。
- **2** 按▲或▼鍵選擇照片效果。 按確定鍵。
- **63 按 4** 或 ▶ 鍵選擇您的照片。 按確定鍵。
- **4** 按▲或▼鍵選擇去除紅眼。 按確定鍵。
	- 如果去除紅眼成功,螢幕上將 顯示去除紅眼後的照片。經過 調整的部分會顯示在紅色方框 內。
	- 如果去除紅眼不成功,螢慕上 將顯示無法檢測。

按確定鍵返回上級選單。

### 註釋

按 **#** 鍵,再次嘗試去除紅眼。

**6** 按確定鍵,然後按▲或▼鍵增加或 減少副本數量。

- 6 執行以下操作之一:
	- 按**確定**鍵,變更列印設定。 ( 請參閱第 [99](#page-110-0) 頁。)
	- 如果您不想變更任何設定,請 按彩色啟動鍵開始列印。

#### 黑白 **<sup>12</sup>**

您可以將彩色照片轉化為黑白照片。

- **確保您已將記憶卡或 USB 快閃儲** 存器插入正確的插槽。 按 ( 20 ) ( 圖像處理 ) 鍵。
- 2 按▲或▼鍵選擇照片效果。 按確定鍵。
- **63 按 4** 或 ▶ 鍵選擇您需要的照片。 按確定鍵。
- **4** 按▲或▼鍵選擇黑白。 按確定鍵。
- **6** 按確定鍵,然後按▲或▼鍵增加或 減少副本數量。
- 6 執行以下操作之一:
	- 按**確定**鍵,變更列印設定。 ( 請參閱第 [99](#page-110-0) 頁。)
	- 如果您不想變更任何設定,請 按彩色啟動鍵開始列印。

**12**

**95**

### 棕色 **<sup>12</sup>**

您可以將照片的顏色轉化為棕色。

- 1 確保您已將記憶卡或 USB 快閃儲 存器插入正確的插槽。 按 回 (圖像處理)鍵。
- **2** 按▲或▼鍵選擇照片效果。 按確定鍵。
- <mark>3</mark> 按 ◀ 或 ▶ 鍵選擇您需要的照片。 按確定鍵。
- d 按 **a** 或 **b** 鍵選擇棕色。 按確定鍵。
- **6 按確定**鍵和▲或▼鍵增加或減少副 本數量。
- 6 執行以下操作之一:
	- 按確定鍵,變更列印設定。 ( 請參閱第 [99](#page-110-0) 頁。)
	- 如果您不想變更任何設定,請 按彩色啟動鍵開始列印。

#### <span id="page-107-0"></span>按日期搜尋 **<sup>12</sup>**

您可以基於日期搜尋所需照片。

- <u>● 確</u>保您已將記憶卡或 USB 快閃儲 存器插入正確的插槽。 按 <br> 图 ( 圖像處理 ) 鍵。
- **② 按▲或▼**鍵選擇按日期搜尋。 按確定鍵。
- <mark>3</mark> 按▲或▼鍵選擇您想搜尋的日期。 按確定鍵。
- <span id="page-107-1"></span>d 按 **d** 或 **c** 鍵選擇您需要的照片。

### 註釋

- 您可以連續按 **d** 或 **c** 鍵查看其他日 期的照片。按 **d** 鍵查看較早前的照 片, 或者按▶鍵杳看日期較近的照 片。
- <span id="page-107-2"></span>**6** 按▲或▼鍵增加或減少副本數量。
- 6 重複執行步驟 ❹和 ❺,直到選擇 了您需要的所有照片。
- 7 選擇您需要的所有照片後,執行 以下操作之一:
	- 按確定鍵,變更列印設定。 ( 請參閱第 [99](#page-110-0) 頁。)
	- 如果您不想變更任何設定,請 按彩色啟動鍵開始列印。
#### 列印所有照片 **<sup>12</sup>**

您可以列印記憶卡或 USB 快閃儲存器 中的所有照片。

**● 確保您已將記憶卡或 USB 快閃儲** 存器插入正確的插槽。 按 图 (圖像處理)鍵。

- **2 按 ▲ 或 ▼ 鍵選**擇列印所有照片。 按確定鍵。
- 8 使用撥號盤輸入您需要的副本數 量。
- 4 執行以下操作之一:
	- 變更列印設定。 ( 請參閱第 [99](#page-110-0) 頁。)
	- 如果您不想變更任何設定,請 按彩色啟動鍵開始列印。

#### 幻燈片播放 **<sup>12</sup>**

您可以透過幻燈片播放功能在液晶螢 幕上查看所有照片。您也可以在播放 時選擇照片。

- $\blacksquare$ 確保您已將記憶卡或 USB 快閃儲 存器插入正確的插槽。 按 <br> 图像成理 ) 鍵。
- 2 按▲或▼鍵選擇幻燈片播放。 按確定鍵。
- **6** 按停止 / 退出鍵結束幻燈片播放。

#### 在幻燈片播放過程中列印照片 **<sup>12</sup>**

- $\blacksquare$ 確保您已將記憶卡或 USB 快閃儲 存器插入正確的插槽。 按 图 (圖像處理)鍵。
- 2 按▲或▼鍵選擇幻燈片播放。 按確定鍵。
- 8 在執行幻燈片播放時,按確定鍵 停留在某個影像。
- **4** 按▲或▼鍵增加或減少副本數量。
- 6 執行以下操作之一:
	- 按**確定**鍵,變更列印設定。 ( 請參閱第 [99](#page-110-0) 頁。)
	- 如果您不想變更任何設定,請 按彩色啟動鍵開始列印。

### 裁剪 **<sup>12</sup>**

您可以裁剪照片並僅列印影像的一部 分。

## 註釋

如果您的照片很小或者比例不規 則,則可能無法裁剪該照片。液晶 螢幕上將顯示影像太小或影像太 長。

- $\blacksquare$  確保您已將記憶卡或 USB 快閃儲 存器插入正確的插槽。 按 ( a ) ( 圖像處理 ) 鍵。
- 【2】按▲或▼鍵選擇裁剪。 按確定鍵。
- <mark>3)按 ◀ 或 ▶</mark> 鍵選擇您需要的照片。 按確定鍵。
- 4 調整您照片周圍的紅色方框。 設備將列印紅色方框內的影像。
	- ■按 \* 或 **#** 鍵放大或縮小方框。
	- 按相應箭頭鍵移動方框位置。
	- ■按數字鍵 0 旋轉方框。
	- 完成方框設定調整後,按**確定** 鍵。
- 6 按▲或▼鍵增加或減少副本數量。
- 6 執行以下操作之一:
	- 按確定鍵,變更列印設定。 ( 請參閱第 [99](#page-110-0) 頁。)
	- 如果您不想變更任何設定,請 按彩色啟動鍵開始列印。

#### **DPOF 列印**

DPOF 表示 Digital Print Order Format ( 數碼列印命令格式 )。

此標準由主要的數位相機製造商 ( 佳 能公司、柯達公司、富士照相軟片股 份有限公司、松下電器產業股份有限 公司和索尼公司 ) 共同建立,旨在簡 化數位相機影像的列印操作。

如果您的數位相機支援 DPOF 列印, 您便可以在數位相機螢幕上選擇您想 列印的影像和副本數量。

您只需將包含 DPOF 資訊的記憶卡插入 本設備,即可輕鬆地列印選定的影像。

- a 確保您已將記憶卡插入正確的插槽。 按 ( 2 )( 圖像處理 ) 鍵。設備將 在液晶螢幕上顯示提示以詢問您 是否想使用 DPOF 設定。 記憶卡中的 DPOF 檔案必須為有 效的 DPOF 格式。
- b 按數字鍵 **1** 選擇是。
- 3 執行以下操作之一: ■ 變更列印設定。 ( 請參閱第 [99](#page-110-0) 頁。)
	- 如果您不想變更任何設定,請 按彩色啟動鍵開始列印。

### 註釋

如果在相機上建立的列印指令已損 壞,則可能會發生 " 無效 DPOF 檔 案 " 錯誤。此時,請透過相機刪除 並重新建立列印指令,以解決此問 題。有關刪除或重新建立列印指令 的說明,請瀏覽相機製造商的支援 網站或參閱相機附帶的說明書。

## <span id="page-110-0"></span>**PhotoCapture Center™ (影像擷取中心)列印設定**

您可以暫時變更列印設定。

列印完成三分鐘後,或者如果模式計時器將設備恢復到傳真模式,設備會自動恢 復其預設設定。( 請參閱第 24 頁上的 [模式計時器](#page-35-0)。)

## 註釋

您可以儲存最常用的列印設定,只需將其設置為預設設定即可。(請參閱[第](#page-114-0) 103 頁上的 [將變更設定為新預設值](#page-114-0)。)

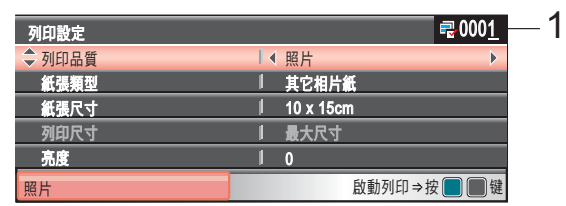

#### **1** 列印數量

( 對於查看照片、按日期搜尋和幻燈片播放 ) 顯示將要列印的照片總數。 ( 對於列印所有照片、列印照片、照片效果和裁剪 ) 顯示各照片將要列印的副本數量。 ( 對於 DPOF 列印 ) 不顯示。

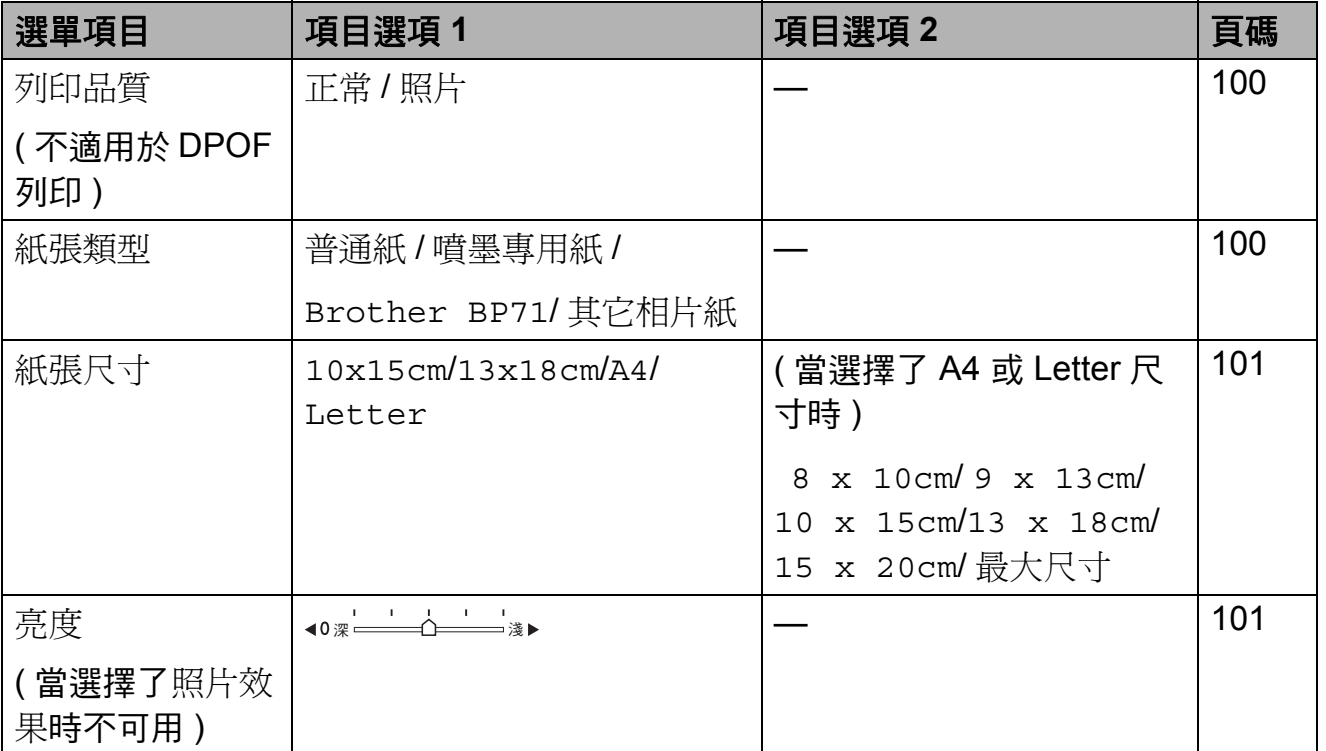

**12**

第 12 章

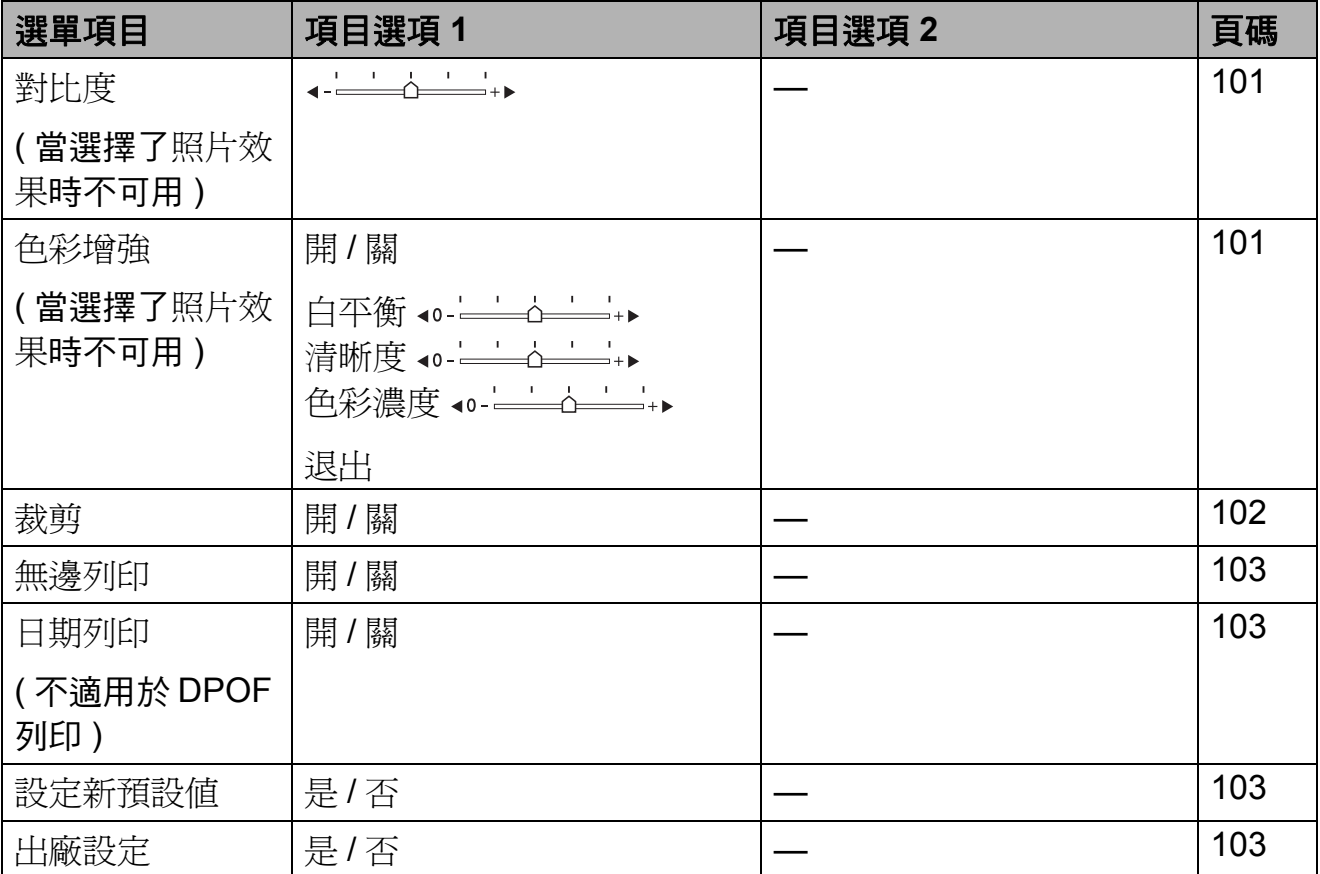

## <span id="page-111-0"></span>列印速度和品質 **<sup>12</sup>**

- 1 按▲或▼鍵選擇列印品質。
- 2 按 ◀或▶鍵選擇正常或照片。 按確定鍵。
- 8 如果您不想變更其他設定,請按 彩色啟動鍵開始列印。

### 紙張選項 **<sup>12</sup>**

#### <span id="page-111-1"></span>紙張類型 **<sup>12</sup>**

- **4 按▲或▼鍵選擇紙張類型**。
- 2 按◆或▶鍵選擇您正在使用的紙張 類型:普通紙、噴墨專用紙、 Brother BP71 或其它相片紙。 按確定鍵。
- 8 如果您不想變更其他設定,請按 彩色啟動鍵開始列印。

<span id="page-112-0"></span>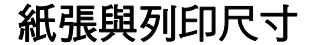

- **4 按 ▲ 或 ▼** 鍵選擇紙張尺寸。
- **2** 按◀或▶鍵選擇您正在使用的紙張 尺寸:10x15cm、13x18cm、A4 或 Letter。 按確定鍵。
- 3 如果您選擇了 A4 或 Letter,請 按確定鍵,然後按 **d** 或 **c** 鍵選擇 列印尺寸。 按確定鍵。

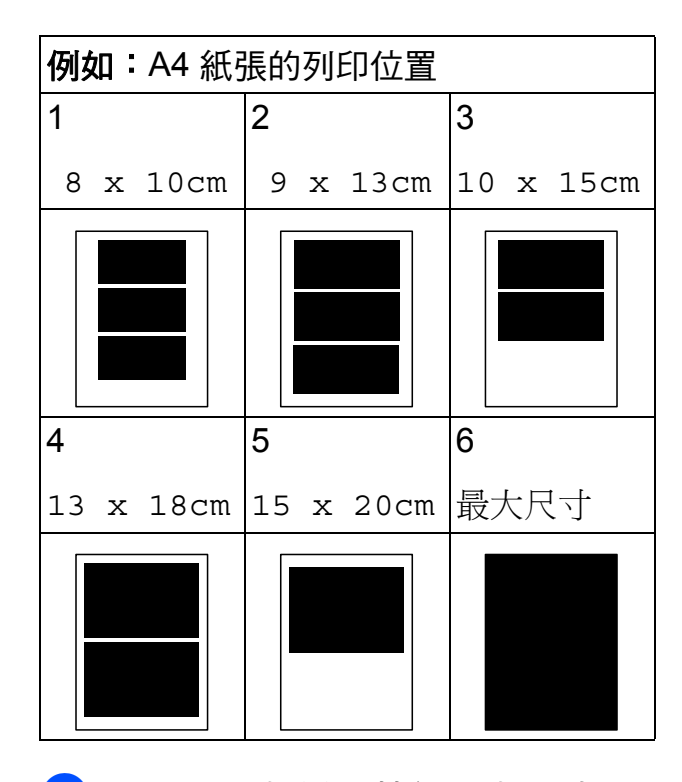

4)如果您不想變更其他設定,請按 彩色啟動鍵開始列印。

#### 調整亮度、對比度和色彩 **<sup>12</sup>**

#### <span id="page-112-1"></span>亮度 **<sup>12</sup>**

- 按▲或▼鍵選擇亮度。
- **2** 按 ◀ 鍵降低列印亮度, 或者按 ▶ 鍵 增加列印亮度。 按確定鍵。
- 8 如果您不想變更其他設定,請按 彩色啟動鍵開始列印。

#### <span id="page-112-2"></span>對比度 **<sup>12</sup>**

您可以選擇對比度設定。對比度越 高,影像越清晰,色彩越鮮明。

- 按▲或▼鍵選擇對比度。
- 2 按 ◀ 或 ▶ 鍵變更對比度。 按確定鍵。
- 3 如果您不想變更其他設定,請按 彩色啟動鍵開始列印。

#### <span id="page-112-3"></span>色彩增強 **<sup>12</sup>**

您可以啟用色彩增強功能,以列印色 彩更鮮明的影像。列印時間將稍微延 長。

- **12**
- 按▲或▼鍵選擇色彩增強。 按確定鍵。
- 2 執行以下操作之一:
	- 如果您想自訂白平衡、清晰度 或色彩濃度,請按 **d** 或 **c** 鍵選 擇開,然後轉到步驟 ❸。
		- 如果您不想自訂上述設定,請 按 **d** 或 **c** 鍵選擇關。

按確定鍵,然後轉到步驟 6。

- <span id="page-113-1"></span>6 按▲或▼鍵選擇白平衡、清晰度或 色彩濃度。
- d 按 **d** 或 **c** 鍵調整設定等級。 按確定鍵。
- 6 執行以下操作之一:
	- ■如果您想自訂其他色彩增強設 定,請按 **a** 或 **b** 鍵選擇相應選 項。
	- 如果您想變更其他設定,請按 ▲ 或 ▼ 鍵選擇退出,然後按**確** 定鍵。
- <span id="page-113-2"></span>6 如果您不想變更其他設定,請按 彩色啟動鍵開始列印。

## 註釋

#### • 白平衡

此設定用於調整影像中白色區域的 色調。光線的明暗、相機的設定等 因素將會影響白色的效果。圖片的 白色區域可能會略帶粉紅色、黃色 或其他顏色。透過調整白平衡,您 可以修正上述不良效果,並將這些 區域恢復到純白色。

#### • 清晰度

此設定用於增強影像的細節表現效 果,類似於相機上的微調對焦。如 果影像對焦不準確而您無法看清圖 像的精緻細節,請調整清晰度。

#### • 色彩濃度

此設定用於增加或減少影像的色彩 總量,以提高已褪色或殘舊圖片的 列印品質。

#### <span id="page-113-0"></span>裁剪 **<sup>12</sup>**

如果您的照片太長或太寬而不符合選 定版面配置的可用空間,設備會自動 裁剪掉部分影像。

出廠設定為開。如果您想列印整個影 像,請將此設定變更為關。如果您正 在使用無邊列印設定,請將無邊列印 設定為關。( 請參閱第 103 [頁上的](#page-114-1) 無 [邊列印](#page-114-1)。)

**4** 按▲或▼鍵選擇裁剪。

- **2** 按 ◀ 或 ▶ 鍵選擇關 ( 或開 )。 按確定鍵。
- 8 如果您不想變更其他設定,請按 彩色啟動鍵開始列印。

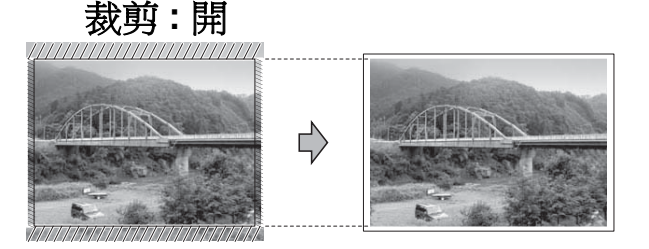

裁剪 **:** 關 **<sup>12</sup>**

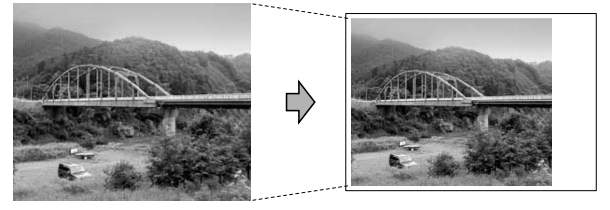

#### <span id="page-114-1"></span>無邊列印 **<sup>12</sup>**

此功能將可列印區域擴展至整頁紙 張。列印時間將稍微延長。

- 按▲或▼鍵選擇無邊列印。
- **2 按 ◀ 或 ▶ 鍵選擇關 ( 或開 )**。 按確定鍵。
- 8 如果您不想變更其他設定,請按 彩色啟動鍵開始列印。

#### <span id="page-114-2"></span>日期列印 **<sup>12</sup>**

如果您的照片資料中包含日期,您便 可以列印該日期。日期將會列印在照 片的右下角。如果資料中不包含日期 資訊,則此功能不可用。

**4 按 ▲ 或 ▼ 鍵**選擇日期列印。

- **2** 按 ◀ 或 ▶ 鍵選擇開 ( 或關 )。 按確定鍵。
- 8 如果您不想變更其他設定,請按 彩色啟動鍵開始列印。

#### 註釋

若要使用日期列印功能,則必須關 閉相機的 DPOF 設定。

#### <span id="page-114-0"></span>將變更設定為新預設值 **<sup>12</sup>**

您可以儲存最常用的列印設定,只需 將其設置為預設設定即可。在您再次 變更設定前,這些設定會一直保持不 變。

- **1** 按▲或▼鍵選擇您的新設定。 按確定鍵。 重複執行此步驟變更各項設定。
- **2** 變更最後一項設定後,按▲或▼鍵 選擇設定新預設值。 按確定鍵。
- c 按數字鍵 **1** 選擇是。
- d 按停止 **/** 退出鍵。

#### <span id="page-114-3"></span>將所有設定恢復到出廠設定 **<sup>12</sup>**

您可以將所有已變更的設定恢復到出 廠設定。在您再次變更設定前,這些 設定會一直保持不變。

- **4** 按▲或▼鍵選擇出廠設定。 按確定鍵。
- b 按數字鍵 **1** 選擇是。
- c 按停止 **/** 退出鍵。

## 掃描到記憶卡或 **USB** 快閃 儲存器 **<sup>12</sup>**

#### 進入掃描模式 **<sup>12</sup>**

如果您想掃描到記憶卡或 USB 快閃儲 存器,請按〔 ≙ 〕 ( 掃描 ) 鍵。

液晶螢幕顯示:

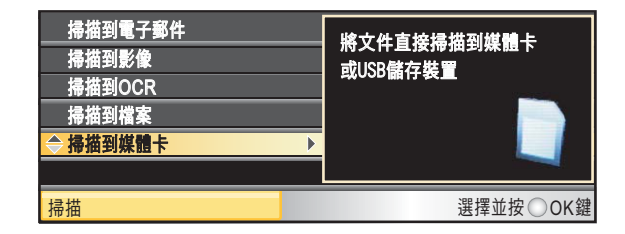

按 **a** 或 **b** 鍵選擇掃描到媒體卡。

#### 按確定鍵。

如果您沒有將設備連接到電腦,則液 晶螢幕上僅顯示掃描到媒體卡選項。 ( 有關其他選單選項的詳細資訊,請 參閱隨機光碟中軟體使用說明書上的 *Scanning (* 掃描 *)* ( 適用於 Windows® 或 Macintosh®)。)

### 如何掃描到記憶卡或 **USB** 快閃 儲存器 **<sup>12</sup>**

您可以將黑白和彩色文件直接掃描到 記憶卡或 USB 快閃儲存器中。黑白文 件將以 PDF (\*.PDF) 或 TIFF (\*.TIF) 檔 案格式儲存;而彩色文件可能會以 PDF (\*.PDF) 或 JPEG (\*.JPG) 檔案格 式儲存。出廠設定為彩色 150 dpi, 預設檔案格式為 PDF。設備會自動基 於目前日期為檔案建立名稱。( 詳細 資訊,請參閱快速設置指導手冊。) 例如,於 2009 年 7 月 1 日掃描的第 五個影像會命名為 01070905.PDF。 您也可以變更色彩和品質。

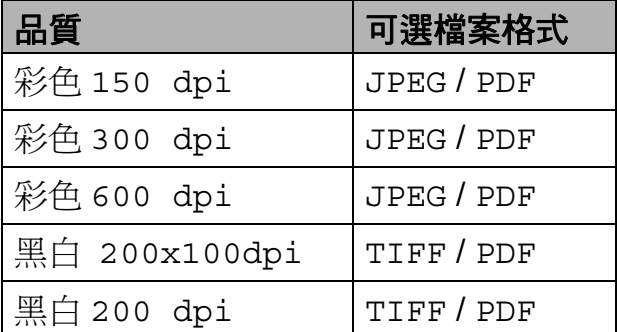

**1** 將 CompactFlash<sup>®</sup>、Memory Stick®、Memory Stick Pro™、 SD、SDHC、xD-Picture Card™ 或 USB 快閃儲存器插入到設備。

注意

常圖像處理燈不斷閃爍時,切勿移 除記憶卡或 USB 快閃儲存器,以免 損壞記憶卡、USB 快閃儲存器或其 中的資料。

列印記憶卡或 USB 快閃儲存器中的照片

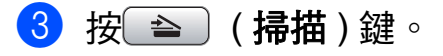

- 4 按▲或▼鍵選擇掃描到媒體卡。 按確定鍵。
- 6 執行以下操作之一:
	- 若要變更品質,請按▲或▼鍵選 擇品質。 轉到步驟 6。
	- ■如果您不想變更其他設定,請 按黑白啟動或彩色啟動鍵開始 掃描。
- <span id="page-116-0"></span>f 按 **d** 或 **c** 鍵選擇彩色 150 dpi、 彩色 300 dpi、彩色 600 dpi、 黑白 200x100dpi 或 黑白 200 dpi。 按確定鍵。
- 7 執行以下操作之一:
	- 若要變更檔案類型,請轉到步 驟8。
	- 如果您不想變更其他設定,請 按黑白啟動或彩色啟動鍵開始 掃描。

<span id="page-116-1"></span>**8 按 ▲ 或 ▼** 鍵選擇檔案類型。 按 **d** 或 **c** 鍵選擇 JPEG、PDF 或 TIFF。

按確定鍵。

#### 註釋

- 如果您在解析度設定中選擇了彩 色,您便無法選擇 TIFF。
- 如果您在解析度設定中選擇了黑 白,您便無法選擇 JPEG。
- 8 執行以下操作之一:
	- 若要變更檔案名稱,請轉到步 驟 偷。
	- 如果您不想變更其他設定,請 按黑白啟動或彩色啟動鍵開始 掃描。
- <span id="page-116-2"></span>10 設備會自動設定檔案名稱, 但您 也可以使用撥號盤輸入您需要的 名稱。 按 **a** 或 **b** 鍵選擇檔案名稱。 輸入新的名稱。( 請參閱第 [180](#page-191-0) 頁上的 [輸入文字](#page-191-0)。) 您僅能變更前 6 位字元。 按確定鍵。

# 註釋

按清除 **/** 返回鍵刪除目前的名稱。

1 按黑白啟動或彩色啟動鍵。

#### 如何變更檔案名稱 **<sup>12</sup>**

您可以變更檔案名稱。

- 1 按 全 (掃描)鍵。
- 2 按▲或▼鍵選擇掃描到媒體卡。 按確定鍵。
- 6 按▲或▼鍵選擇檔案名稱。
- 4 使用撥號盤輪入新的檔案名稱。 您僅能變更前 6 位字元。( 請參閱 第 180 頁上的 [輸入文字](#page-191-0)。)

**12**

#### 如何設定新預設值 **<sup>12</sup>**

您可以設定自己的預設設定。

- 1 按 全 (掃描)鍵。
- **2** 按▲或▼鍵選擇掃描到媒體卡。 按確定鍵。
- <mark>3</mark> 按 ▲ 或 ▼ 鍵選擇設定新預設値。按 確定鍵,然後按數字鍵 **1** 選擇 是。
- d 按停止 **/** 退出鍵。

#### 如何恢復出廠設定 **<sup>12</sup>**

您可以將設備恢復到出廠設定。

1 按 全 (掃描)鍵。

- **2** 按▲或▼鍵選擇掃描到媒體卡。 按確定鍵。
- **6** 按▲或▼鍵選擇出廠設定。按確定 鍵,然後按數字鍵 **1** 選擇是。
- d 按停止 **/** 退出鍵。

## 瞭解錯誤訊息 **<sup>12</sup>**

如果您熟知使用 PhotoCapture Center™ ( 影像擷取中心 ) 時可能會 遇到的錯誤類型,便可以輕鬆地識別 並解決任何問題。

■集線器不可用

如果將集線器或帶有集線器的 USB 快閃儲存器插入 USB 傳輸介面, 則此訊息將會顯示。

#### ■媒體卡錯誤

如果將已損壞或未格式化的記憶卡 插入 USB 傳輸介面,或者媒體驅 動器有問題,則此訊息將會顯示。 若要清除此錯誤,請拔出記憶卡。

■無檔案

如果您嘗試存取驅動器 ( 插槽 ) 中 不含有 .JPG 檔案的記憶卡或 USB 快閃儲存器,則此訊息將會顯示。

#### ■記憶體已滿

如果您要操作的影像過大而超出設 備記憶體容量,則此訊息將會顯 示。如果您使用的記憶卡或 USB 快閃儲存器沒有足夠的剩餘空間進 行文件掃描,則此訊息也會顯示。

■媒體卡已滿 如果您嘗試將 999 個以上的檔案儲 存到記憶卡或 USB 快閃儲存器中, 則此訊息將會顯示。

 裝置不可用 如果將不支援的 USB 裝置或 USB 快閃儲存器插入 USB 傳輸介面, 則此訊息將會顯示。詳細資訊,請 瀏覽 <http://solutions.brother.com>。 如果將已損壞的裝置插入 USB 傳 輸介面,則此訊息也會顯示。

**13** 列印相機中的照片 **<sup>13</sup>**

## <span id="page-118-2"></span>直接列印 **PictBridge** 相機 中的照片 **<sup>13</sup>**

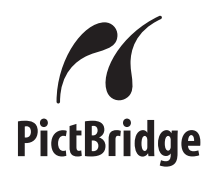

您的 Brother 設備支援 PictBridge 標 準,讓您能夠連接到任何 PictBridge 兼容數位相機並直接列印其中的照 片。

如果您的相機採用 USB 大容量儲存 標準,則無需透過 PictBridge 也可以 列印數位相機中的照片。( 請參閱[第](#page-120-0) 109 頁上的 *[直接列印數位相機中的照](#page-120-0)* 片 *(* 無 *[PictBridge\)](#page-120-0)*。)

#### **PictBridge** 要求 **<sup>13</sup>**

為了避免出錯,請注意以下事項:

- 必須使用合適的 USB 線連接本設 備和數位相機。
- 影像檔案的副檔名必須為 .JPG ( 無 法識別 .JPEG、.TIF、.GIF 等其他 影像檔案副檔名 )。
- ■當使用 PictBridge 功能時, 不能使 用 PhotoCapture Center™ ( 影像 擷取中心 ) 執行任何操作。

#### 設定數位相機 **<sup>13</sup>**

請確保您的相機處於 PictBridge 模 式。您的 PictBridge 兼容相機的液晶 螢幕上可能會顯示以下 PictBridge 設 定。

視平您的相機規格,某些設定可能不 可用。

| 相機選單<br>項目           | 項目選項                                                  |
|----------------------|-------------------------------------------------------|
| 紙張尺寸                 | Letter、A4、10x15 厘<br>米、印表機設定 ( 預設設<br>定) <sup>2</sup> |
| 紙張類型                 | 普通紙、相片紙、噴墨專<br>用紙、印表機設定 ( 預設<br>設定 ) <sup>2</sup>     |
| 版面配置                 | 無邊列印:開;無邊列<br>印:關、印表機設定 ( 預<br>設設定) <sup>2</sup>      |
| DPOF 設定 <sup>1</sup> |                                                       |
| 列印品質                 | 標準、精細、                                                |
|                      | 印表機設定 ( 預設設定 ) <sup>2</sup>                           |
| 色彩增強                 | 開、關、                                                  |
|                      | 印表機設定 ( 預設設定 ) <sup>2</sup>                           |
| 日期列印                 | 開、關、                                                  |
|                      | 印表機設定 ( 預設設定 ) <sup>2</sup>                           |

<span id="page-118-1"></span><sup>1</sup> 更多詳細資訊,請參閱第 109 [頁上的](#page-120-1) *[DPOF](#page-120-1) 列印*。

**13**

<span id="page-118-0"></span> $2$  如果您的相機設定為使用印表機設定 ( 預 設設定 ), 則設備將使用以下設定來列印 您的照片。

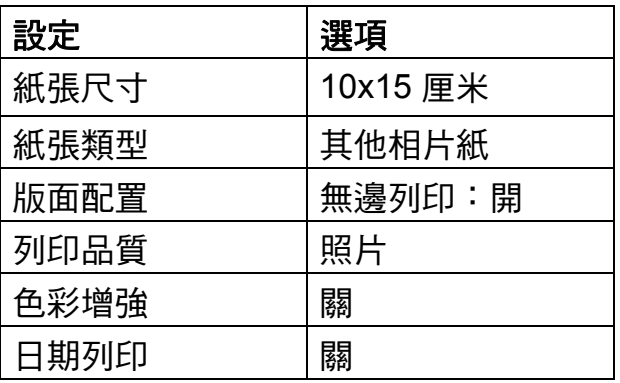

- 如果您的相機沒有仟何選單項目, 設備也將使用這些設定列印照片。
- 每項設定的名稱及可用性視乎您的 相機規格而定。

有關變更 PictBridge 設定的更多資 訊,請參閱相機附帶的說明書。

#### 列印影像 **<sup>13</sup>**

#### 註釋

連接數位相機前,請移除設備上的 所有記憶卡或 USB 快閃儲存器。

1 確保您的相機已關閉。使用 USB 線將您的相機連接到設備的 USB 傳輸介面 (1)。

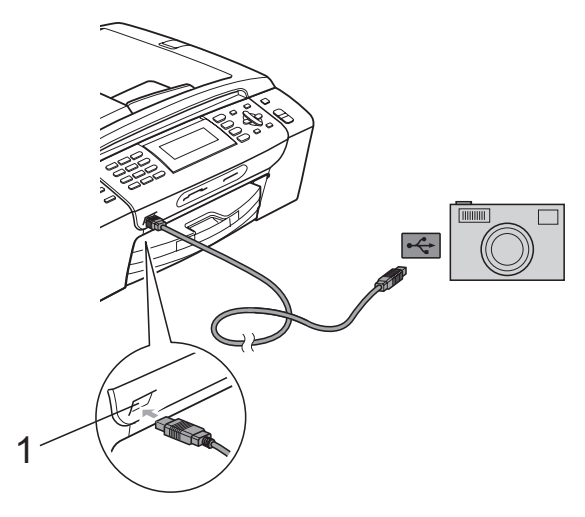

**1 USB** 傳輸介面

- 2 開啟相機。 設備識別到相機後,液晶螢幕上 會顯示已連接相機。
- 8 導循相機上的提示,選擇您想列 印的照片。 當設備開始列印照片時,液晶螢 幕上會顯示正在列印。

▲ 注意

為了避免損壞您的設備,請勿將數 位相機或 USB 快閃儲存器以外的其 他任何裝置連接到 USB 傳輸介面。

#### <span id="page-120-1"></span>**DPOF 列印**

DPOF 表示 Digital Print Order Format ( 數碼列印命令格式 )。

此標準由主要的數位相機製造商 ( 佳 能公司、柯達公司、富士照相軟片股 份有限公司、松下電器產業股份有限 公司和索尼公司 ) 共同建立, 旨在簡 化數位相機影像的列印操作。

如果您的數位相機支援 DPOF 列印, 您便可以在數位相機螢幕上選擇您想 列印的影像和副本數量。

## 註釋

如果在相機上建立的列印指令已損 壞,則可能會發生 " 無效 DPOF 檔 案 " 錯誤。此時,請透過相機刪除 並重新建立列印指令,以解決此問 題。有關刪除或重新建立列印指令 的說明,請瀏覽相機製造商的支援 網站或參閱相機附帶的說明書。

## <span id="page-120-0"></span>直接列印數位相機中的照 片 **(** 無 **PictBridge) <sup>13</sup>**

如果您的相機支援 USB 大容量儲存標 準,則可以在儲存模式下連接相機。 透過此功能,您可以直接列印相機中 的照片。

( 如果您想在 PictBridge 模式下列印 照片,請參閱第 107 頁上的 *[直接列印](#page-118-2) PictBridge* [相機中的照片](#page-118-2)。)

## 註釋

視平數位相機的規格,名稱、可用 性和具體操作可能會有所不同。有 關如何從 PictBridge 模式切換到 USB 大容量儲存模式等資訊,請參 閱相機附帶的說明書。

第 13 章

#### 列印影像 **<sup>13</sup>**

## 註釋

連接數位相機前,請移除設備上的 所有記憶卡或 USB 快閃儲存器。

 $\blacksquare$ 確保您的相機已關閉。使用 USB 線將您的相機連接到設備的 USB 傳輸介面 (1)。

 $|\leftarrow$ 

## 瞭解錯誤訊息 **<sup>13</sup>**

如果您熟知列印相機中的資料時可能 會遇到的錯誤類型,便可以輕鬆地識 別並解決任何問題。

記憶體已滿

如果您要操作的影像過大而超出設 備記憶體容量,則此訊息將會顯 示。

■ 裝置不可用

如果您連接的相機並非採用 USB 大容量儲存標準,則此訊息將會顯 示。如果您將已損壞的裝置插入 USB 傳輸介面,則此訊息也將會顯 示。

( 如需獲取更詳細的解決方法,請參 1 閱第 140 頁上的 [錯誤和維護訊息](#page-151-0)。)

**1 USB** 傳輸介面

- 2 開啟相機。
- 6 執行第91頁上的 [列印影像](#page-102-0)中的步 驟。

## ▲ 注意

為了避免設備損壞,請勿將數位相 機或 USB 快閃儲存器以外的其他任 何裝置連接到 USB 傳輸介面。

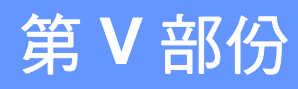

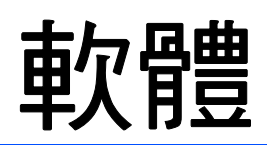

[軟體和網路功能](#page-123-0) 112

# <span id="page-123-0"></span>**14 軟體和網路功能**

隨機光碟中包含的軟體使用說明書和 網路使用說明書,詳細地描述了連接 到電腦時可以使用的功能 ( 例如: 列 印和掃描 ),並提供了到各章節的快 捷連結。

您可以搜尋到以下功能的相關資訊:

- 列印
- 掃描
- ControlCenter3 ( 滴用於 Windows<sup>®</sup>)
- ControlCenter2 ( 滴用於 Macintosh<sup>®</sup>)
- 遠端設定
- 使用雷腦發送傳直
- PhotoCapture Center™ (影像擷取中心)
- 網路列印
- 網路掃描
- 有線和無線網路

#### 如何閱讀 **HTML** 格式的使用說明書

本節為您提供 HTML 格式的使用說明 書的快速使用參考。

#### 對於 **Windows**®

## 註釋

如果您尚未安裝此軟體,請參閱[第](#page-13-0) 2 百上的 *杳看說明書*。

- $\blacksquare$ 開啟開始選單,從程式集中選擇 **Brother**、**MFC-XXXX** (XXXX 為 您的型號名稱 ),然後點擊 **HTML**  格式的使用說明書。
- 2 在主選單中點擊軟體使用說明書 ( 或網路使用說明書 )。

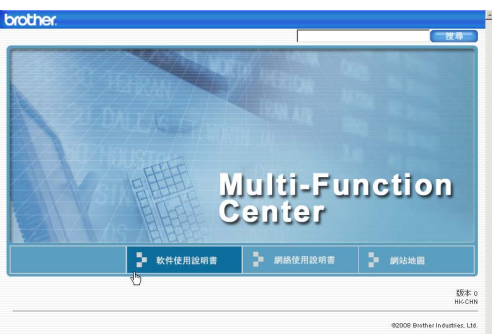

3 在視窗左側的清單中點擊您想杳 看的標題。

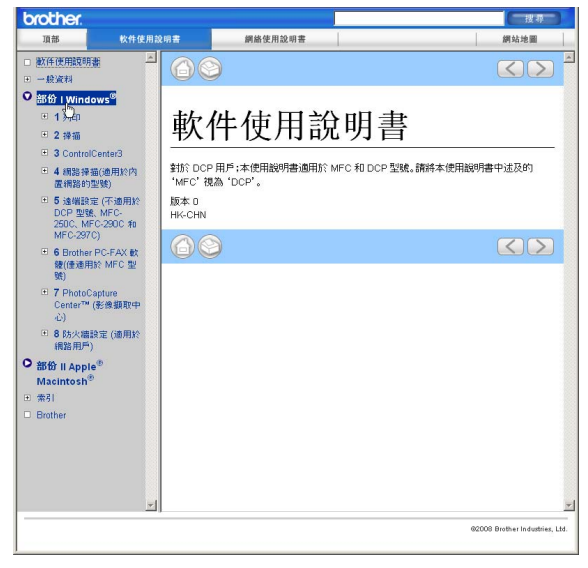

#### 對於 **Macintosh**®

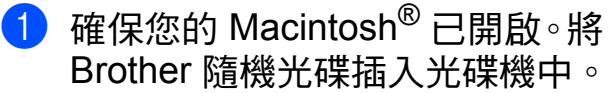

- b 點擊兩下 **Documentation (** 文件 **)** 圖示。
- 3 點擊兩下所需語言資料夾,然後 點擊兩下 top.html 檔案。
- 4 點擊主選單中的軟體使用說明書 ( 或**網路使用說明書** ),然後在視 窗左側的清單中點擊您想閱讀的 標題。

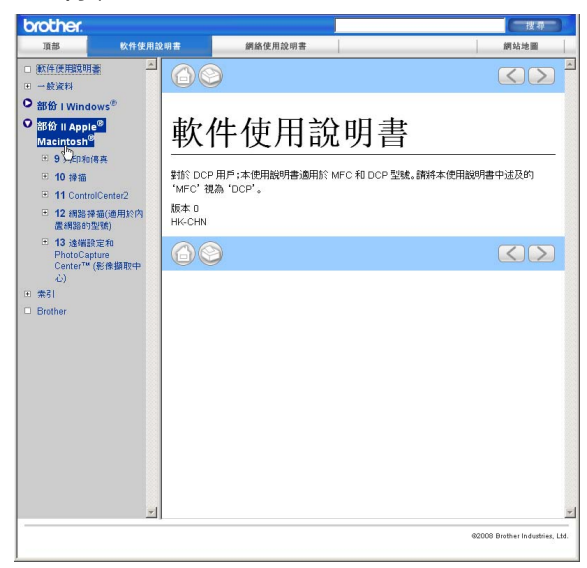

# 第 **VI** 部份

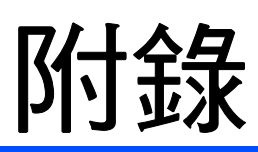

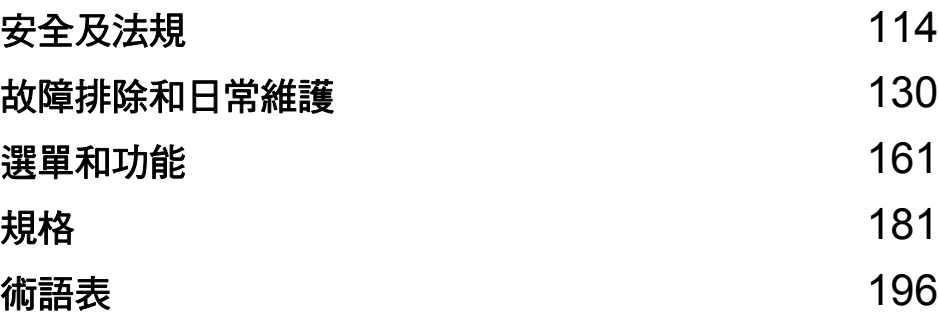

<span id="page-125-0"></span>安全及法規 **<sup>A</sup>**

## 選擇安放設備的位置 **<sup>A</sup>**

請將您的設備放置在桌子等平坦、牢固且不易受到震動和搖晃的表面上。安放位置 必須靠近電話插座和標準接地電源插座,環境溫度應保持在 10° C ~ 35° C 之間。

## 警告

**A**

切勿將設備放置在加熱器、冷氣機、冷凍機、醫療設備、化學品或水源附近。

切勿將本設備連接到與大功率家電或其他可能引起斷電的設備共用同一電路的 電源插座上。

## 注意

- 請勿將本設備放置在人流眾多的地方。
- 請勿將本設備放置在地毯上。
- 切勿將本設備暴露於陽光直射、溫度過高、潮濕或多塵的環境中。
- 切勿將本設備連接到由壁式開關或自動計時器控制的雷源插座上。
- 電源中斷會造成設備記憶體中的資訊丟失。
- 請將本設備放置在遠離其他無線電話系統或揚聲器等干擾源的地方。
- 切勿將設備傾斜放置或放置在傾斜的表面上。否則,可能會造成墨水溢出或 設備內部損壞。

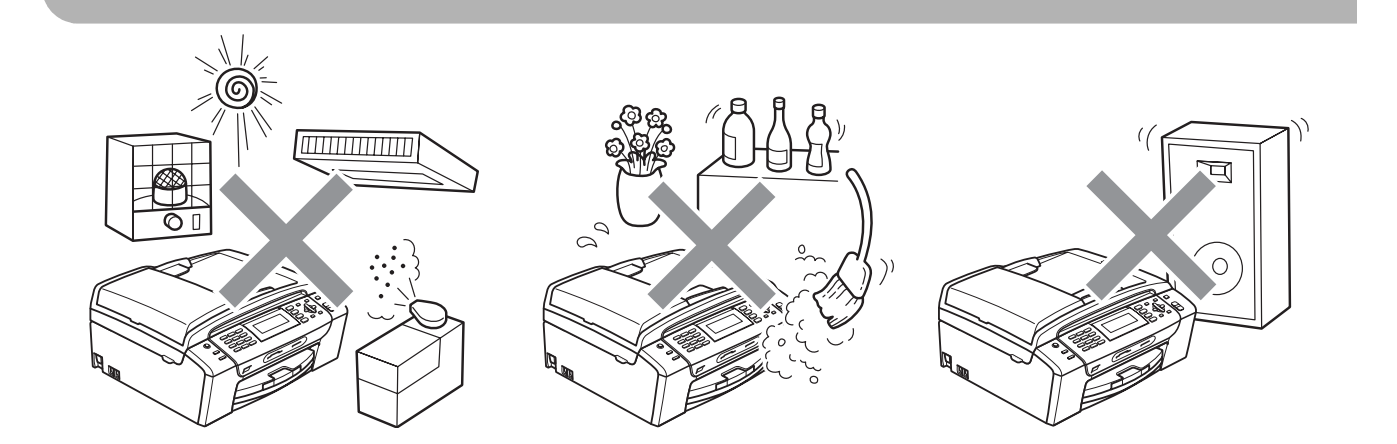

安全及法規

## 安全注意事項 **<sup>A</sup>**

請妥善保存本說明書,以備日後查閱。執行任何維修前,請先仔細閱讀本說明書。

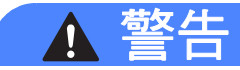

## $\mu$

設備內部有高壓電極。清洗設備內部前,請務必先拔掉電話線,然後從電源插 座上拔掉電源線插頭,以防止觸電。

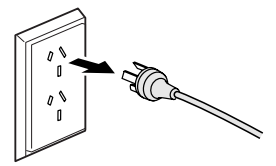

 $\bigwedge$ 切勿用濕手插拔插頭,否則可能會造成觸電。

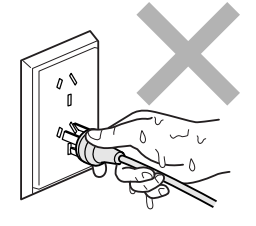

## $\mathcal{A}$

切勿拉扯交流電源線的中間部分,否則可能會造成觸電。

切勿將手放到原稿蓋或掃描器面蓋下方的設備邊緣處,否則可能會導致受傷。

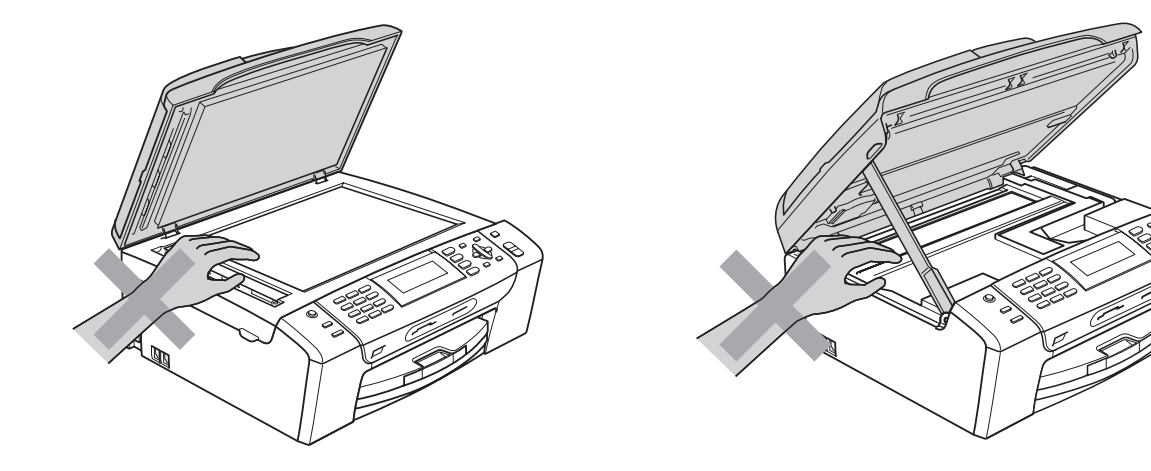

**A**

 $\blacktriangle$ 

切勿將手放到紙匣蓋下方的紙匣邊緣處,否則可能會導致受傷。

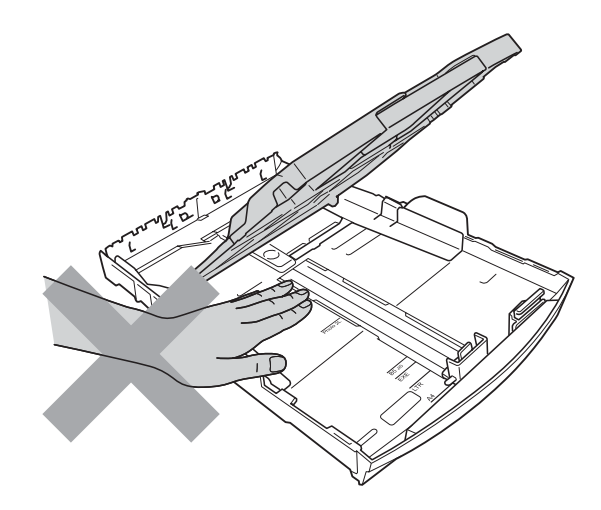

# $\blacktriangle$

切勿觸摸圖中所示的陰影區域,否則可能會導致受傷。

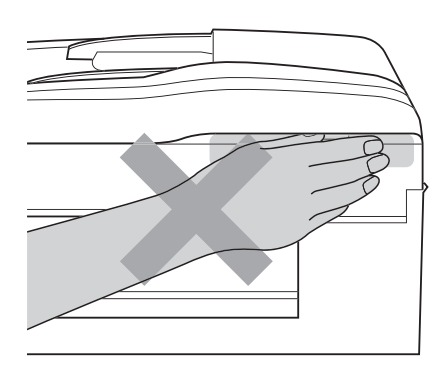

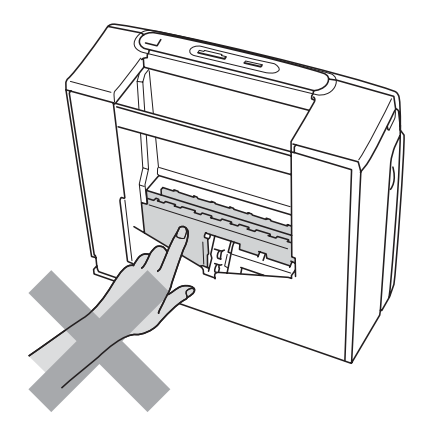

移動設備時,請務必用雙手分別握住設備底部的兩側,向上抬起設備 ( 如下圖 所示 )。切勿握住掃描器面蓋或卡紙清除蓋來搬動設備。

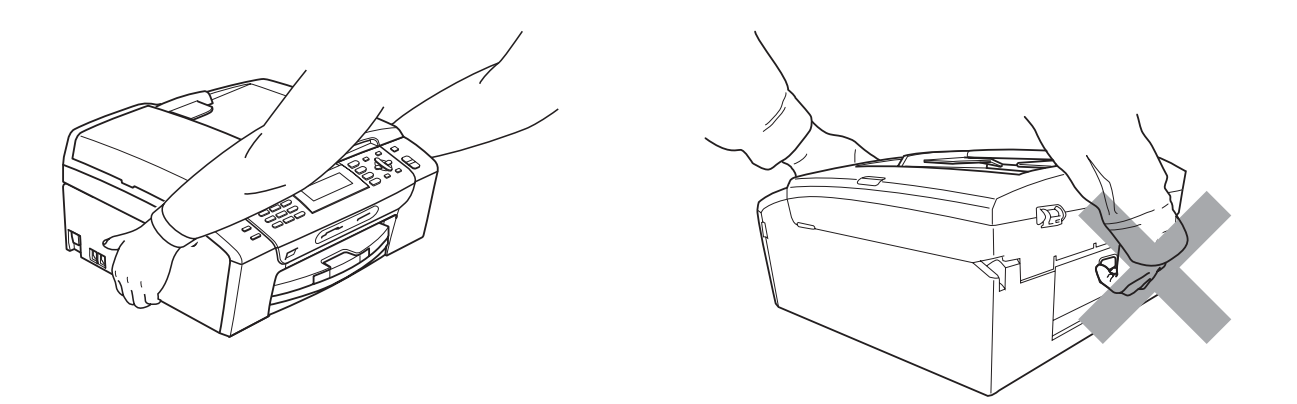

切勿使用易燃物品、任何類型的噴霧劑、液體或清潔噴霧劑來清潔設備的內部 或外部,否則可能會造成火災或觸電。

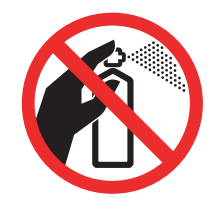

# $\mathbf \Omega$

如果設備過熱、冒煙或發出強烈異味,請立即關閉電源並從電源插座上拔掉設 備的電源線插頭。請聯絡 Brother 的經銷商或 Brother 客戶服務中心。

# $\mathbf \Omega$

如果有金屬物品、水或其他液體進入設備,請立即從電源插座上拔掉設備的電 源線插頭。請聯絡 Brother 的經銷商或 Brother 客戶服務中心。

安裝或調整電話線時要謹慎小心。從牆上的插座中拔掉電話線前,切勿觸摸未 絕緣的電話線或接線端。切勿在雷雨天氣條件下安裝電話線。切勿將牆上電話 插座安裝在潮濕的地方。

**A**

# $\boldsymbol{\Lambda}$

本產品必須安裝在容易存取的電源插座附近。假如發生緊急狀況,必須從電源 插座上拔掉電源線插頭以徹底切斷電源。

# $\boldsymbol{\Lambda}$

本產品應當連接到額定值在電流指示標籤上標明的範圍以內的交流電源上。切 勿將本產品連接到直流雷源或變壓器上。如果無法確定,請聯絡專業雷工。

# $\boldsymbol{\Lambda}$

請確保插頭完全插入。

# $\mathbf{\Lambda}$

如果電源線損壞,切勿使用本設備,否則可能會造成火災。

# 4

為了降低使用電話設備時發生火災、觸雷和受傷的可能性,請確保導循以下基 本安全注意事項:

- 1 切勿在靠沂水源的地方,如浴缸、臉盆、洗碗槽、洗衣機及游泳池附沂,或 潮濕的地下室內使用本產品。
- 2 請勿在雷雨環境下使用本產品,否則閃電可能會造成觸電。
- 3 切勿在有煤氣泄露的環境下使用本產品。
- 4 切勿將電池丟到火中,否則可能會引起爆炸。請杳詢當地條例,以確認相關 的特殊處理說明。

## 注意

閃電和電源衝擊會損壞本產品!遇到雷雨天氣時,Brother 建議您為交流電源線 加裝優質的電湧保護裝置或拔掉電源線及電話插頭。

#### 重要安全資訊 **<sup>A</sup>**

為了確保安全運作,僅能將隨機附帶的兩芯或三芯插頭插入透過標準室內布線有 效接地的標準兩引腳或三引腳電源插座中。

設備必須使用兩芯或三芯的加長電線,並要正確連接以提供有效接地。加長電線 連接錯誤將釀成重大災害。

即使設備運作很正常,也不代表電源已接地或安裝絕對安全。為了您的安全,如 果您不確定電源是否已有效接地,請咨詢專業電工。

#### 斷開設備電源 **<sup>A</sup>**

本產品必須安裝在容易存取的電源插座附近。假如發生緊急狀況,必須從電源插 座上拔掉電源線插頭以徹底切斷電源。

## 重要資訊 **(** 適用於澳大利亞 **) <sup>A</sup>**

#### 重要安全說明 **<sup>A</sup>**

- 1 請仔細閱讀本說明書中的所有說明。
- 2 請妥善保存本使用說明書,以備日後查閱。
- 3 請遵循本產品上標注的所有警告事項和說明。
- 4 清潔設備外部和掃描器玻璃前,請先從牆上插座拔掉產品電源線插頭。切勿使 用液體或清潔噴霧劑。請使用濕布清潔本產品。
- 5 切勿在水源附近使用本產品。
- 6 切勿將本產品放置在不穩固的推車、支架或桌面上。否則,產品可能會跌落而 造成嚴重損壞。
- 7 機身內部以及背面或底部的狹縫和孔洞用於通風。為確保產品能夠正常使用而 不會過熱,切勿堵塞或遮蓋上述通風口。切勿將本產品放置在床、沙發、地毯 或其他類似表面上,以免堵塞通風口。切勿將本產品放置在散熱器或加熱器附 近或上方。除非通風狀況良好,否則本產品不應進行封閉式安裝。
- 8 本產品應當連接到額定值在電流指示標籤上標明的範圍以內的交流電源上。切 勿將本產品連接到直流電源上。如果無法確定,請聯絡專業電工。
- 9 本產品附有一個三芯接地插頭 ( 帶有第三接地引腳 )。該插頭僅適用於接地型 電源插座。這一特性有助於保證安全。如果您無法將插頭插入插座,請聯絡專 業電工為您更換插座。切勿損壞接地型插頭的保護部件。
- 10切勿在電源線上放置任何物品,包括本設備。切勿踩踏電源線。
- 11切勿在設備前方放置任何可能會阻礙接收傳真的物品。切勿在傳真接收通道上 放置任何物品。
- 12列印時,切勿觸摸文件。
- 13切勿將任何物體寒入機身的狹縫內,否則物體可能觸及危險電壓部位或使部件 短路,從而導致火災或觸電。切勿在本產品上潑灑任何液體。
- 14切勿嘗試自行維修本產品,否則可能會在打開或拆除蓋板時造成觸電和 / 或其 他危險。請聯絡維修人員處理所有維修事宜。
- 15待設備輸出列印頁面後方可將其取出。
- 16發生以下情況時,請從電源插座上拔掉本產品的電源線插頭,並聯絡 Brother 授權的維修人員處理所有維修事宜:
	- 電源線損壊或磨損。
	- ■本產品有液體進入。
	- ■本產品遭雨淋或被水浸泡。
	- 遵循使用說明書進行操作時,如果本產品無法正常運作,僅可以按照本使用 說明書中述及的操作方法進行調整。操作不當可能會導致設備損壞,並增加 專業人員維修設備的工作量。
	- 產品跌落或者機殼損壞。
	- 如果產品性能發生明顯變化,則表示需要維修。

17電話聽筒可能會吸附別針和訂書針等小金屬物品。

**A**

## 重要資訊 **(** 適用於紐西蘭 **) <sup>A</sup>**

#### 重要安全說明 **<sup>A</sup>**

- 1 請仔細閱讀本說明書中的所有說明。
- 2 請妥善保存本使用說明書,以備日後查閱。
- 3 請遵循本產品上標注的所有警告事項和說明。
- 4 清洗設備的外部前,請先從牆上插座拔掉產品電源線插頭。切勿使用液體或清 潔噴霧劑。請使用濕布清潔本產品。
- 5 任何終端設備項目獲得 Telepermit 許可僅表示 Telecom 承認該項目符合其網 路的最低連接要求,並不表示 Telecom 承認該設備,或提供任何形式的保證。 總之,它不保證任何項目在任何方面都能配合其他不同構造或型號的 Telepermitted 設備正常使用﹐也不暗示任何產品兼容 Telecom 的所有網路服 務。
- 6 本設備並非完全符合 Telecom 的阻抗要求。在連接到某些網路部位執行設備 時,性能可能會受限制。如果在這種情況下發生故障,Telecom 不承擔任何責 任。
- 7 如果撥打本地電話的收費合理,則無需使用 "Dial Button" 來撥打本地電話。僅 撥打 7 位數的本地號碼即可。切勿在前面加撥電話區號或 "0"。
- 8 請勿將本設備設定為自動撥打 "111" Telecom 緊急服務號碼。
- 9 在任何情況下,使用本設備都不應該對其他 Telecom 客戶造成影響。
- 10並非所有接到分機插座的電話都會應答來電響鈴。
- 11本設備的應答延遲設定不應小於預設設定,否則可能會破壞來電顯示資訊。
- 12所有使用此裝置進行通話錄音的人員,都必須遵守紐西蘭法律。根據法律要 求,通話中至少有一方要知道其對話被錄音。此外,所收集的個人資訊的性 質、收集的目的、資訊的使用方式以及向其他方透露的內容等方面,都必須遵 守 1993 年頒布的隱私權法中的規定。
- 13切勿將本產品放置在不穩固的表面、支架或桌面上。否則,產品可能會跌落而 造成嚴重損壞。
- 14機身內部以及背面或底部的狹縫和孔洞用於通風。為確保產品能夠正常使用而 不會過熱,切勿堵塞或遮蓋上述通風口。切勿將本產品放置在床、沙發、地毯 或其他類似表面上,以免堵塞通風口。切勿將本產品放置在散熱器或加熱器附 近或上方。除非通風狀況良好,否則本產品不應進行封閉式安裝。
- 15本產品應當連接到額定值在電流指示標籤上標明的範圍以內的交流電源上。切 勿將本產品連接到直流電源上。如果無法確定,請聯絡專業電工。
- 16本產品附有一個三芯接地插頭。該插頭僅適用於接地型電源插座。這一特性有 助於保證安全。如果您無法將插頭插入插座,請聯絡專業電工為您更換插座。 切勿損壞接地型插頭的保護部件。
- 17切勿在雷源線上放置任何物品,包括本設備。切勿踩踏雷源線。
- 18切勿在設備前方放置任何可能會阻礙接收傳真的物品。切勿在傳真接收通道上 放置任何物品。
- 19列印時,切勿觸摸文件。
- 20切勿將任何物體寒入機身的狹縫內,否則物體可能觸及危險雷壓部位或使部件 短路,從而導致火災或觸電。切勿在本產品上潑灑任何液體。
- 21切勿嘗試自行維修本產品,否則可能會在打開或拆除蓋板時造成觸電和 / 或其 他危險。請聯絡維修人員處理所有維修事宜。
- 22發牛以下情況時,請從電源插座和電話線插座上拔掉本產品的插頭,並聯絡 Brother 的專業維修人員處理所有維修事宜:
	- 電源線損壞或磨損。
	- 本產品有液體進入。
	- 本產品遭雨淋或被水浸泡。
	- 澊循使用說明書進行操作時,如果本產品無法正常渾作,僅可以按照本使用 說明書中述及的操作方法進行調整。操作不當可能會導致設備損壞,並增加 專業人員維修設備的工作量。
	- 產品跌落或者機殼損壞。
	- 如果產品性能發生明顯變化,則表示需要維修。
- 23本設備僅能與音頻訊號(雙音多頻信號)電話配合使用,但不兼容某些電話。 雜訊或電話語音可能會干擾本設備撥號,因此,在嘈雜環境中同時使用多個裝 置可能會發生錯誤。
- 24必須在號碼前加撥如來電顯示覆蓋代碼 ("0196" 或 "0197") 等數字時,本設備 必須與相連的音頻訊號 ( 雙音多頻信號 ) 電話配合使用。
- 25敬請注意:某些電話不兼容本設備,如果在嘈雜的環境中同時使用兩台裝置, 可能會發生撥號錯誤。在這種情況下,無需致電 Telecom 故障維修中心。此 時,Brother 建議您手動撥打前綴和所需號碼。

**123**

**A**

26本設備可能無法有效將來電轉接到同一條線路上的其他裝置上。

27本設備在任何運作環境下均不能以高於其預設的速度正常運作。如果在超速運 作的情況下發生故障,Telecom 不承擔任何責任。此規定通常用於運作速度為 56 千比特 / 秒的數據機和運作速度高於 14.4 千比特 / 秒的傳真設備。

28使用本設備的來電線路識別功能時,請在撥號前檢查記錄的數字是否完整。

- 29符合 Telecom Telepermit 要求所需的某些參數視乎與該裝置相關聯的設備 ( 電 腦)而定。為符合 Telecom 的技術規格要求,應將相關聯設備的運作條件限定 如下:
	- 在 30 分鐘內,任何一次手動撥打的同一號碼重撥次數不應超過 10 次。
	- 在一次撥號結束和下一次撥號開始之間的間隔時間不應少於 30 秒。
	- 自動撥打不同號碼時,一次撥號結束和下一次撥號開始之間的間隔時間不應 少於 5 秒。
	- 必須將設備設定為在響鈴開始後的 3 到 30 秒內應答來雷。
- 30如果本裝置出現任何問題,請先斷開其電源,然後可以將已連接到本裝置遠端 連線連接埠的客戶端設備 (CPE) 項目直接連接到相應位置。隨後用戶可安排設 備的維修事宜。若要向 Telecom 發送布線故障報告,且證實此故障由本產品引 起,則客戶需承擔上門維修費用。
- 31設備顯示和儲存的來電顯示電話號碼包含撥號方所在地區的區域號碼,但不包 含長途電話存取代碼前綴 "0"。回撥時,需要在電話號碼前加撥 "0";如果該電 話號碼為本地號碼,則無需加撥區域號碼。如果使用 Telecom 以外的服務供應 商的長途電話服務,則加撥長途電話存取代碼前綴 "0" 和區域號碼時需支付長 途電話費。

## 重要資訊 **(** 適用於某些國家或地區 **) A**

#### 重要安全說明 **<sup>A</sup>**

- 1 請仔細閱讀本說明書中的所有說明。
- 2 請妥善保存本使用說明書,以備日後查閱。
- 3 請遵循本產品上標注的所有警告事項和說明。
- 4 清潔設備外部和掃描器玻璃前,請先從牆上插座拔掉產品電源線插頭。切勿使 用液體或清潔噴霧劑。請使用濕布清潔本產品。
- 5 切勿將本產品放置在靠近水源的地方。
- 6 切勿將本產品放置在不穩固的推車、支架或桌面上。否則,產品可能會跌落而 造成嚴重損壞。
- 7 機身內部以及背面或底部的狹縫和孔洞用於通風。為確保產品能夠正常使用而 不會過熱,切勿堵塞或遮蓋上述通風口。切勿將本產品放置在床、沙發、地毯 或其他類似表面上,以免堵塞通風口。切勿將本產品放置在散熱器或加熱器附 近或上方。除非通風狀況良好,否則本產品不應進行封閉式安裝。
- 8 本產品應當連接到額定值在電流指示標籤上標明的範圍以內的交流電源上。切 勿將本產品連接到直流電源上。如果無法確定,請聯絡專業電工。
- 9 本產品附有兩芯或三芯接地插頭 ( 即帶有兩個或三個引腳的插頭, 僅適用於新 加坡、馬來西亞、香港和印度 )。該插頭僅適用於接地型電源插座。這一特性 有助於保證安全。如果您無法將插頭插入插座,請聯絡專業電工為您更換插 座。切勿損壞接地型插頭的保護部件。
- 10切勿在電源線上放置任何物品,包括本設備。切勿踩踏雷源線。
- 11本產品與加長電線配套使用時,確保與加長電線連接的所有產品的額定電流的 總值不超過加長電線的額定電流值。
- 12切勿在設備前方放置任何可能會阻礙接收傳真的物品。切勿在傳真接收通道上 放置任何物品。
- 13列印時,請勿觸摸文件。
- 14切勿將任何物體寒入機身的狹縫內,否則物體可能觸及危險電壓部位或使部件 短路,從而導致火災或觸電。切勿在本產品上潑灑任何液體。

**A**

- 15切勿嘗試自行維修本產品,否則可能會在打開或拆除蓋板時造成觸電和 / 或其 他危險,而由此造成的損壞不屬於保修範圍。請聯絡 Brother 授權維修人員處 理所有維修事宜。我們提供了特約維修中心清單,以便您咨詢,或者您也可以 聯絡 Brother 的經銷商。
- 16發生以下情況時,請從牆上電源插座上拔掉本產品的電源線插頭,並聯絡 Brother 授權的維修人員處理所有維修事宜:
	- 電源線損壞或磨損。
	- 本產品有液體進入。
	- 本產品漕雨淋或被水浸泡。
	- 導循使用說明書進行操作時,如果本產品無法正常運作,僅可以按照本使用 說明書中述及的操作方法進行調整。操作不當可能會導致設備損壞,並增加 專業人員維修設備的工作量。
	- ■產品跌落或者機殼捐壞。
	- ■如果產品性能發生明顯變化,則表示需要維修。
- 17為了避免電源衝擊而損壞設備,Brother 建議您使用電源保護裝置 ( 電湧保護 器 )。

### 警告

為避免觸電,在維修、調整或安裝本設備前,請確保先從牆上插座拔掉所有電 源線。

本設備可能無法在電話公司提供的投幣式收費電話線路上使用,也可能無法連 接到共用線路上。

對於因使用本資訊而造成的任何直接、特殊或間接損壞,Brother 公司均不承擔 任何經濟或其他責任。本說明書不給予或提供任何保證。

#### **區域網路連接**

注意

切勿將本產品連接到易受超電壓影響的區域網路連接。

#### 無線電干擾 **<sup>A</sup>**

本產品符合 EN55022 (CISPR Publication 22)/B 類標準。將設備連接到電腦時, 請確保使用長度不超過 2.0 米的 USB 線。

## 國際 **ENERGY STAR**® 標準合規聲明 **<sup>A</sup>**

國際 ENERGY STAR® ( 能源之星 ) 計劃旨在促進節能辦公設備的發展和普及。 作為 ENERGY STAR® 的合作夥伴,兄弟工業株式會社測定本產品符合 ENERGY STAR® 的節能標準。

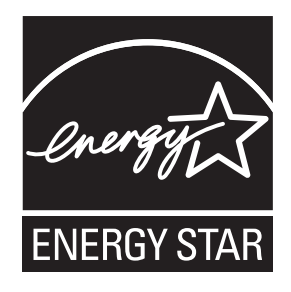

**A**

## 複印法規限制 **<sup>A</sup>**

出於欺詐而複印某些條款或文件屬於違法行為。此備忘錄僅作說明用途,並未列 出法律規定的全部內容。如果您對某條款或文件有任何疑問,Brother 建議您咨 詢相關法律機構。

禁止複印的文件示例如下:

- ■貨幣
- 債券或其他債務證明
- 存款證
- 武裝部隊服役或徵兵文件
- ■護照
- 郵票 ( 作廢的或未作廢的 )
- ■移民文件
- 福利文件
- 政府機構簽發的支票或匯票
- 身分證明文件、徽章或勛章
- ■機動車駕駛證和所有權證明

不可複印受版權保護的作品。一些受版權保護的作品可以被部分複製以進行 " 合 理使用 "。複印多份副本將被視為不正當使用。

藝術作品等同於受版權保護的作品。

某些州 / 省地方法律規定禁止複印機動車駕駛證和所有權證明。

## 商標 **<sup>A</sup>**

brother 標識是兄弟工業株式會社的註冊商標。

brother 是兄弟工業株式會社的註冊商標。

Multi-Function Link 是兄弟國際公司的註冊商標。

© 2008 兄弟工業株式會社版權所有

Windows Vista 是微軟公司在美國和其他國家的註冊商標或商標。

Microsoft、Windows 和 Windows Server 是微軟公司在美國和 / 或其他國家的註 冊商標。

Macintosh 和 TrueType 是蘋果公司的註冊商標。

Presto! PageManager 是 NewSoft 技術公司的註冊商標。

Microdrive 是國際商業機器公司的商標。

CompactFlash 是 SanDisk 公司的註冊商標。

Memory Stick 是索尼公司的註冊商標。

SanDisk 是 SD 和 miniSD 商標的許可證。

xD-Picture Card 是富士株式會社、東芝株式會社和奧林巴斯光學工業株式會社的 商標。

PictBridge 是商標。

Memory Stick Pro、Memory Stick Pro Duo、Memory Stick Duo 和 MagicGate 是 索尼公司的商標。

BROADCOM、SecureEasySetup 和 SecureEasySetup 標識是 Broadcom 公司 在美國和 / 或其他國家的商標或註冊商標。

AOSS 是 Buffalo 公司的商標。

Wi-Fi、WPA 和 WPA2 均是註冊商標,Wi-Fi Protected Setup 是 Wi-Fi 聯盟的商標。

FaceFilter Studio 是 Reallusion 公司的商標。

本說明書中提及的軟體名稱都有一份軟體許可證協定,該協定指明了其相應的所 有者。

本使用說明書中提及的品牌和產品名稱都是其相應公司的註冊商標。

**A**

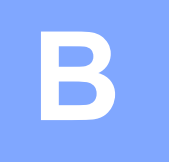

# <span id="page-141-0"></span>故障排除和日常維護 **<sup>B</sup>**

## 故障排除 **<sup>B</sup>**

如果您認為本設備有問題,請按照下表進行檢查並遵循故障排除提示執行操作。 您可以自行輕鬆解決大多數的問題。如果您需要其他幫助,請瀏覽 Brother Solutions Center (Brother 解決方案中心 )[\(http://solutions.brother.com](http://solutions.brother.com)) 以獲取最 新的常見問答集和故障排除提示。

#### 設備問題 **<sup>B</sup>**

#### 列印

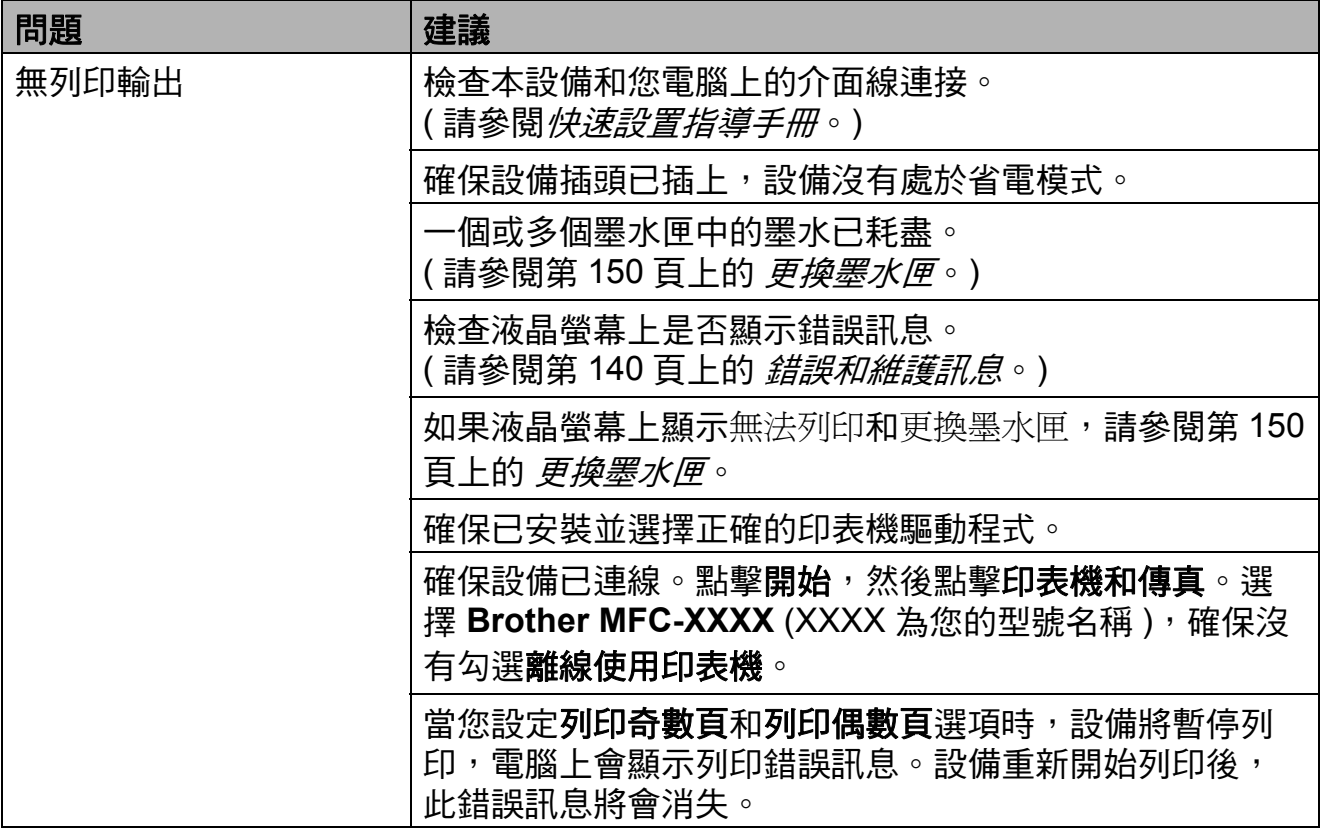

**B**

## 列印 **(** 繼續 **)**

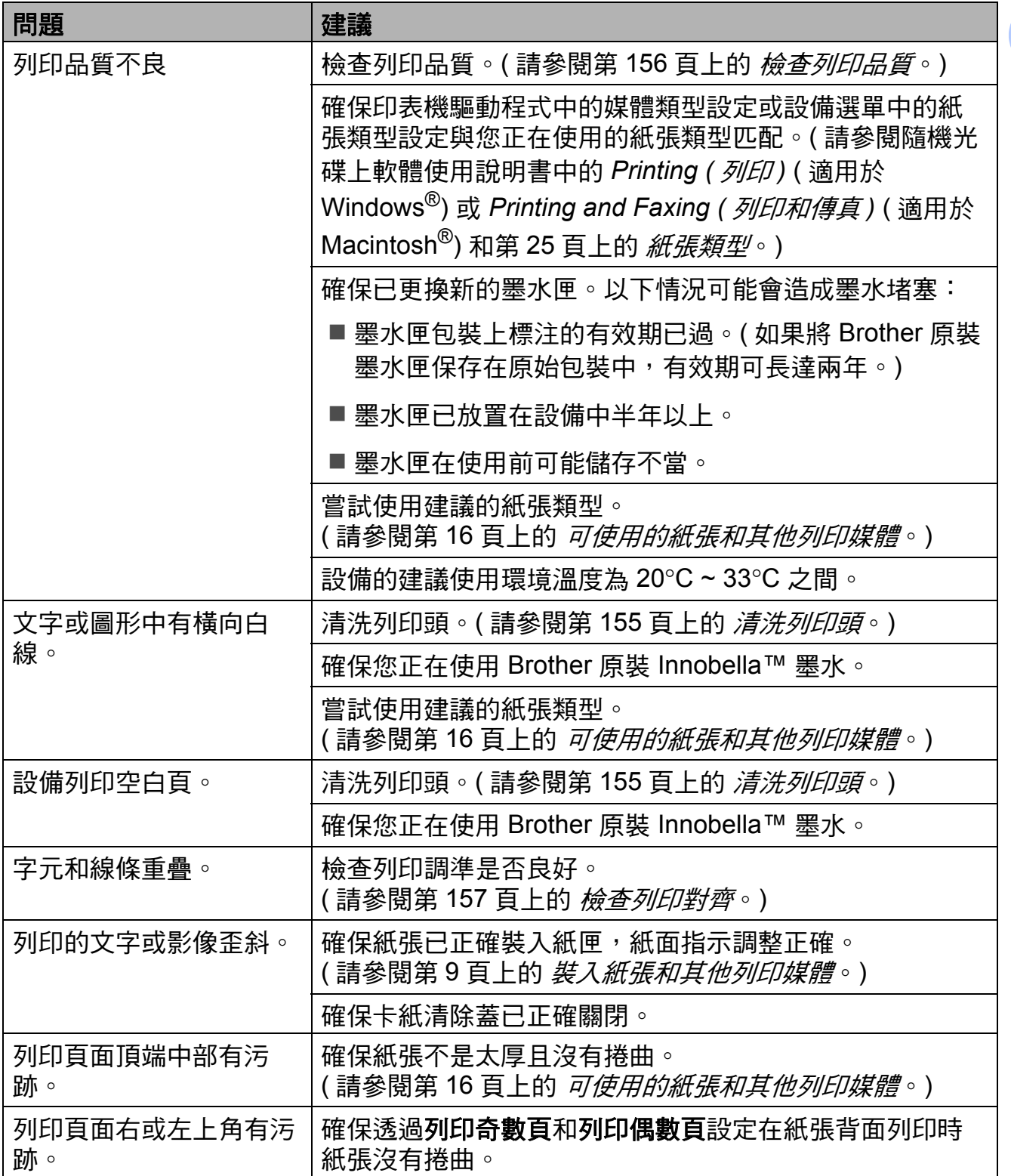

## 列印 **(** 繼續 **)**

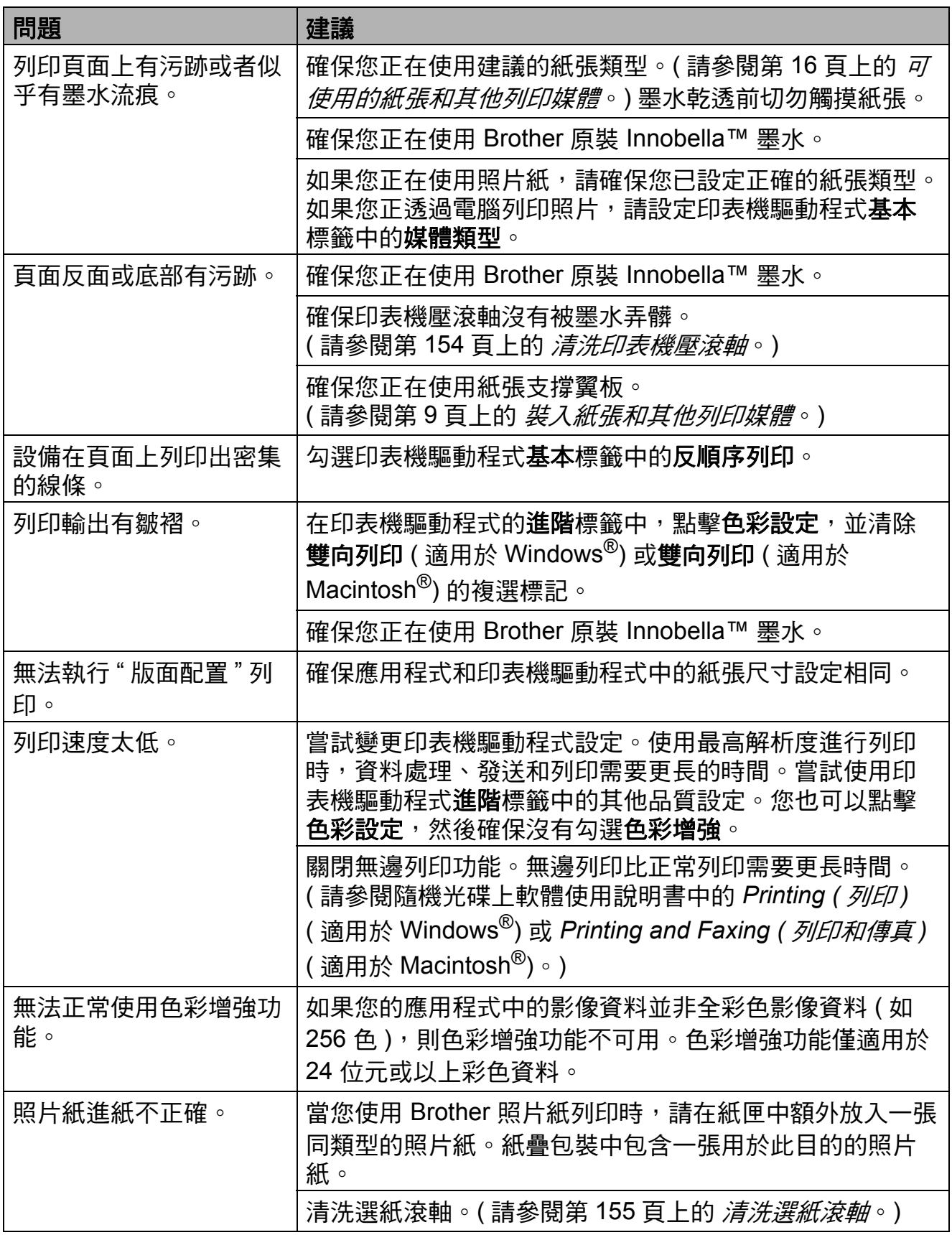
**B**

## 列印 **(** 繼續 **)**

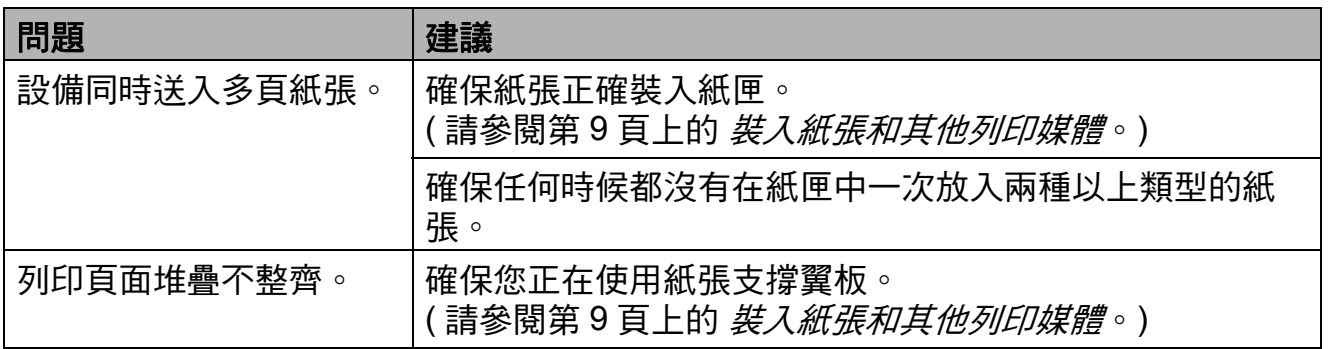

## 列印接收的傳真

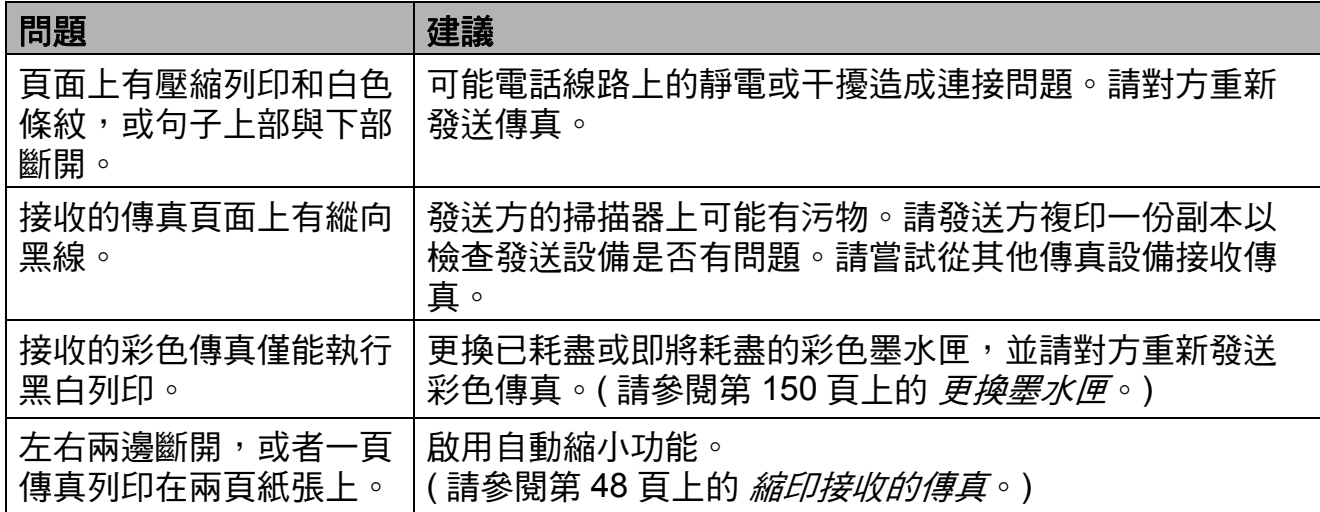

## 電話線路或連接

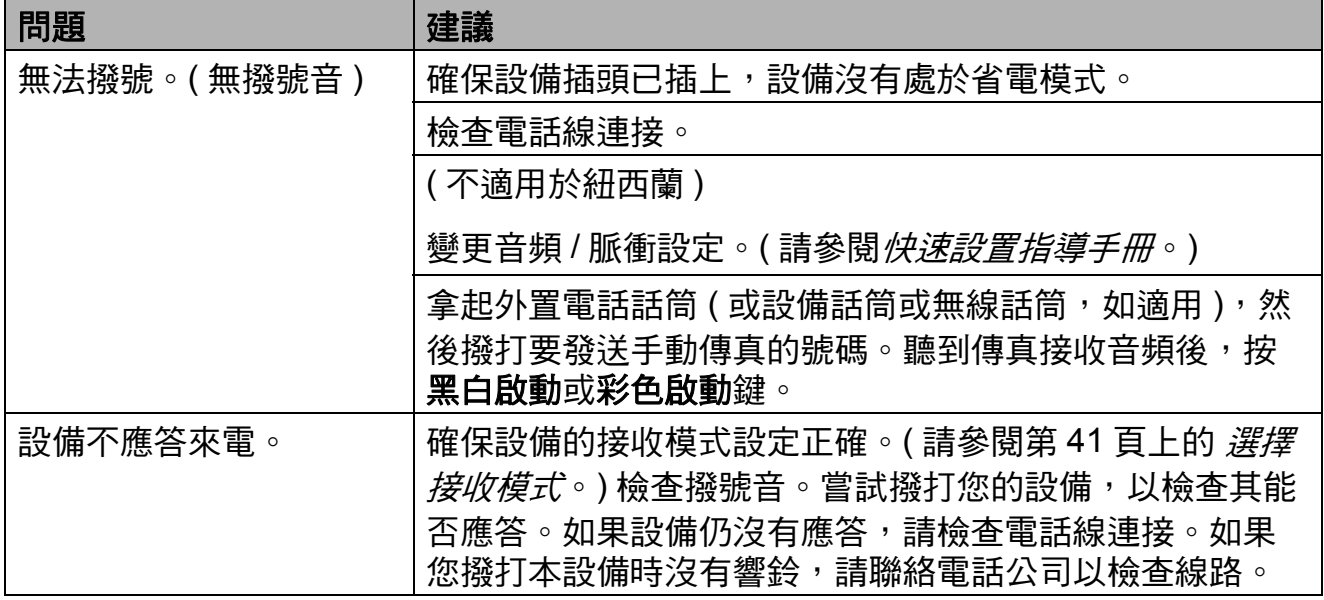

## 接收傳真

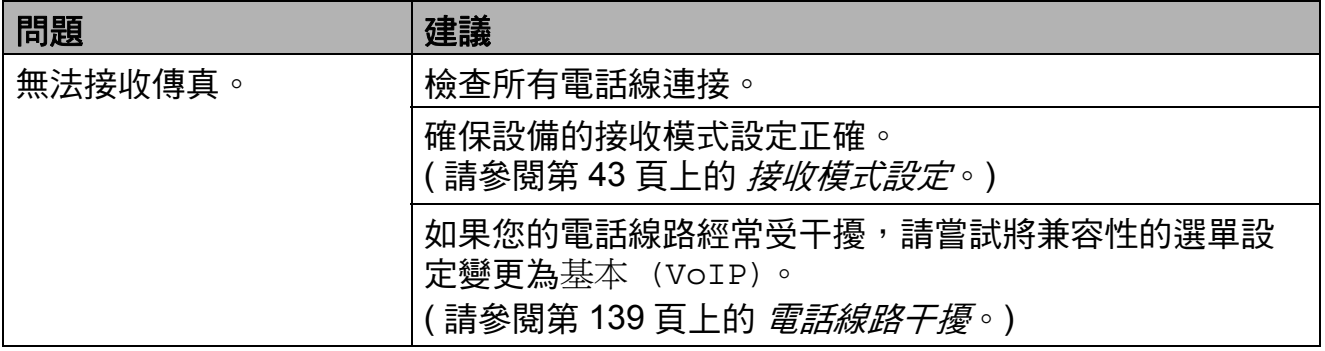

### 發送傳真

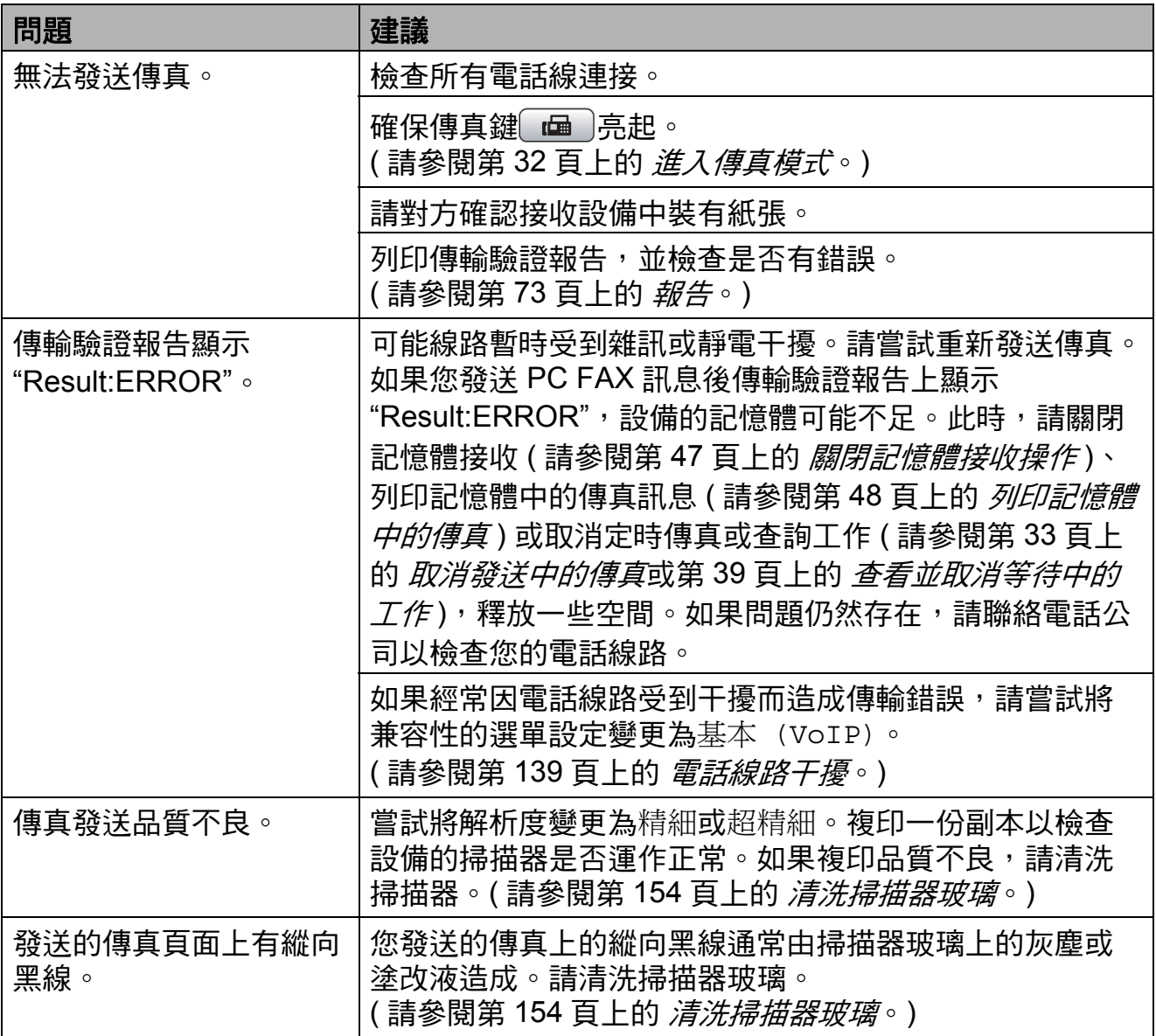

## 處理來電

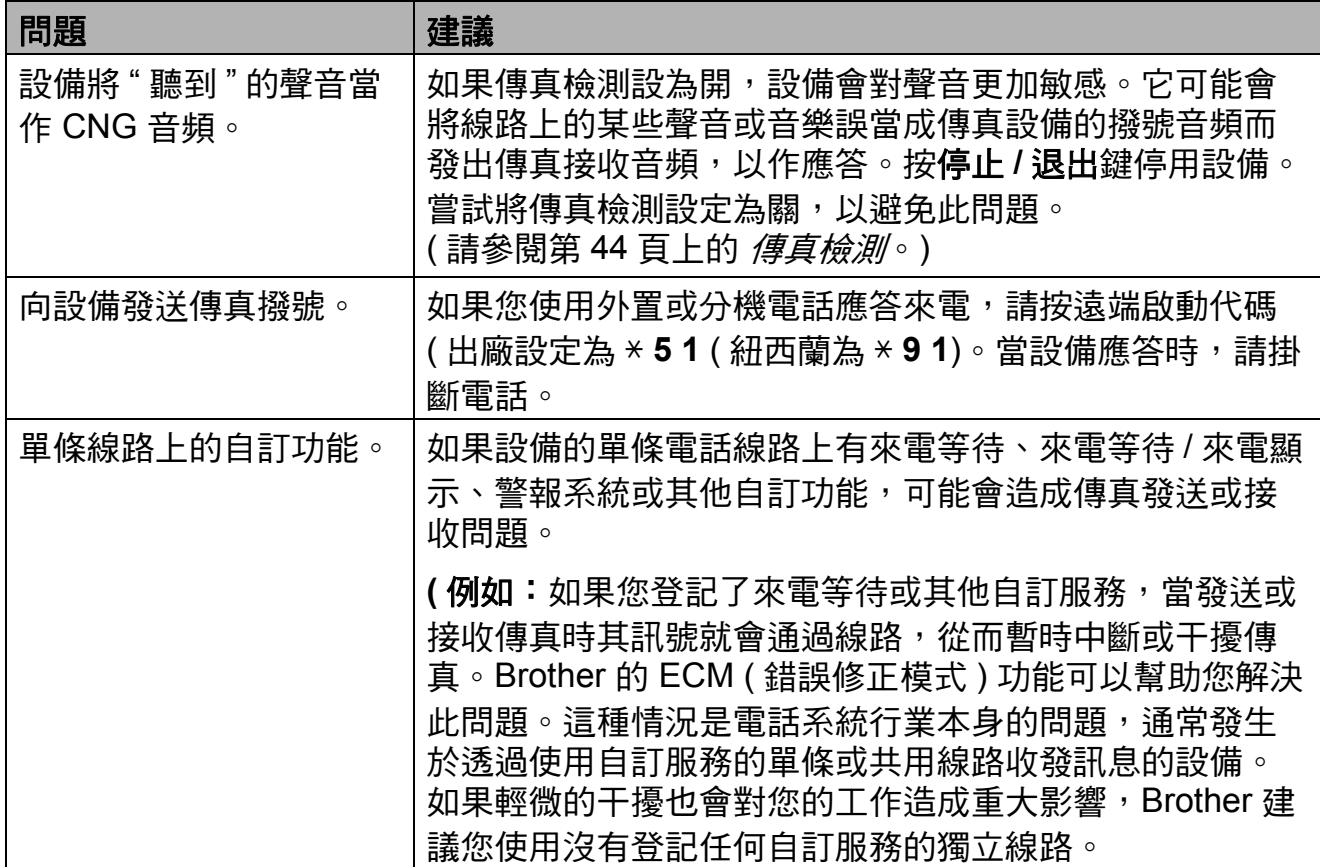

## 複印問題

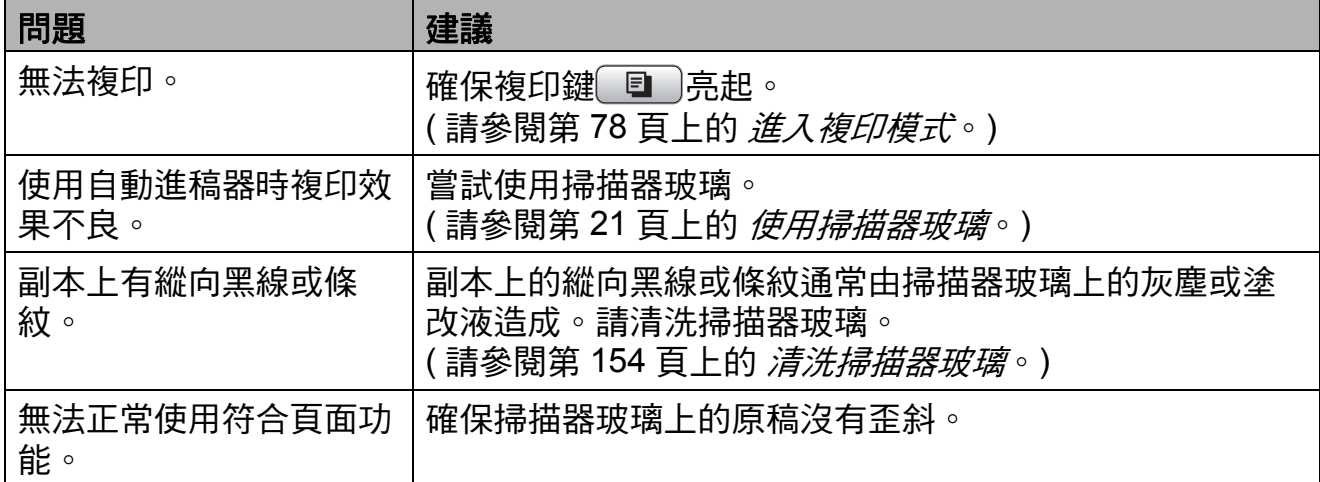

**B**

## 掃描問題

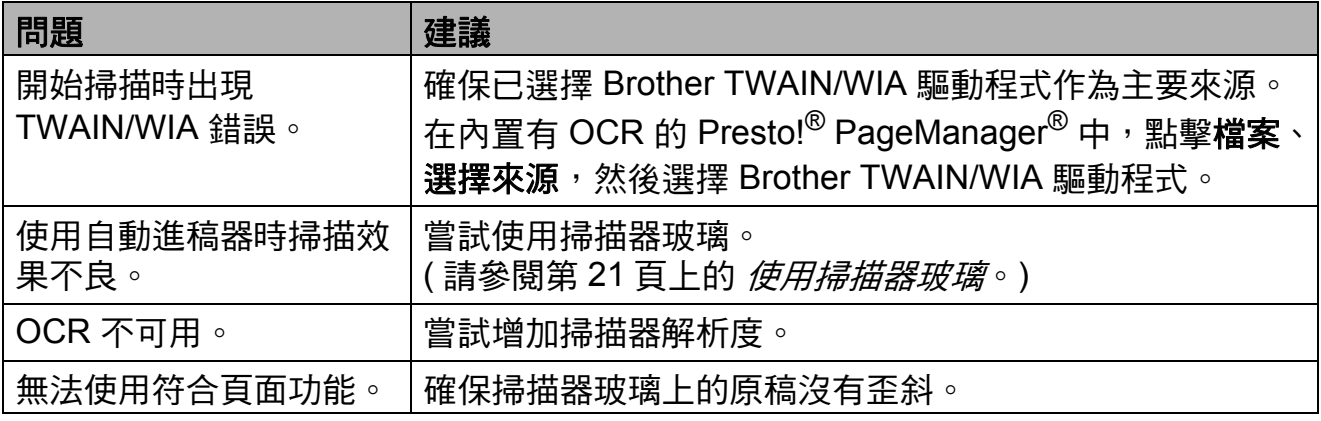

## 軟體問題

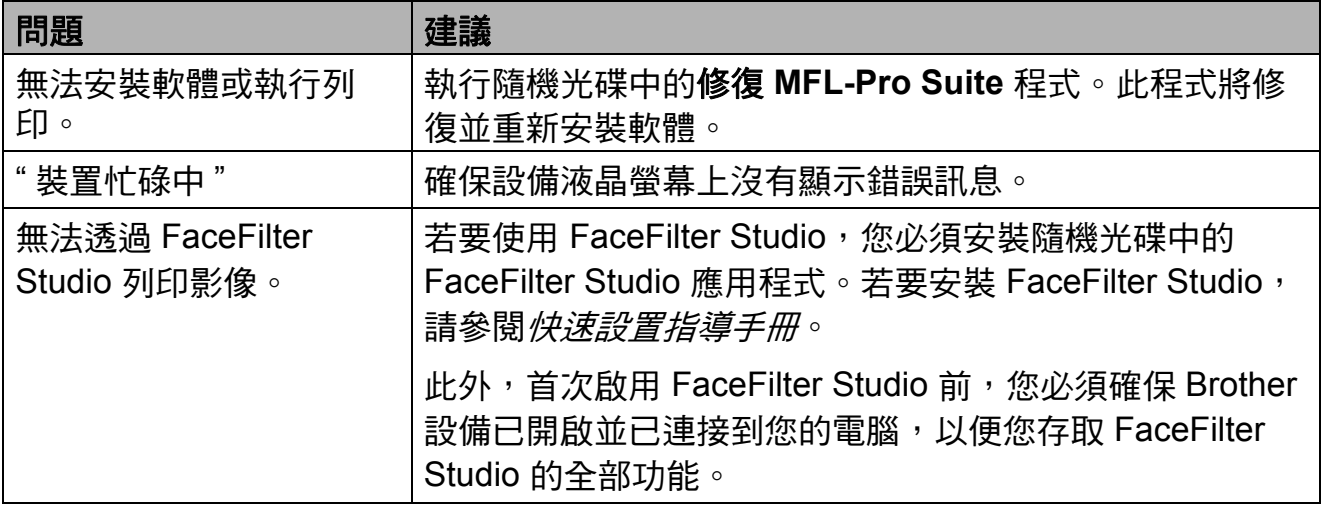

**B**

## **PhotoCapture Center™ (** 影像擷取中心 **)** 問題

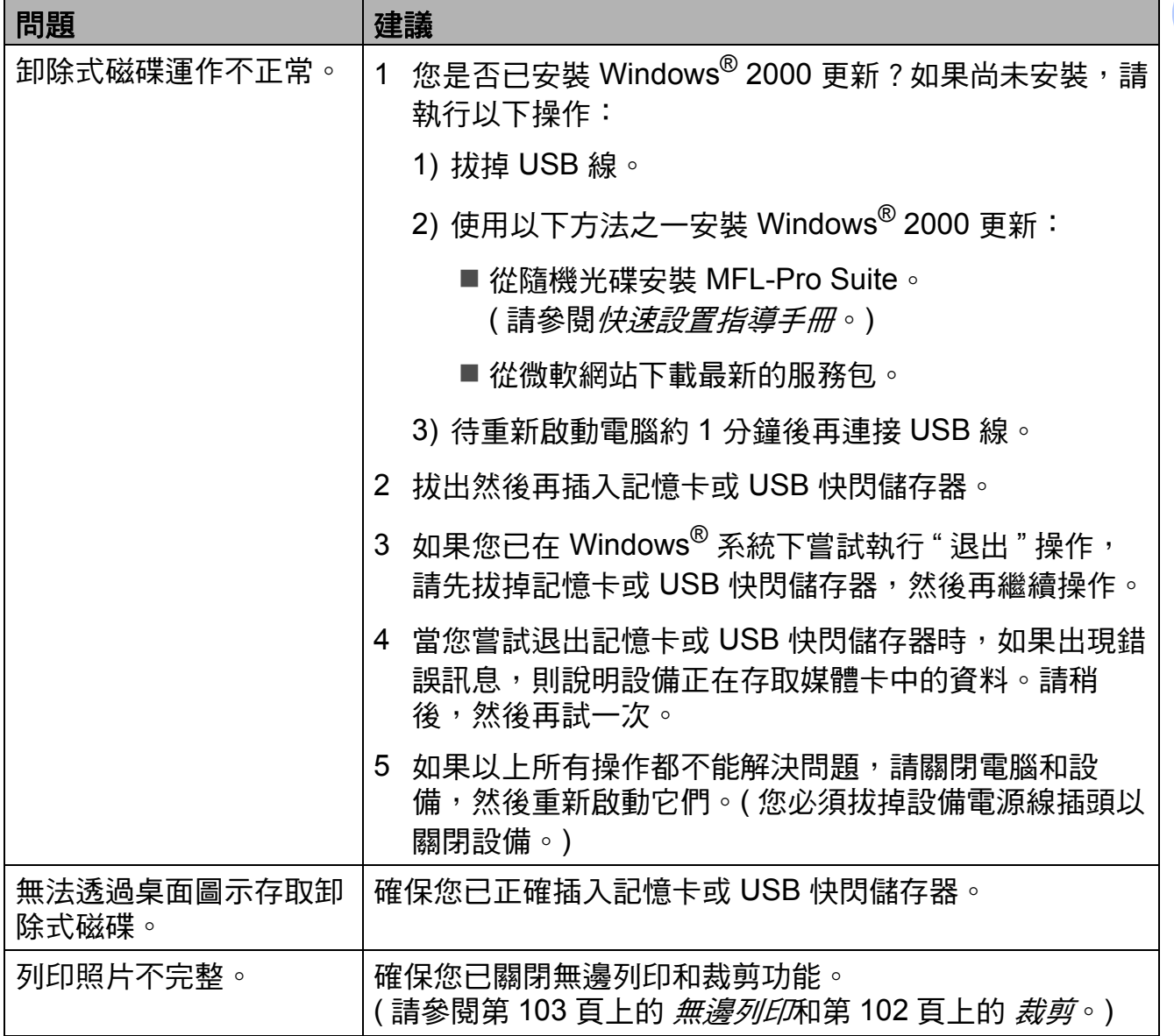

## 網路問題

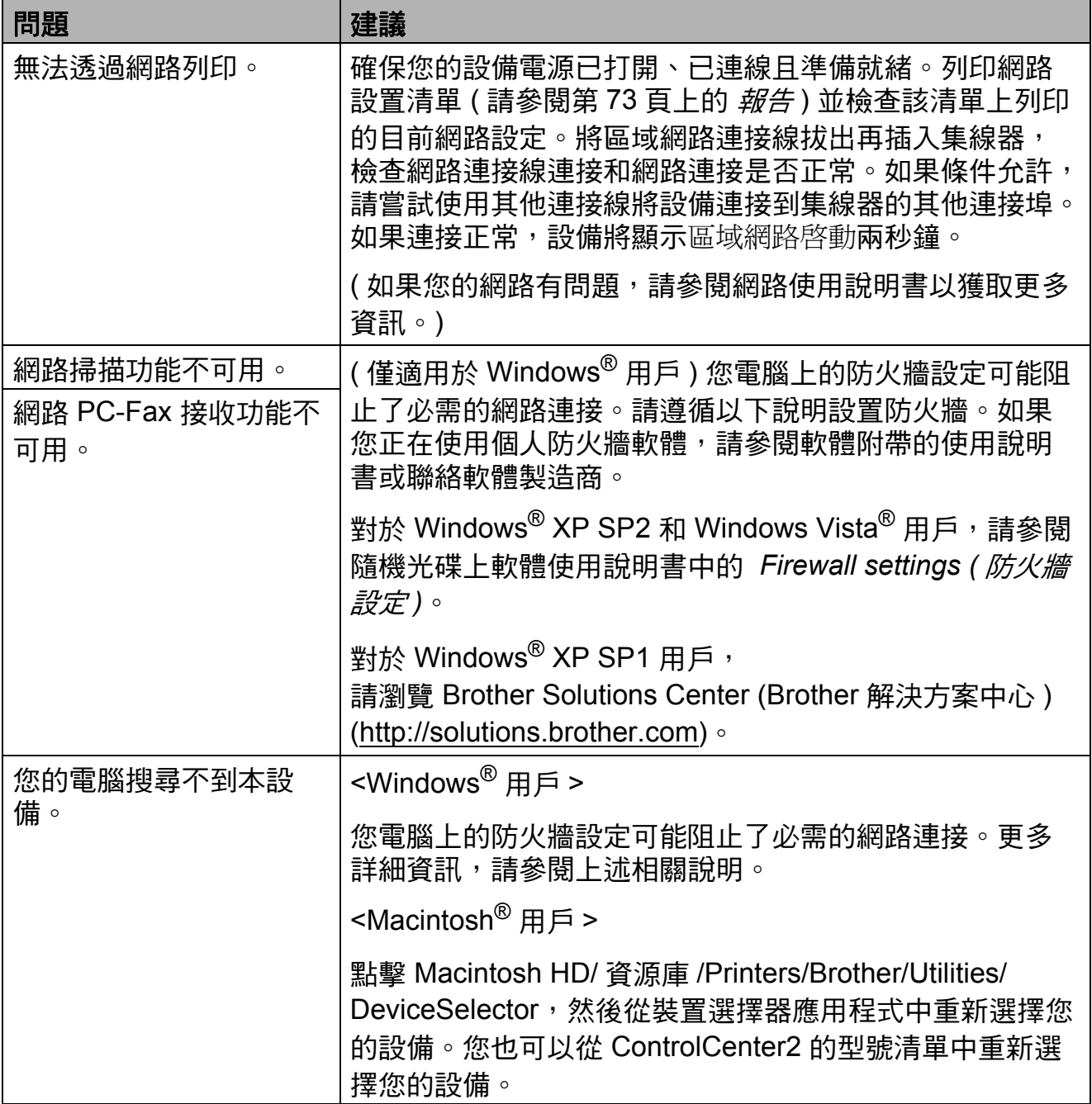

#### 撥號音檢測 **<sup>B</sup>**

當您執行自動發送傳真時,在預設狀 態下,設備會等待預定的時間後再開 始撥號。透過將撥號音設定變更為檢 測,您可以使設備檢測到撥號音後立 即開始撥號。此設定可以節約少量時 間,特別是當您同時向多個號碼發送 同一份傳真時。如果變更設定後開始 出現撥號問題,請恢復出廠設定不檢 測。

#### 1 按功能鍵。

- ●2 按▲或▼鍵選擇初始設定。 按確定鍵。
- **6** 按▲或▼鍵選擇撥號音。
- **4 按 ◀ 或 ▶ 鍵選擇檢測或不檢測。** 按確定鍵。
- e 按停止 **/** 退出鍵。

#### <span id="page-150-1"></span><span id="page-150-0"></span>電話線路干擾 **<sup>B</sup>**

如果因電話線路受到干擾而造成傳真 發送或接收問題,您可以變更兼容性 設定,以降低數據機速度,從而降低 發生錯誤的可能性。

- 1 按功能鍵。
- **2** 按▲或▼鍵選擇傳真。 按確定鍵。
- **3** 按▲或▼鍵選擇其他。 按確定鍵。
- **4** 按▲或▼鍵選擇相容性。
- **6** 按 ◀ 或 ▶ 鍵選擇高、正常或基 本 (VoIP)。
	- 基本 (VoIP) 可以將數據機速 度降低到 9600 bps。除非電話 線路一直出現干擾問題,否則 請僅在必要時選擇此選項。
	- ■正常可以將數據機速度設定為 14400 bps 。
	- 高可以將數據機速度增加到 33600 bps。( 出廠設定 )

按確定鍵。

f 按停止 **/** 退出鍵。

註釋

當您將兼容性變更為基本 (VoIP) 時,ECM 功能僅適用於彩色傳真 發送。

# 錯誤和維護訊息 **<sup>B</sup>**

與任何精密的辦公產品一樣,本設備也可能會出現故障,也需要更換耗材。出現 故障時,您的設備會識別錯誤並顯示對應的錯誤訊息。下表列出了常見錯誤及維 護訊息。

您可以自行解決大多數的錯誤並進行日常維護。如果您需要其他幫助,請瀏覽 Brother Solutions Center (Brother 解決方案中心 )

([http://solutions.brother.com\)](http://solutions.brother.com) 以獲取最新的常見問答集和故障排除提示。

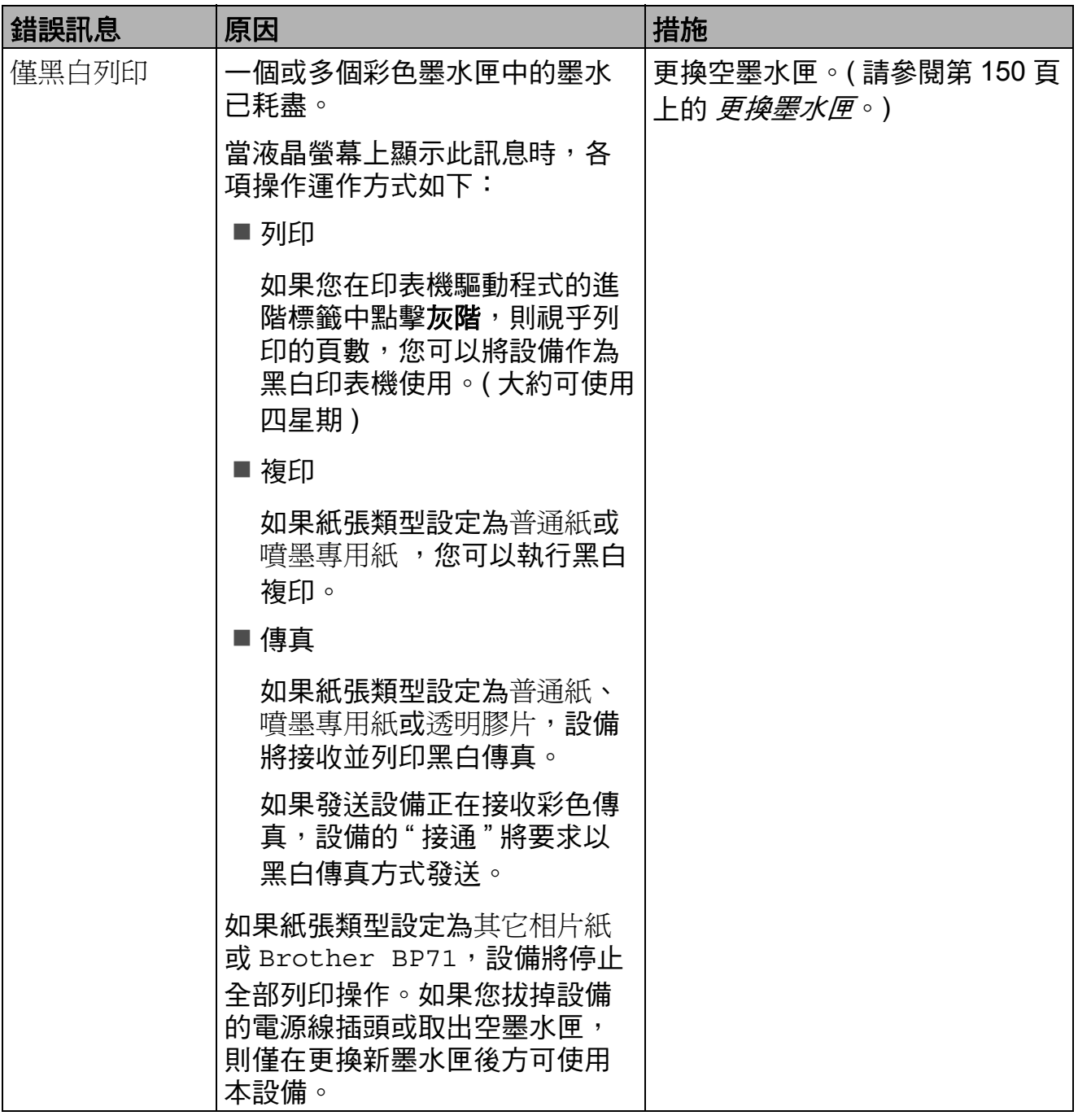

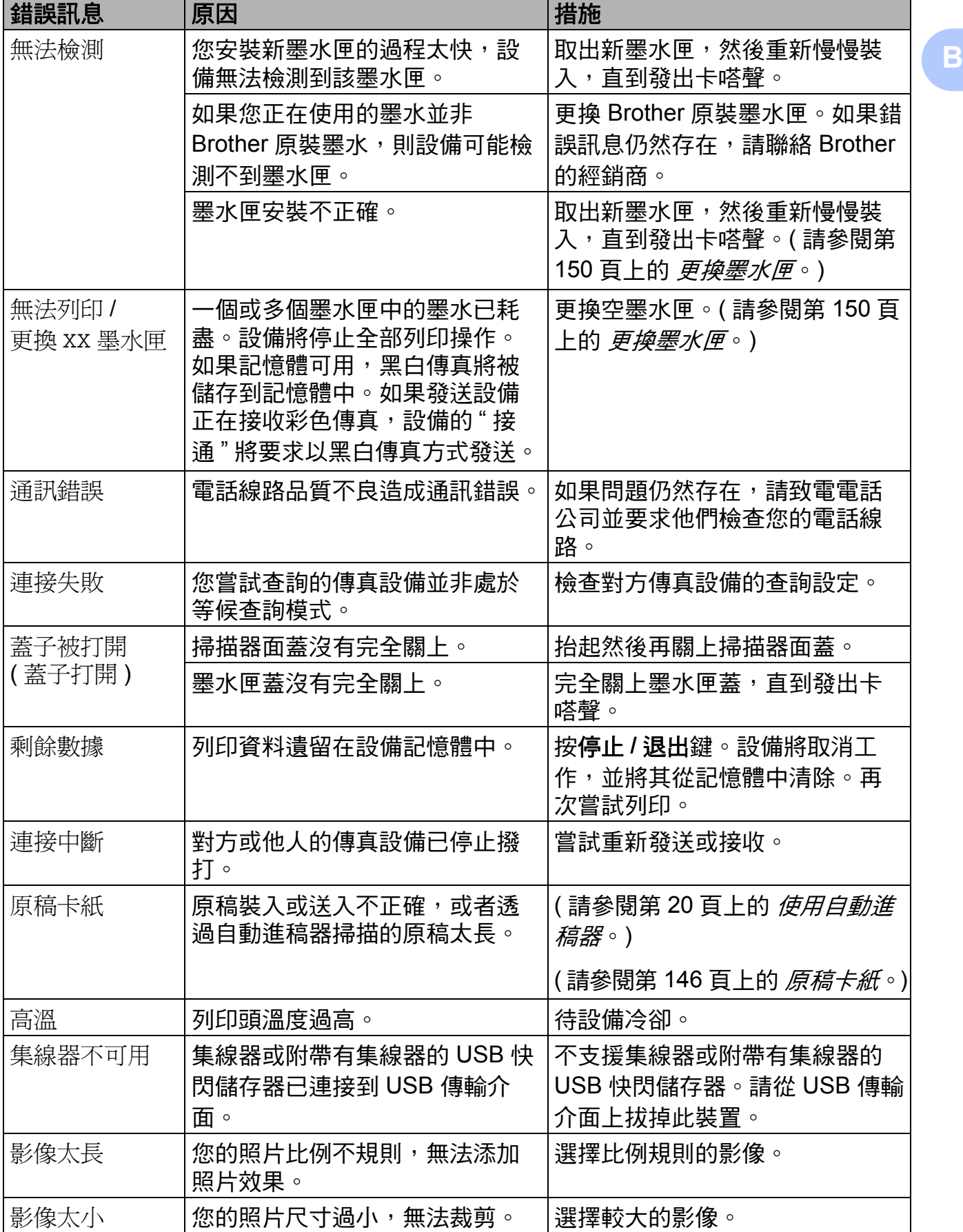

÷

п

 $\blacksquare$ 

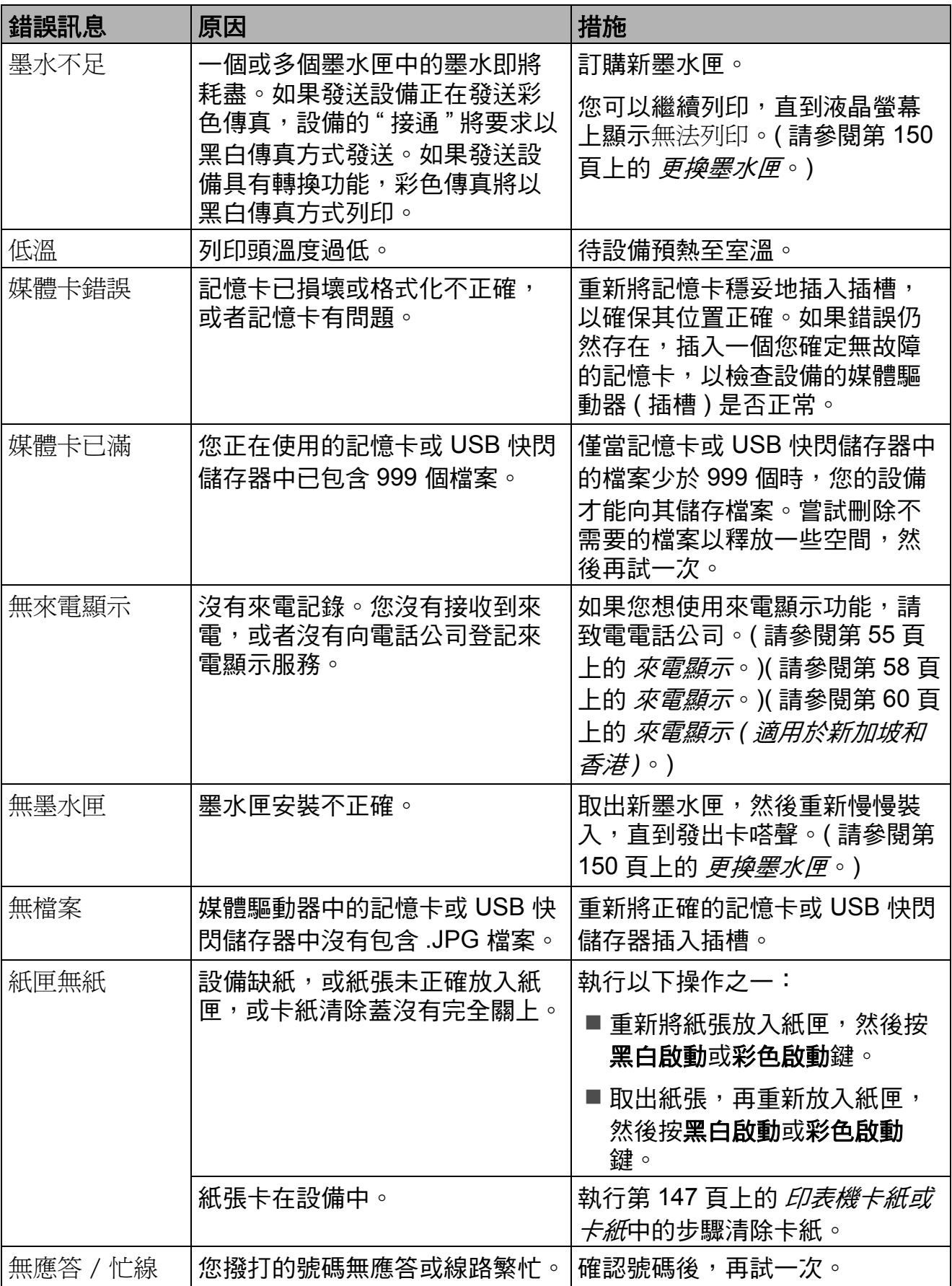

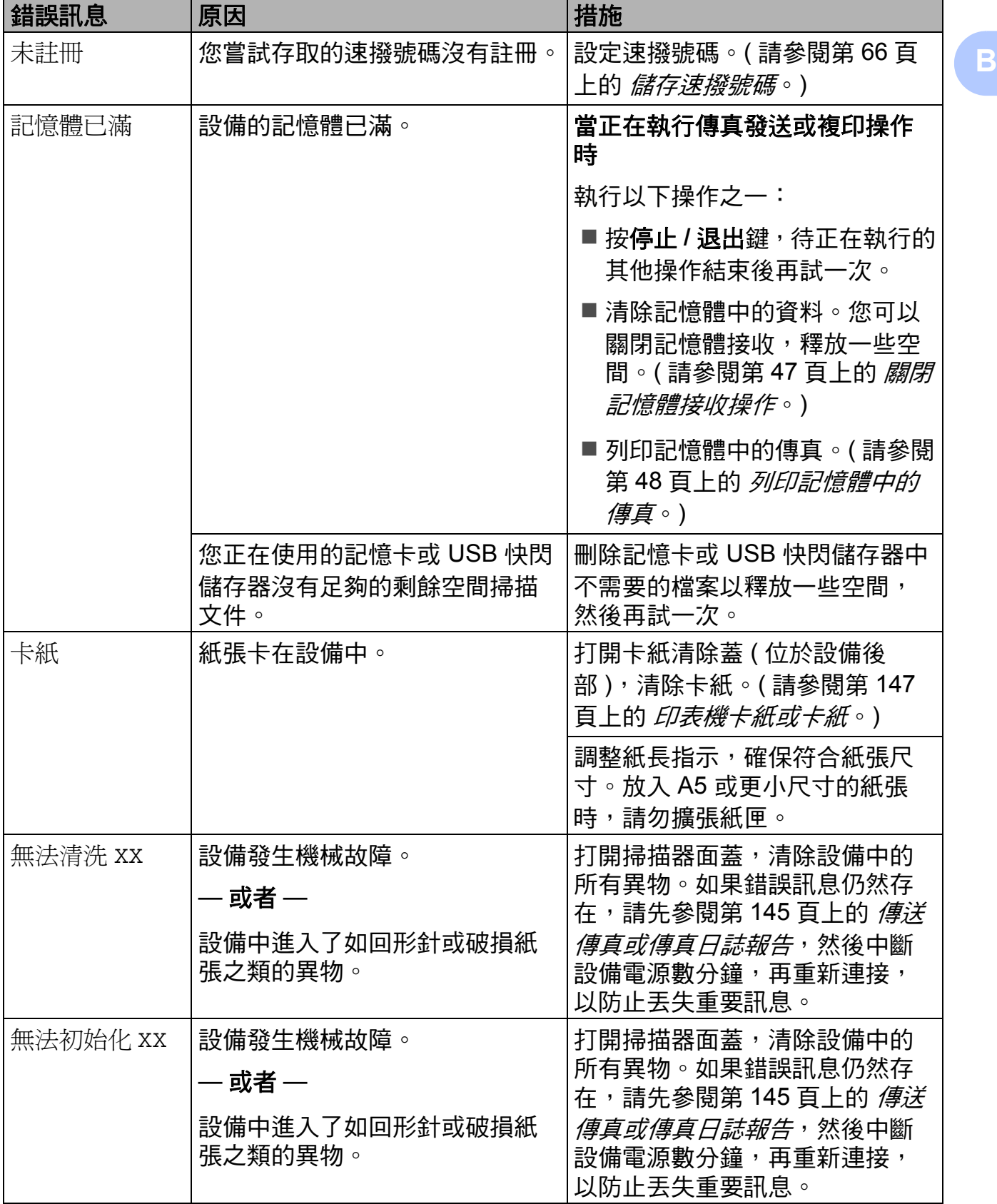

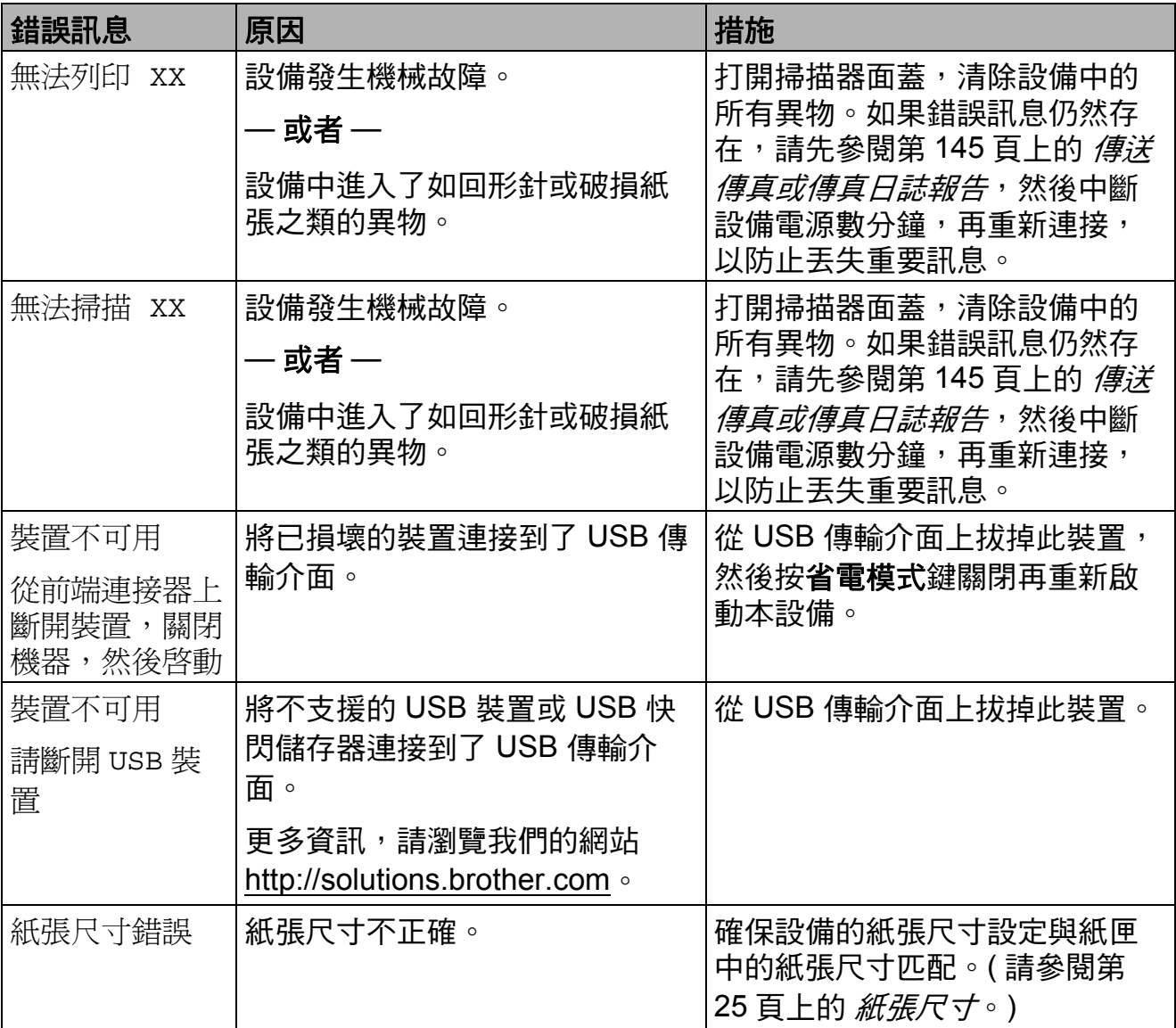

#### 錯誤動畫顯示 **<sup>B</sup>**

當發生卡紙時,錯誤動畫會顯示詳細 的操作步驟。您可以按自己的速度閱 讀這些步驟,按▶鍵閱讀下一個步 驟,或者按 **d** 鍵閱讀上一個步驟。如 果您沒有按任何鍵,一分鐘後動畫會 自動播放。

## 註釋

您可以按 **d**、**c** 或確定鍵暫停自動 播放並返回逐步播放模式。

#### <span id="page-156-0"></span>傳送傳真或傳真日誌報告

如果液晶螢幕上顯示:

- ■無法清洗 XX
- ■無法初始化 XX
- ■無法列印 XX
- ■無法掃描 XX

Brother 建議您將傳真傳送到其他傳真 設備或您的電腦。( 請參閱第 [145](#page-156-1) 頁 上的 *[傳送傳真到其他傳真設備](#page-156-1)*[或第](#page-156-2) 145 百上的 *傳送傳真到雷腦*。)

您也可以傳送傳真日誌報告,以查看 有無需要傳送的傳真。( 請參閱第 [146](#page-157-1) 頁上的 *[傳送傳真日誌報告到其他傳真](#page-157-1)* [設備](#page-157-1)。)

## 註釋

如果設備的液晶螢幕上顯示錯誤訊 息,請在傳真傳送完成後,中斷設 備電源數分鐘,然後重新連接。

#### <span id="page-156-1"></span>傳送傳真到其他傳真設備 **<sup>B</sup>**

如果您尚未設定本機標識,則無法進 入傳真傳送模式。( 請參閱快速設置 指導手冊中的 *Enter personal information (Station ID) (* 輸入個人資 訊 *(* 本機標識 *))*。)

- a 按停止 **/** 退出鍵暫時中斷錯誤。
- 2 按功能鍵。
- **3** 按 ▲ 或 ▼ 鍵選擇服務。 按確定鍵。
- 4 按▲或▼鍵選擇數據傳送。 按確定鍵。
- **6** 按▲或▼鍵選擇傳真傳送。 按確定鍵。
- 6 執行以下操作之一:
	- 如果液晶螢幕上顯示無數據, 表示設備的儲存器中沒有留下 傳真。

按停止 **/** 退出鍵。

- 請輸入傳真即將轉傳到的傳真 號碼。
- 按黑白啟動鍵。

#### <span id="page-156-2"></span>傳送傳真到電腦

您可以將設備記憶體中的傳真傳送到 電腦。

a 按停止 **/** 退出鍵暫時中斷錯誤。

- b 確保您的電腦上已安裝 **MFL-Pro Suite**,然後啟動電腦中的 **PC FAX** 接收。( 詳細內容,請參閱 隨機光碟上軟體使用說明書中的 *PC- FAX receiving (PC- FAX* 接 *↓收* )(滴用於 Windows<sup>®</sup>)。)
- 3 確保您已在設備上設定 PC Fax 接收。( 請參閱第 46 [頁上的](#page-57-0) *PC Fax [接收](#page-57-0)*。) 如果您設定 PC Fax 接收時傳真 已儲存到設備記憶體中,液晶螢 幕上會顯示訊息以詢問您是否將 傳真傳送到電腦。
- 4 執行以下操作之一:
	- 若要將所有傳真傳送到電腦, 請按數字鍵 **1**。設備將詢問您 是否需要備份列印。
	- 若要退出並將傳真留在記憶體 中,請按數字鍵 **2**。
- e 按停止 **/** 退出鍵。

#### <span id="page-157-1"></span>傳送傳真日誌報告到其他傳真設備

如果您尚未設定本機標識,則無法進 入傳真傳送模式。( 請參閱快速設置 指導手冊中的 *Enter personal information (Station ID) (* 輸入個人資 訊 *(* 本機標識 *))*。)

- a 按停止 **/** 退出鍵暫時中斷錯誤。
- 2 按功能鍵。
- **3** 按▲或▼鍵選擇服務。 按確定鍵。
- 4 按▲或▼鍵選擇數據傳送。 按確定鍵。
- **6** 按▲或▼鍵選擇傳輸報告。 按確定鍵。
- 6 輪入傳真日誌報告即將轉傳到的 傳真號碼。
- 按黑白啟動鍵。

#### <span id="page-157-0"></span>原稿卡紙 **<sup>B</sup>**

如果原稿插入或送入不正確或者太 長,則原稿可能會卡在自動進稿器 中。請遵循以下步驟清除原稿卡紙:

#### 原稿卡在自動進稿器的頂部 **<sup>B</sup>**

- 1 從自動進稿器中取出未被卡住的 紙張。
- 2 打開自動進稿器面蓋。
- 3 向左拉出卡住的原稿。

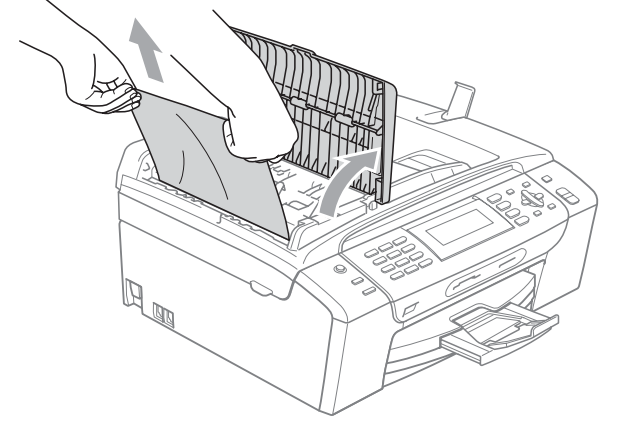

- 4 關上自動進稿器面蓋。
- e 按停止 **/** 退出鍵。

## 註釋

為了避免再次發生原稿卡紙,請向 下輕按自動進稿器面蓋的中間部分 以正確關上面蓋。

#### 原稿卡在自動進稿器的內部 **<sup>B</sup>**

- 1 從自動進稿器中取出未被卡住的 紙張。
- 2 抬起原稿蓋。
- 6 向左拉出卡住的原稿。

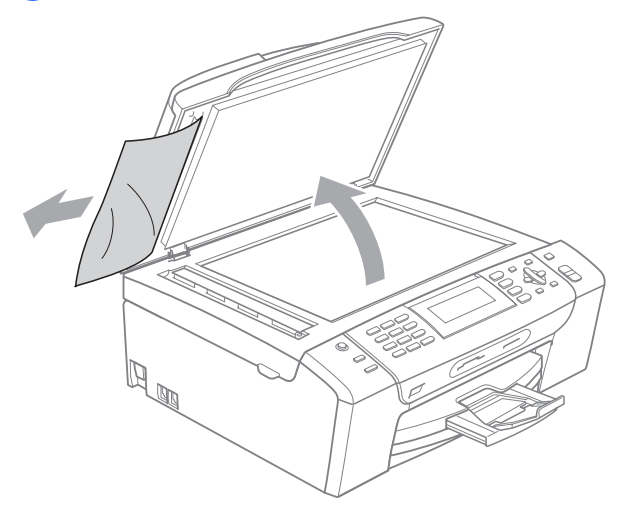

4 關上原稿蓋。

e 按停止 **/** 退出鍵。

#### <span id="page-158-0"></span>印表機卡紙或卡紙 **<sup>B</sup>**

視乎設備發生卡紙的位置,採用正確 的方法取出卡紙。

● 將紙匣 (1) 從設備中拉出。

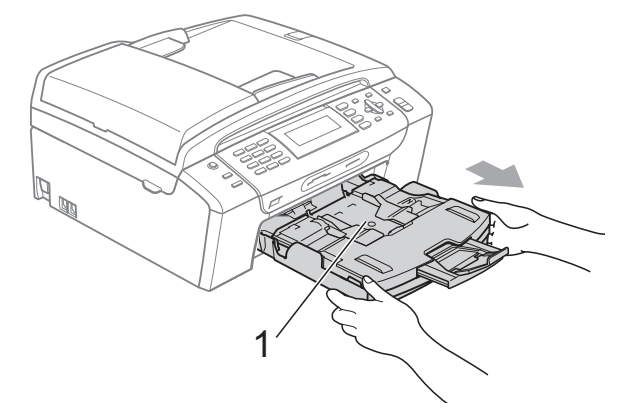

**2** 拉出卡住的紙 (1),然後按停止 / 退出鍵。

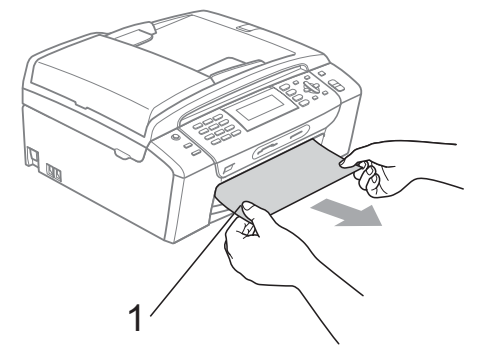

- 8 透過從設備前端抬起然後再關上 掃描器面蓋重置設備。
	- 如果您無法從設備前端取出卡 住的紙,或取出卡住的紙後液 晶螢幕上仍顯示錯誤訊息,請 轉到下一個步驟。

4 打開設備後部的卡紙清除蓋 (1)。 從設備中拉出卡住的紙。

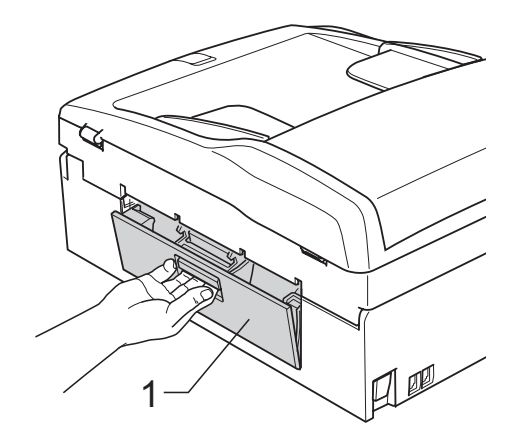

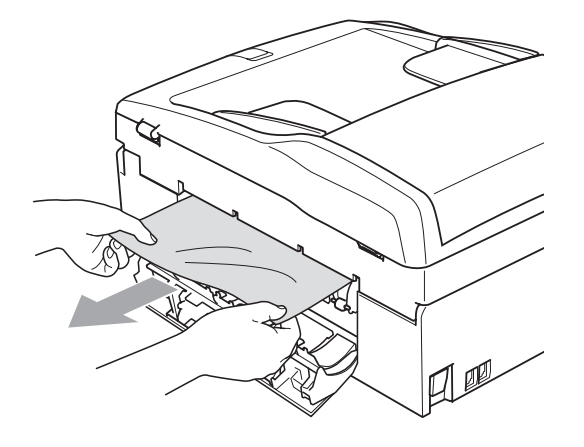

6 關上卡紙清除蓋。 確保蓋子已正確關上。

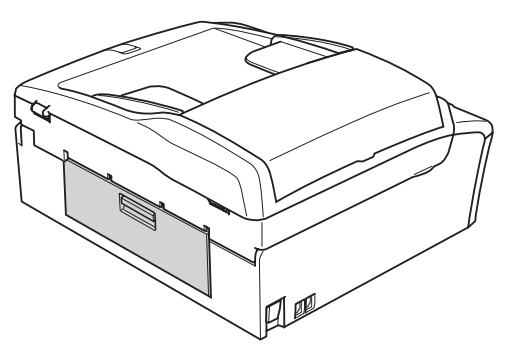

6 從設備前端抬起掃描器面蓋 (1), 直到其牢固地鎖定在打開位置。 確保設備內部沒有遺留卡住的紙 張。

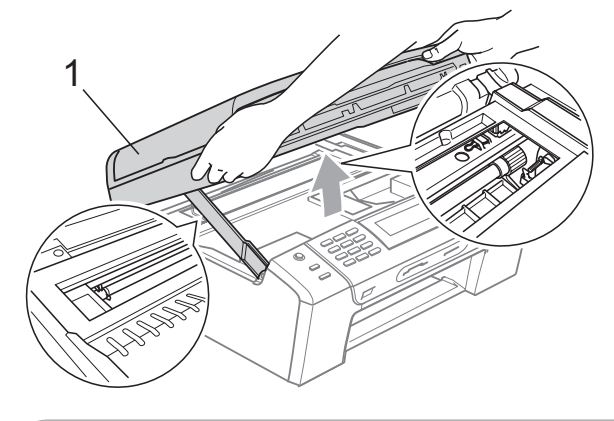

注意

拔掉設備電源線插頭前,您可以將 儲存在記憶體中的傳真傳送到電腦 或其他傳真設備,以防止丟失重要 訊息。( 請參閱第 145 [頁上的](#page-156-0) 傳送 [傳真或傳真日誌報告](#page-156-0)。)

## 註釋

- 如果紙張卡在列印頭下面,請拔掉 設備電源線插頭,然後移動列印頭 取出卡張。
- 如果列印頭已移動至右角 ( 如圖所 示),您可能無法再移動列印頭。 此時,請按住**停止 / 退出**鍵, 直到 列印頭移至中間位置,然後拔掉設 備電源線插頭,取出紙張。

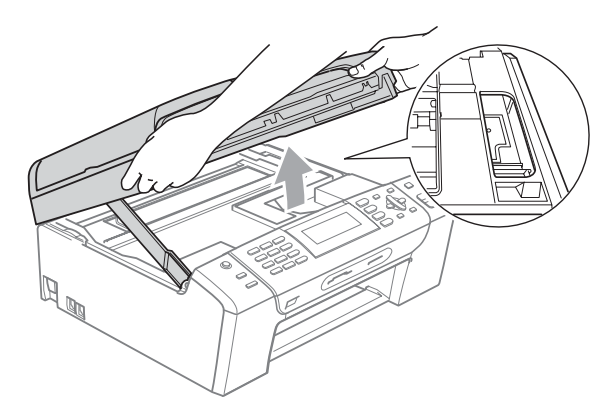

• 如果墨水濺到您的皮膚或衣服上, 請立即用肥皂或洗滌劑進行清洗。 ■ 抬起掃描器面蓋以釋放鎖定 桿 (1)。用雙手向下輕推掃描器面 蓋支架 (2),並關上掃描器面蓋 (3)。

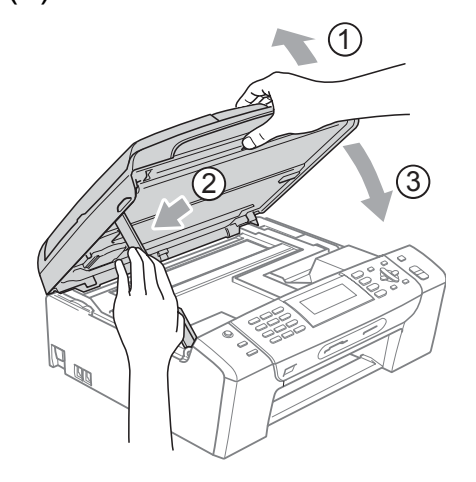

8 將紙匣完全推入設備。

# 註釋

確保您完全拉出紙張支撐板,直到 發出卡嗒聲。

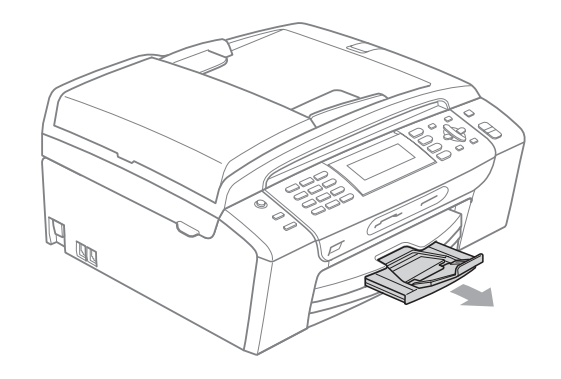

## 日常維護 **<sup>B</sup>**

#### <span id="page-161-0"></span>更換墨水匣 **<sup>B</sup>**

您的設備附有墨水點計數器。墨水點 計數器自動監控四個墨水匣的墨水餘 量。當設備檢測到某墨水匣中的墨水 即將耗盡時,液晶螢幕上會顯示提示 訊息。

## 註釋

例如,當某墨水匣中的墨水即將耗 盡時,液晶螢幕上會顯示墨水不足 ( 顏色名稱 )。

您應當提前購買新墨水匣,以便設 備顯示此顏色的墨水已完全耗盡時 可以更換。

當某墨水匣中的墨水用盡時,液晶 螢幕上會顯示無法列印或僅黑白列 印。

此時,您應當僅更換對應的墨水 匣。

液晶螢幕上會顯示墨水不足或者需要 更換的墨水匣。請務必遵循液晶螢幕 上的提示,按正確順序更換墨水匣。

即使設備提示您墨水匣的墨水已耗 盡,但是墨水匣中仍會有少量墨水。 墨水匣中必須留有一些墨水以防止變 乾而損壞列印頭組件。

▲ 注意

Brother 多功能一體機僅能使用特定 規格的墨水。如果您使用 Brother 原 裝墨水匣,本設備可以為你提供最 佳性能和可靠性。如果您使用其他 規格的墨水或墨水匣,Brother 不保 證本設備能夠實現最佳性能和可靠 性。因此,Brother 不建議您使用 Brother 原裝墨水匣以外的其他品牌 墨水匣,也不建議您向空墨水匣中 裝入其他品牌的墨水。因使用不兼 容的墨水或墨水匣而對本設備列印 頭或其他部件造成的損壞均不屬於 保修範圍。

- 1 打開墨水匣蓋。 如果一個或多個墨水匣中的墨水 已耗盡,液晶螢幕上會顯示僅黑 白列印或無法列印。
- 2 按下鎖定釋放桿 (如圖所示), 釋 放液晶螢幕上指示的墨水匣。從 設備中取出該墨水匣。

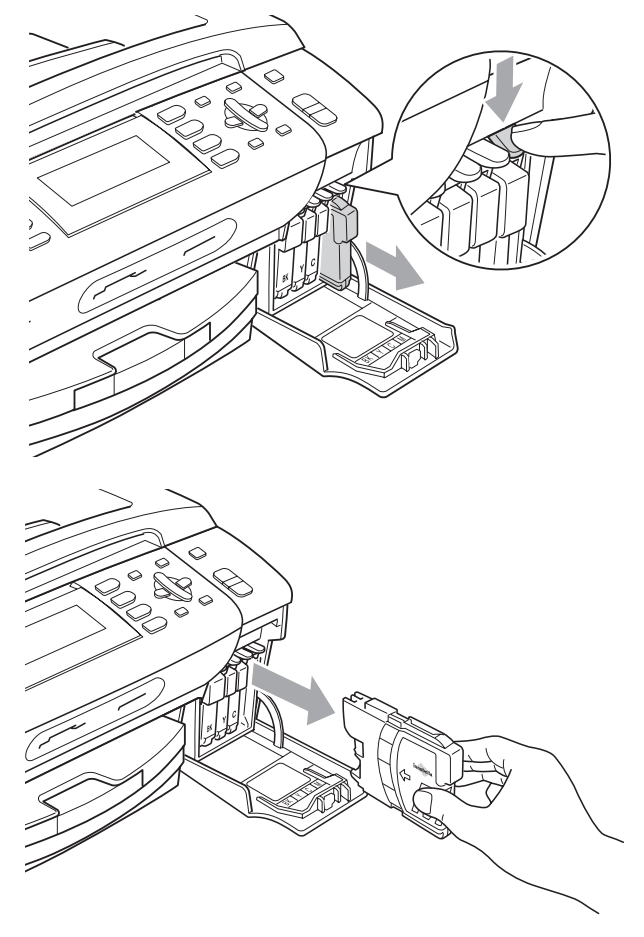

c 拆開液晶螢幕上所指示顏色的新 墨水匣包裝,然後取出該墨水 匣。

4 按順時針方向旋轉黃色保護帽上 的綠色旋鈕,直到發出卡嗒聲, 以釋放密封真空,然後取下保護 帽 (1)。

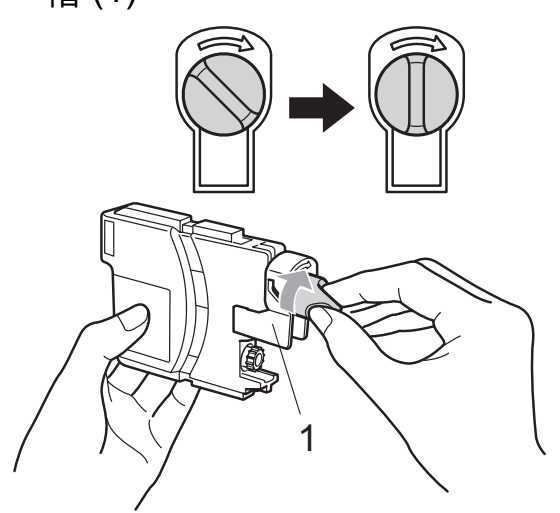

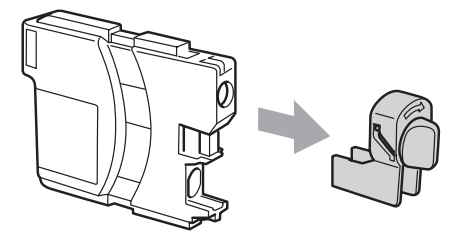

6 視乎顏色,墨水匣的安裝位置會 有所不同。請按標籤上的箭頭方 向插入墨水匣。

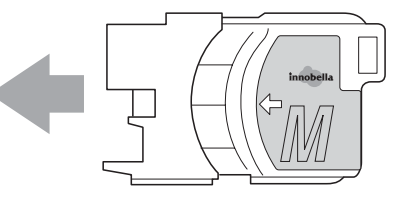

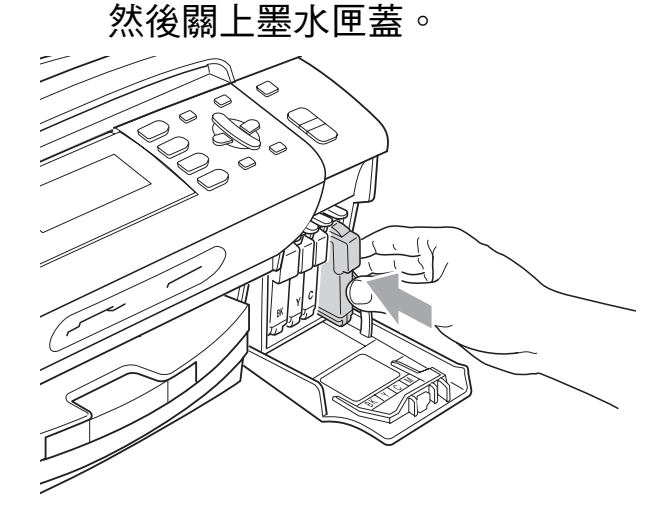

6 輕推墨水匣,直到發出卡嗒聲,

g 設備將自動重置墨水點計數器。

## 註釋

- 如果您已更換墨水匣 ( 例如:黑色 墨水匣 ),液晶螢幕上可能會要求 您確認更換的是全新墨水匣 ( 例 如:是否已更換 黑色 )。對於您 已安裝的每個新墨水匣,請按數字 鍵 **1** ( 是 ),設備將自動重置對應 顏色的墨水點計數器。如果您安裝 的並非全新墨水匣,請務必按數字 鍵 **2** ( 否 )。
- 如果安裝墨水匣後液晶螢幕上顯示 無墨水匣或無法檢測,請檢查墨水 匣是否安裝正確。

# 警告

如果墨水濺入眼中,請立即用水清 洗,如有任何不適,請到醫院就診。

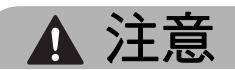

如果無需更換墨水匣,切勿取出墨 水匣,否則其墨水量可能會減少, 而設備將無法檢測墨水匣中的墨水 餘量。

切勿觸摸墨水匣插槽,否則墨水可 能會弄髒您的皮膚。

如果墨水濺到您的皮膚或衣服上, 請立即用肥皂或洗滌劑進行清洗。

如果您將墨水匣裝入錯誤位置,會 造成顏色混合,請重新正確安裝墨 水匣,然後對列印頭進行多次清洗。

拆開墨水匣包裝後請立即將其裝入 設備,並在安裝後的六個月內將墨 水用完。請在包裝上標注的有效日 期之前使用尚未拆開包裝的墨水匣。

切勿拆卸或損壞墨水匣,否則會導 致墨水溢出。

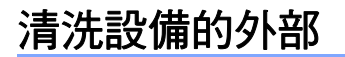

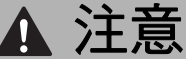

請使用中性洗滌劑。使用如稀釋劑 或苯之類的揮發性液體會損壞設備 的外部表面。

切勿使用含氨的清洗材料。

切勿使用異丙醇清除控制面板上的 污漬,否則可能會損壞面板。

# 請遵循以下說明清潔設備的外部: **<sup>B</sup>** 1 從設備中完全拉出紙匣 (1)。 1Q, 2 用軟布拭去設備外部的灰塵。

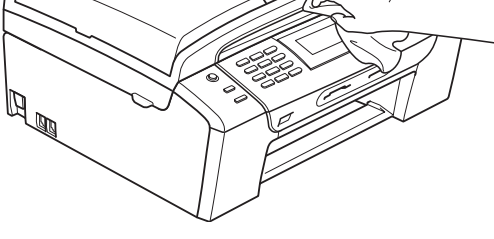

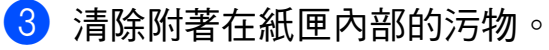

4 用軟布拭去紙匣上的灰塵。

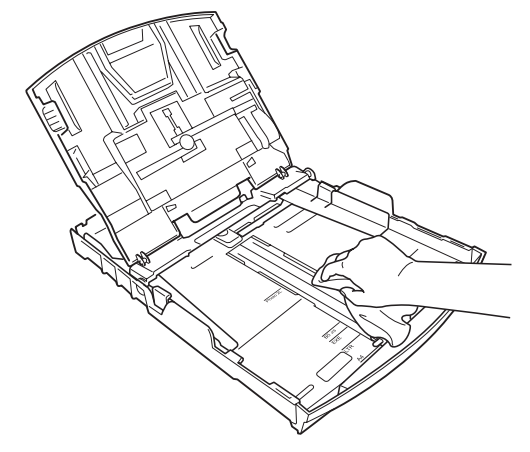

6 將紙匣完全推入設備。

**B**

### <span id="page-165-0"></span>清洗掃描器玻璃

1 抬起原稿蓋 (1)。使用沾有不易燃 玻璃清潔劑的無絨軟布清洗掃描 器玻璃 (2) 和白色塑膠 (3)。

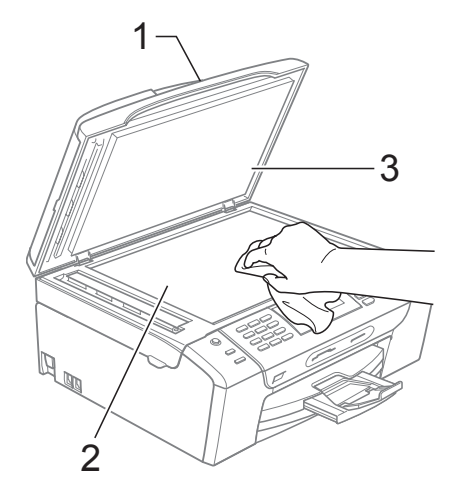

2 在自動進稿器中,用沾有不易燃 玻璃清潔劑的無絨軟布清洗白色 帶狀物 (1) 和玻璃條 (2)。

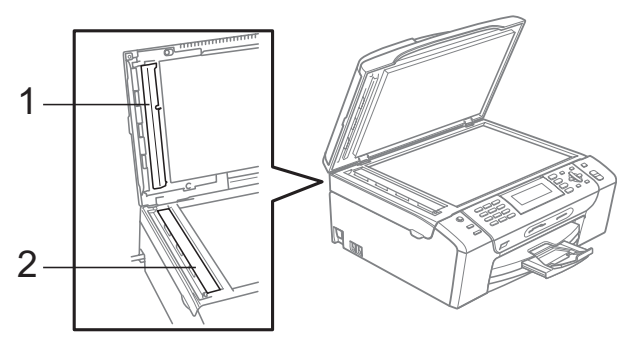

## 註釋

用不易燃玻璃清潔劑清洗玻璃條之 後,請用手指觸摸玻璃條以查看上 面是否還有髒物。如果您感覺到還 有污垢或碎片,請再次清洗玻璃 條,並重點清洗該區域。您可能需 要重複清洗三至四次。若要進行測 試,請在每次清洗完後執行一次複 印。

### 清洗印表機壓滾軸 **<sup>B</sup>**

警告

清洗印表機壓滾軸 (1) 之前,請務必 先從電源插座上拔掉設備電源線插 頭。

- 1 抬起掃描器面蓋,直到其牢固地 鎖定在打開位置。
- 2 清洗設備的印表機壓滾軸 (1) 及其 四周,用安全、乾燥的無絨軟布 拭去散落的墨水。

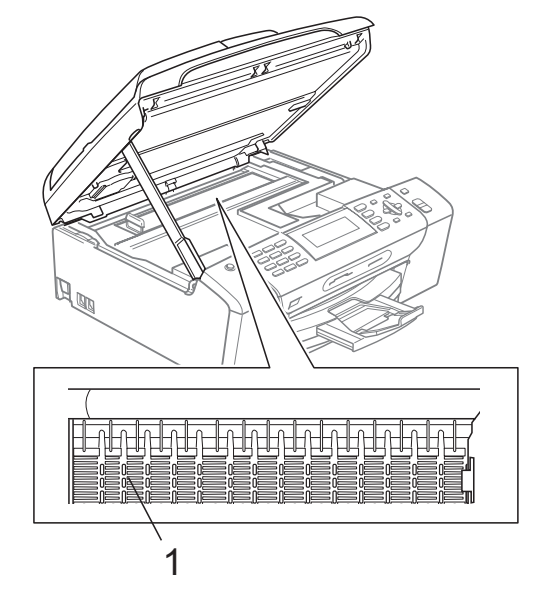

#### 清洗選紙滾軸

- 1 從設備中完全拉出紙匣。
- 2 從電源插座上拔掉設備電源線插 頭,然後打開設備後面的卡紙清 除蓋 (1)。

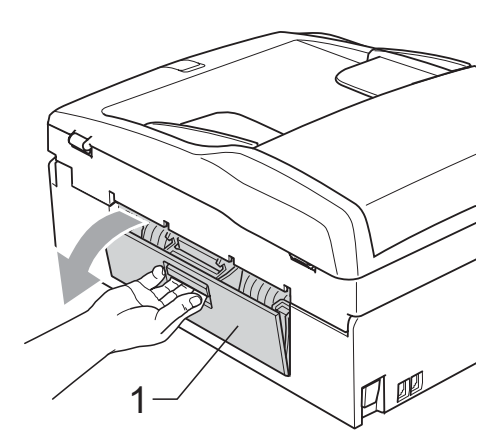

3 用沾有異丙醇的棉花棒清洗選紙 滾軸 (1)。

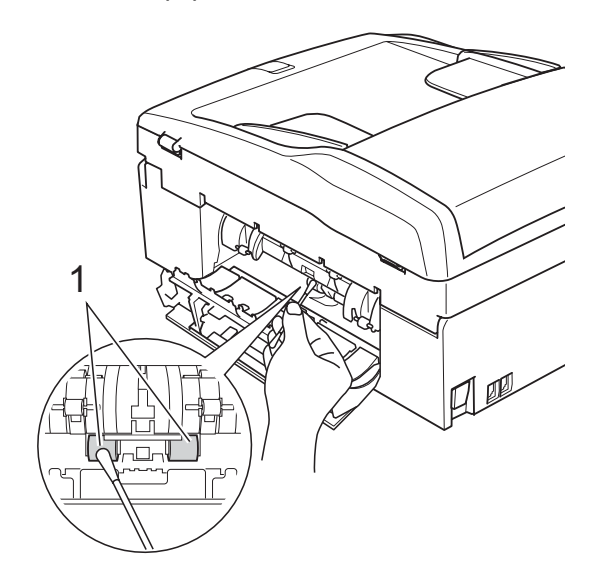

- 4 關上卡紙清除蓋。 確保蓋子已正確關閉。
- 6 將紙匣穩妥地裝入設備。
- 6 重新連接雷源線。

#### 清洗列印頭 **<sup>B</sup>**

為確保列印品質,需要時設備會自動 清洗列印頭。如果設備發生列印品質 問題,您可以手動啟動清洗。

如果您列印頁面上的文字或圖形中出 現水平線或空白,請清洗列印頭和墨 水匣。您可以僅清洗黑色、一次清洗 三種顏色 ( 青藍色 / 黃色 / 品紅色 ) 或 者同時清洗全部四種顏色。

清洗列印頭會消耗墨水。頻繁清洗會 造成不必要的墨水消耗。

# 注意

切勿觸摸列印頭,否則可能會浩成 永久性損壞,而此類損壞將不屬於 列印頭保修範圍。

- 1 按墨水管理鍵。
- **2** 按▲或▼鍵選擇清洗。 按確定鍵。
- **3** 按▲或▼鍵選擇黑色、彩色或全 部。 按確定鍵。

設備將清洗列印頭。

清洗完成後,設備會自動返回備 用模式。

## 註釋

如果您已清洗列印頭五次或以上, 而列印品質仍未有所改善,請嘗試 取出有問題的顏色的墨水匣,然後 更換新的原裝 Brother 墨水匣。再 次嘗試清洗列印頭五次。如果列印 品質仍未有所改善,請聯絡 Brother 的經銷商。

#### 檢查列印品質 **<sup>B</sup>**

如果列印輸出頁面上出現陰影或彩色 條紋和文字,則某些噴嘴可能已被堵 塞。您可以透過列印品質測試頁並查 看噴嘴檢查圖片執行檢查。

- 1 按墨水管理鍵。
- 2 按 ▲ 或 ▼ 鍵選擇列印測試百。 按確定鍵。
- **3** 按▲或▼鍵選擇列印品質。 按確定鍵。
- 4 按彩色啟動鍵。 設備將開始列印品質測試頁。
- <span id="page-167-1"></span>6 檢查百面中四個顏色塊的列印品 質。
- 6 液晶螢幕上會顯示提示以詢問您 列印品質是否良好。 執行以下操作之一:
	- 如果所有線條都清晰可見,請 按數字鍵 **1** ( 是 ) 結束列印品質 檢查,然後轉到步驟  $\mathbf 0$ 。
	- 如果您發現短線不齊 (如下圖所 示 ),請按數字鍵 **2** 選擇 否。

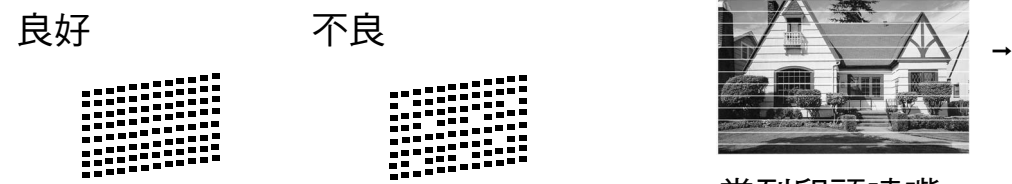

7 液晶螢幕上會顯示提示以詢問您 黑色和其他三種顏色的列印品質 是否良好。 按數字鍵 **1** ( 是 ) 或數字鍵 **2** ( 否 )。

- 8 液晶螢幕上會顯示提示以詢問您 是否開始清洗。 按數字鍵 **1** ( 是 )。 設備將開始清洗列印頭。
- 8 待清洗完成後,按彩色啟動鍵。 設備將開始再次列印品質測試 百,然後返回步驟 6 。
- <span id="page-167-0"></span>**10 按停止 / 退出**鍵。 如果您已重複執行此步驟五次或 以上,而列印品質仍未有所改 善,請更換被堵塞的顏色的墨水 匣。 更換墨水匣後,請檢查列印品 質。如果問題仍然存在,請對新 墨水匣進行清洗和測試五次或以 上。如果墨水仍然不齊,請聯絡 Brother 的經銷商。

注意

切勿觸摸列印頭,否則可能會造成 永久性損壞,而此類損壞將不屬於 列印頭保修範圍。

## 註釋

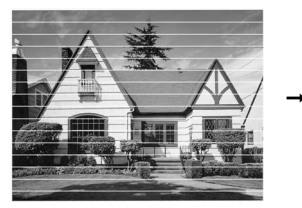

當列印頭噴嘴 被堵塞時,列 印樣本如圖所 示。

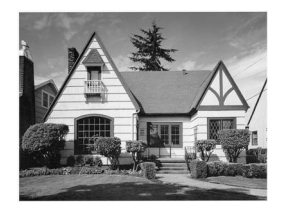

清洗列印頭噴 嘴後,橫向線 條消失。

**B**

#### 檢查列印對齊 **<sup>B</sup>**

如果移動設備之後列印的文字模糊不 清或影像色彩不鮮艷,則您可能需要 調整列印對齊。

1 按墨水管理鍵。

- **2 按▲或▼**鍵選擇列印測試頁。 按確定鍵。
- **6** 按▲或▼鍵選擇列印對齊。 按確定鍵。
- 4 按黑白啟動或彩色啟動鍵。 設備將開始列印對齊測試頁。
- **6** 檢查 600 dpi 和 1200 dpi 測試列 印頁,確定 5 號是否與 0 號最匹 配。
- 6 執行以下操作之一:
	- 如果 600 dpi 和 1200 dpi 測試 列印頁的 5 號樣本都是最佳匹 配,請按數字鍵 **1** ( 是 ) 完成對 齊檢杳,然後轉到步驟 ❶。
	- 如果另一個測試列印頁號碼與 600 dpi 或 1200 dpi 更匹配, 請按數字鍵 **2** ( 否 ) 進行選擇。
- 對於 600 dpi,選擇與 0 號樣本最 匹配的測試列印頁號碼 (1-8)。
- 8 對於 1200 dpi, 選擇與 0 號樣本 最匹配的測試列印頁號碼 (1-8)。
- <span id="page-168-0"></span>i 按停止 **/** 退出鍵。

#### 檢查墨水餘量 **<sup>B</sup>**

雖然液晶螢幕上會顯示墨水餘量圖 示,您仍然可以按**墨水管理**鍵杳看顯 示各墨水匣中墨水餘量的大圖表。

#### 1 按墨水管理鍵。

- **2 按 ▲ 或 ▼** 鍵選擇墨水容量。 按確定鍵。 液晶螢幕上會顯示墨水餘量。
- c 按停止 **/** 退出鍵。

## 註釋

您可以在電腦上查看墨水餘量。 ( 請參閱隨機光碟上軟體使用說明 書中的 *Printing (列印)* ( 適用於 Windows®) 或 *Printing and Faxing (* 列印和傳真 *)* ( 適用於 Macintosh<sup>®</sup>)。)

## 設備資訊 **<sup>B</sup>**

#### 查看序號 **<sup>B</sup>**

您可以在液晶螢幕上查看設備的序號。

- 1 按功能鍵。
- 2 按▲或▼鍵選擇機器資訊。 按確定鍵。
- 3 按 ▲ 或 ▼ 鍵選擇序號。 按確定鍵。
- d 按停止 **/** 退出鍵。

# 包裝和運輸設備 **<sup>B</sup>**

當您運輸設備時,請使用隨機附帶的 包裝及保護材料。請遵循以下說明正 確包裝設備。運輸過程中造成的設備 損壞不屬於保修範圍。

# 注意

列印工作完成後,請務必待設備的 列印頭 " 歸位 " 後才中斷電源。拔掉 設備電源線插頭前,請仔細傾聽設 備發出的聲響,以確保沒有任何機 械操作聲。如果在列印頭沒有完全 歸位時中斷電源,則可能會造成列 印故障或損壞列印頭。

1 打開墨水匣蓋。

- <mark>2</mark>)按墨水釋放桿釋放墨水匣,然後 取出所有墨水匣。( 請參閱第 [150](#page-161-0) 頁上的 [更換墨水匣](#page-161-0)。)
- <mark>3</mark> 安裝淺綠色保護部件,然後關上 墨水匣蓋。

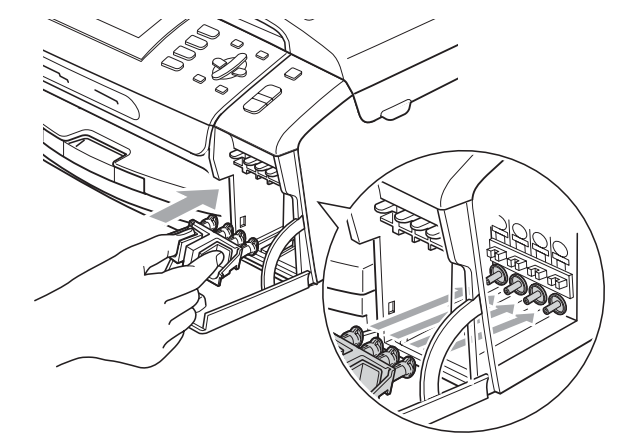

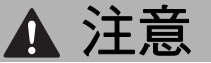

確保綠色保護部件 (1) 兩側的塑膠護 耳均已穩妥地嵌入位置 (2)。

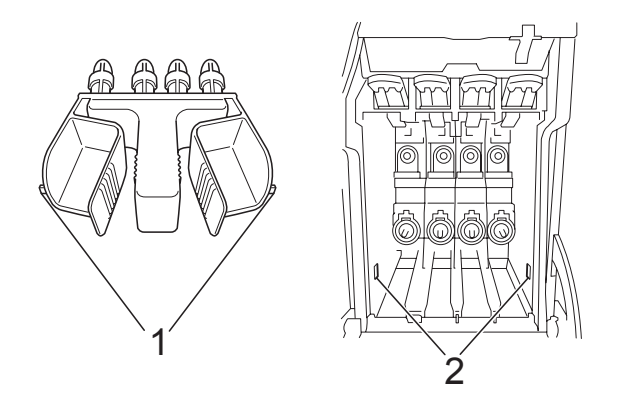

如果您找不到綠色保護部件,運輸 前切勿取出墨水匣。運輸設備前, 必須安裝綠色保護部件或將墨水匣 穩妥地裝入設備。否則,運輸過程 中會造成設備損壞,而此類損壞不 屬於保修範圍。

4 抬起設備前端,然後將綠色保護部 件的長端 (1) 鉤入設備底部的 T 形 孔。將叉形端 (2) 推入紙匣頂端。

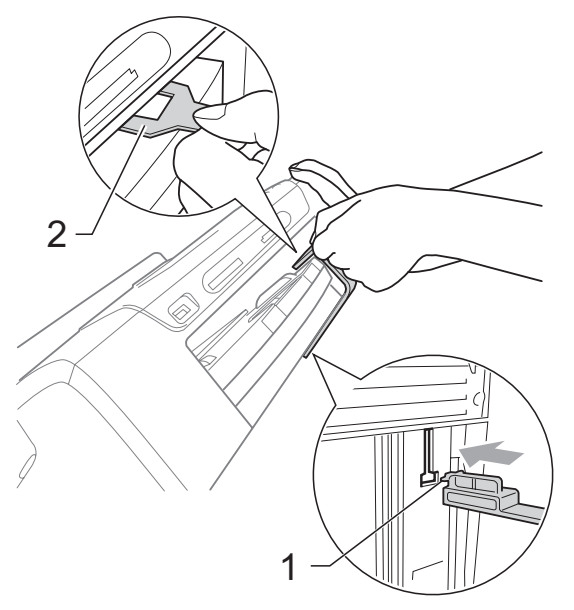

- 6 從電話的牆上插座上拔掉設備插 頭,並從設備上拔掉電話線。
- 6 從電源插座上拔掉設備電源線插 頭。
- 握住設備兩側的塑膠護耳抬起掃 描器面蓋,直到其牢固地鎖定在 打開位置,然後從設備上拔掉介 面線 ( 如果已連接 )。
- h 抬起掃描器面蓋 (1) 以釋放鎖定 桿。向下輕推掃描器面蓋支架 1 (2),並關上掃描器面蓋 (3)。

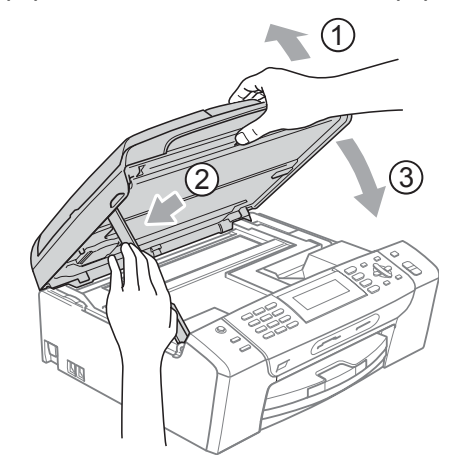

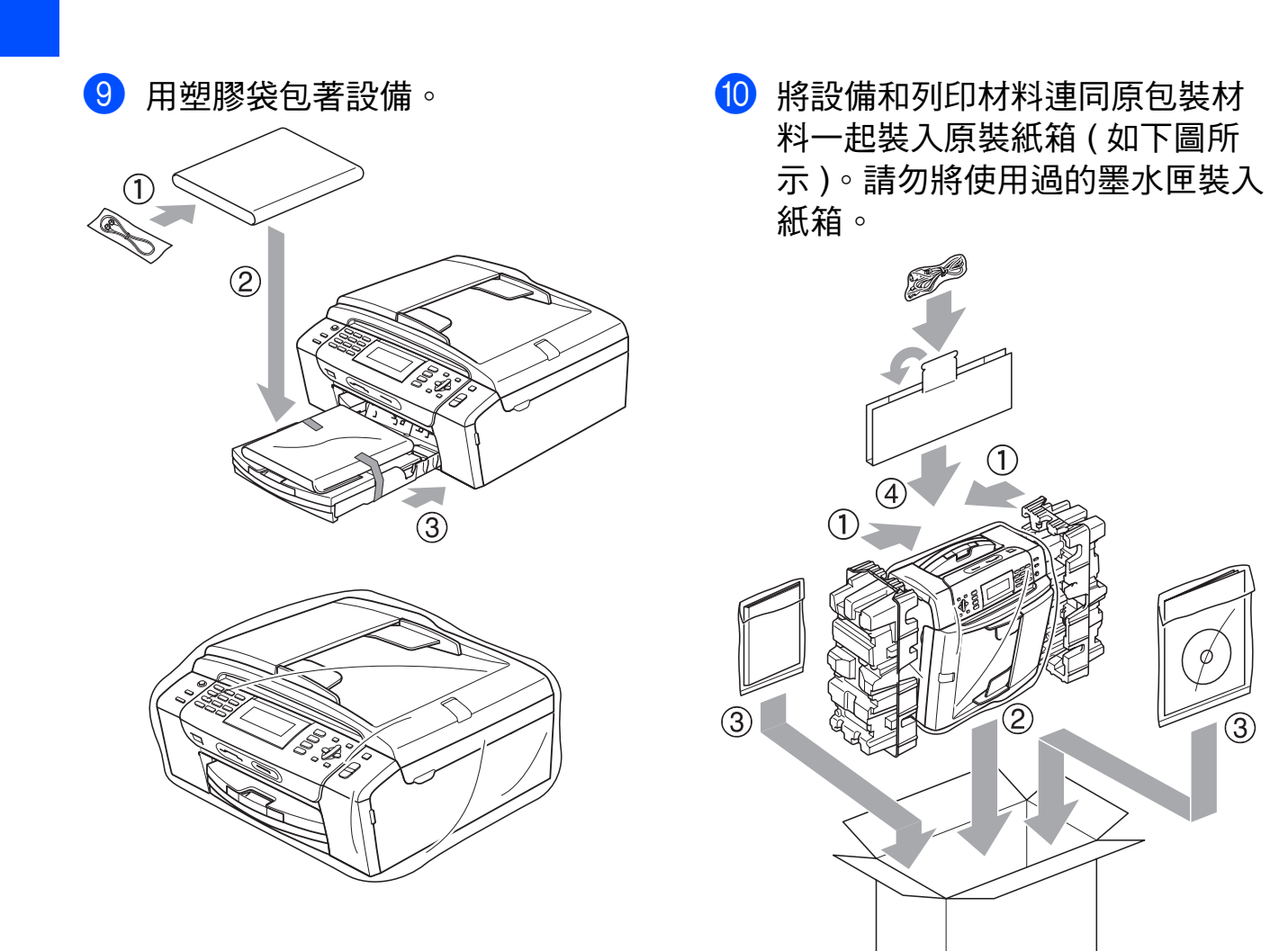

1 關上紙箱,然後用膠帶密封。

選單和功能 **<sup>C</sup>**

## 螢幕程式設計 **<sup>C</sup>**

**C**

本設備設計獨特,讓您能夠方便地使 用功能鍵進行螢幕程式設計。程式設 計功能簡單易用,有助於您充分利用 設備提供的所有選單項目。

由於您是透過液晶螢幕執行程式設 計,所以我們製作了詳細的螢幕提 示,以幫助您更好地對您的設備進行 程式設計。您只需遵循螢幕上的提示 執行操作,便能完成選單項目和程式 設計選項的設置。

#### 選單表 **<sup>C</sup>**

您可以使用從第 [162](#page-173-0) 頁開始的選單表 對設備進行程式設計。選單表列出了 選單項目和項目選項。

#### 記憶體儲存 **<sup>C</sup>**

使用功能鍵選擇的設定會被永久儲 存,即使發生斷電,也不會丟失。同 樣,如果您選擇了設定新預設值,則 您在圖像處理、傳真和複印模式按鍵 選單中的設定也不會丟失。您可能需 要重置日期和時間。

# 模式和功能鍵 **<sup>C</sup>**

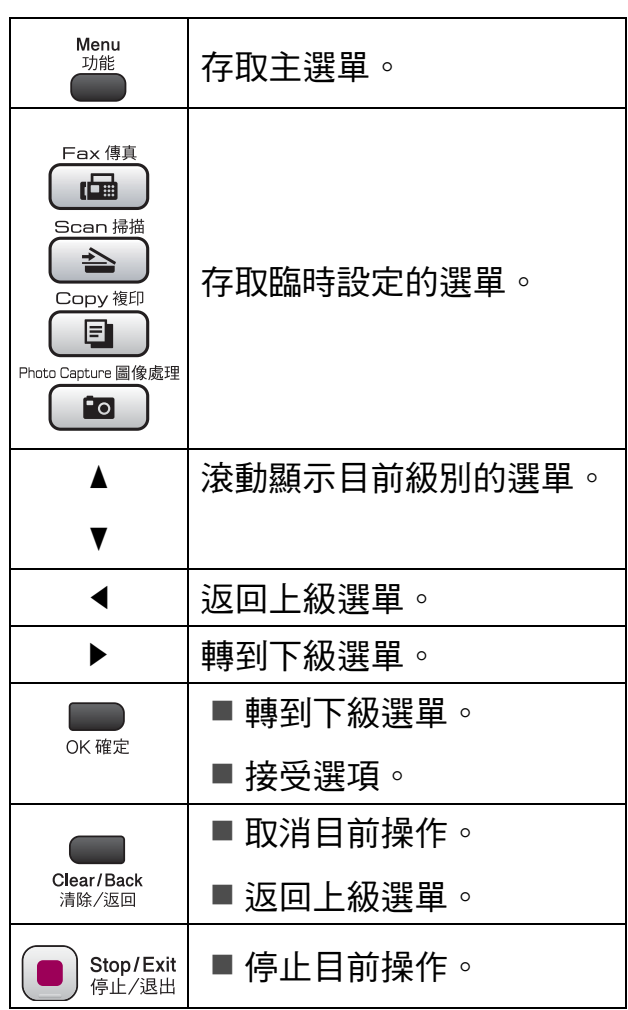

**C**

## <span id="page-173-0"></span>選單表 **<sup>C</sup>**

選單表將幫助您瞭解設備程式中的選單項目和項目選項。出廠設定以粗體顯示, 並帶有星號。

功能 (<sup>Menu</sup>)

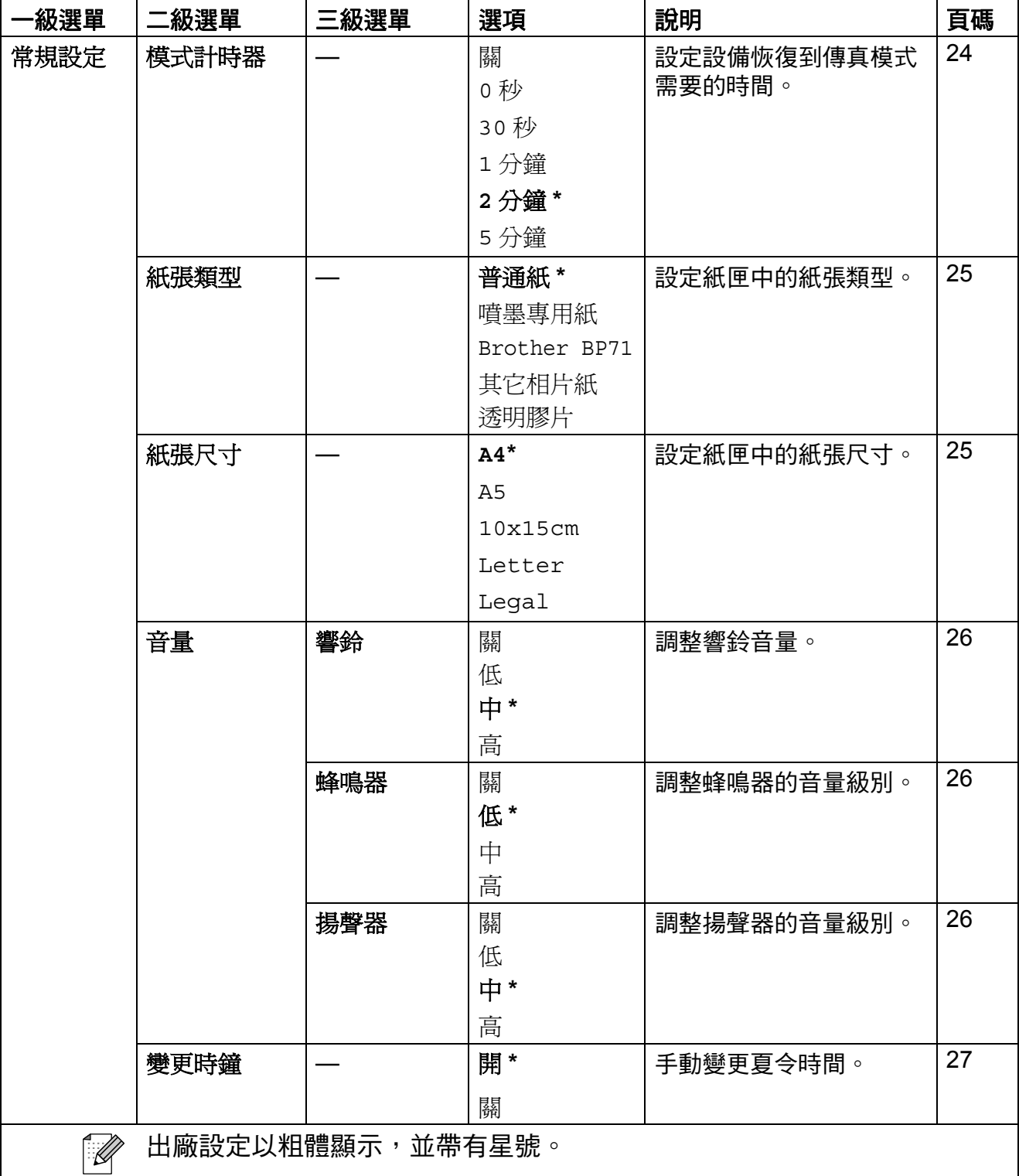

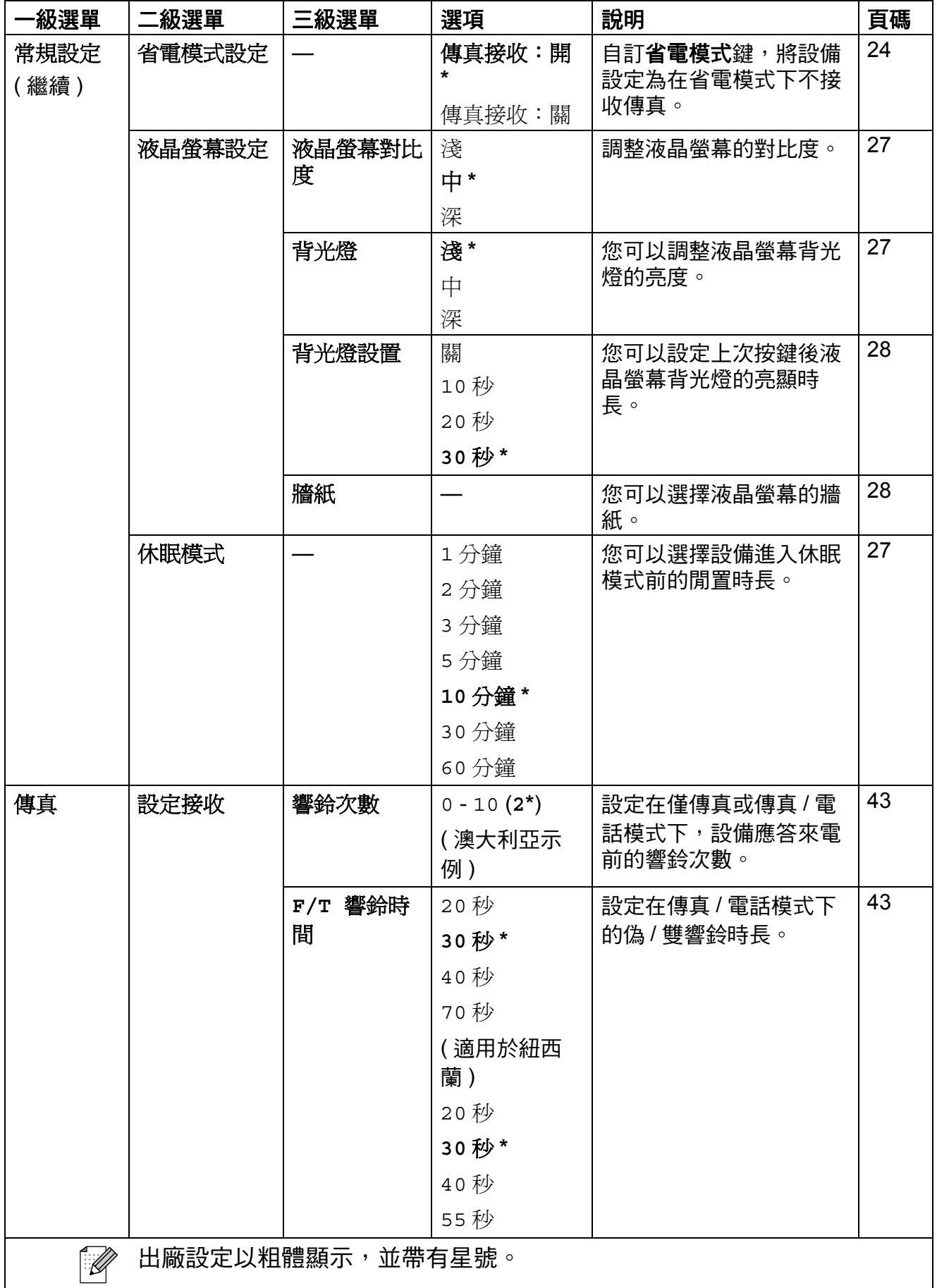

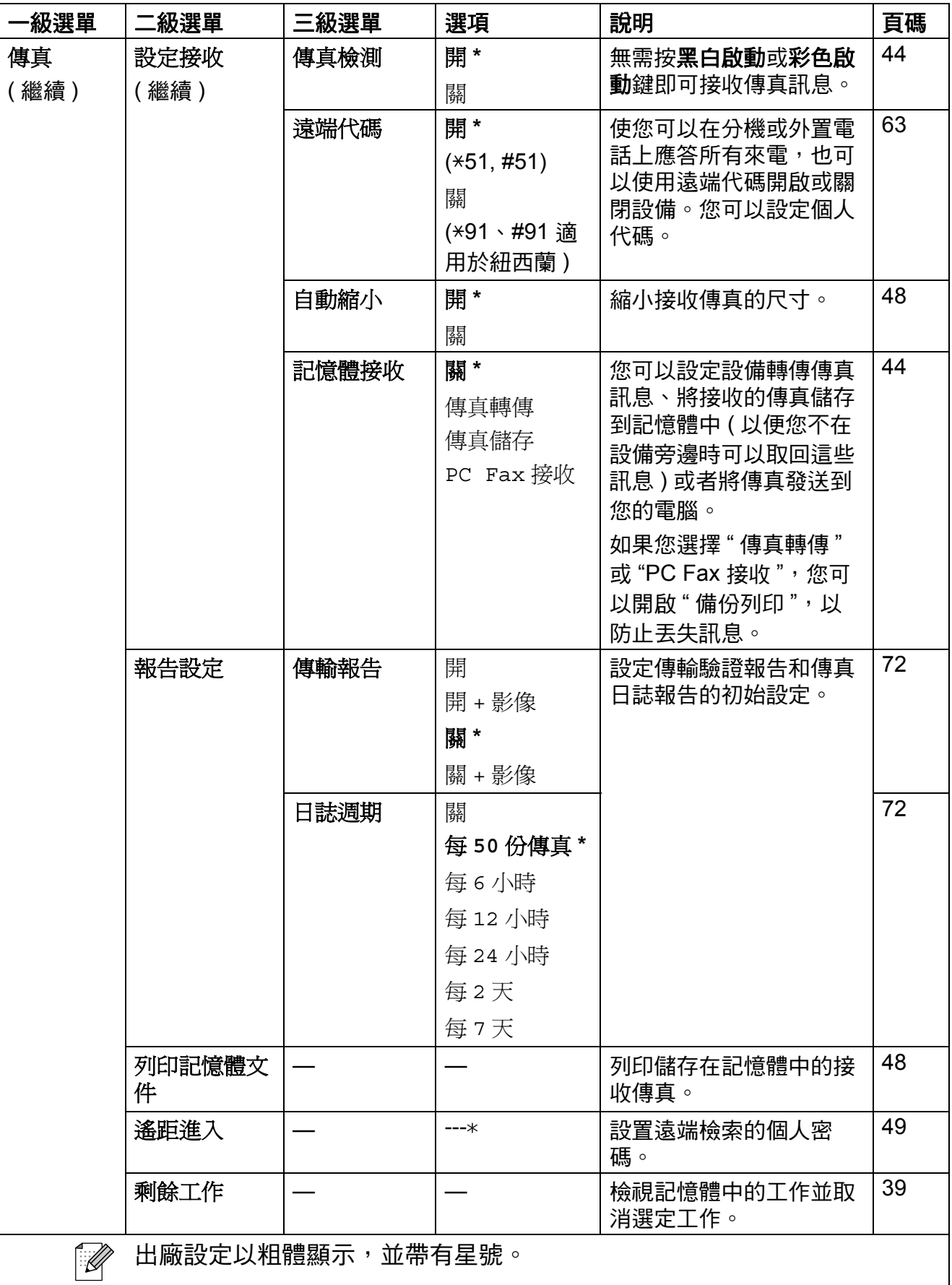

選單和功能

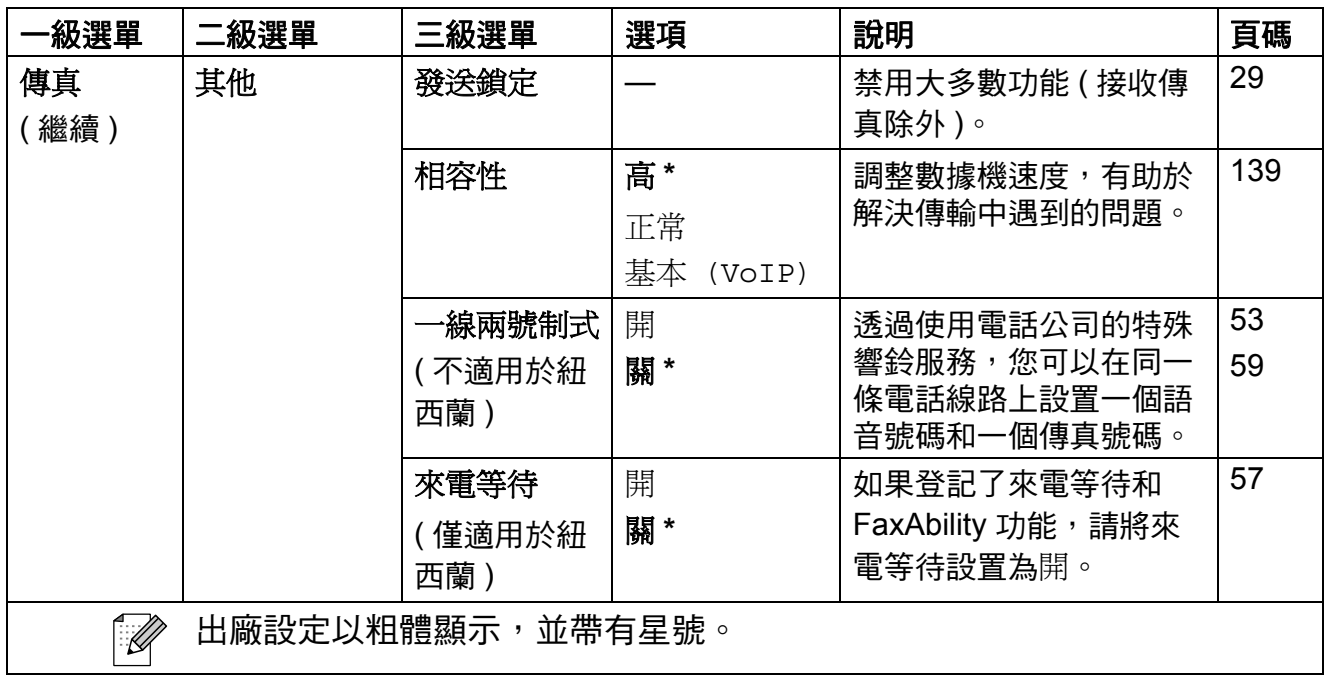

#### 網路選單

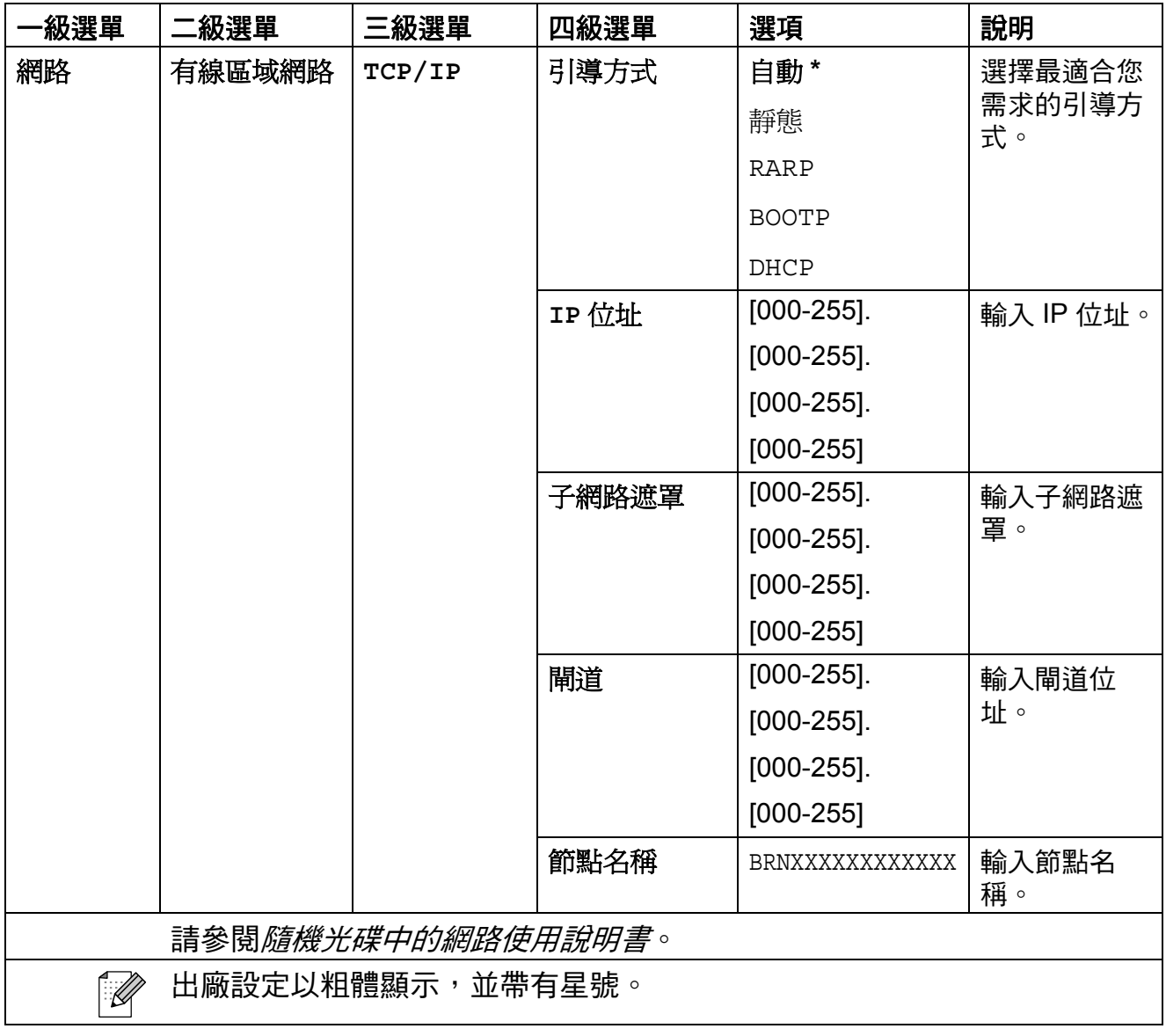

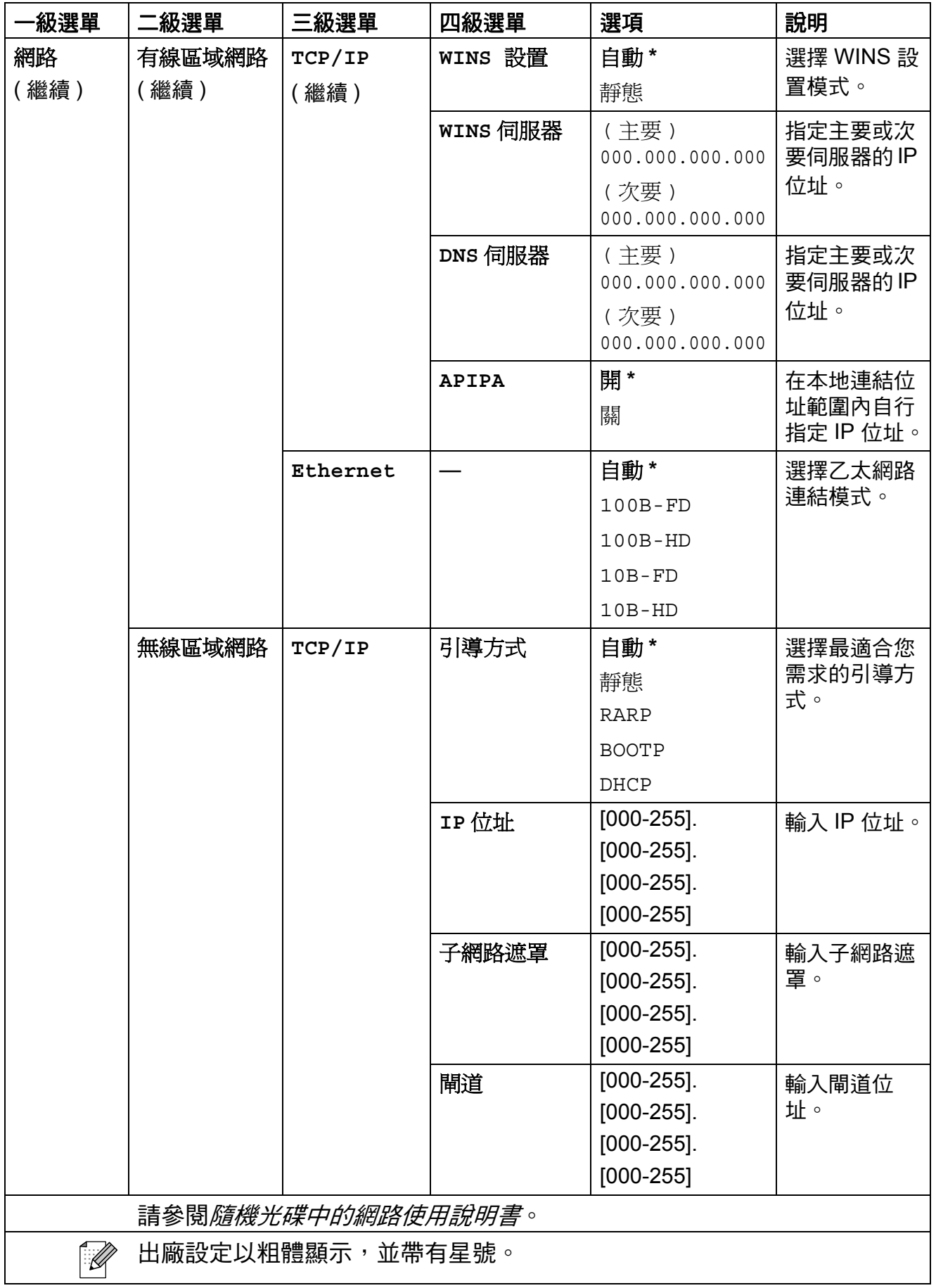

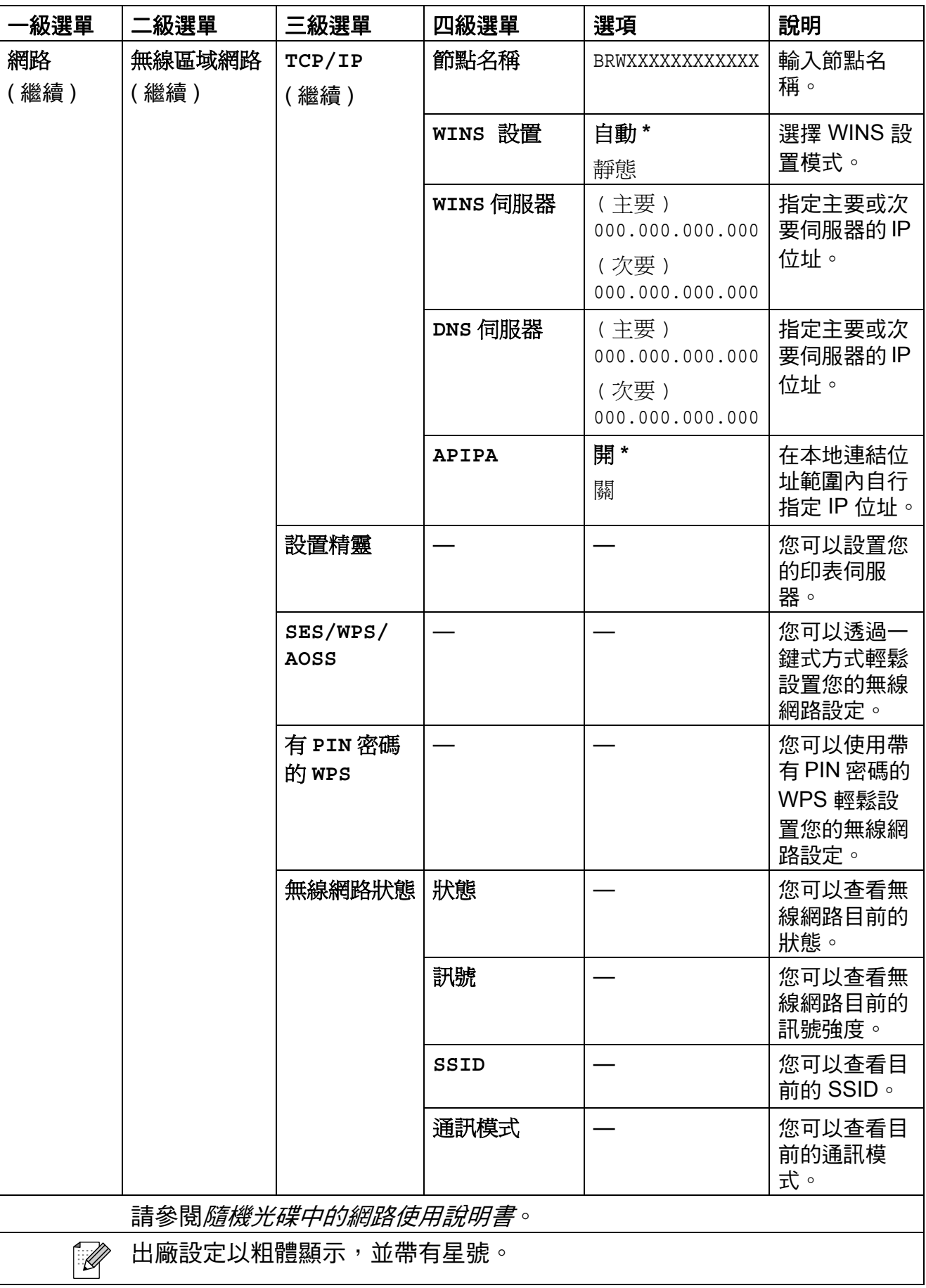
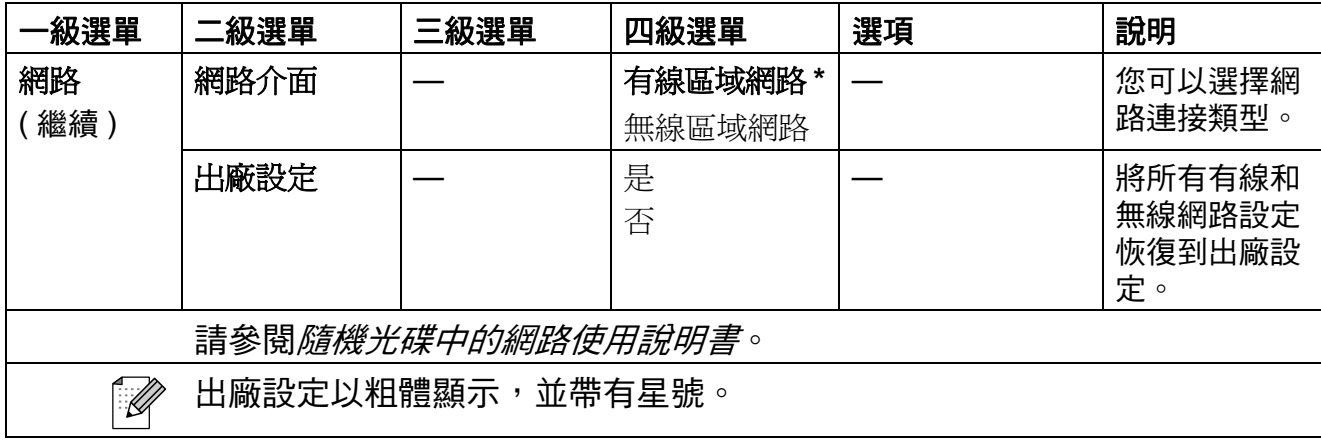

功能(<sup>sheru</sup>)(繼續)

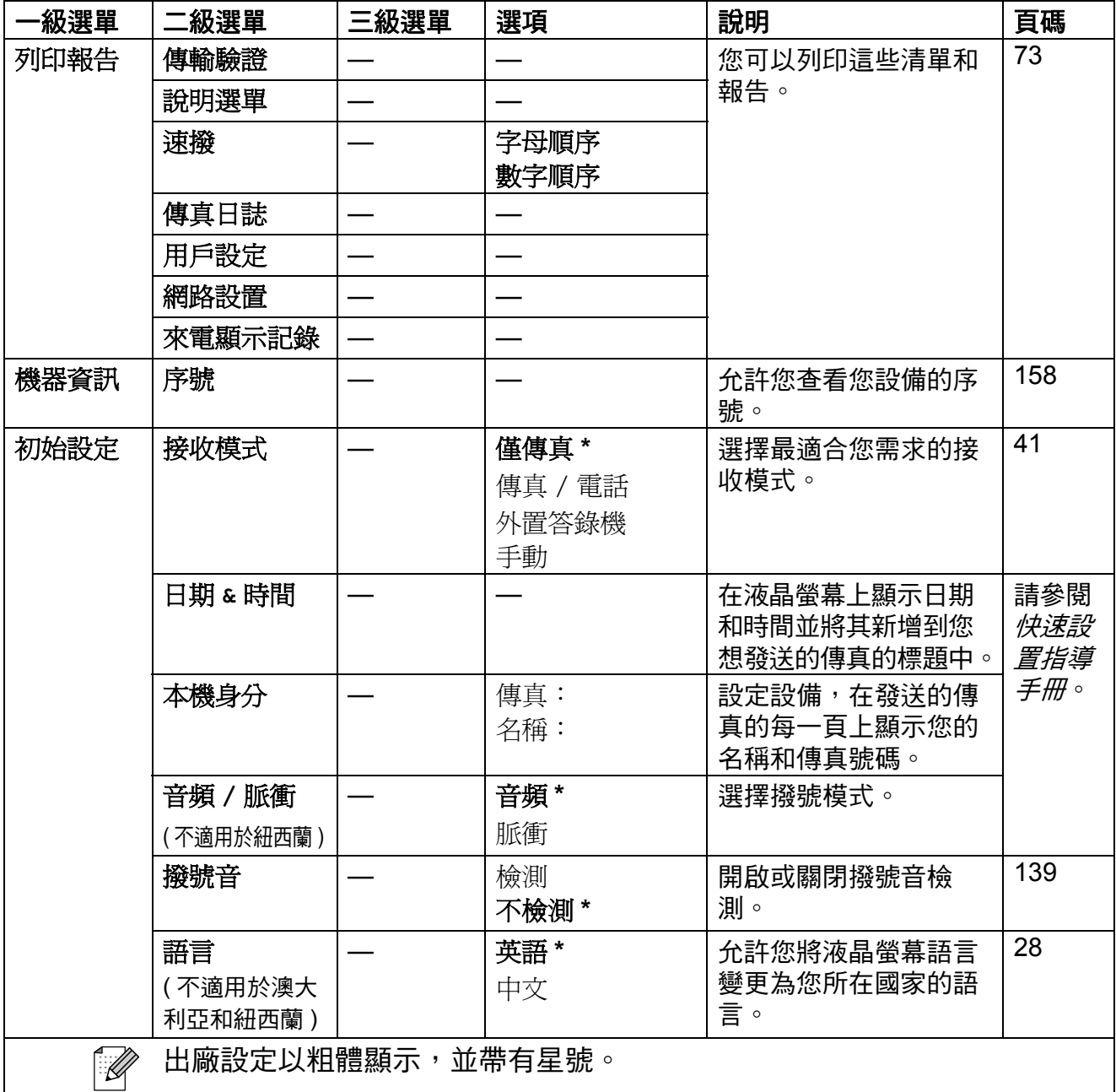

**C**

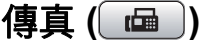

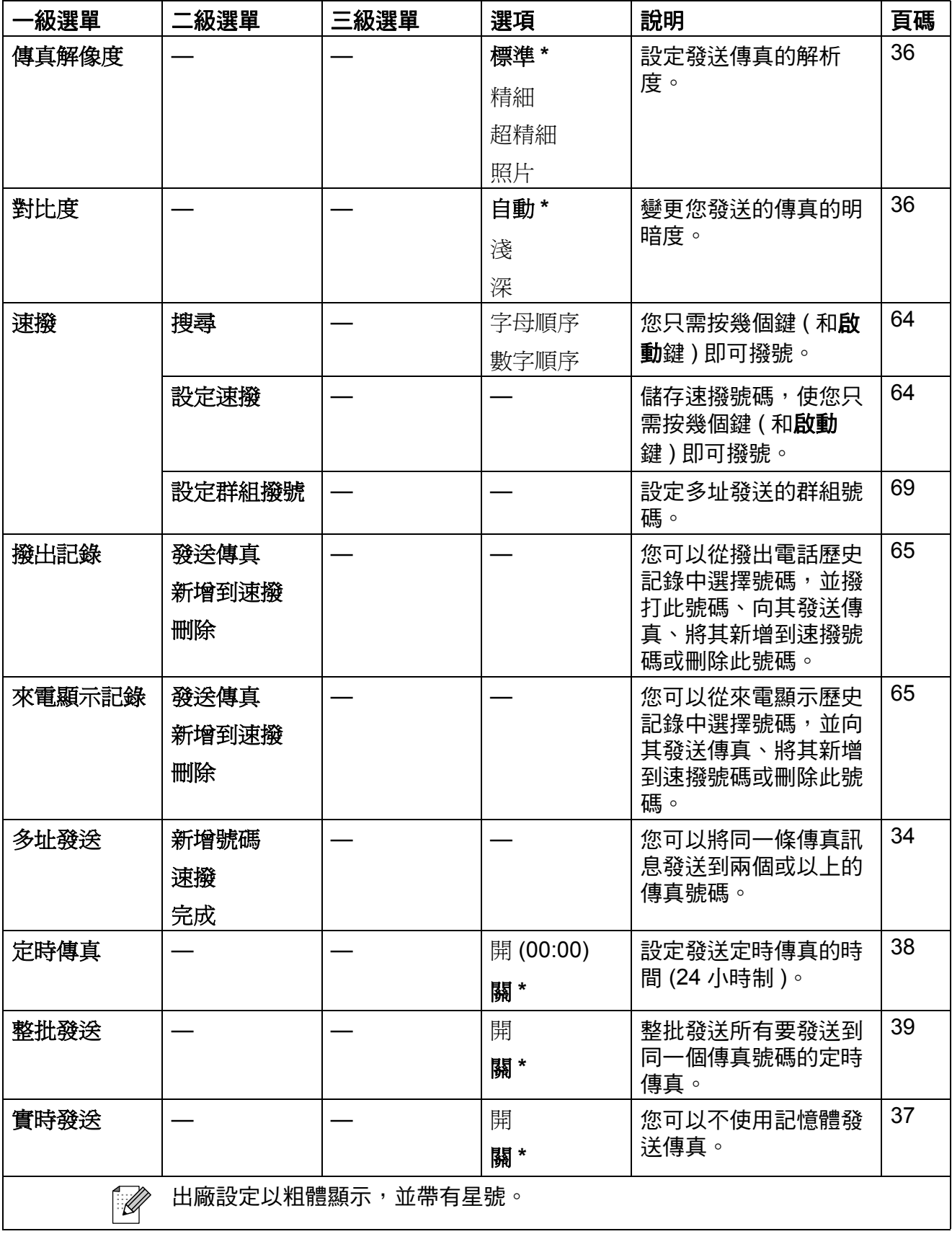

**C**

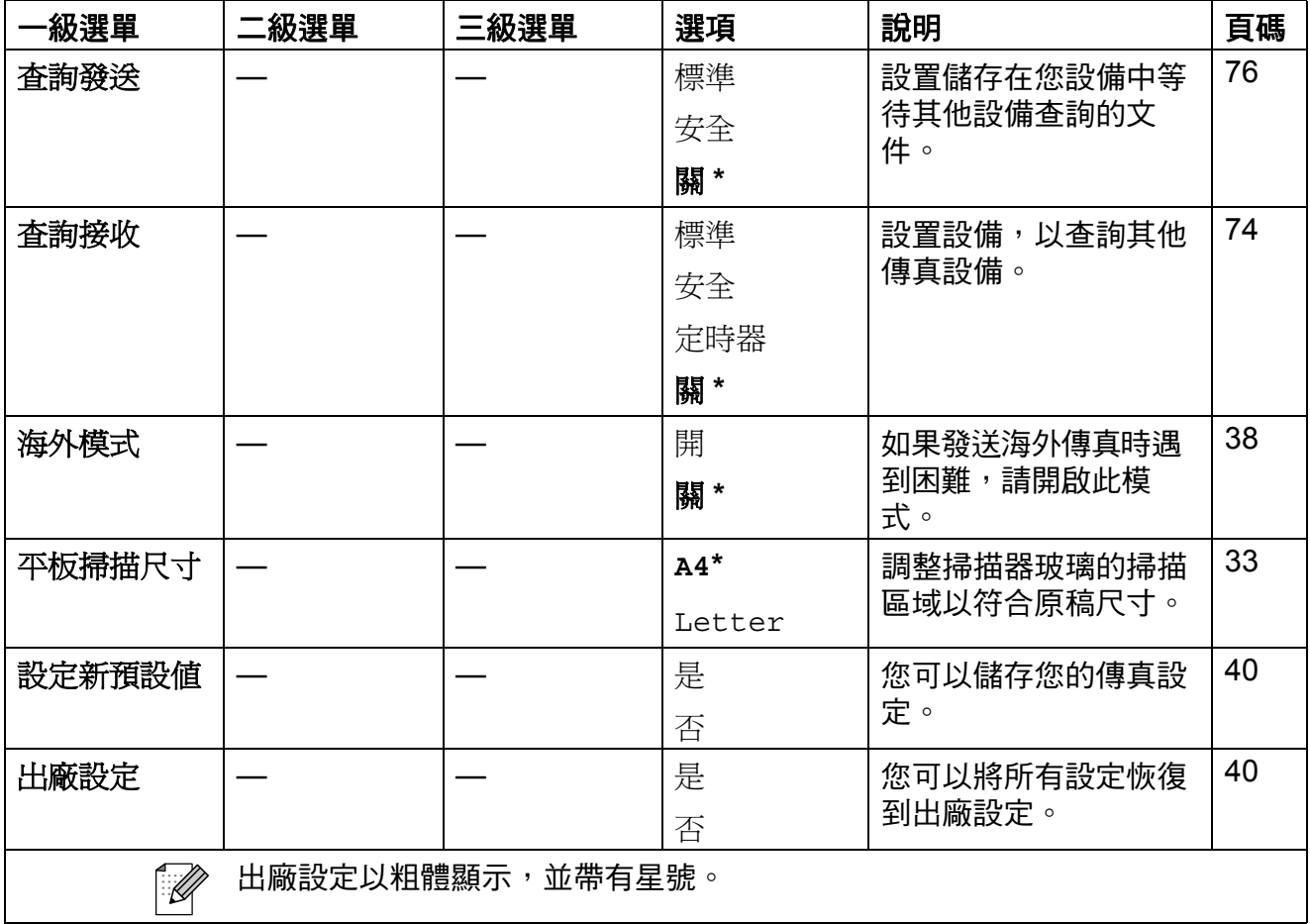

掃描 (△)

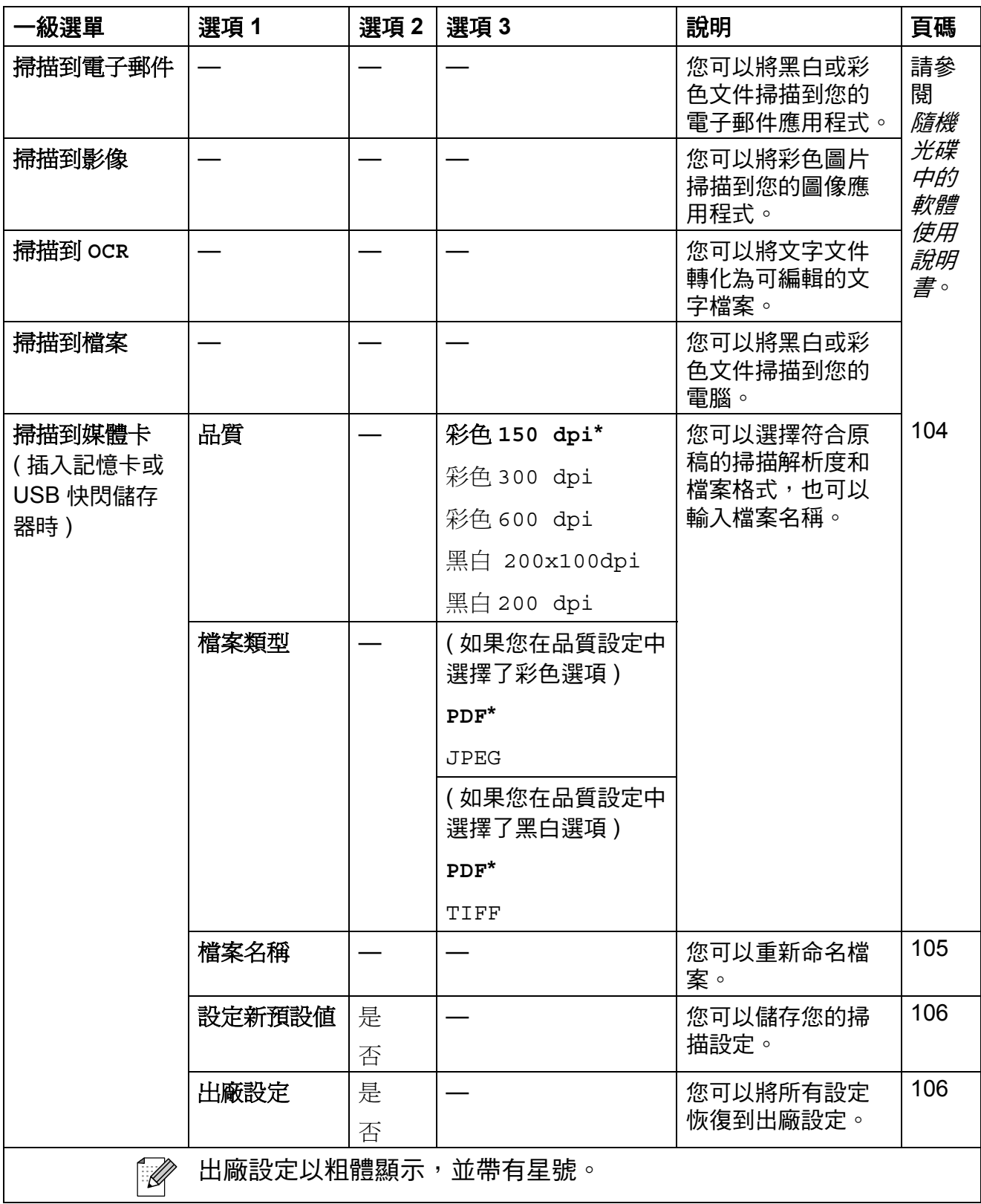

選單和功能

**C**

複印 (<u>■)</u>

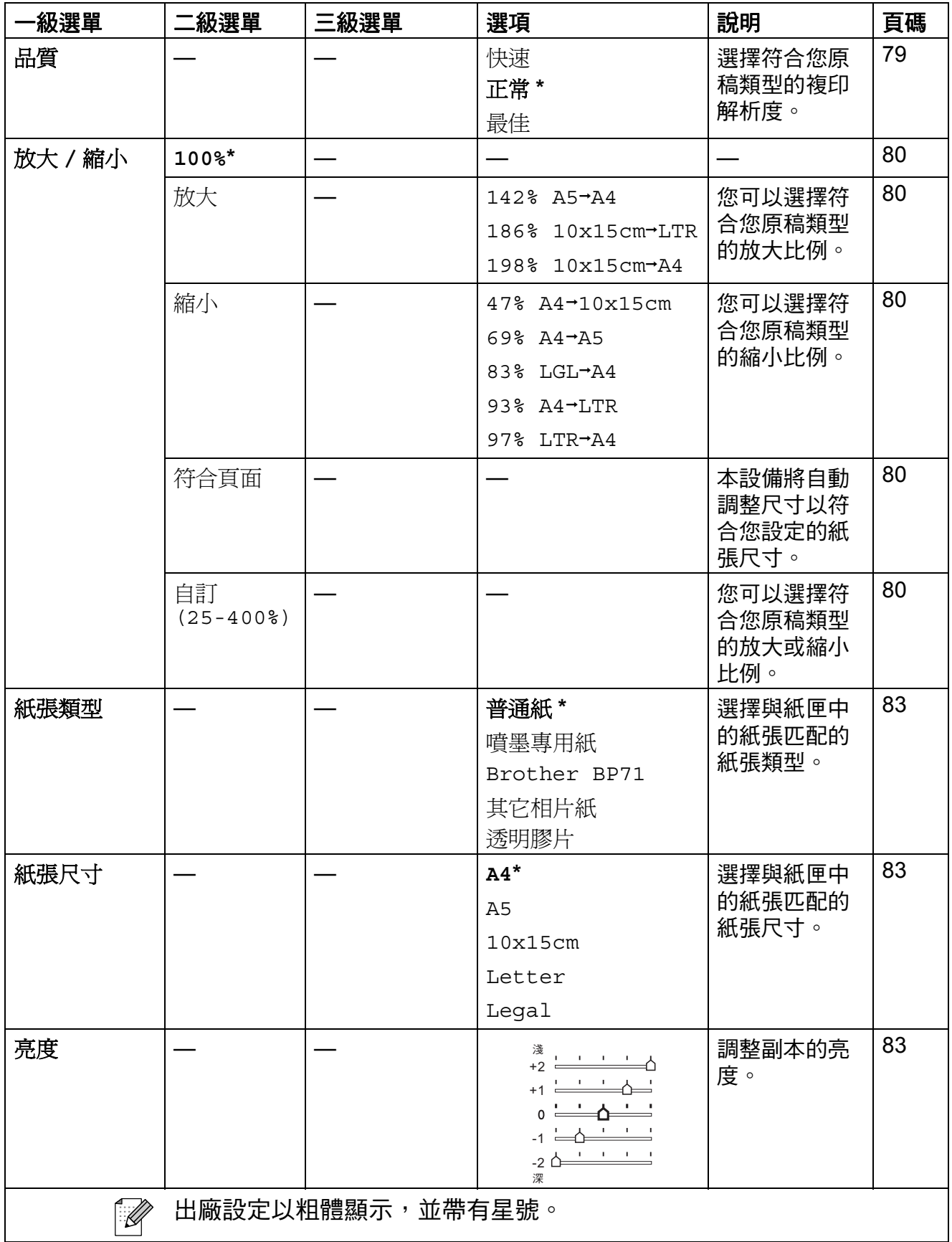

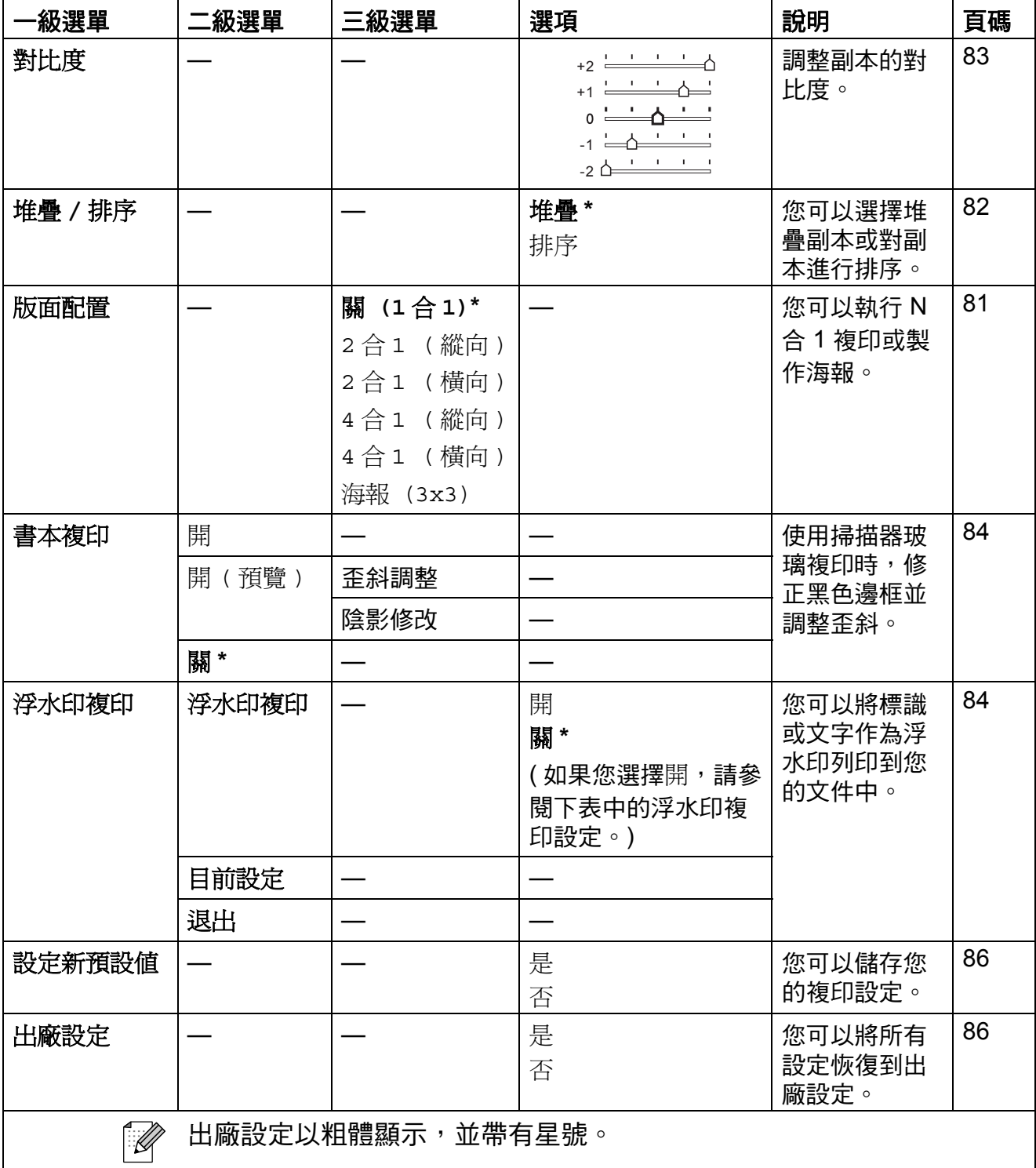

# 浮水印複印設定

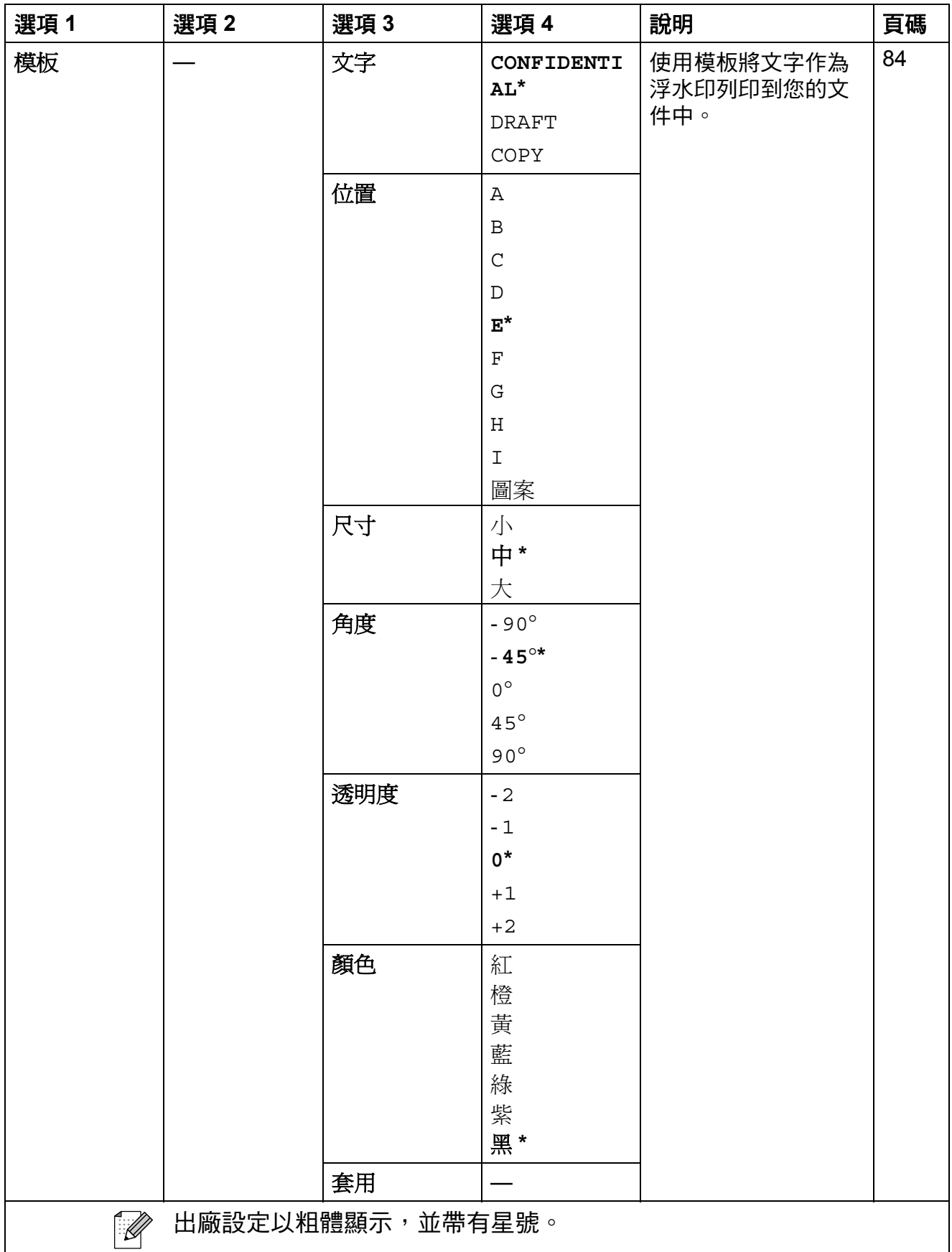

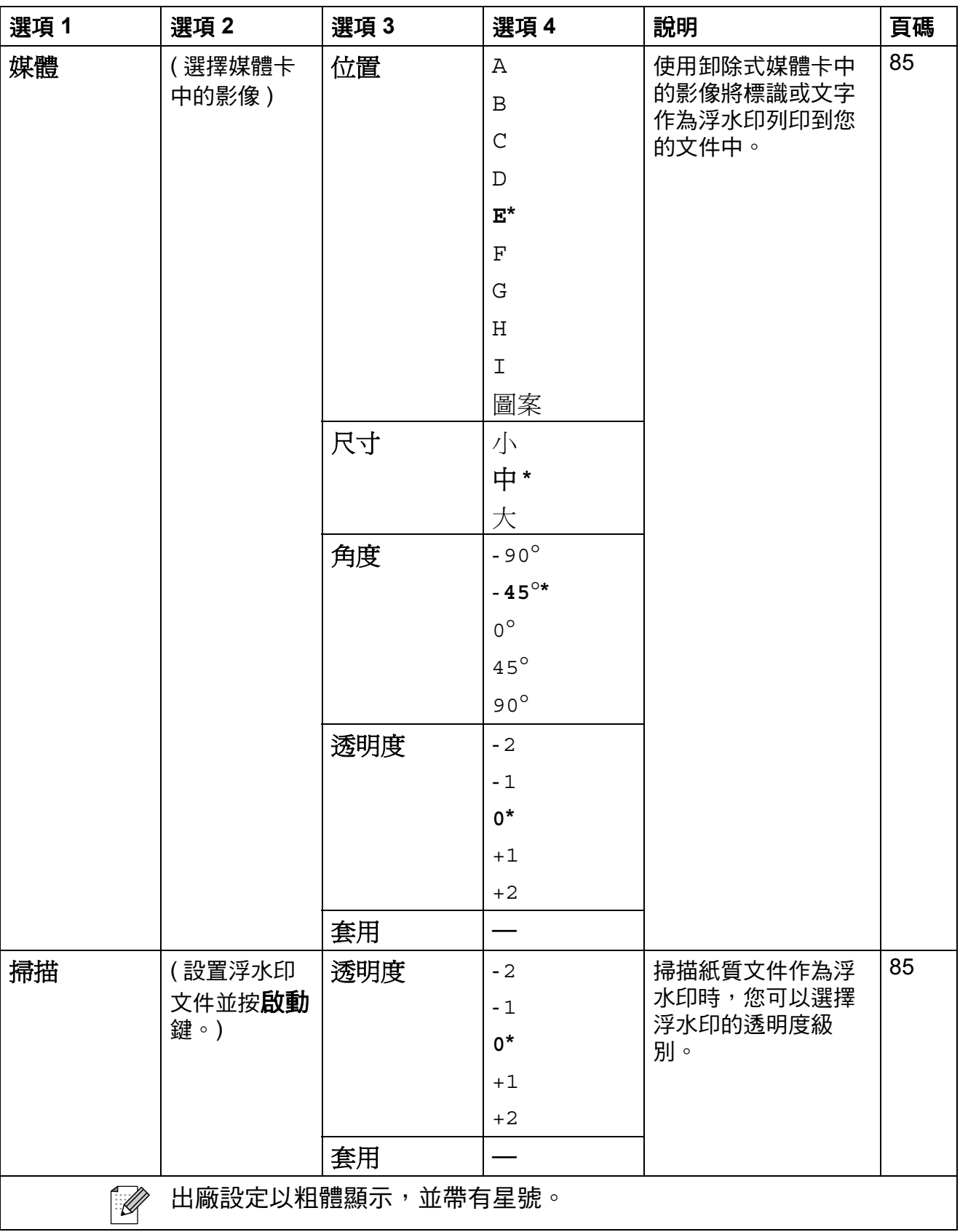

選單和功能

**C**

# 圖像處理 (**3)**

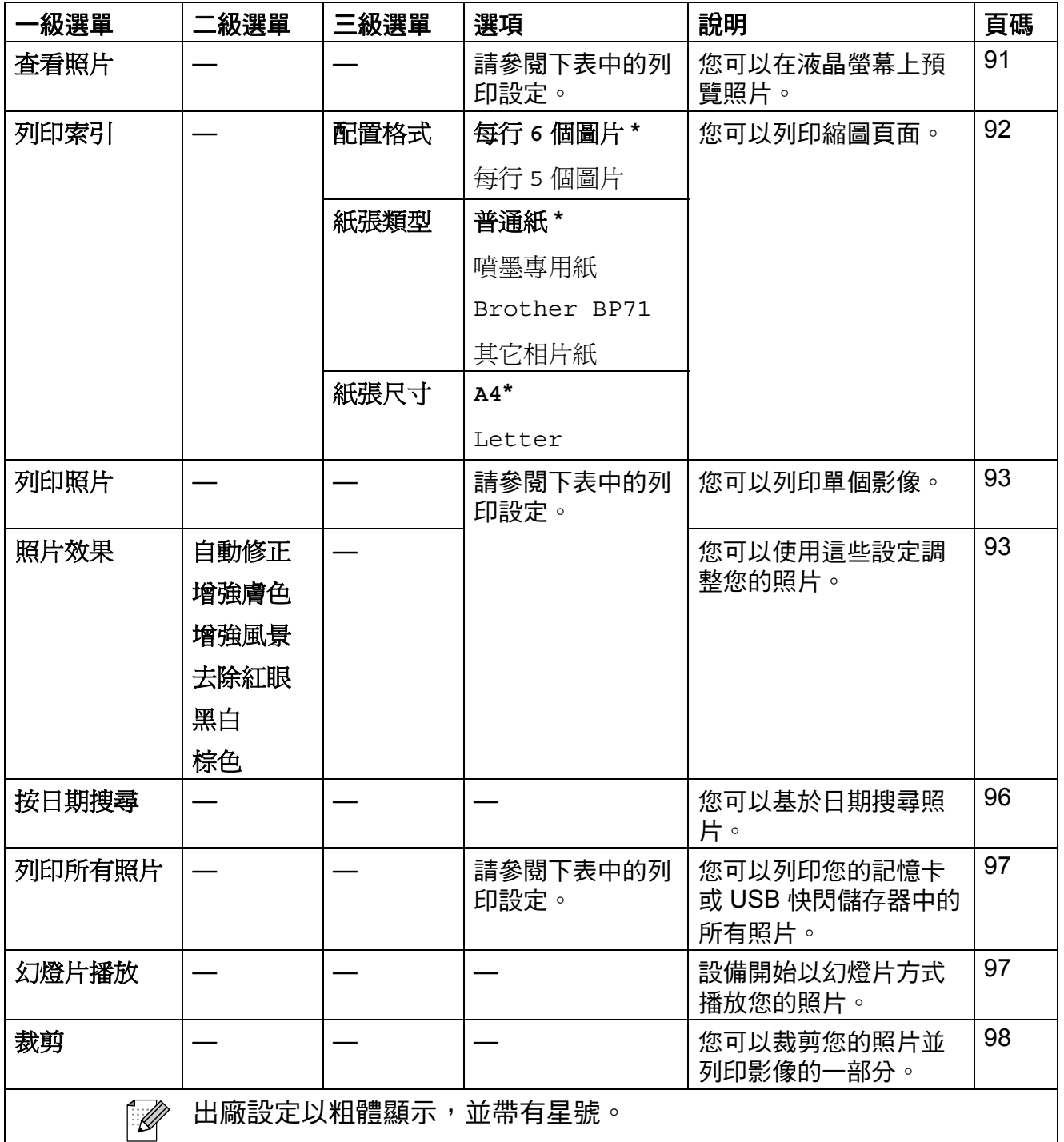

# 列印設定

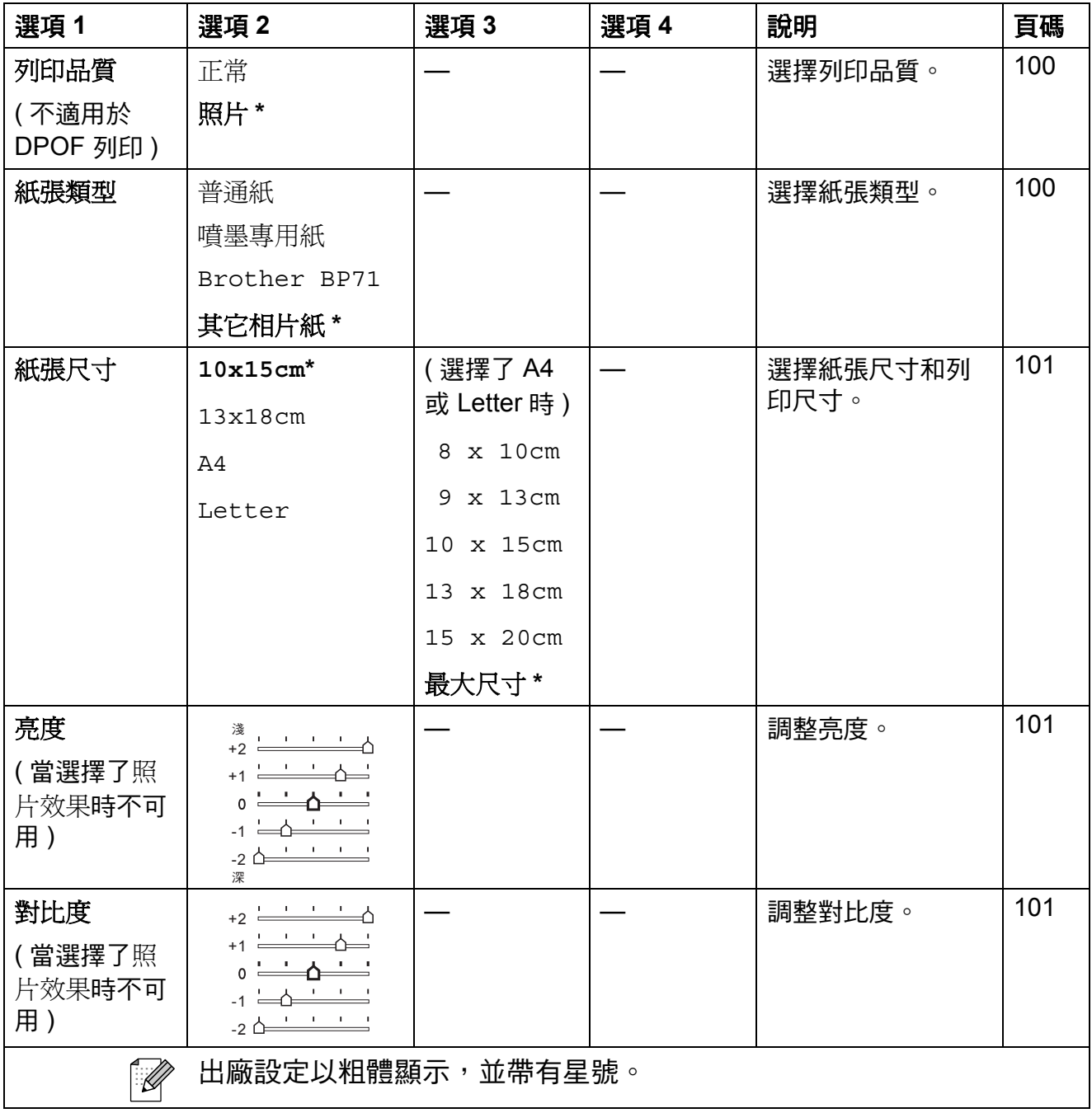

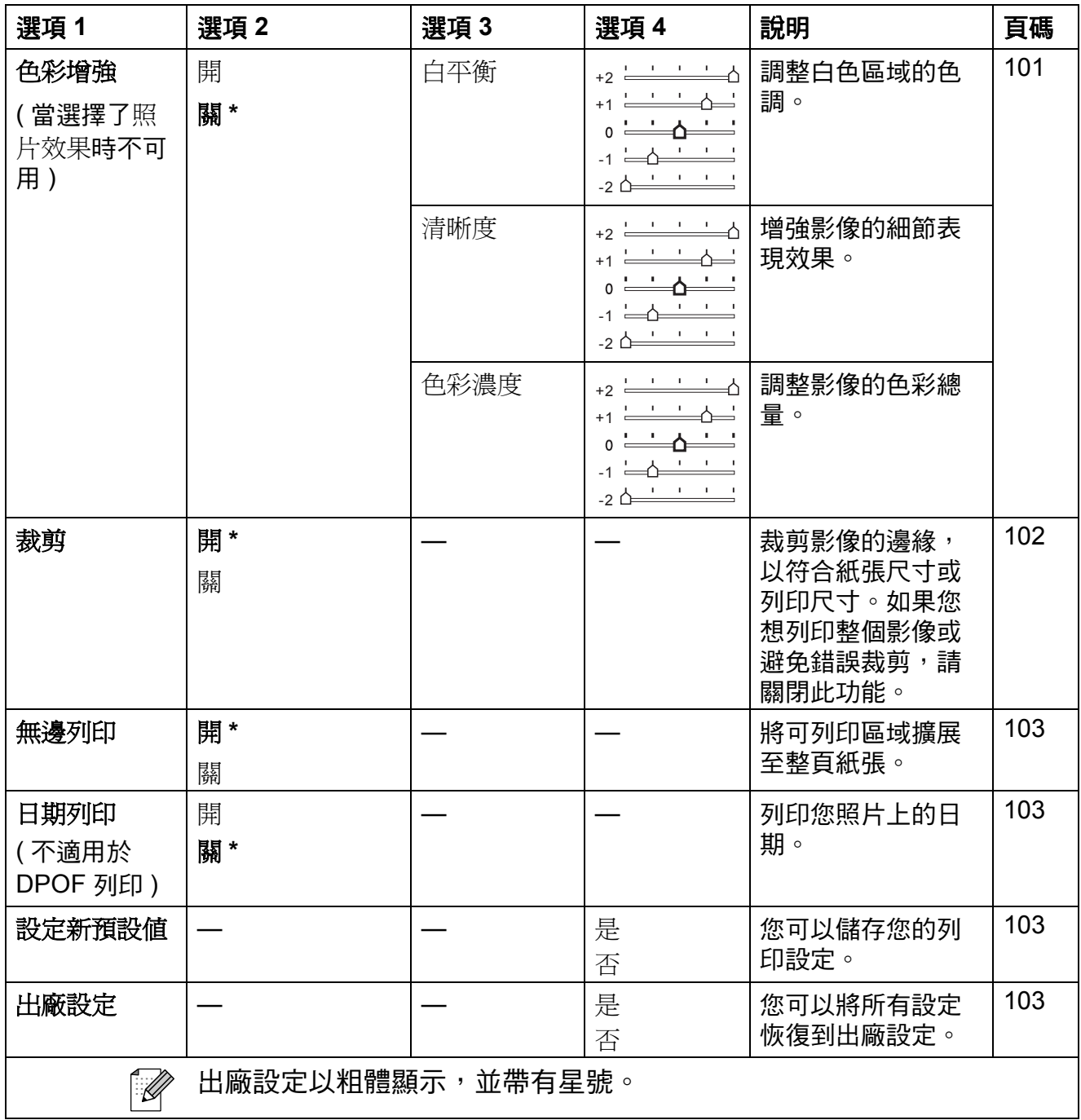

# 速撥(<del><u>□</u>)</del>

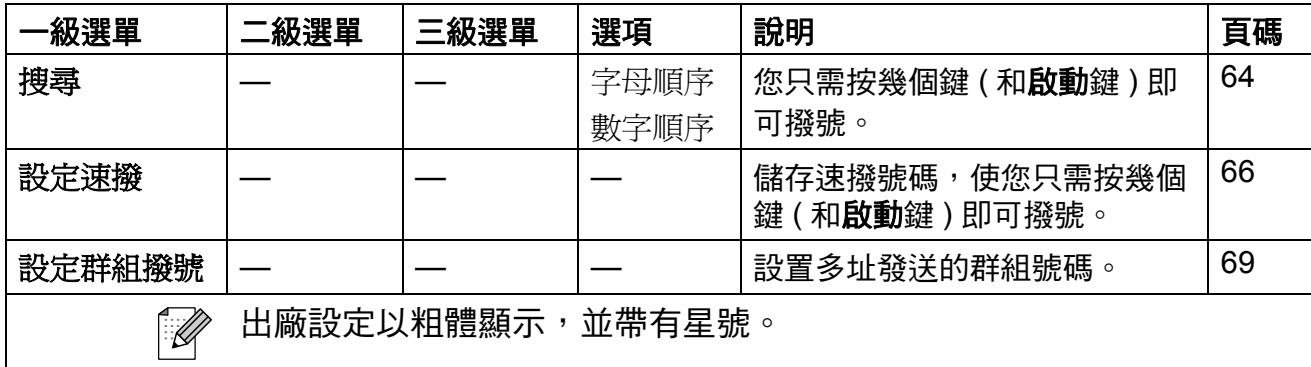

**C**

# <span id="page-191-0"></span>輸入文字 **<sup>C</sup>**

當您設置本機標識等選單選項時,可能需要向本設備輸入文字。大部分數字鍵鍵 面上印有三或四個字母,而 0, # 和 \* 鍵用於輸入特殊字元,因此這三個鍵鍵面上 沒有印任何字母。

透過按撥號盤的相應數字鍵相應次數,即可輸入所需字元。

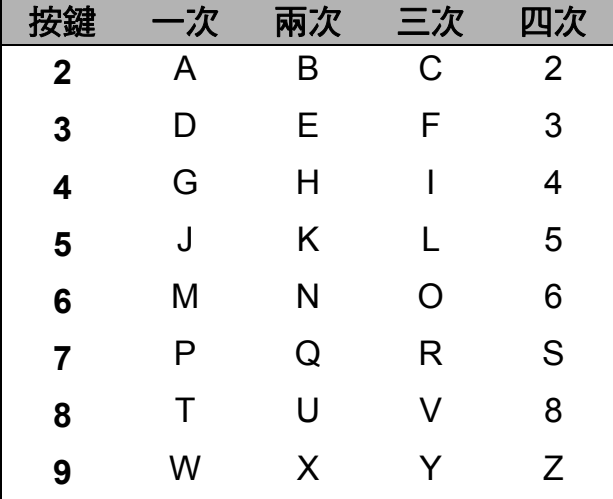

#### 插入空格 **<sup>C</sup>**

若要在傳真號碼中插入空格,請在數字間按 ▶ 鍵一次。若要在名稱中插入空格, 請在字元間按 **c** 鍵兩次。

#### 錯誤修正 **<sup>C</sup>**

如果您不慎輸入錯誤字母而需要修正,請按 ◀鍵將鼠標移到錯誤字元的下方,按 清除 / 返回鍵, 然後輸入正確的字元。您也可以返回並插入字母。

#### 重複字母 **<sup>C</sup>**

如果您需要連續輸入同一按鍵上的字母,請按 ▶ 鍵將鼠標移到右側,然後再按此 鍵。

#### <span id="page-191-1"></span>特殊字元和符號 **<sup>C</sup>**

重複按 l、**#** 或 **0** 鍵,直到顯示您所需的特殊字元或符號。

按 \* 鍵 輸入 (空格) ! " # \$ % & ' ( ) \* + , - . / 按#鍵 輸入 : ; < = > ? @ [ ] ^ \_ 按 **0** 鍵 輸入 0

**D** 規格 **<sup>D</sup>**

一般資訊 **<sup>D</sup>**

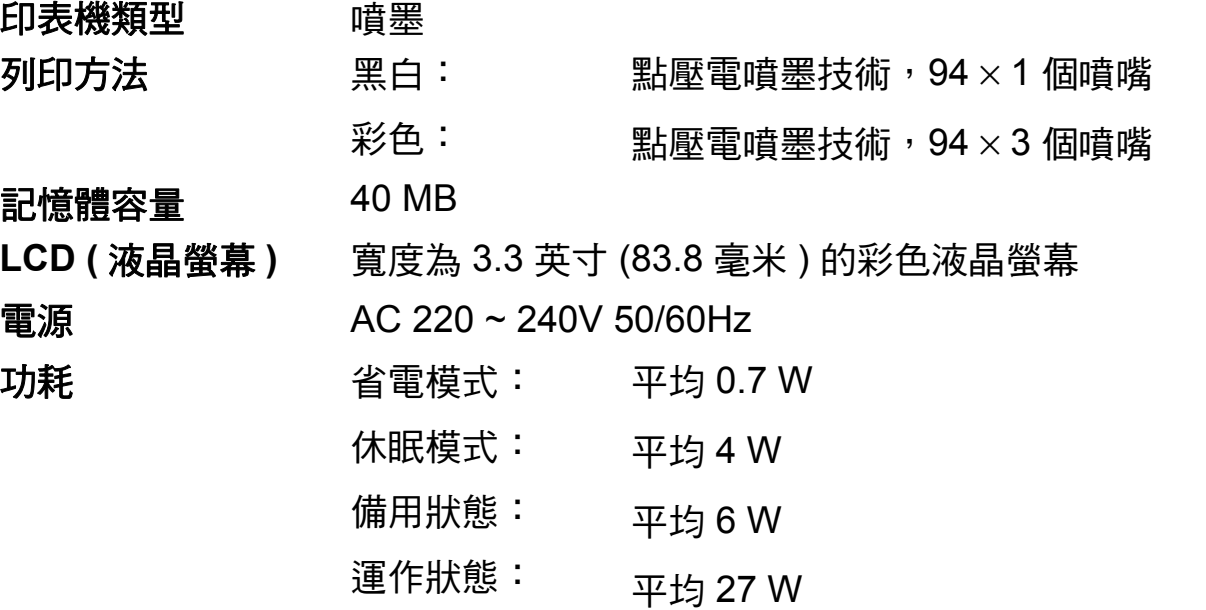

尺寸

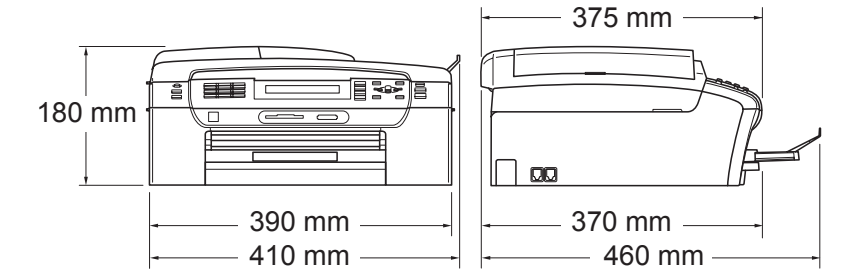

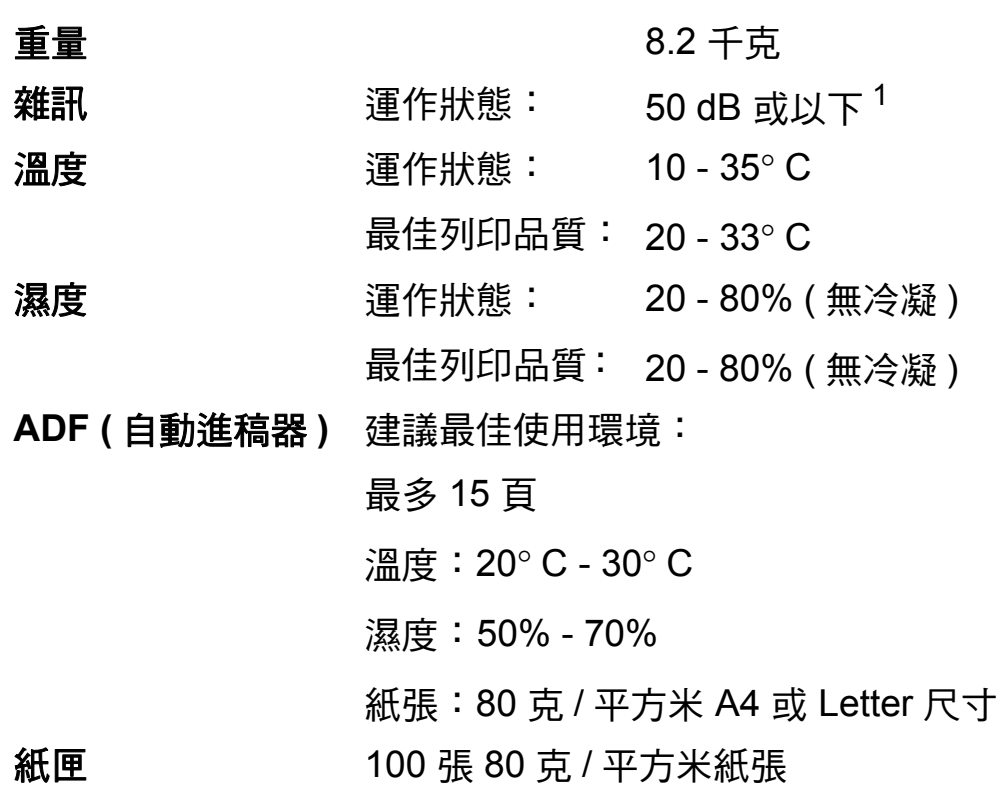

<span id="page-193-0"></span> $1$  視乎列印條件而定。

**D**

# <span id="page-194-3"></span>列印媒體 **<sup>D</sup>**

#### 紙張輸入 紙匣

■紙張類型:

普通紙、噴墨專用紙 ( 塗層紙 )、相片紙 <sup>[2](#page-194-0)</sup>、透明膠片 <sup>[1](#page-194-1) [2](#page-194-0)</sup> 和 信封

■紙張尺寸:

Letter、Legal、Executive、A4、A5、A6、JIS B5、 信封 ( 商品編號 10、DL、C5、Monarch、JE4)、照 片 2L (1[3](#page-194-2) × 18 厘米)、索引卡和明信片  $3\,$ 。

寬度:89 - 215.9 毫米

長度:127 - 355.6 毫米

更多資訊,請參閱第 19 百 H的 *[紙張重量、厚度和容量](#page-30-0)*。

■紙匣最大容量:

大約 100 張 80 克 / 平方米普通紙

#### 照片紙紙匣

■紙張類型:

普通紙、噴墨專用紙 ( 塗層紙 ) 和相片紙 <sup>[2](#page-194-0)</sup>

■紙張尺寸:

照片 10 × 15 厘米和照片 L

- 寬度:89 101.6 毫米
- 高度:127 152.4 毫米

■紙匣最大容量:

大約 20 張

#### <span id="page-194-4"></span>**紙張輸出** 最多 50 張 A4 尺寸的普通紙 ( 正面朝上列印輸出到出稿紙匣 )  $^2$  $^2$

- <span id="page-194-1"></span><sup>1</sup> 請僅使用建議的透明膠片進行噴墨列印。
- <span id="page-194-0"></span> $2\,$  使用相片紙或透明膠片時,Brother 建議您在設備輸出列印頁後立即將其從出稿紙匣中取出, 以免弄髒列印頁面。
- <span id="page-194-2"></span>3 請參閱第 18 頁上的 *[各項操作的紙張類型和尺寸](#page-29-0)*。

# <span id="page-195-0"></span>傳真 **<sup>D</sup>**

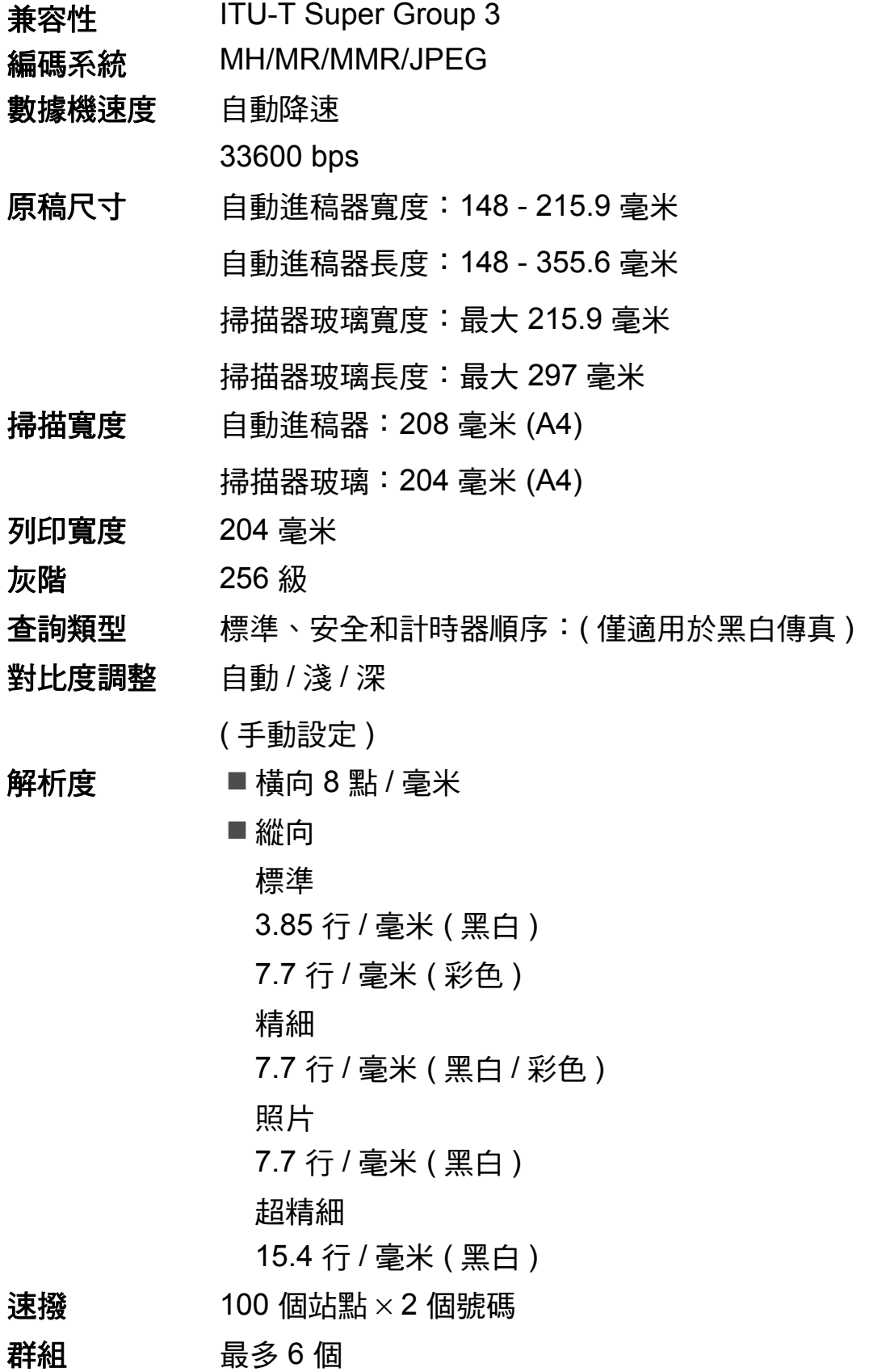

規格

**D**

多址發送 $^{1}$  $^{1}$  $^{1}$  250 個站點

自動重撥 每 5 分鐘一次, 共 3 次

- **響鈴次數 2、3、4、5、6、7、8、9 或 10 次 (適用於澳大利亞)** 
	- 1、2、3、4、5、6、7、8、9 或 10 次 ( 適用於紐西蘭 )

0、1、2、3、4、5、6、7、8、9 或 10 次 ( 適用於某些國家或 地區 )

通訊來源 公共交換電話網路。

記憶體發送 最多 480  $^{2}$ /400  $^{3}$  $^{3}$  $^{3}$  百

無紙接收 最多 480  $^{2}$ /400  $^{3}$  $^{3}$  $^{3}$  百

- <span id="page-196-0"></span><sup>1</sup> 僅適用於黑白傳真
- <span id="page-196-1"></span><sup>2</sup> " 頁數 " 請參考 "Brother 標準表 1" ( 標準商業信紙、標準解析度、MMR 代碼 )。技術規格和列印 材料如有更改,恕不另行通知。
- <span id="page-196-2"></span><sup>3</sup> " 頁數 " 請參考 "ITU-T 測試表 1" ( 標準商業信紙、標準解析度、MMR 代碼 )。技術規格和列印材 料如有更改,恕不另行通知。

# <span id="page-197-1"></span>**複印** Download in the contract of the contract of the contract of the contract of the contract of the contract of

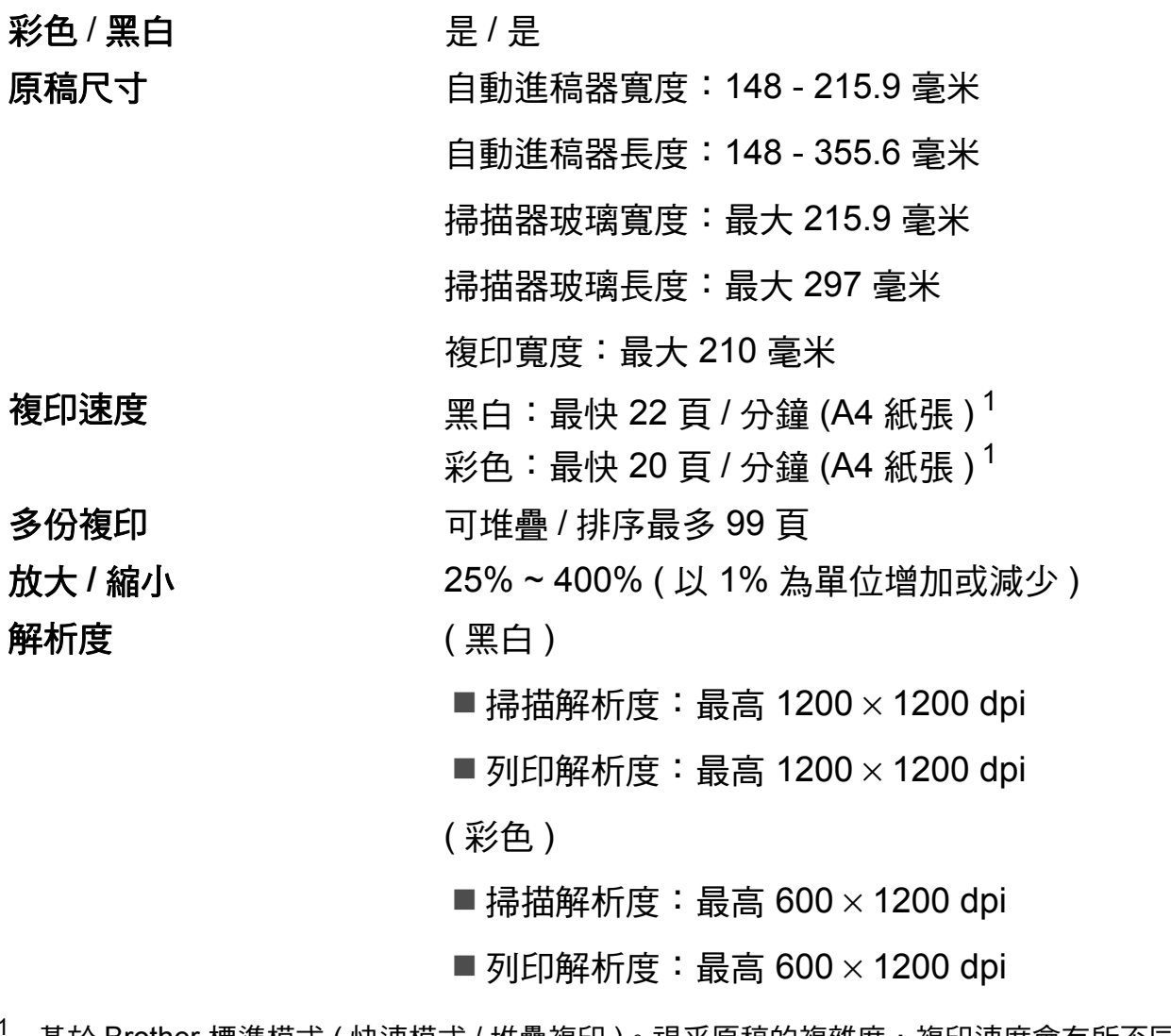

<span id="page-197-0"></span>基於 Brother 標準模式 ( 快速模式 / 堆疊複印 )。視乎原稿的複雜度, 複印速度會有所不同。

#### 規格

**D**

# <span id="page-198-7"></span>**PhotoCapture Center™ (影像擷取中心)**

兼容媒體卡<sup>[1](#page-198-0)</sup> CompactFlash<sup>®</sup> (僅 Type I (類型 I)) ( 不兼容 Microdrive™) ( 不支援如 Compact LAN 和 Compact Modem 之類的 Compact  $I/O \neq \circ$ ) Memory Stick<sup>®</sup> Memory Stick Pro™ 帶轉換器的 Memory Stick Duo™ 帶轉換器的 Memory Stick Micro (M2)  $SD<sup>2</sup>$  $SD<sup>2</sup>$  $SD<sup>2</sup>$ SDHC<sup>[3](#page-198-2)</sup>

> 帶轉換器的 microSD 帶轉換器的 miniSD™

xD-Picture Card™ [4](#page-198-3)

USB 快閃儲存器 [5](#page-198-4)

解析度 最高 1200 × 2400 dpi

#### 檔案副檔名

- ( 媒體格式 ) DPOF、EXIF、DCF
- $($ 影像格式 ) 昭片列印:JPEG  $^6$  $^6$ 
	- 掃描到媒體卡:JPEG、PDF ( 彩色 )

TIFF、PDF ( 黑白 )

- 檔案數量 最多 999 個檔案 (包括記憶卡或 USB 快閃儲存器中的資料夾) **資料夾 檔案**必須儲存在記憶卡或 USB 快閃儲存器的第四級資料夾中。 無邊列印 Letter、A4、照片 (10  $\times$  15 厘米 )、照片 2L (13  $\times$  18 厘米 )<sup>[7](#page-198-6)</sup>
- <span id="page-198-0"></span> $^{\text{1}}$  不包括記憶卡、轉換器和 USB 快閃儲存器。
- <span id="page-198-1"></span> $2$  16MB ~ 2GB
- <span id="page-198-2"></span> $3 \t4GB \approx 8GB$
- <span id="page-198-3"></span> $4$  xD-Picture Card™ 普通卡 (16MB ~ 512MB) xD-Picture Card™ Type M ( 類型 M) (256MB ~ 2GB) xD-Picture Card™ Type M<sup>+</sup> (類型 M<sup>+</sup>) (1GB 和 2GB) xD-Picture Card™ Type H ( 類型 H) (256MB ~ 2GB)
- <span id="page-198-4"></span> $5$  USB 2.0 標準 USB 大容量儲存標準 (16 MB ~ 8 GB) 支援格式:FAT12/FAT16/FAT32
- <span id="page-198-5"></span> $6$  不支援 Progressive JPEG ( 漸進 JPEG) 格式。
- <span id="page-198-6"></span>7 請參閱第 18 頁上的 *[各項操作的紙張類型和尺寸](#page-29-0)*。

# **PictBridge**

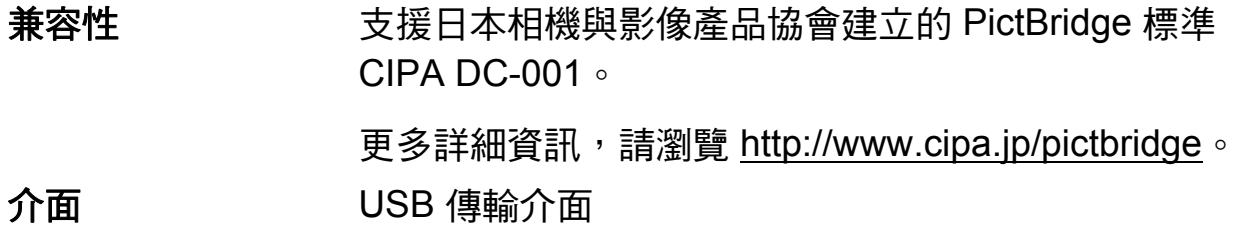

# <span id="page-200-3"></span>掃描器 **<sup>D</sup>**

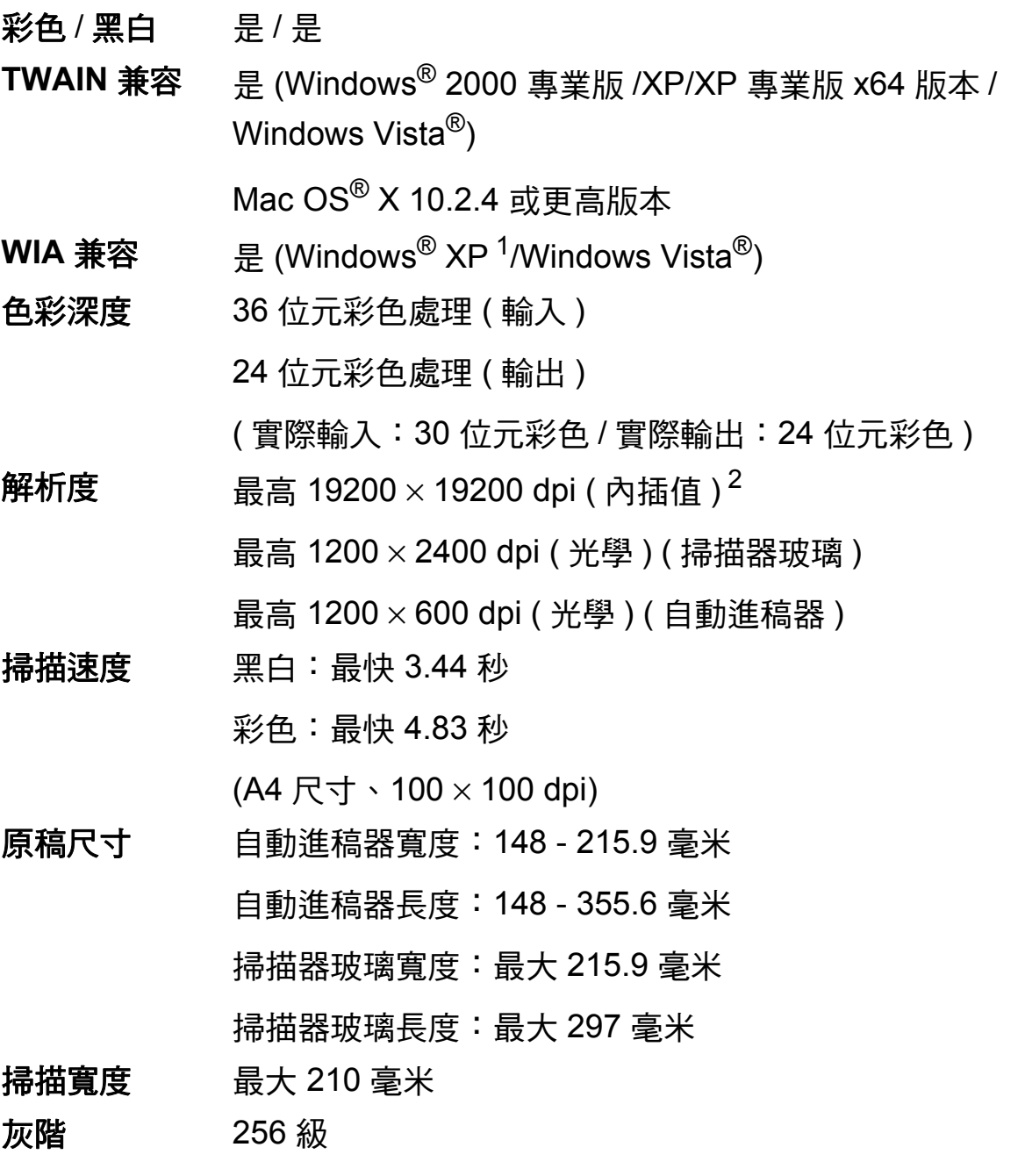

- <span id="page-200-2"></span><span id="page-200-0"></span> $1$  Windows® XP 在本使用說明書中指 Windows® XP 家庭版、Windows® XP 專業版和 Windows<sup>®</sup> XP 專業版 x64 版本。
- <span id="page-200-1"></span>2 透過適用於 Windows® XP 和 Windows Vista® 的 WIA 驅動程式進行掃描時,最高解析度為 1200 × 1200 dpi ( 可以使用 Brother 掃描器公用程式選擇高達 19200 × 19200 dpi 的解析度 )

**D**

# <span id="page-201-4"></span>印表機 **<sup>D</sup>**

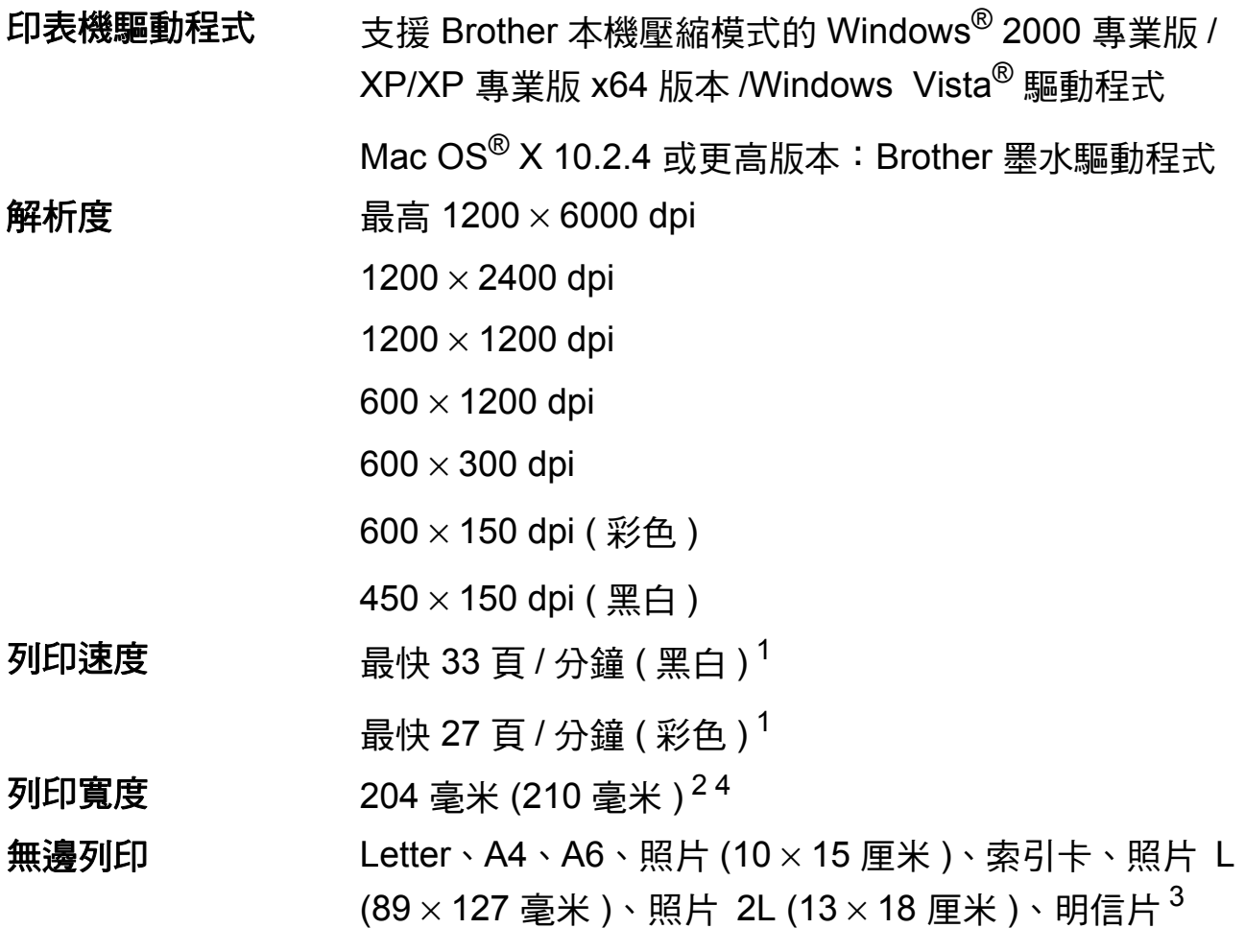

- <span id="page-201-0"></span><sup>1</sup> 基於 Brother 標準模式。 在草稿模式下使用 A4 尺寸的紙張時。
- <span id="page-201-1"></span><sup>2</sup> 無邊列印功能設定為 " 開 " 時。
- <span id="page-201-3"></span>3 請參閱第 18 頁上的 *[各項操作的紙張類型和尺寸](#page-29-0)*。
- <span id="page-201-2"></span><sup>4</sup> 使用 A4 尺寸的紙張列印時。

# 介面 **<sup>D</sup>**

**USB** <sup>[1](#page-202-0)2</sup> 長度不超過 [2](#page-202-1).0 米的 USB 2.0 介面線。

區域網路連接線 [3](#page-202-2) 乙太網路 UTP 連接線五類或超五類。

無線區域網路 本設備支援在基礎架構模式下與所在無線區域網路之間 的 IEEE 802.11b/g 無線通訊,也支援在 Ad-hoc 模式下 的無線點對點連接。

<span id="page-202-1"></span><sup>2</sup> Macintosh® 不支援第三方 USB 連接埠。

<span id="page-202-2"></span> $^3$  有關網路規格的詳細資訊,請參閱*網路使用說明書*。

**D**

<span id="page-202-0"></span> $1$  本設備附有高速 USB 2.0 介面。您也可以將本設備連接到附有 USB 1.1 介面的電腦。

<span id="page-203-5"></span>電腦要求 **<sup>D</sup>**

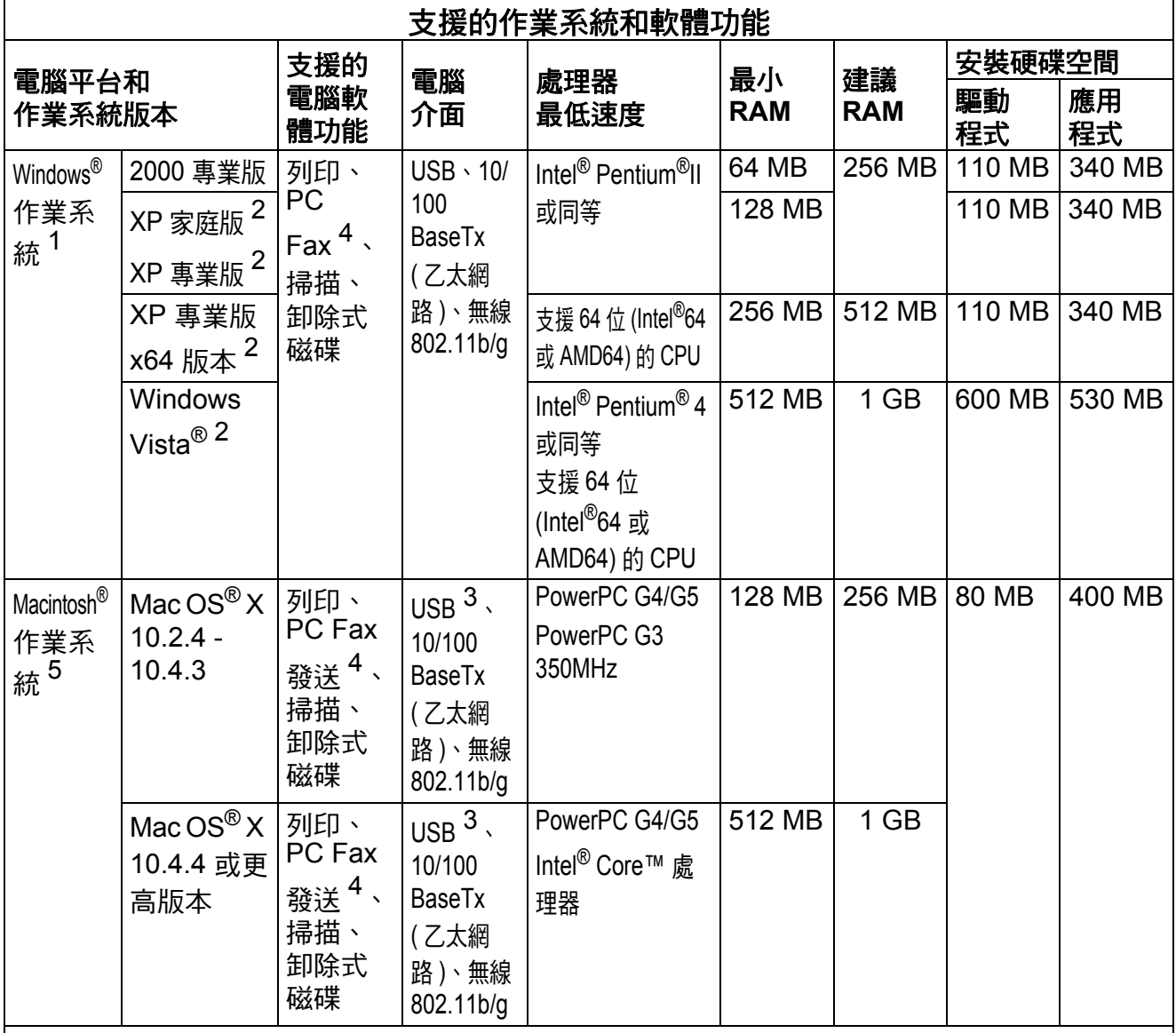

條件:

<span id="page-203-4"></span><span id="page-203-3"></span><span id="page-203-2"></span><span id="page-203-1"></span><span id="page-203-0"></span>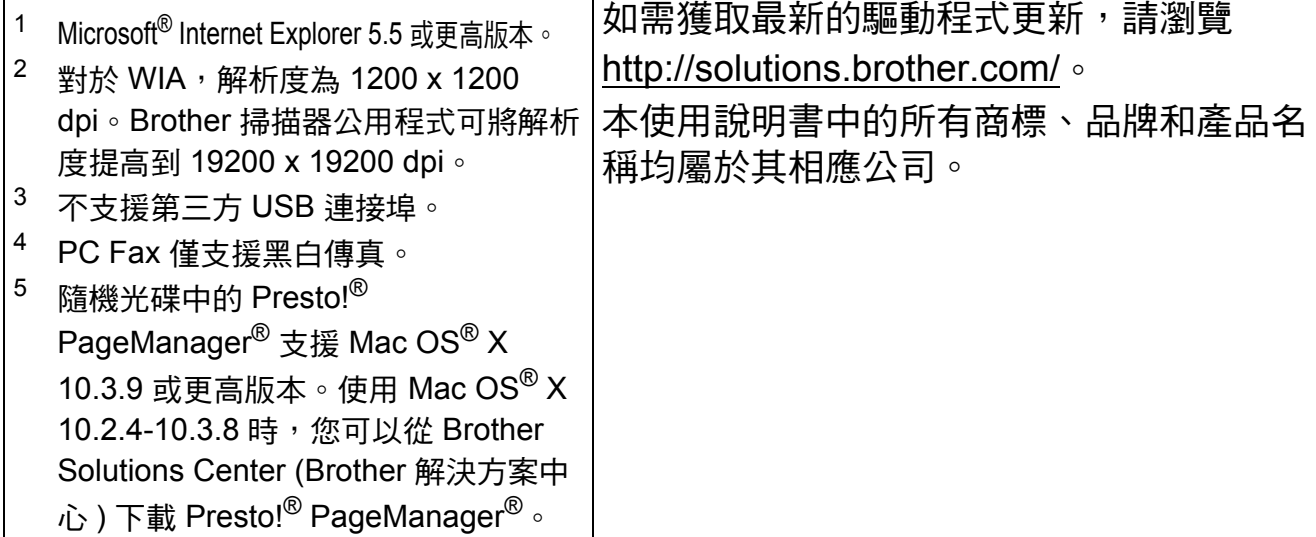

# <span id="page-204-2"></span>耗材 **<sup>D</sup>**

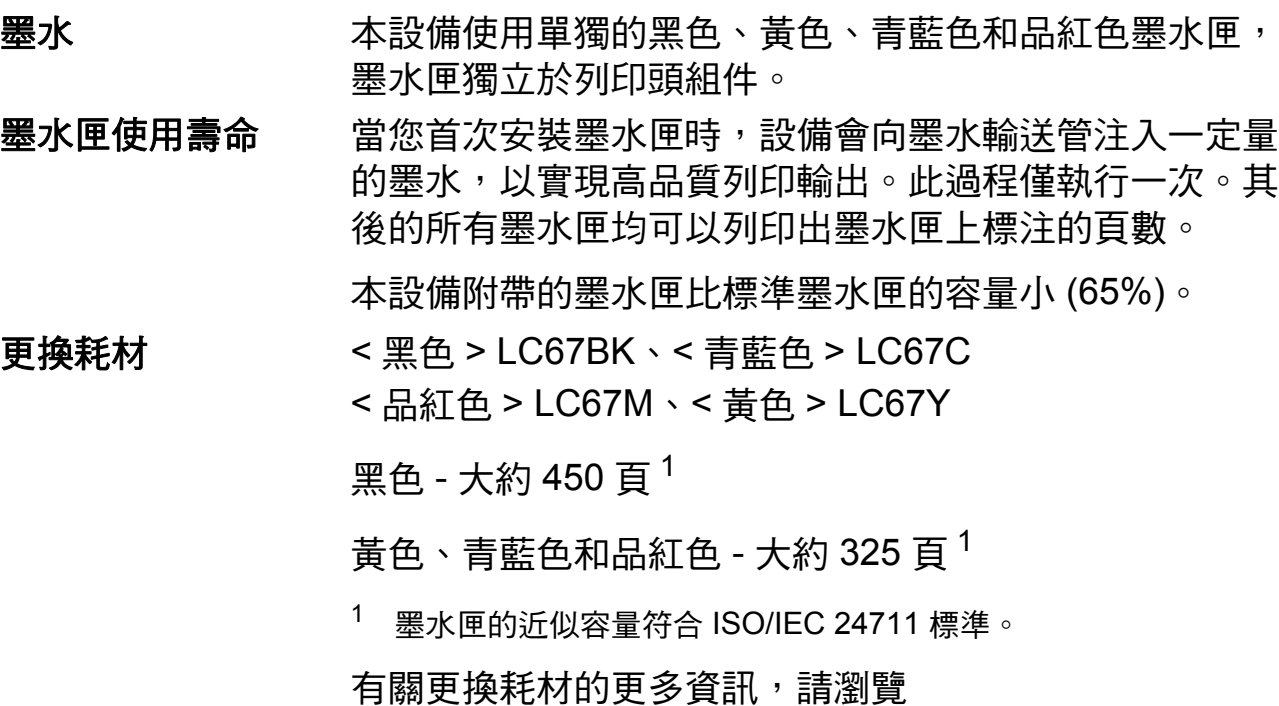

<span id="page-204-0"></span><http://www.brother.com/pageyield>。

### <span id="page-204-1"></span>什麼是 **Innobella™?**

Innobella™ 是由 Brother 提供的一系列原裝耗材。 "Innobella™" 一詞取材自 "Innovation" ( 創新 ) 和 "Bella" ( 意大利語, 意指 " 美麗 "), 寓意以 " 創新 " 技術為 您呈現 " 美麗 " 和 " 持久 " 的列印效果。

如果您想列印照片影像,Brother 建議您使用 Innobella™ 相片紙 (BP71 系列), 以實現高品質列印。透過配合使用 Innobella™ 墨水和紙張,您可以更輕鬆地實現絢麗多彩 的列印效果。

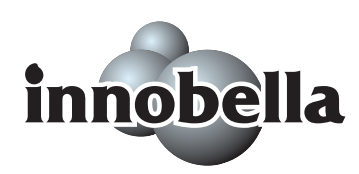

**D**

# 網路 **(** 區域網路 **) <sup>D</sup>**

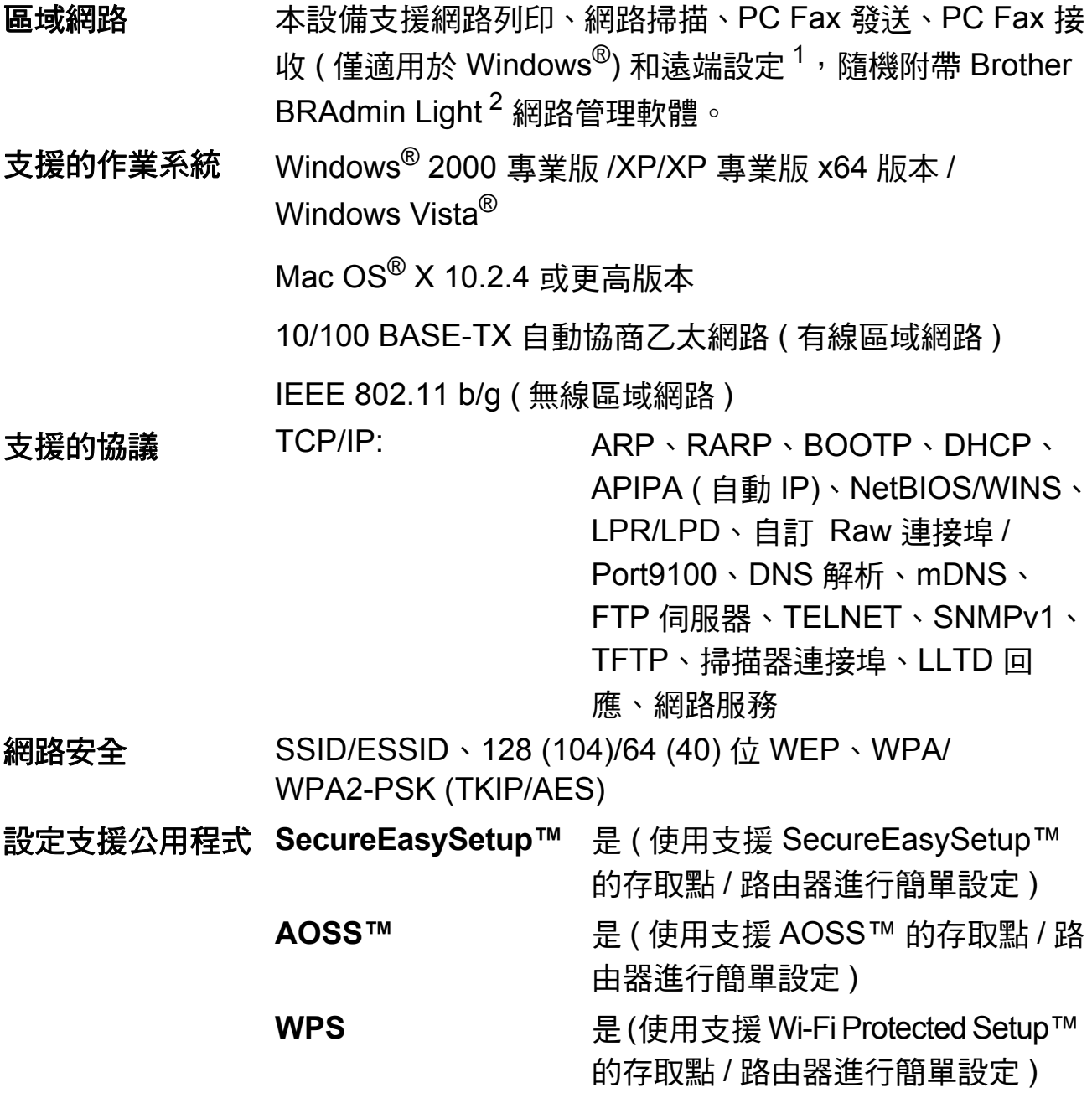

- <span id="page-205-0"></span> $1$ 請參閱第 [192](#page-203-5) 頁中的電腦要求表。
- <span id="page-205-1"></span><sup>2</sup> 如果您需要更高級的印表機管理,可從<http://solutions.brother.com> 下載最新版本的 Brother BRAdmin 專業版公用程式。

**D**

# 無線一鍵式配置 **<sup>D</sup>**

如果您的無線存取點支援 SecureEasySetup™、Wi-Fi Protected Setup™  $($ PBC $\rm ^1)$  $\rm ^1)$  或 AOSS™,則無需使用電腦即可配置設備。透過按無線區域網路路由 器 / 存取點和設備上的按鈕, 您可以設置無線網路和安全設定。有關存取一鍵模 式的詳細資訊,請參閱使用說明書中有關無線區域網路路由器 / 存取點的說明。

<span id="page-206-0"></span> $1 - \frac{3}{4} \times 10^{-6}$ 

# 註釋

支援 SecureEasySetup™、Wi-Fi Protected Setup™ 或 AOSS™ 的路由器或存 取點帶有以下標識:

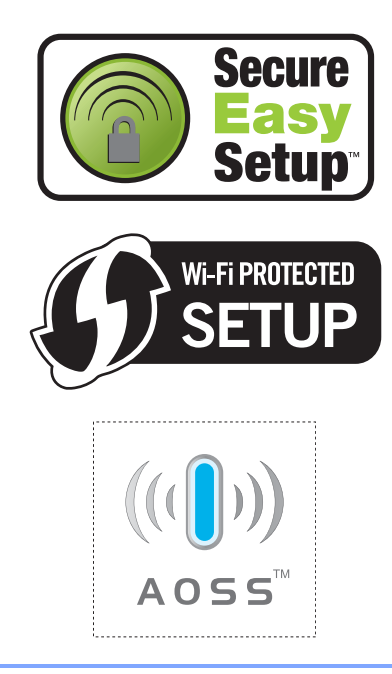

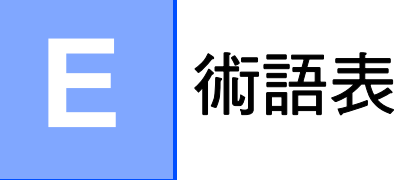

該綜合列表列出了在 Brother 各手冊中出現的功能及術語。機件可用功能隨所購 買型號的不同而有所差異。

#### **ADF (** 自動進稿器 **)**

您可以將原稿放入自動淮稿器,每 次自動掃描一頁原稿。

#### 自動縮小

縮小接收傳真的尺寸。

#### 自動傳真傳輸

無需拿起外置電話的話筒即可發送 傳真。

#### 自動重撥

此功能開啟時,如果傳真撥號因線 路繁忙而未能接通,五分鐘後設備 會自動重撥上次撥打的傳真號碼。

#### 備份列印

設備會為接收並儲存到記憶體中的 所有傳真列印副本,以防停電時訊 息丟失。

#### 整批發送

( 僅適用於黑白傳真 ) 將所有預定 發送到同一個傳真號碼的定時傳真 整批發送,以節約成本。

#### 蜂鳴器音量

設備在您按鍵或操作錯誤時所發出 嗶嗶聲的音量設定。

#### 亮度

變更亮度可以使整個影像變得更亮 或更暗。

#### 多址發送

用於將同一條傳真訊息同時發送到 多個號碼。

#### 來電顯示

電話公司提供的一項收費服務,讓 您能夠查看撥號方的電話號碼 ( 或 名稱 )。

#### **CNG** 音頻

傳真設備在自動發送傳真的過程中 發出的特殊音頻 ( 嗶嗶聲 ), 提示 接收設備目前有來電。

#### 編碼方式

對原稿中所包含訊息進行編碼的方 式。所有傳真設備必須使用改進型 哈夫曼 (MH) 的最低標準。如果接 收設備支援,本設備可以使用二維 壓縮編碼 (MR)、改進型二維壓縮 編碼 (MMR) 和 JPEG 等更先進的 壓縮方式。

#### 色彩增強

透過改善清晰度、白平衡和色彩濃 度調整影像中的色彩以獲取更佳的 列印品質。

#### 通訊錯誤

傳真發送或接收過程中發生的錯 誤,通常由線路雜訊或靜電引起。

#### 兼容群組

傳真設備之間的通訊能力。ITU-T 各群組之間相互兼容。

**E**

#### 對比度

用於深色或淺色文件的補償設定, 可以使深色文件的傳真或副本變得 更亮、淺色文件的傳真或副本變得 更暗。

#### 定時傳真

在指定的稍晚時間發送傳真。

#### 雙向存取

本設備在發送記憶體中的傳真或者 接收或列印接收的傳真時,可以將 外發傳真或預定工作掃描到記憶 體。

#### **ECM (** 錯誤修正模式 **)**

檢測傳真發送過程中的錯誤,並重 新發送出錯的傳真頁面。

#### 分機電話

與傳真設備共用一條線路,但插在 獨立式牆上電話插座的電話。

#### 外置電話

連接到本設備的 TAD ( 電話答錄 機 ) 或電話。

#### **F/T** 響鈴時間

Brother 設備響鈴 ( 接收模式設定為 傳真 / 電話時 ) 提示您接聽設備已 應答的語音來電的時長。

#### **FaxAbility**

電話公司提供的一項收費服務,讓 您能夠在現有電話線路上設置另一 個電話號碼。Brother 傳真設備將 此號碼專用於收發傳真。

#### 傳真檢測

此功能開啟時,如果您應答了傳真 來電而使傳真中斷,設備可以自動 回應 CNG 音頻。

#### 傳真轉傳

將接收到記憶體中的傳真發送到其 他預先設定的傳真號碼。

#### 傳真日誌

列出最後 200 個收發傳真的資訊。 TX 表示發送。RX 表示接收。

#### 傳真儲存

您可以將接收的傳真儲存到記憶 體。

#### 傳真音頻

發送方和接收方的傳真設備進行通 訊時發出的訊號。

#### 傳真 **/** 電話

您可以接收傳真和電話來電。使用 電話答錄機 (TAD) 時,請勿使用此 模式。

#### 精細解析度

解析度為  $203 \times 196$  dpi,適用於傳 真小號字體列印文件和圖形。

#### 灰階

複印、掃描和傳真照片時可以使用 的灰度底紋。

#### 群組編號

儲存在速撥位置的速撥號碼組合, 用於多址發送。

#### 說明選單

當您沒有使用說明書時,您可以列 印一份完整的選單表以幫助您對本 設備進行程式設計。

#### **Innobella™**

Innobella™ 是由 Brother 提供的一 系列原裝耗材。Brother 建議您使 用 Innobella™ 墨水和紙張,以實 現最佳列印效果。

#### 日誌周期

自動列印傳真日誌報告的預定時間 周期。您可以隨時列印傳真日誌, 而不影響日誌周期。

#### **LCD (** 液晶螢幕 **)**

進行螢幕程式設計時,設備的螢幕 上顯示交互訊息;設備閒置時,螢 幕上顯示日期和時間。

#### 手動傳真

當您拿起外置電話話筒時,聽到接 收傳真設備的應答音頻後,按黑白 啟動或彩色啟動鍵開始發送傳真。

#### 記憶體接收

設備缺紙時,可將傳真接收到設備 的記憶體中。

#### 選單模式

用於變更設備設定的程式設計模 式。

#### **OCR (** 光學字元識別 **)**

附送的 Presto!® PageManager® 軟 體應用程式能夠將影像文字轉化為 可以編輯的文字。

#### 海外模式

暫時變更傳真音頻,以適應海外電 話線路上的雜訊和靜電干擾。

#### 暫停

使用撥號盤撥號或儲存速撥號碼 時,您可以在撥號序列中插入 3.5 秒的延遲。按重撥 **/** 暫停鍵相應次 數即可設置需要的暫停時長。

#### **PhotoCapture Center™**

#### **(** 影像擷取中心 **)**

您能夠以高解析度直接列印數位相 機中的數位照片,實現照片級的列 印效果。

#### 照片解析度 **(** 僅適用於黑白照片 **)**

使用不同的灰度底紋,再現照片的 最佳效果。

#### **PictBridge**

您能夠以高解析度直接列印數位相 機中的照片,實現照片級的列印效 果。

#### 査詢

傳真設備撥打另一台傳真設備以取 回等待中的傳真訊息的過程。

#### 脈衝 **(** 不適用於紐西蘭 **)**

電話線路上的一種旋轉撥號方式。

#### 速撥清單

按數字順序列出儲存在速撥記憶體 中的名稱和電話號碼。

#### 實時發送

記憶體已滿時,您可以執行實時發 送傳真。

#### 剩餘工作

您可以查看記憶體中等待的傳真工 作,也可以單獨取消工作。

#### 遠端存取密碼

您本人設定的四位數密碼 (---\*),用 於遠端撥打和存取您的設備。

#### 遠端啟動代碼

使用分機或外置電話應答傳真來電 時,需按此代碼 (**l 5 1** ( 紐西蘭用 戶請按 **l 9 1**))。

#### 遠端取消啟動代碼

#### **(** 僅適用於傳真 **/** 電話模式 **)**

設備應答語音來電時會發出 F/T 響 鈴。您可以透過按此代碼 (**# 5 1** ( 紐 西蘭用戶請按 **# 9 1**)) 在分機電話上 接聽來電。

#### 遠端檢索存取

使用按鍵式電話即可遠端存取本設 備。

#### 解析度

每英寸縱向和橫向線條的行數。解 析度分為:標準、精細、超精細和 照片。

#### 響鈴次數

設備在僅傳真和傳真 / 電話模式下 應答來電前的響鈴次數。

#### 響鈴音量

設備響鈴的音量設定。

#### 掃描

將紙質文件的電子影像傳輸到電腦 的處理過程。

#### 掃描到媒體卡

您可以將黑白或彩色文件掃描到記 憶卡或 USB 快閃儲存器。黑白影 像檔案可以儲存為 TIFF 或 PDF 檔 案格式,彩色影像可以儲存為 PDF 或 JPEG 檔案格式。

#### 搜尋

電子清單,按數字或字母順序列出 已儲存的速撥號碼和群組號碼。

#### 速撥

預先設定的電話號碼,用於簡易撥 號。若要開始撥號,您必須先按 <sup>ロ</sup>! (速撥)鍵,然後輸入兩位數代 碼,按黑白啟動或彩色啟動鍵。

#### 標準解析度

解析度為 203  $\times$  97 dpi,適用於傳 真常規字號列印文件,傳輸速度最 高。

#### 本機標識

顯示在傳真頁面頂端的預先儲存資 訊,包含發送方的名稱和傳真號 碼。

#### 超精細解析度 **(** 僅適用於黑白文件 **)**

解析度為 392  $\times$  203 dpi, 最適用於 傳真小號字體列印文件或藝術作 品。

#### **TAD (** 電話答錄機 **)**

您可以將外置電話答錄機連接到本 設備。

#### 臨時設定

您可以為每次傳真發送和複印設定 某些選項,而不變更預設設定。

#### 音頻 **(** 不適用於紐西蘭 **)**

按鍵式電話的電話線路上使用的一 種撥號形式。

#### 傳輸

透過電話線路將傳真從本設備發送 到接收傳真設備的過程。

#### 傳輸驗證報告

列出每份已發送傳真的日期、時間 和工作序號。

#### 用戶設定

顯示設備目前設定的列印報告。

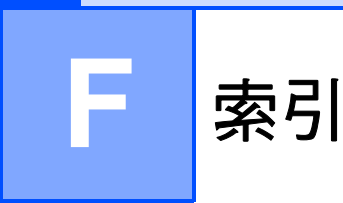

## A

Apple<sup>®</sup> Macintosh<sup>®</sup>

請參閱隨機光碟上的軟體使用說明書。..............

## $\overline{C}$

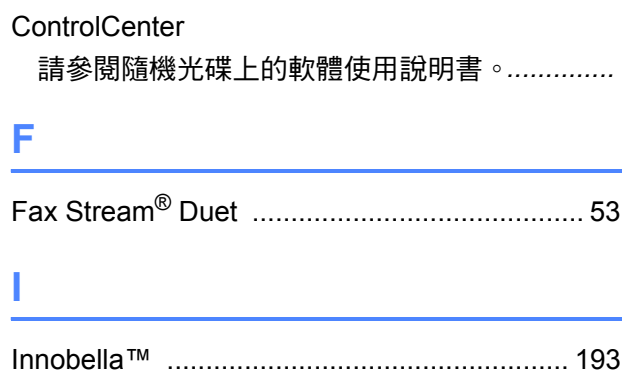

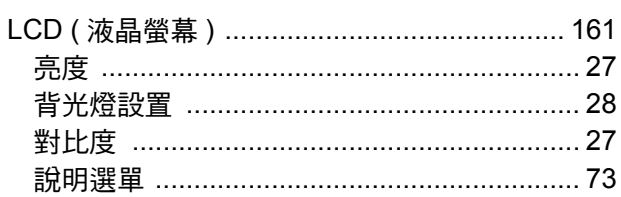

## M

Macintosh®

請參閱隨機光碟上的軟體使用說明書。..............

#### P

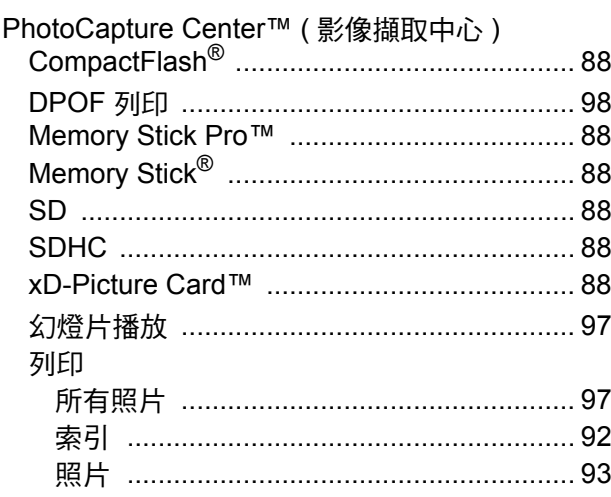

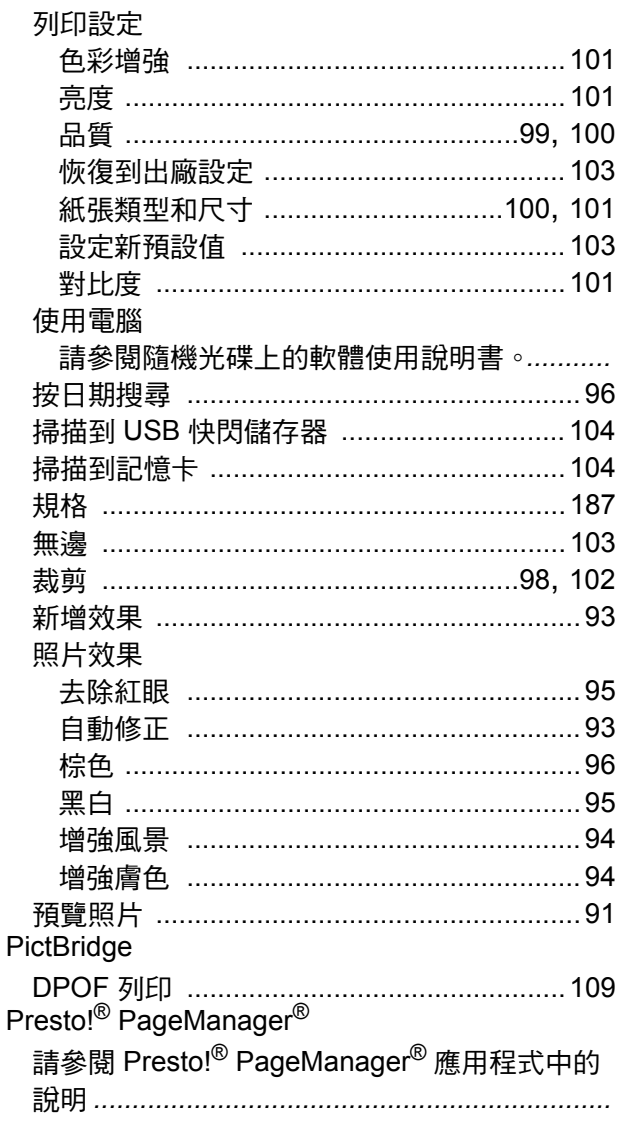

## W

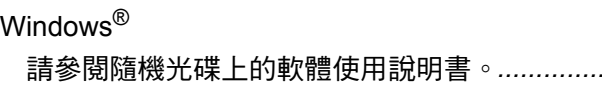

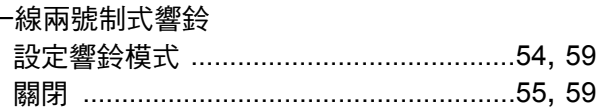

# 四畫

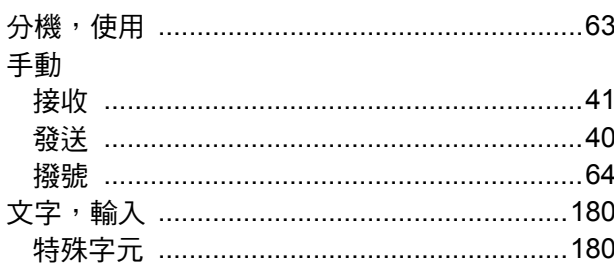

# 

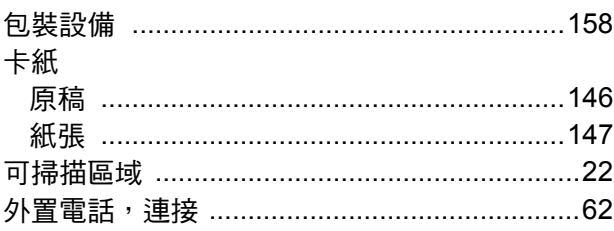

# 六畫

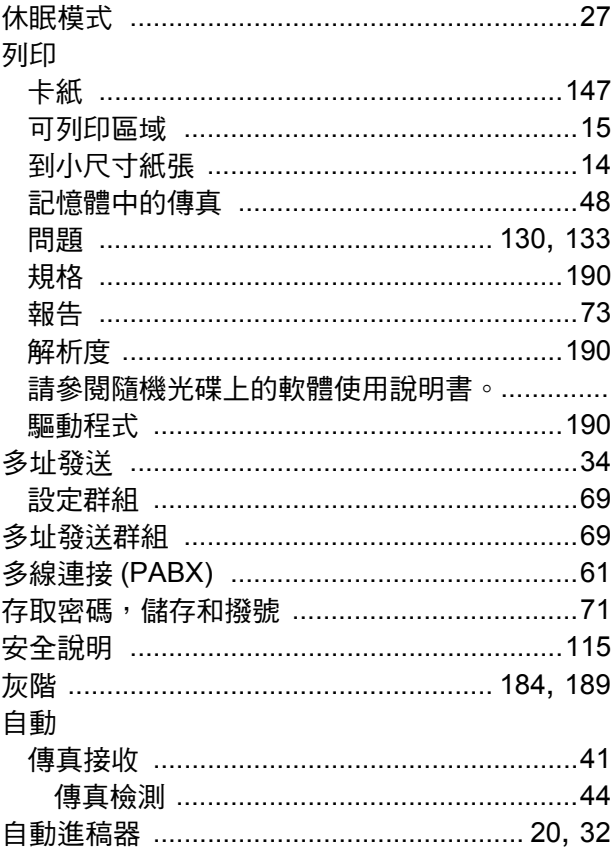

# 七畫

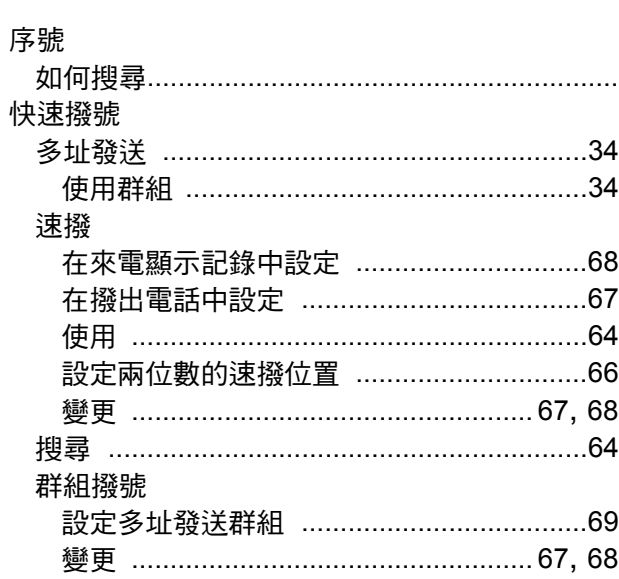

# 八畫 医心理学 医心理学 医心理学 医心理学 医心理学

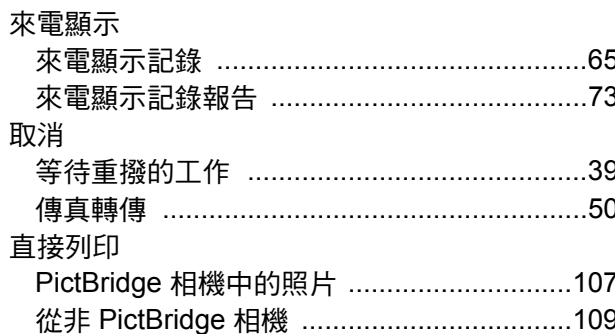

# 九畫

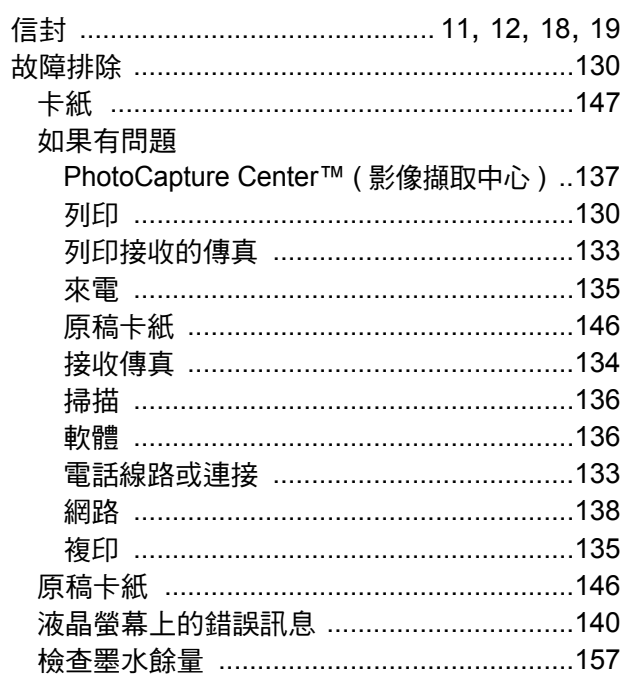

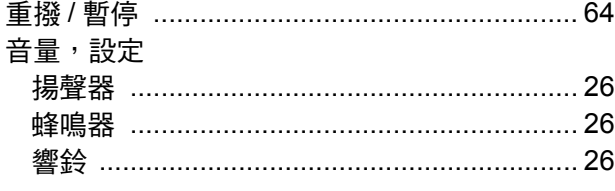

# 十畫

#### 原稿

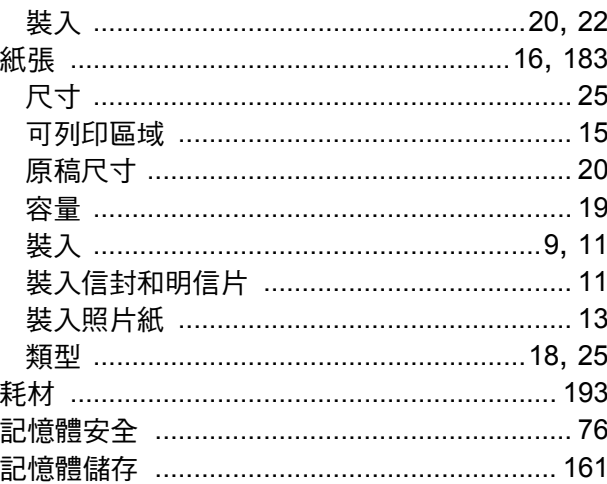

### 十一畫

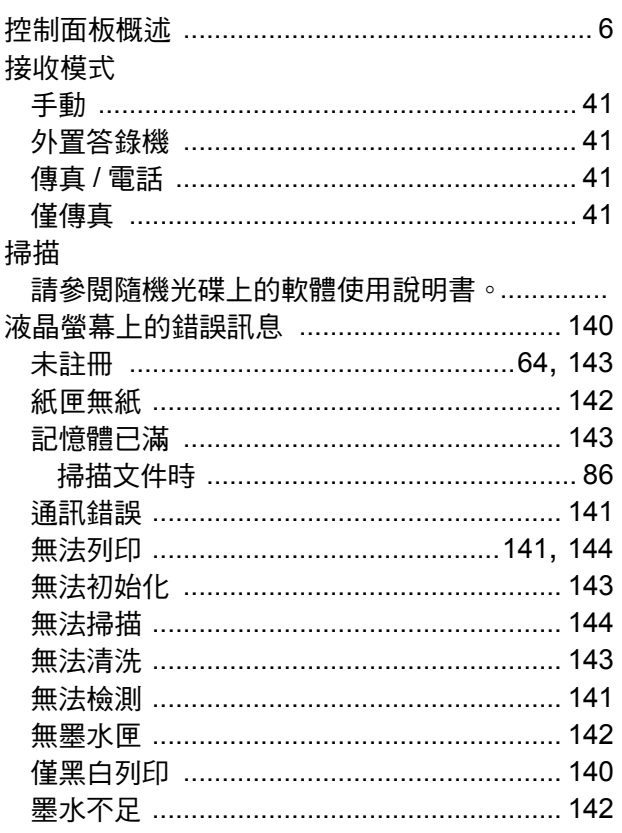

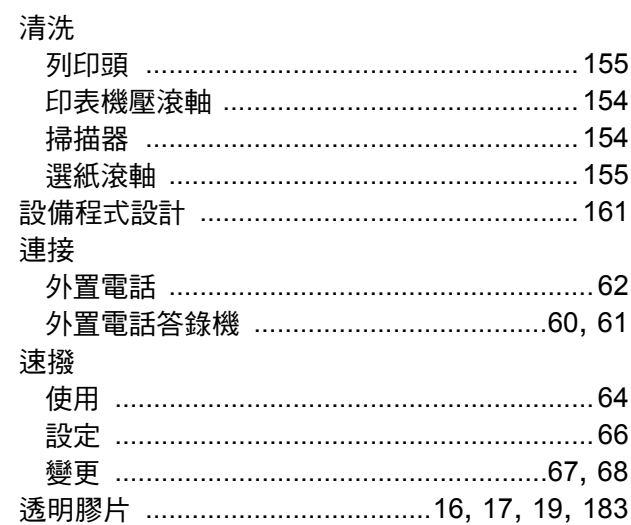

# $+2$   $-$

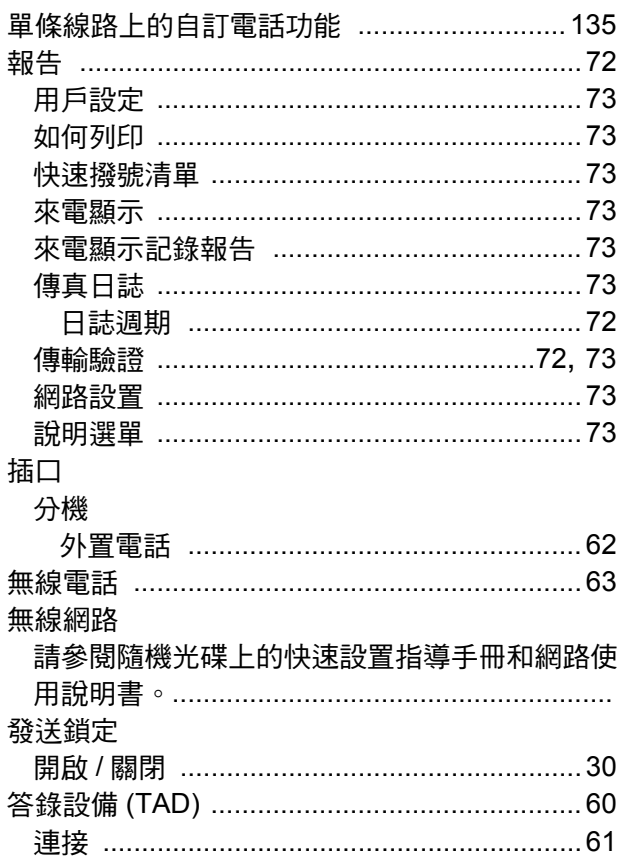

# 十三畫

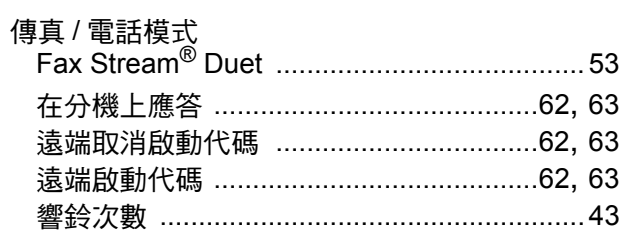

#### 傳真代碼

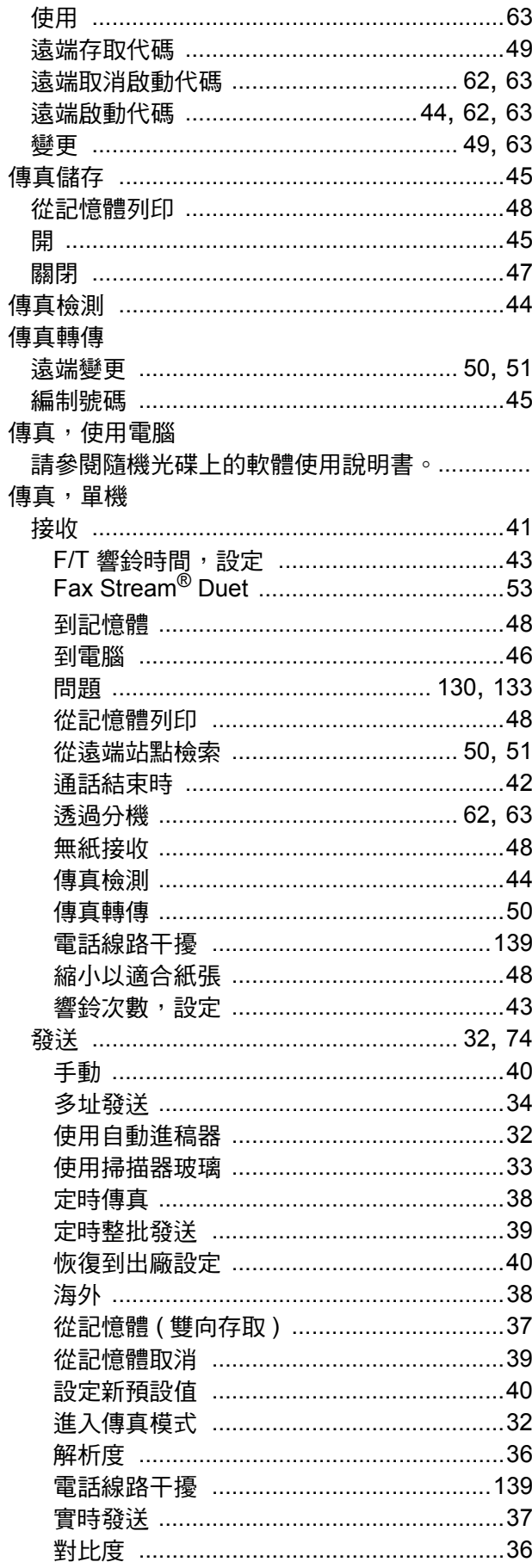

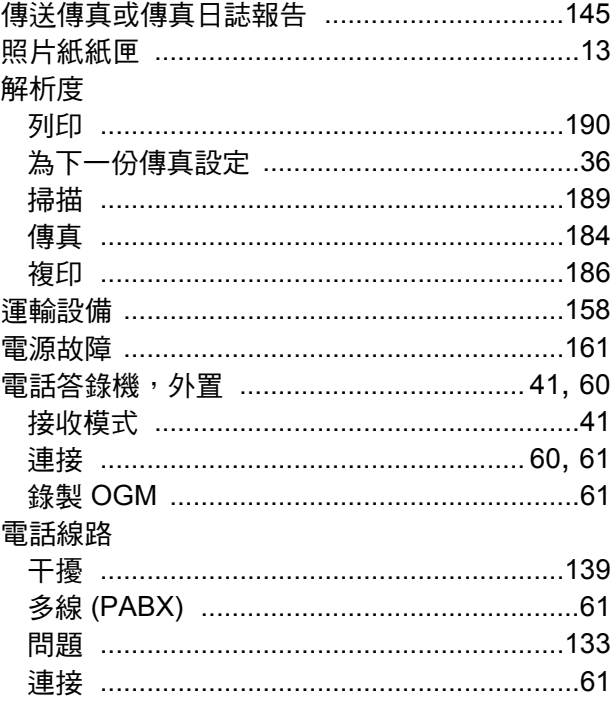

# 十四畫

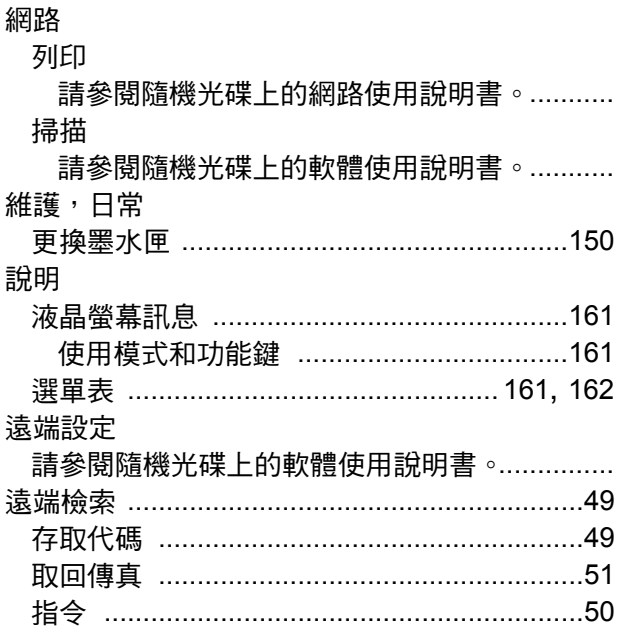

# 十五畫

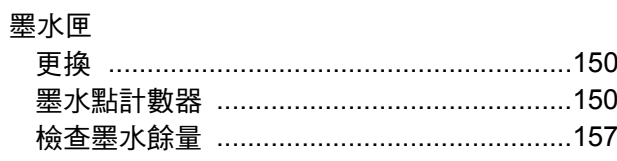

F.

#### 撥號

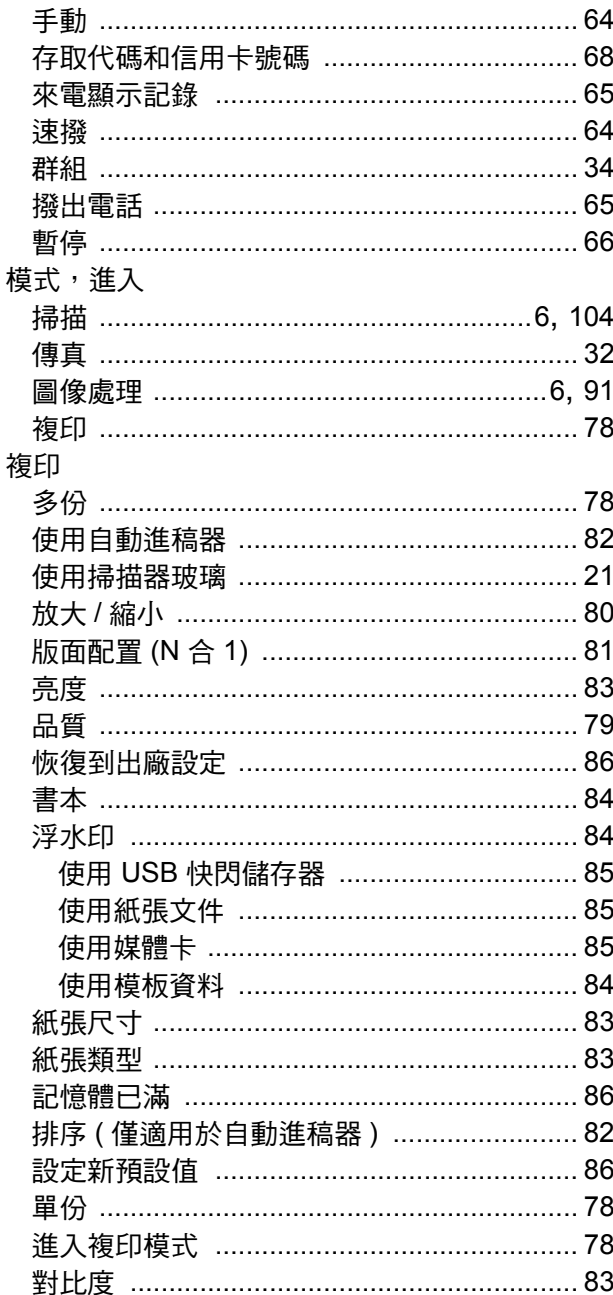

# 十六畫 2000年10月11日 11:00 11:00 11:00 11:00 11:00 11:00 11:00 11:00 11:00 11:00 11:00 11:00 11:00 11:00 11:00 11:0

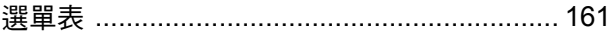

# 土七畫

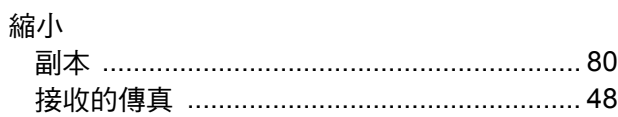

# 十八畫

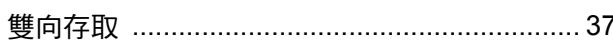

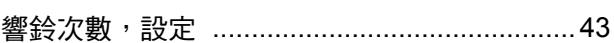
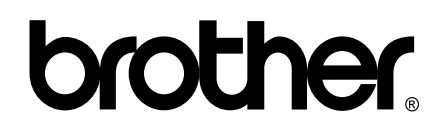

## 請瀏覽我們的全球網站: **<http://www.brother.com>**

本設備僅允許在購買國使用。當地 Brother 公司或其經銷商僅為在該國購買的設備提供技術支援。